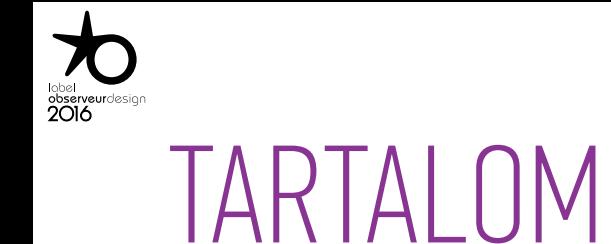

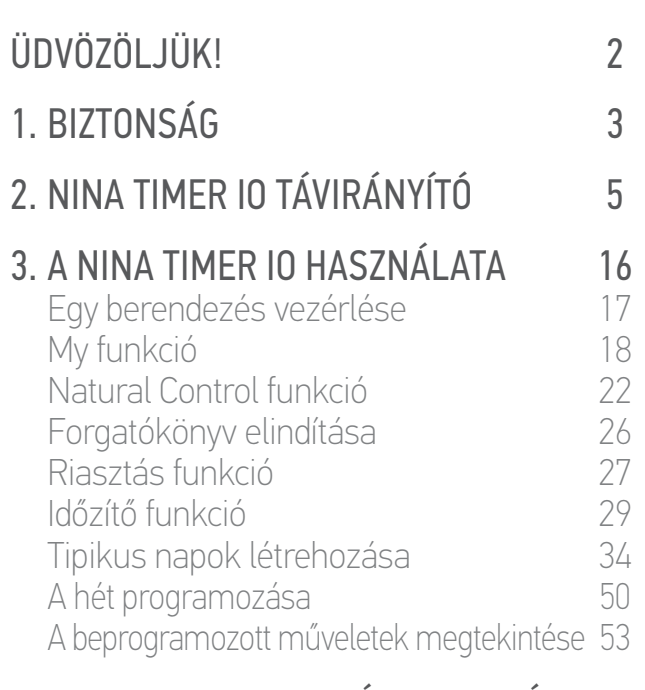

### [4. A NINA TIMER IO SZEMÉLYRE SZABÁSA](#page-59-0) 60

[A berendezések személyre szabása 6](#page-59-0)0 A csoportok személyre szabása és 64<br>A forgatókönyvek személyre szabása – 70 [A forgatókönyvek személyre szabása 7](#page-69-0)0 [Az óra paramétereinek beállítása 75](#page-74-0) A távirányító személyre szabása  $80$ 

## [5. HALADÓ BEÁLLÍTÁSOK](#page-85-0) 86 [6. HIBAELHÁRÍTÁS](#page-97-0) 98

## [7. A NINA TIMER IO-RÓL](#page-98-0) 99

# Nina Timer io

## Útmutató

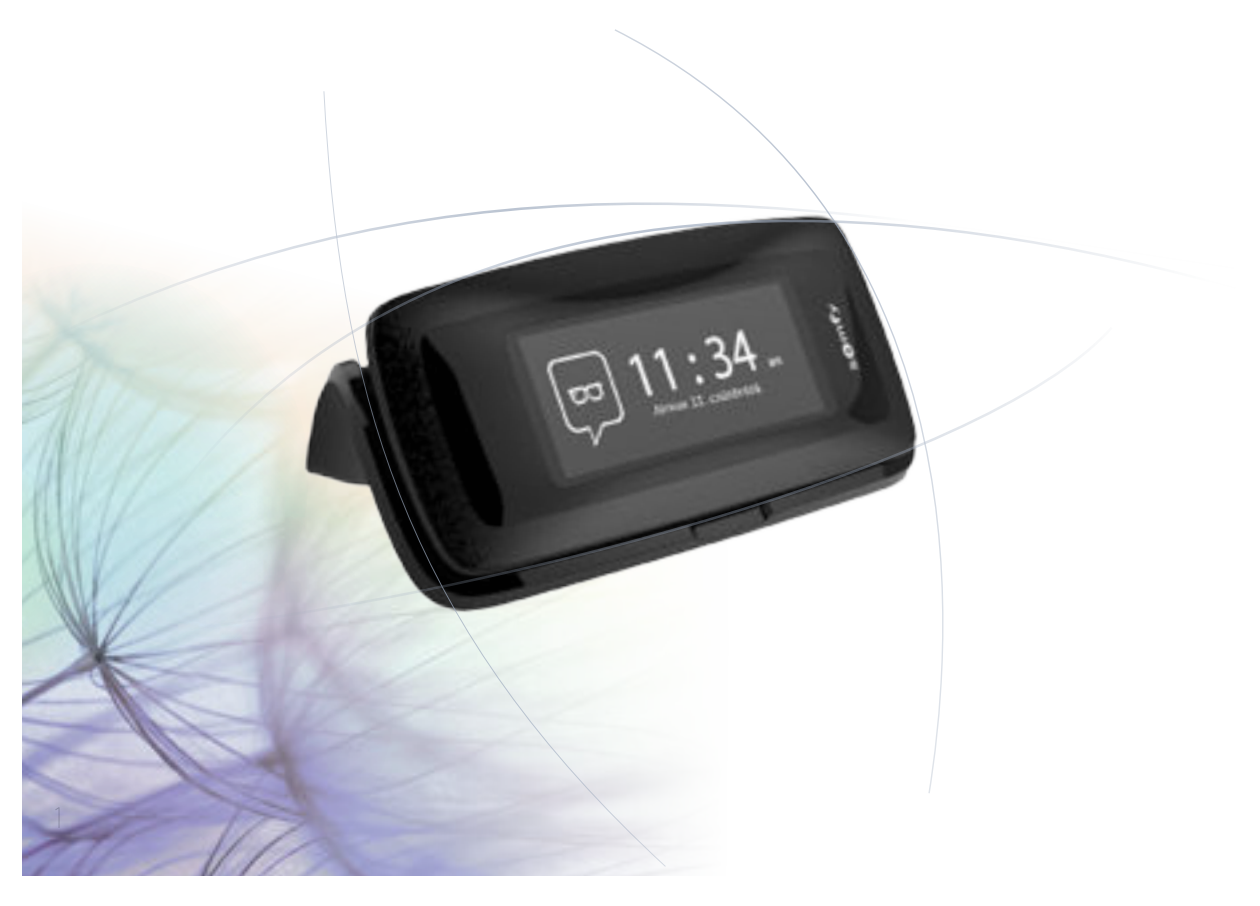

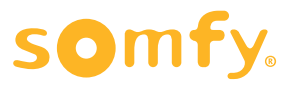

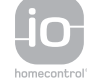

## <span id="page-1-0"></span>ÜDVÖZÖLJÜK! 2

[1. BIZTONSÁG 3](#page-2-0)

## [2. NINA TIMER IO TÁVIRÁNYÍTÓ 5](#page-4-0)

## **3. A NINA TIMER IO HASZNÁLATA** 16<br>Fav berendezés vezérlése 17

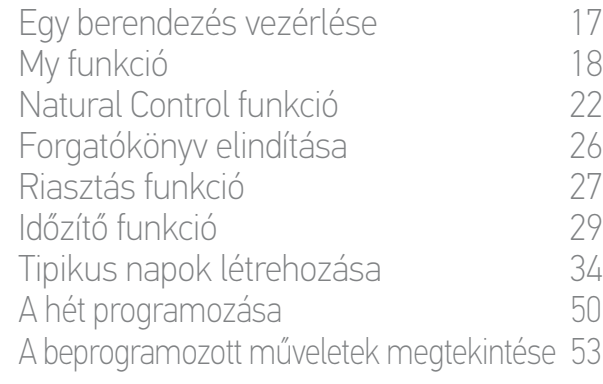

### [4. A NINA TIMER IO SZEMÉLYRE SZABÁSA](#page-59-0) 60

[A berendezések személyre szabása 6](#page-59-0)0 [A csoportok személyre szabása 6](#page-63-0)4 [A forgatókönyvek személyre szabása 7](#page-69-0)0 [Az óra paramétereinek beállítása 75](#page-74-0) [A távirányító személyre szabása 8](#page-79-0)0

## [5. HALADÓ BEÁLLÍTÁSOK](#page-85-0) 86

[6. HIBAELHÁRÍTÁS](#page-97-0) 98 [7. A NINA TIMER IO-RÓL](#page-98-0) 99

## ÜDVÖZÖLJÜK!

Kövesse megérzéseit, irányítson anélkül, hogy rá gondolna, fókuszáljon a fontos dolgokra...

Nina Timer io, az új, személyre szabható és programozható távirányító, amely intuitív mozgást hoz létre, új érzéseket ébreszt és hagyja hogy a vágyai vezessék Önt. Teljesen természetesen.

#### Természetesen intuitív

#### **Mint a keze meghosszabbítása...**

Egy egyszerű érintéssel az érintőképernyőn válassza ki, irányítsa, rögzítse és állítsa be az összes berendezést a házban.

- Berendezések távirányítása egyenként vagy csoportosan
- A ház képi konfigurálása
- A vezérlés pontossága
- Forgatókönyvek létrehozása

Az óránkénti programozásnak köszönhetően rábízhatja a Nina Timer io-ra, hogy összes berendezéseit kezelje, anélkül, hogy Ön ezen gondolkodna.

- Napi programozás, az Ön igényei szerint
- Akár 12 automatikus művelet naponta
- Az óránként programozás felfüggesztésének, vagy módosításának lehetősége minden pillanatban, egy kattintással
- Az aktuális hét programozásának megtekintése egy szempillantás alatt
- Az otthon tartózkodás szimulálása az Ön távollétében a Jelenlét szimuláció funkciónak köszönhetően

#### Kizárólagos Somfy funkció: Natural Control

Elég 2 másodpercig nyomva tartani a képernyőt, hogy egy mozdulattal irányítsa kedvenc berendezéseit fel és le. Szükségtelen, hogy belépjen a felhasználói felületre...ez varázslatos!

#### Természetesen megnyerő

#### **Tökéletes összhangban a vágyaival...**

Mint egy magától értetődő jelenlét. Egy design tárgy ergonomikus formákkal és a puha tapintás érzeteivel. A környezetébe tökéletesen illeszkedő, dekoratív kiegészítő. A részletekig személyre szabható: Ön szabadon választhat az 5 anyag hatású tok közül, sikkes és elegáns árnyalatokban.

#### Nyilvánvalóan kompatibilis

#### **A Nina Timer io, az Ön igényeire szabva...**

Roló, redőny, garázskapu, kertkapu, világítás, riasztó, Velux, pergola...a Nina Timer io felismeri minden kényelmi berendezését, hogy életre keltse a házat. Elképzelései ritmusában integrálja az io-homecontrol® technológiával szerelt berendezéseket, hogy minél nagyobb teret biztosítson a felhasználói élménynek és a jó közérzetnek.

<span id="page-2-0"></span>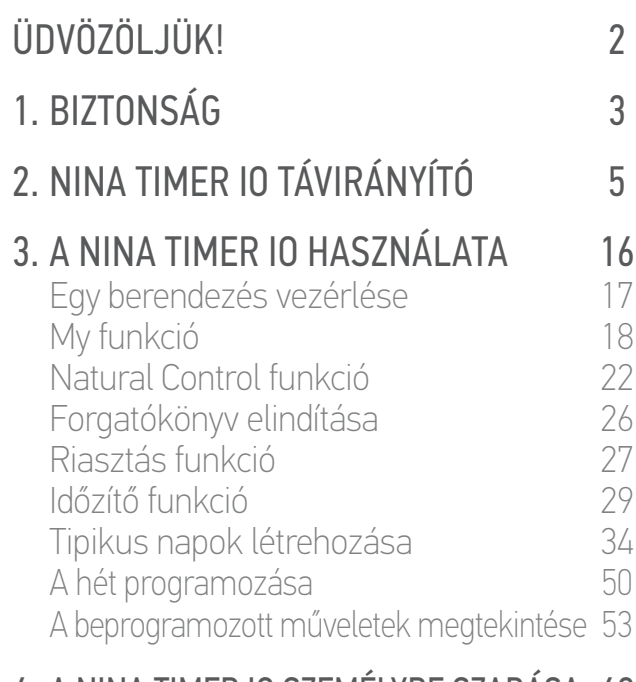

#### [4. A NINA TIMER IO SZEMÉLYRE SZABÁSA](#page-59-0) 60

[A berendezések személyre szabása 6](#page-59-0)0 [A csoportok személyre szabása 6](#page-63-0)4 [A forgatókönyvek személyre szabása 7](#page-69-0)0 [Az óra paramétereinek beállítása 75](#page-74-0) [A távirányító személyre szabása 8](#page-79-0)0

## [5. HALADÓ BEÁLLÍTÁSOK](#page-85-0) 86

- [6. HIBAELHÁRÍTÁS](#page-97-0) 98
- [7. A NINA TIMER IO-RÓL](#page-98-0) 99

## <span id="page-2-1"></span>1. BIZTONSÁG

Olvassa el a a termék gyors üzembe helyezési útmutatóját és biztonsági utasítását mielőtt telepíti és használja azt. Ezeket az utasításokat a felhasználónak meg kell őriznie.

Az utasítások be nem tartása vagy a termék alkalmazási területétől eltérő használata tilos, és a Somfy által vállalt felelősségből és garanciából történő kizárást vonja maga után.

Ezen Somfy termék beszerelését kizárólag lakások motorizálásában és otthonautomatizálásban jártas szakemberek végezhetik, akiknek a jelen útmutató készült. A telepítést végző szakembernek be kell tartania a telepítés helyén érvényes törvényi előírásokat, és tájékoztatnia kell az ügyfelet a termék használatáról és a szükséges karbantartásról.

A telepítés előtt ellenőrizze a termék kompatibilitását a kapcsolódó berendezésekkel és tartozékokkal. Ha a termék telepítése során kétségei támadnak és/vagy kiegészítő információt szeretne, forduljon a Somfy márkaképviselethez, vagy látogasson el a www.somfy.hu internetes oldalra.

A motorizált ajtók és kapuk használatának biztonságára vonatkozó MSZ EN 12453 szabványnak megfelelően, ha a Nina Timer io egy felhasználó által nem belátható garázs- vagy kertkapu-automatikát vezérel, fotocellás biztonsági szerkezet felszerelése kötelező erre az automatikára. A fenti utasítások be nem tartása esetén a Somfy minden felmerülő kártérítési felelősség alól mentesül.

#### Általános előírások

Ne telepítse és ne használja a terméket kültéren.

Ne hagyja a terméket gyermekek számára elérhető helyen.

Ne használjon súrolószereket vagy oldószereket a tisztításához. Használjon puha és száraz törlőruhát a felületének tisztítására.

Ne tegye ki a terméket ütődésnek vagy leesésnek, gyúlékony anyagok, hőforrás, nedvesség, kifröccsenő folyadékok hatásának, és ne merítse azt folyadékba.

Ne kísérelje meg a termék javítását.

#### Elektromos előírások

#### Töltőfoglalat

**...**

Kizárólag a termékhez mellékelt hálózati adaptert használja a töltőfoglalat csatlakoztatásához.

A hálózati adaptert üzemképes és az érvényben lévő szabványoknak megfelelő elektromos rendszerhez kell csatlakoztatni.

## [ÜDVÖZÖLJÜK! 2](#page-1-0) [1. BIZTONSÁG 3](#page-2-0) [2. NINA TIMER IO TÁVIRÁNYÍTÓ 5](#page-4-0) **3. A NINA TIMER IO HASZNÁLATA** 16<br>Fav berendezés vezérlése

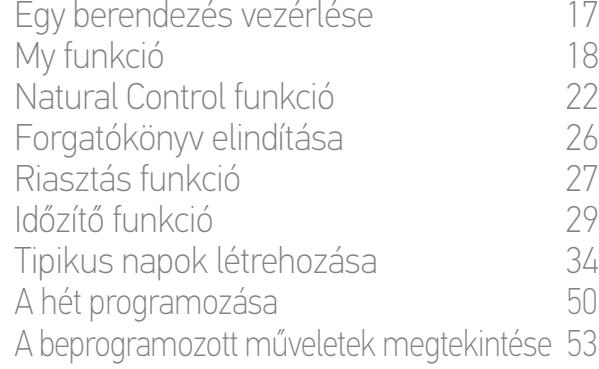

### [4. A NINA TIMER IO SZEMÉLYRE SZABÁSA](#page-59-0) 60

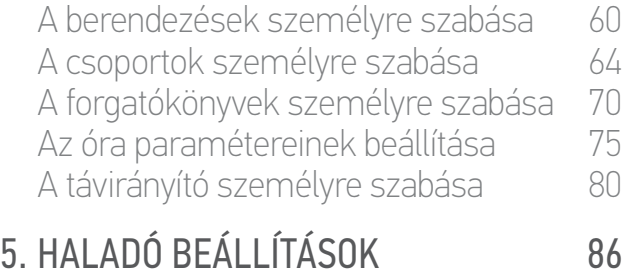

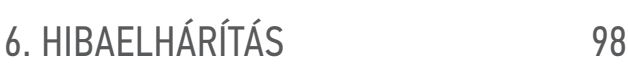

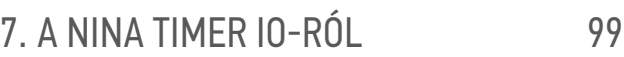

#### **...**

Ellenőrizze, hogy a hálózati adapter adattábláján megadott frekvencia és tápfeszültség megfelel-e az Ön elektromos rendszerének.

A csatlakozóaljzathoz történő csatlakoztatás előtt teljesen tekerje le az elektromos vezetéket, hogy elkerülje a túlmelegedés veszélyét.

A hálózati adapter bekötése vagy lekötése során feltétlenül a hálózati adapter egységét fogja meg, soha ne húzza a kábeleket.

Ne érintse meg a hálózati adaptert nedves vagy vizes kézzel, hogy elkerülje az áramütés veszélyét.

A hálózati adaptert gyermekektől és háziállatoktól távol kell tartani, olyan helyen, amely vészhelyzet esetén, a gyors lekötés elvégzése érdekében hozzáférhető marad.

#### Távirányító

A távirányító táplálásához kizárólag a mellékelt akkumulátort használja.

Csere esetén vegye fel a kapcsolatot a lakások motorizálásában és automatizálásában jártas szakemberrel, használja a Somfy által ajánlott akkumulátort. A nem megfelelő akkumulátor használata robbanásveszéllyel járhat.

#### Az akkumulátor cseréje

Kérjük az elemeket és az akkumulátorokat az egyéb hulladékoktól elkülönítve kezelje és az újrahasznosítás érdekében a helyi gyűjtő helyen adja le.

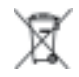

Lásd a következő fejezetet: *[Az akkumulátor, 10. oldal.](#page-9-0)* $(i)$ 

<span id="page-4-0"></span>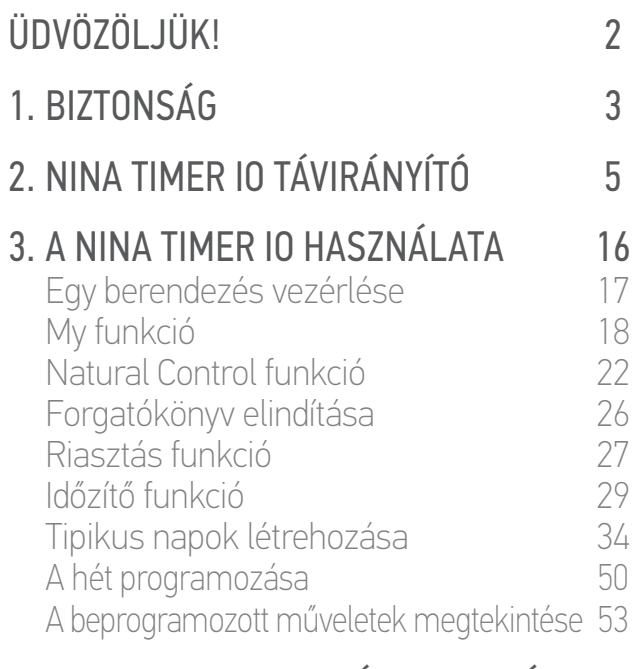

## [4. A NINA TIMER IO SZEMÉLYRE SZABÁSA](#page-59-0) 60<br>A berendezések személyre szabása 60

A berendezések személyre szabása 60 [A csoportok személyre szabása 6](#page-63-0)4 [A forgatókönyvek személyre szabása 7](#page-69-0)0 [Az óra paramétereinek beállítása 75](#page-74-0) [A távirányító személyre szabása 8](#page-79-0)0

## [5. HALADÓ BEÁLLÍTÁSOK](#page-85-0) 86

[6. HIBAELHÁRÍTÁS](#page-97-0) 98

## [7. A NINA TIMER IO-RÓL](#page-98-0) 99

## 2. NINA TIMER IO TÁVIRÁNYÍTÓ

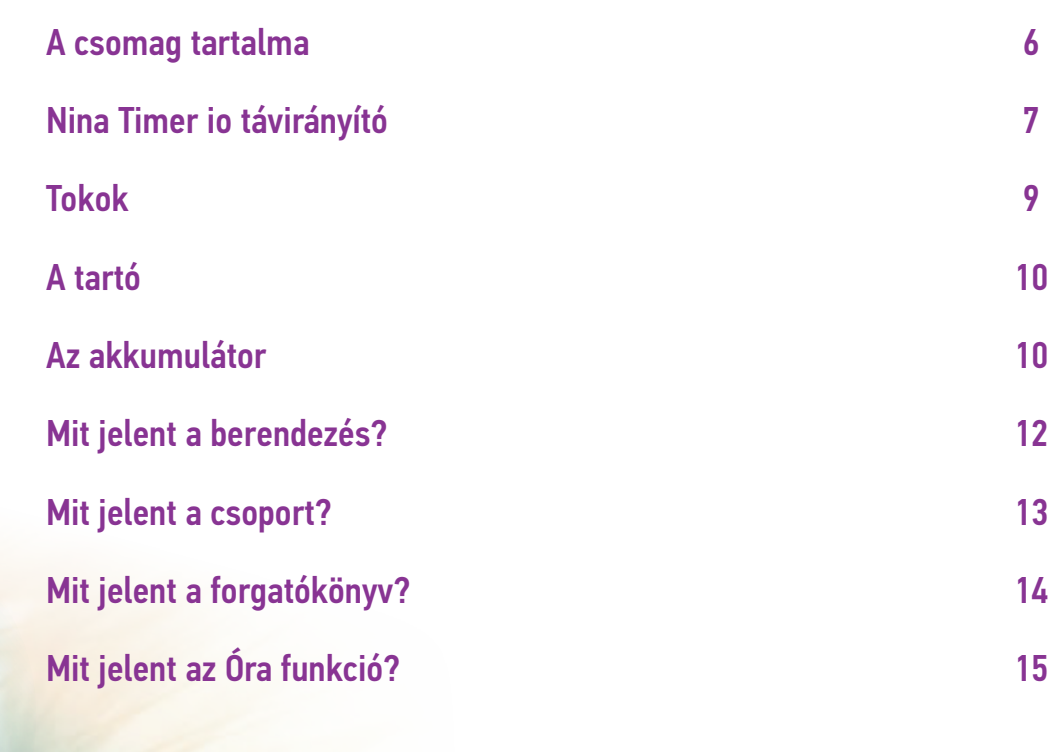

## <span id="page-5-0"></span>[ÜDVÖZÖLJÜK! 2](#page-1-0)

- [1. BIZTONSÁG 3](#page-2-0)
- [2. NINA TIMER IO TÁVIRÁNYÍTÓ 5](#page-4-0)

## **3. A NINA TIMER IO HASZNÁLATA** 16<br>Fav berendezés vezérlése 17

[Egy berendezés vezérlése 17](#page-15-1) [My funkció 1](#page-17-0)8 [Natural Control funkció 2](#page-21-0)2 [Forgatókönyv elindítása 2](#page-25-0)6 [Riasztás funkció 2](#page-26-0)7 [Időzítő funkció 29](#page-28-0) [Tipikus napok létrehozása 34](#page-33-0) [A hét programozása 50](#page-49-0) [A beprogramozott műveletek megtekintése 53](#page-52-0)

### [4. A NINA TIMER IO SZEMÉLYRE SZABÁSA](#page-59-0) 60

[A berendezések személyre szabása 6](#page-59-0)0<br>A csonortok személyre szabása 64 [A csoportok személyre szabása 6](#page-63-0)4 [A forgatókönyvek személyre szabása 7](#page-69-0)0 [Az óra paramétereinek beállítása 75](#page-74-0) A távirányító személyre szabása  $80$ 

## [5. HALADÓ BEÁLLÍTÁSOK](#page-85-0) 86

[6. HIBAELHÁRÍTÁS](#page-97-0) 98

## [7. A NINA TIMER IO-RÓL](#page-98-0) 99

#### A csomag tartalma

A csomagban lévő különböző tartozékok és dokumentumok áttekintése:

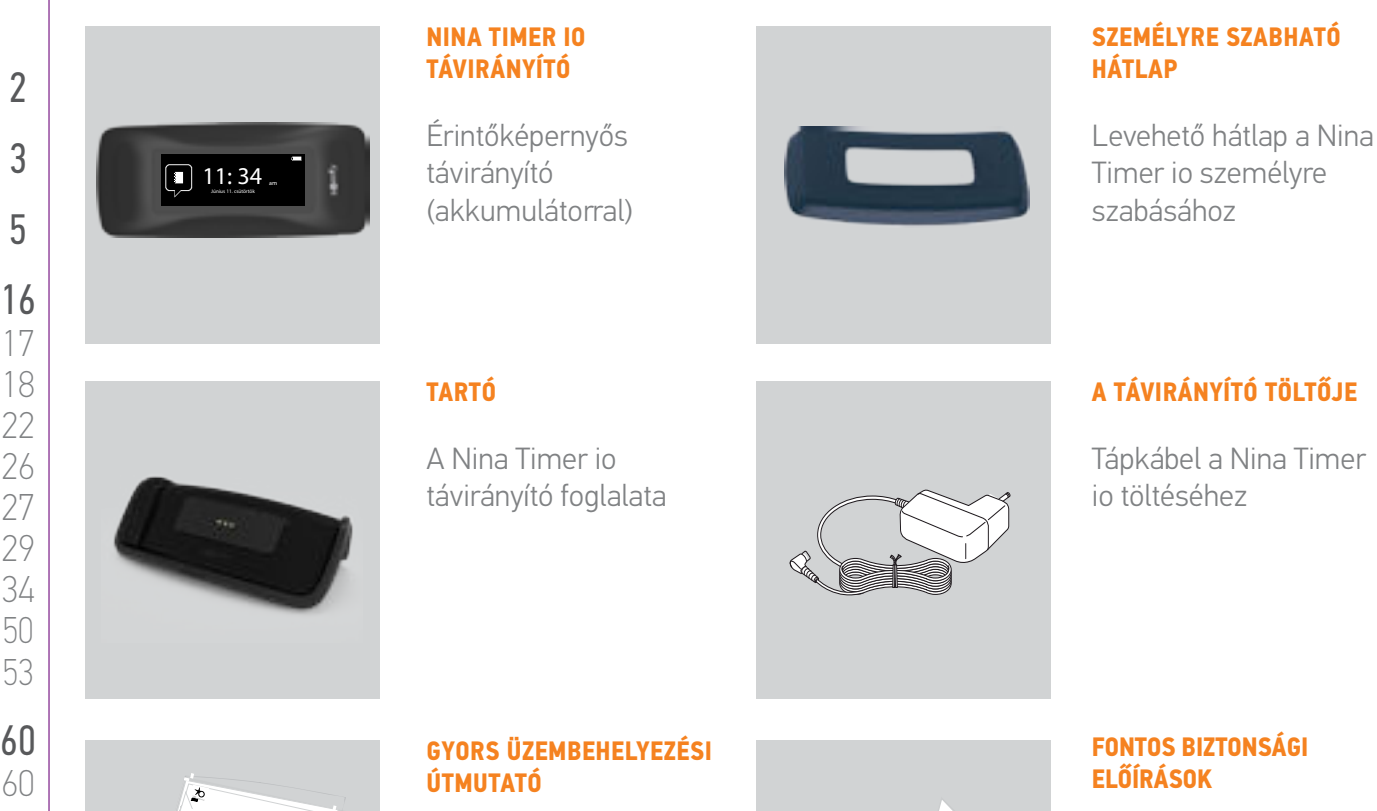

Útmutató a termék használatának kezdeti lépéseihez

#### **FONTOS BIZTONSÁGI ELŐÍRÁSOK**

Olvassa el figyelmesen a biztonsági utasításokat a telepítés és használat előtt. Ezeket az utasításokat a felhasználónak meg kell őriznie.

6 A képek nem képeznek szerződéses kötelezettséget Copyright © 2016 Somfy SAS. Minden jog fenntartva.

**Ref. 5125147B** ٥۱۲٥۱٤۷B

 $\frac{Welcome}{\sqrt{1-\frac{1}{2}}\sqrt{1-\frac{1}{2}}\sqrt{1-\frac{1}{2}}\sqrt{1-\frac{1}{2}}\sqrt{\frac{1}{2}}\sqrt{\frac{1}{$ 

Nina <sub>io</sub> Nina Timer io

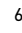

<span id="page-6-0"></span>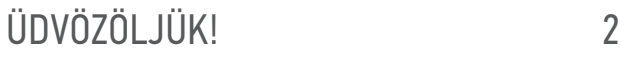

[1. BIZTONSÁG 3](#page-2-0)

## [2. NINA TIMER IO TÁVIRÁNYÍTÓ 5](#page-4-0)

## **3. A NINA TIMER IO HASZNÁLATA** 16<br>Fav berendezés vezérlése 17

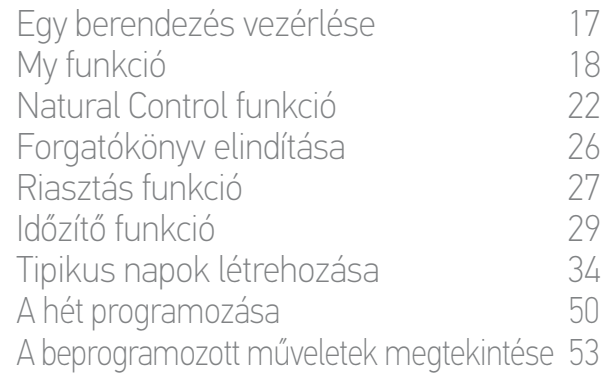

### [4. A NINA TIMER IO SZEMÉLYRE SZABÁSA](#page-59-0) 60

[A berendezések személyre szabása 6](#page-59-0)0 [A csoportok személyre szabása 6](#page-63-0)4 [A forgatókönyvek személyre szabása 7](#page-69-0)0 [Az óra paramétereinek beállítása 75](#page-74-0) [A távirányító személyre szabása 8](#page-79-0)0

## [5. HALADÓ BEÁLLÍTÁSOK](#page-85-0) 86

## [6. HIBAELHÁRÍTÁS](#page-97-0) 98

### [7. A NINA TIMER IO-RÓL](#page-98-0) 99

#### <span id="page-6-1"></span>Nina Timer io távirányító

Pozíciójától függően, a Nina Timer io távirányító különböző képernyőket jelenít meg, melyek a következő elemekből állnak:

#### Függőleges pozíció, kezdőképernyő

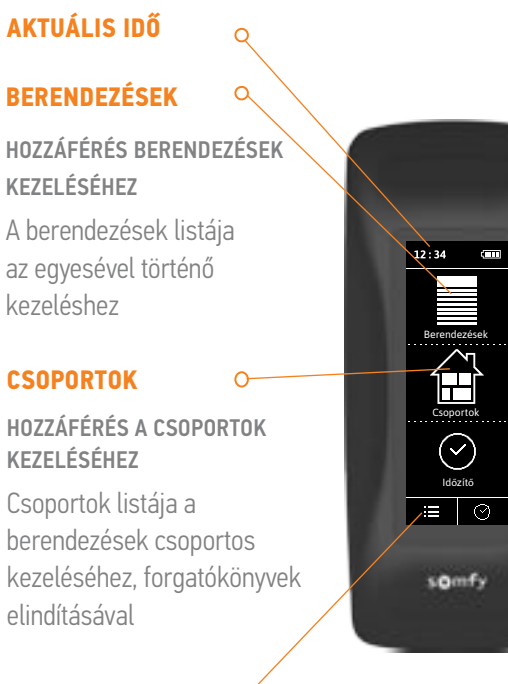

#### **BEÁLLÍTÁSOK**

A BEÁLLÍTÁSI MENÜK ELÉRÉSE A távirányító beállításai, az óra paramétereinek beállításai (dátum, idő, szürkületi óra, értesítések a következő műveletekről), csoportok/ berendezések beállításai, a telepítő számára fenntartott beállítások

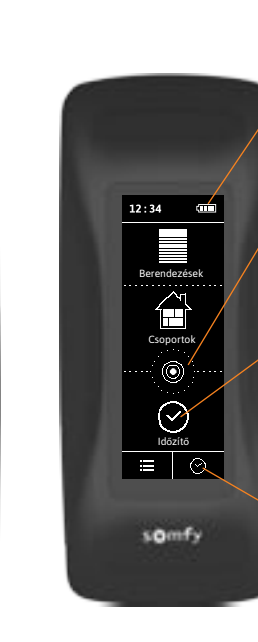

#### **AZ AKKUMULÁTOR SZINTJÉNEK JELZÉSE**

#### **NATURAL CONTROL**

HOZZÁFÉRÉS A NATURAL CONTROL FUNKCIÓHOZ Fel/Le mozgatások elindítása

#### **IDŐZÍTŐ**

A PROGRAMOZÁSOKHOZ VALÓ HOZZÁFÉRÉS A héttipikus napjainak megjelenítése és programozása

#### **AKTUÁLIS ÜZEMMÓD**

AZ ÓRA FUNKCIÓ AKTIVÁLÁSA/ KIKAPCSOLÁSA

Üzemmódváltás: Óra ON, Óra OFF, Óra OFF ma, Jelenlét szimuláció

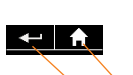

#### A következő képernyőkön: **VISSZA**

Vissza a kezdőképernyőre

Vissza az előző képernyőre

## [ÜDVÖZÖLJÜK! 2](#page-1-0) [1. BIZTONSÁG 3](#page-2-0) 2. NINA TIMER IN TÁVIRÁNYÍTÓ 5

## 3. A NINA TIMER IO HASZNÁLATA  $16$ <br>Egy berendezés vezérlése

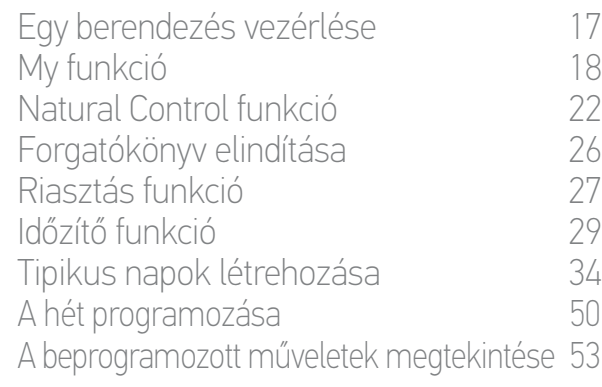

### [4. A NINA TIMER IO SZEMÉLYRE SZABÁSA](#page-59-0) 60

[A berendezések személyre szabása 6](#page-59-0)0 [A csoportok személyre szabása 6](#page-63-0)4 [A forgatókönyvek személyre szabása 7](#page-69-0)0 [Az óra paramétereinek beállítása 75](#page-74-0) A távirányító személyre szabása  $80$ 

## [5. HALADÓ BEÁLLÍTÁSOK](#page-85-0) 86

[6. HIBAELHÁRÍTÁS](#page-97-0) 98

### [7. A NINA TIMER IO-RÓL](#page-98-0) 99

#### Vízszintes helyzet, képernyővédő

#### **AKTUÁLIS ÜZEMMÓD**

AZ ÓRA FUNKCIÓ AKTIVÁLÁSA/ KIKAPCSOLÁSA

Üzemmódváltás: Óra ON, Óra OFF, Óra OFF ma, Jelenlét szimuláció

Óra ON üzemmódban: az aktuális tipikus nap megjelenítése.

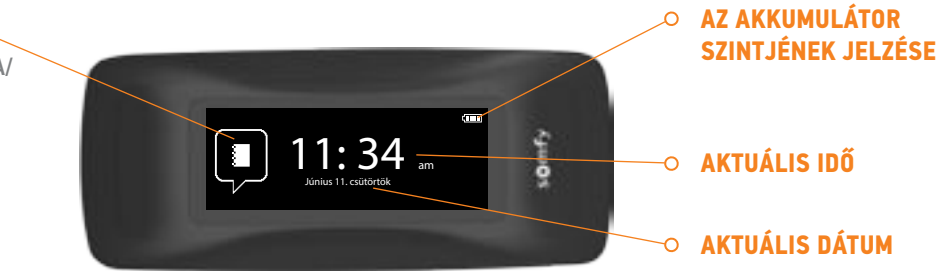

#### Vízszintes helyzet, információs képernyő

#### **MEGTEKINTETT NAP**

#### **VISSZA**

- A nézett nap első műveletének, majd az előző napnak a megtekintése.
- Visszatérés a képernyővédőre.

#### **IDŐVONAL**

A PROGRAMOK MEGJELENÍTÉSE

A programozott műveletek megtekintése az idővonalon.

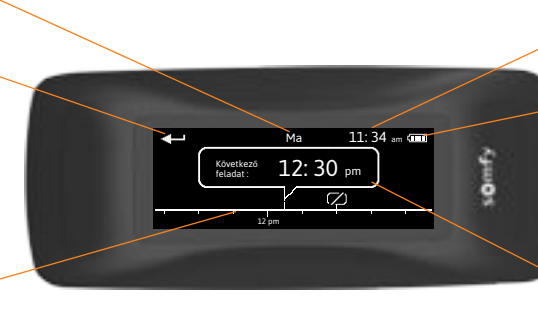

#### **AKTUÁLIS IDŐ**

#### **AZ AKKUMULÁTOR SZINTJÉNEK JELZÉSE**

#### **MŰVELET BUBORÉK**

EGY PROGRAMOZOTT MŰVELET MEGJELENÍTÉSE

Egy programozott művelet megjelenítése és kiválasztása.

## <span id="page-8-0"></span>[ÜDVÖZÖLJÜK! 2](#page-1-0)

- [1. BIZTONSÁG 3](#page-2-0)
- [2. NINA TIMER IO TÁVIRÁNYÍTÓ 5](#page-4-0)

## **3. A NINA TIMER IO HASZNÁLATA** 16<br>Fav berendezés vezérlése 17

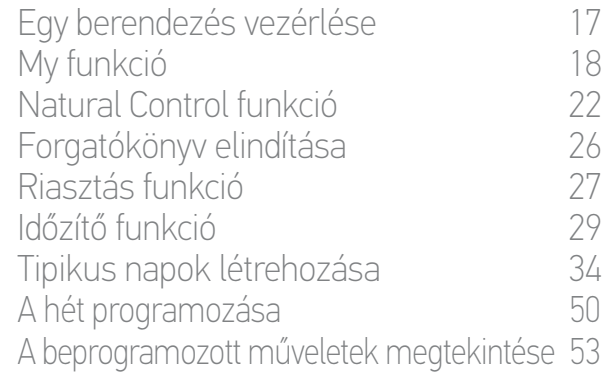

## [4. A NINA TIMER IO SZEMÉLYRE SZABÁSA](#page-59-0) 60

[A berendezések személyre szabása 6](#page-59-0)0 [A csoportok személyre szabása 6](#page-63-0)4 [A forgatókönyvek személyre szabása 7](#page-69-0)0 [Az óra paramétereinek beállítása 75](#page-74-0) [A távirányító személyre szabása 8](#page-79-0)0

- [5. HALADÓ BEÁLLÍTÁSOK](#page-85-0) 86
- [6. HIBAELHÁRÍTÁS](#page-97-0) 98
- [7. A NINA TIMER IO-RÓL](#page-98-0) 99

#### A Nina Timer io navigációja

Több mozdulattípus létezik a Nina Timer io képernyőjén történő navigáláshoz:

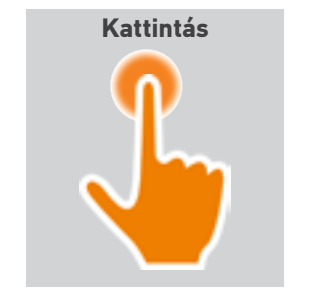

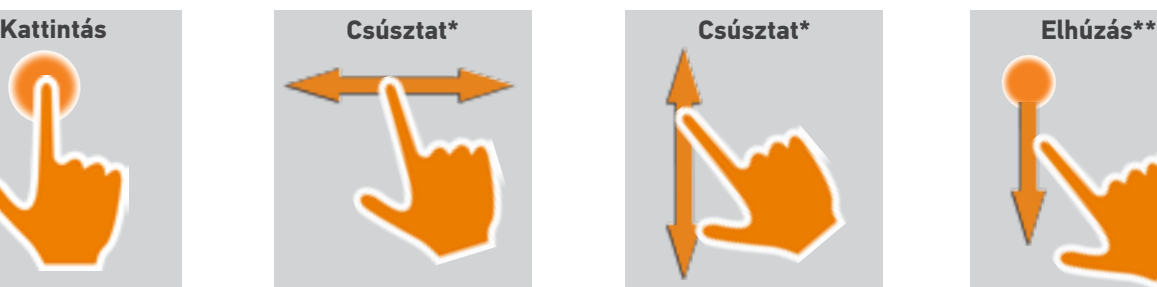

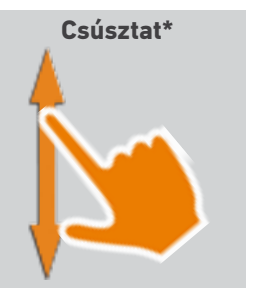

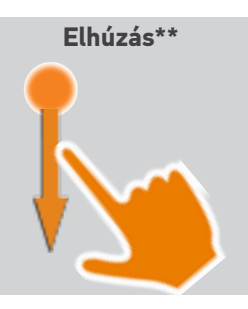

\* *Vízszintes vagy függőleges csúsztatás* \*\* *Függőleges elhúzás*

A készenléti üzemmódból való kilépéshez, vegye ki a Nina Timer io-t a tartójából, vagy érintse meg a képernyőt (amikor nincs a tartójában).

#### Hangok

3 hangbeállítási lehetőség áll rendelkezésre: nincs hang, csak figyelmeztető hangok, vagy figyelmeztető hangok és hangok a képernyőn történő kattintáskor.

A hangok beállításához lásd a *[Képernyőállapot kezelése, amikor a](#page-82-0)* 

*[Nina Timer io a tartójában van, 83. oldal](#page-82-0)*.

#### Be-kikapcsoló gomb

Ha szükséges, használja a gombot a távirányító hátsó részén, a Nina Timer io be/kikapcsolásához.

Ne használjon eszközöket az ON/OFF gomb kezeléséhez.

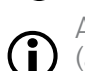

Amikor a Nina Timer io újra bekapcsolt állapotban van

(az OFF gomb ONállásban), állítsa be újra a dátumot és az órát a megjelenő képernyőkön.

#### Tokok

Rendelkezésre álló tokok (bőr vagy lágy érintésű, színes) a Nina Timer io személyre szabásához:

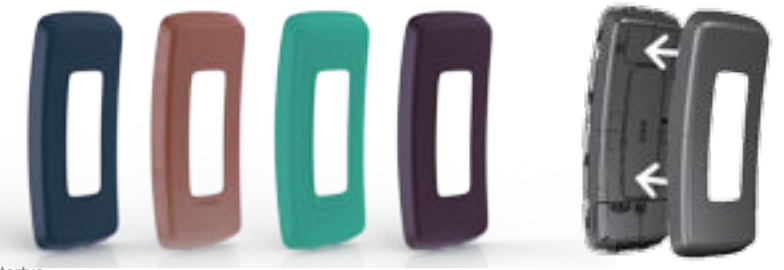

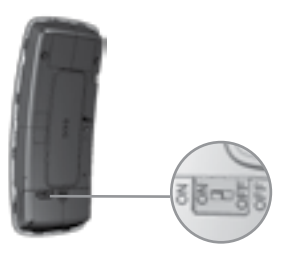

## <span id="page-9-1"></span>[ÜDVÖZÖLJÜK! 2](#page-1-0)

[1. BIZTONSÁG 3](#page-2-0)

## [2. NINA TIMER IO TÁVIRÁNYÍTÓ 5](#page-4-0)

## **3. A NINA TIMER IO HASZNÁLATA** 16<br>Fav berendezés vezérlése 17

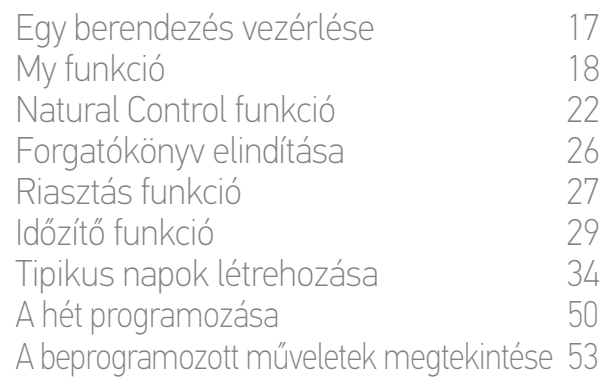

## [4. A NINA TIMER IO SZEMÉLYRE SZABÁSA](#page-59-0) 60

[A berendezések személyre szabása 6](#page-59-0)0 [A csoportok személyre szabása 6](#page-63-0)4 [A forgatókönyvek személyre szabása 7](#page-69-0)0 [Az óra paramétereinek beállítása 75](#page-74-0) [A távirányító személyre szabása 8](#page-79-0)0

## [5. HALADÓ BEÁLLÍTÁSOK](#page-85-0) 86

- [6. HIBAELHÁRÍTÁS](#page-97-0) 98
- [7. A NINA TIMER IO-RÓL](#page-98-0) 99

#### A tartó

O

A Nina Timer io tartóba helyezésével egyszerűen követhetjük a képernyőt.

Ezen felül a Nina Timer io akkumulátorának feltöltését is lehetővé teszi, amikor a távirányító a tartójában van.

A Nina Timer io akkumulátorának feltöltéséhez lásd: *[Az akkumulátor, 10. oldal](#page-9-0)*.

A Nina Timer io működésben van amikor a tartójában van: a kijelző mindig be van kapcsolva. 10 mp inaktivitás után bekapcsol a képernyővédő.

Ennek a funkciónak a kikapcsolásához lásd a *[Képernyőállapot](#page-82-0)  [kezelése, amikor a Nina Timer io a tartójában van, 83. oldal](#page-82-0)*.

Hogy áttekintést kapjon a Nina Timer io pozíciója szerinti G) kezdőképernyőkbe, olvassa el a következőt: *[A Nina Timer io](#page-6-1)  [távirányító, 7. oldal](#page-6-1)*.

A tartó rendelkezik egy USB-csatlakozóval a hátsó részen. A megfelelő kábel segítségével okostelefon típusú készülék (< 500 mA) feltöltésére szolgál.

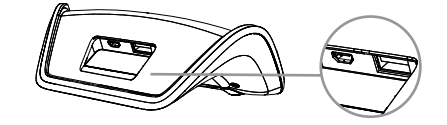

#### <span id="page-9-0"></span>Az akkumulátor

#### Akkumulátor töltöttségi szintje

Az akkumulátor töltöttségi szintjét az alábbi változó ikon jelzi:

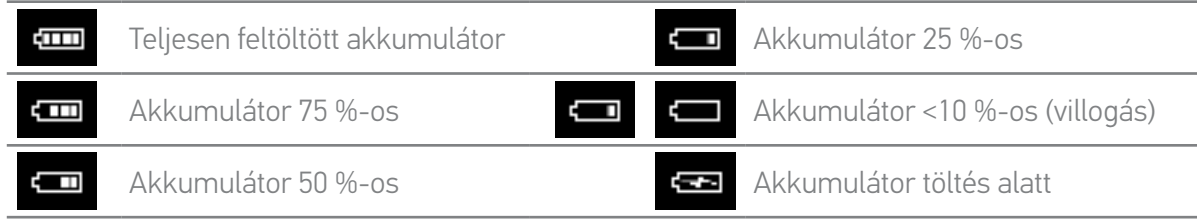

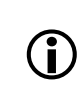

Amikor az akkumulátor töltöttségi szintje alacsony, a háttérvilágítás intenzitása 30 %-ra csökken. Egy figyelmeztető üzenet jelenik meg, ami azt javasolja, hogy helyezze a Nina Timer io-t a tartójára.

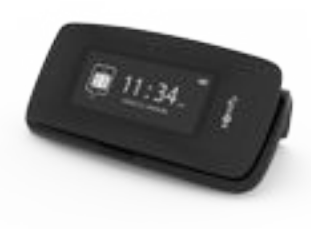

## [ÜDVÖZÖLJÜK! 2](#page-1-0)

- [1. BIZTONSÁG 3](#page-2-0)
- [2. NINA TIMER IO TÁVIRÁNYÍTÓ 5](#page-4-0)

## **3. A NINA TIMER IO HASZNÁLATA** 16<br>Fav berendezés vezérlése 17

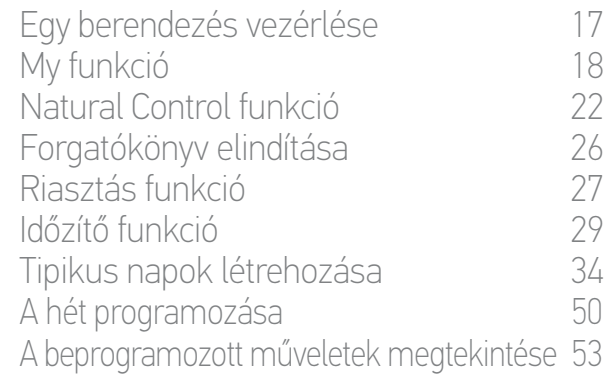

### [4. A NINA TIMER IO SZEMÉLYRE SZABÁSA](#page-59-0) 60

[A berendezések személyre szabása 6](#page-59-0)0 [A csoportok személyre szabása 6](#page-63-0)4 [A forgatókönyvek személyre szabása 7](#page-69-0)0 [Az óra paramétereinek beállítása 75](#page-74-0) [A távirányító személyre szabása 8](#page-79-0)0

## [5. HALADÓ BEÁLLÍTÁSOK](#page-85-0) 86

- [6. HIBAELHÁRÍTÁS](#page-97-0) 98
- [7. A NINA TIMER IO-RÓL](#page-98-0) 99

#### Az akkumulátor töltése

- 1. Illessze be a töltő végét a tartó hátsó részébe.
- 2. Csatlakoztassa a töltőt egy elektromos aljzathoz.
- 3. Bizonyosodjon meg arról, hogy a Nina Timer io bekapcsolt állapotban van: a gomb ON állásban a távirányító hátsó részén.
- 4. Helyezze el a Nina Timer io-t a tartóján.
	- Várjon körülbelül két órát, amikor a Nina Timer io teljesen lemerült.

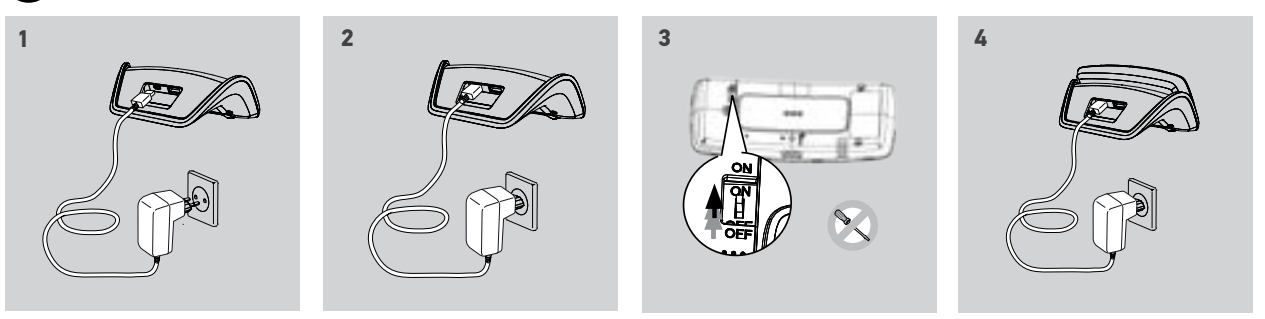

#### Az akkumulátor cseréje

 $\bigcirc$ 

- 1. Távolítsuk el a távirányító hátlapját az akkumulátor fedelének eléréséhez.
- 2. Kapcsolja ki a Nina Timer io távirányítót és távolítsa el az akkumulátor fedelét, lefelé nyomva azt.
- 3. Kösse le az akkumulátort, és távolítsa el a távirányítóból.

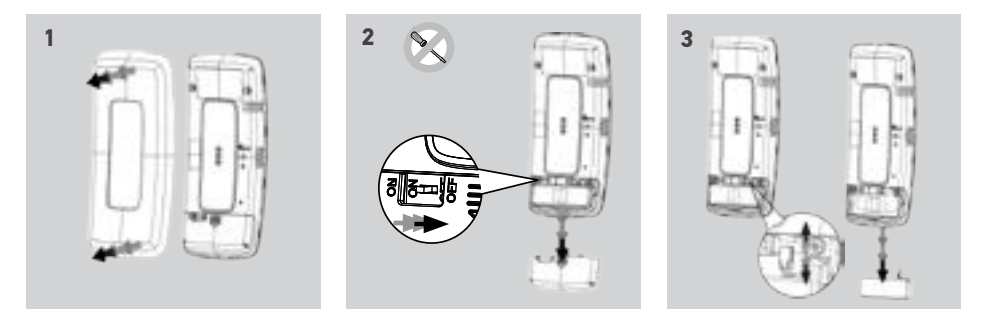

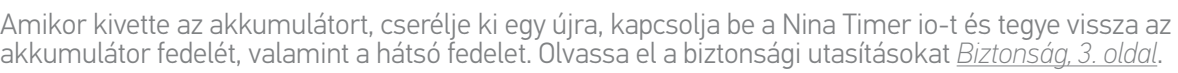

Kérjük az elemeket és az akkumulátorokat az egyéb hulladékoktól elkülönítve kezelje és az újrahasznosítás érdekében a helyi gyűjtő helyen adja le.

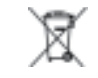

Ne használjon szerszámokat a termék hátoldalán lévő ON/OFF gomb kezeléséhez.

## <span id="page-11-0"></span>[ÜDVÖZÖLJÜK! 2](#page-1-0)

- [1. BIZTONSÁG 3](#page-2-0)
- [2. NINA TIMER IO TÁVIRÁNYÍTÓ 5](#page-4-0)
- **3. A NINA TIMER IO HASZNÁLATA** 16<br>Fav berendezés vezérlése 17

Egy berendezés vezérlése [My funkció 1](#page-17-0)8 [Natural Control funkció 2](#page-21-0)2 [Forgatókönyv elindítása 2](#page-25-0)6 [Riasztás funkció 2](#page-26-0)7 [Időzítő funkció 29](#page-28-0) [Tipikus napok létrehozása 34](#page-33-0) [A hét programozása 50](#page-49-0) [A beprogramozott műveletek megtekintése 53](#page-52-0)

## [4. A NINA TIMER IO SZEMÉLYRE SZABÁSA](#page-59-0) 60

[A berendezések személyre szabása 6](#page-59-0)0 [A csoportok személyre szabása 6](#page-63-0)4 [A forgatókönyvek személyre szabása 7](#page-69-0)0 [Az óra paramétereinek beállítása 75](#page-74-0) [A távirányító személyre szabása 8](#page-79-0)0

## [5. HALADÓ BEÁLLÍTÁSOK](#page-85-0) 86

- [6. HIBAELHÁRÍTÁS](#page-97-0) 98
- [7. A NINA TIMER IO-RÓL](#page-98-0) 99

#### Mit jelent a berendezés?

Kompatibilis berendezések listája és a kapcsolódó ikonok:

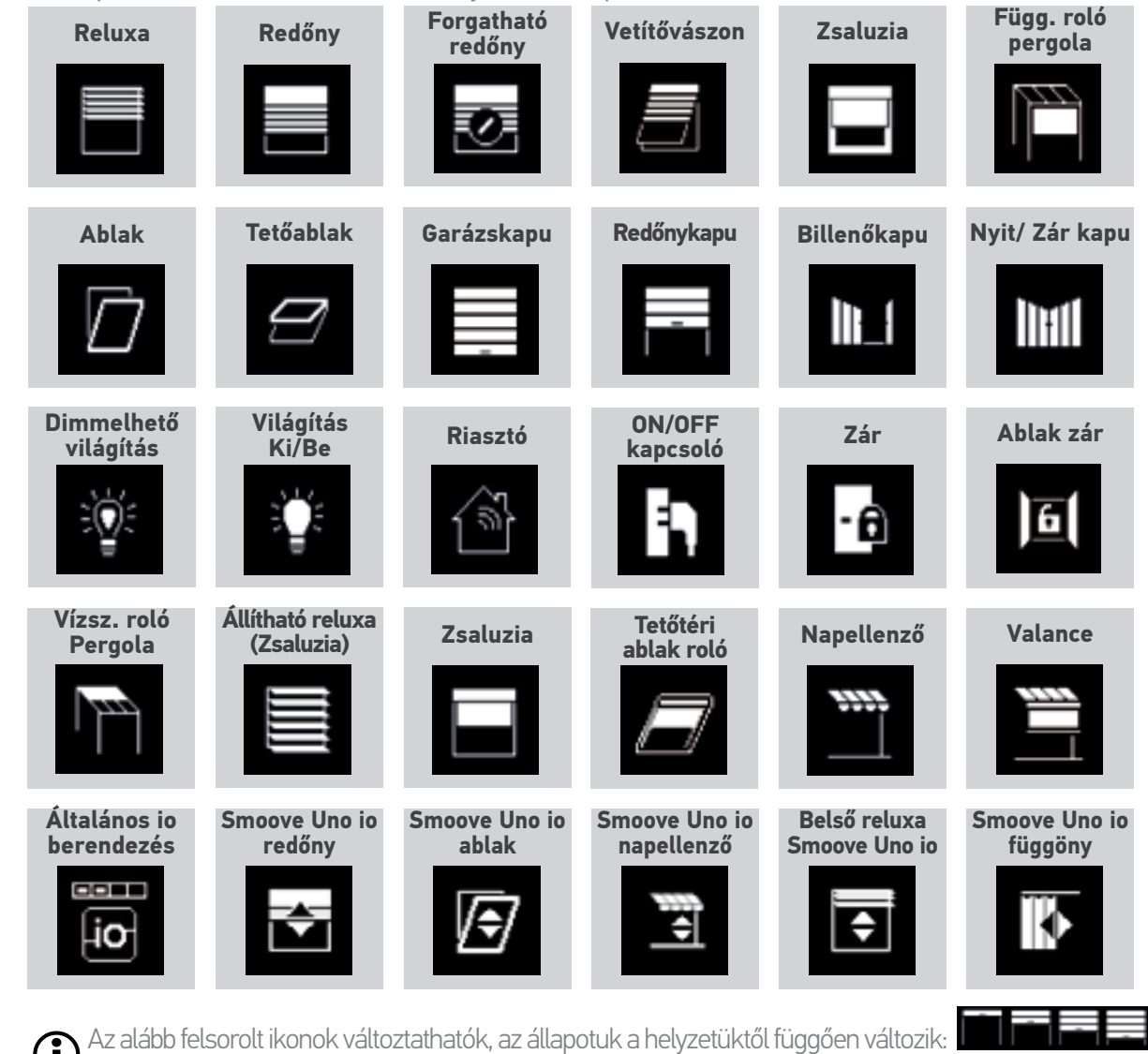

A Smoove Uno io-val vezérelt berendezések speciális ikonnal vannak feltüntetve. Mivel ezek a berendezések nem rendelkeznek visszajelzéssel, az ikon állapota eltérhet a tényleges helyzettől.

Egyéb io-homecontrol® berendezések is rendelkezésre állnak, ezek egy általános ikonnal vannak feltüntetve, amely nem jelzi állapotukat.

## <span id="page-12-0"></span>[ÜDVÖZÖLJÜK! 2](#page-1-0)

### [1. BIZTONSÁG 3](#page-2-0)

- [2. NINA TIMER IO TÁVIRÁNYÍTÓ 5](#page-4-0)
- **3. [A NINA TIMER IO HASZNÁLATA 16](#page-15-0)<br>Fav berendezés vezérlése 17**

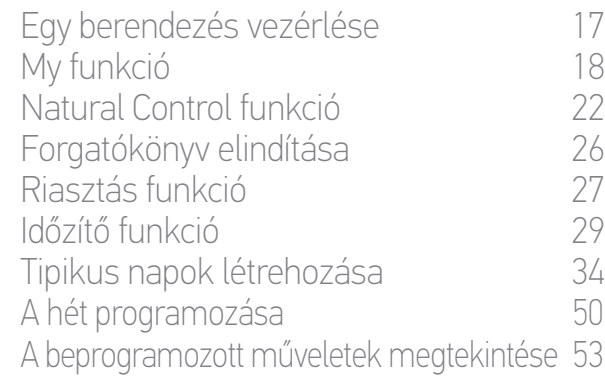

## [4. A NINA TIMER IO SZEMÉLYRE SZABÁSA](#page-59-0) 60

[A berendezések személyre szabása 6](#page-59-0)0 [A csoportok személyre szabása 6](#page-63-0)4 [A forgatókönyvek személyre szabása 7](#page-69-0)0 [Az óra paramétereinek beállítása 75](#page-74-0) [A távirányító személyre szabása 8](#page-79-0)0

## [5. HALADÓ BEÁLLÍTÁSOK](#page-85-0) 86

- [6. HIBAELHÁRÍTÁS](#page-97-0) 98
- [7. A NINA TIMER IO-RÓL](#page-98-0) 99

### Mit jelent a csoport?

A csoport berendezések együttese, amely a következőket tartalmazhatja:

- Azonos típusú berendezések (pl. a ház összes lámpája, redőnye vagy rolója).
- Helyiségenként csoportosított berendezések (pl. a nappali, a fürdőszoba stb. összes berendezése).
- Bármely egyéb berendezéscsoport (pl. északi homlokzat, déli homlokzat stb.).

A csoportok lehetővé teszik több berendezés egyidejű vezérlését, egy kattintással, forgatókönyvek alkalmazásával.

#### Telepítéskor 25 alapértelmezett csoport van meghatározva:

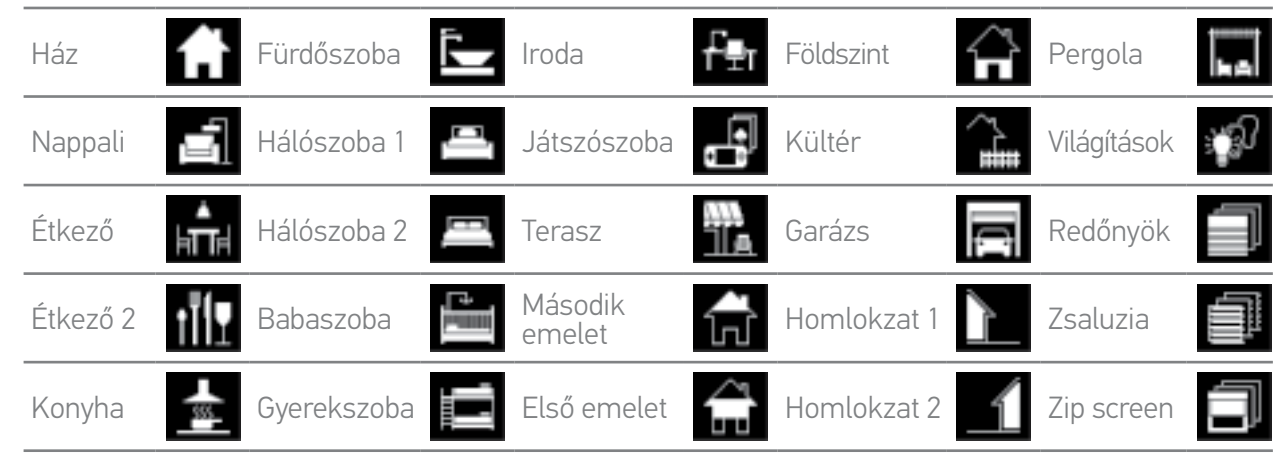

5 új csoport hozható létre (maximum 30 csoport).

#### Személyre szabási lehetőségek:

*[Egy csoporthoz tartozó berendezés-lista módosítása,](#page-63-2)  [64. oldal](#page-63-2).*

*[Csoport átnevezése, 65. oldal.](#page-64-0)*

*[Csoport ikonjának cseréje, 66. oldal](#page-65-0).*

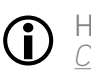

Hogy egy csoport minden beállítási funkciójához hozzáférjen, olvassa el a következőt: *[Csoportok személyre szabása, 64. oldal.](#page-63-1)*

*[Új csoport létrehozása, 67. oldal](#page-66-0).*

*[Csoportok listájának rendezése, 69. oldal](#page-68-0).*

*[Csoport törlése](#page-67-0)[, 68. oldal.](#page-67-1)*

## <span id="page-13-0"></span>[ÜDVÖZÖLJÜK! 2](#page-1-0) [1. BIZTONSÁG 3](#page-2-0) [2. NINA TIMER IO TÁVIRÁNYÍTÓ 5](#page-4-0) 3. [A NINA TIMER IO HASZNÁLATA 16](#page-15-0)

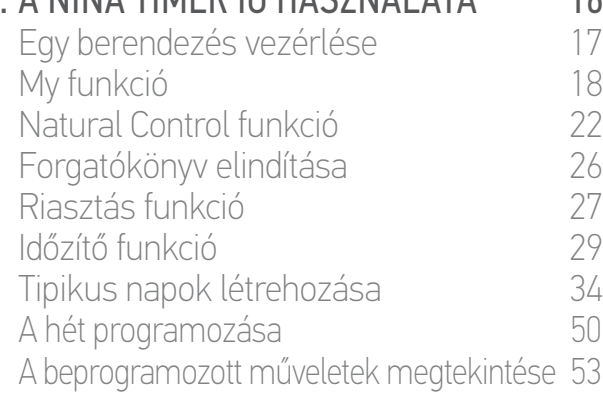

### [4. A NINA TIMER IO SZEMÉLYRE SZABÁSA](#page-59-0) 60

[A berendezések személyre szabása 6](#page-59-0)0 [A csoportok személyre szabása 6](#page-63-0)4 [A forgatókönyvek személyre szabása 7](#page-69-0)0 [Az óra paramétereinek beállítása 75](#page-74-0) [A távirányító személyre szabása 8](#page-79-0)0

## [5. HALADÓ BEÁLLÍTÁSOK](#page-85-0) 86

[6. HIBAELHÁRÍTÁS](#page-97-0) 98 [7. A NINA TIMER IO-RÓL](#page-98-0) 99

#### Mit jelent a forgatókönyv?

A forgatókönyv lehetővé teszi, hogy egy csoport egy vagy több berendezését egy kiválasztott pozícióba helyezze (például: a nappaliban a roló kinyitása, a szobában a világítás felkapcsolása, a konyhai redőny My pozícióba helyezése stb.).

Alapértelmezés szerint, amikor létrejön egy csoport, létrejönnek a csoport egyes berendezéstípusaihoz kapcsolódó forgatókönyvek.

Lehetséges új forgatókönyveket is létrehozni, paraméterezve egy csoport egy vagy több berendezésének egy időben történő vezérlését. Például az "Indulok" forgatókönyv magában foglalhatja a napellenző bezárását, a redőny leengedését és a lámpák lekapcsolását.

A létrehozott forgatókönyvekben minden egyes berendezés helyzete beállítható, így egy kattintással személyre szabható a ház hangulata. Például az "Esti hangulat" forgatókönyv társíthatja a redőny 75 %-os leeresztését és a lámpák lekapcsolását.

Egy forgatókönyv kézzel is elindítható a Csoportok menün keresztül, vagy automatikusan a programozása alapján, a hét egy tipikus napjában.

#### Telepítéskor alapértelmezettként meghatározott forgatókönyvek:

*Nyitás / Zárás Összes nyitása / zárása Bekapcsolás / Kikapcsolás My pozíció Felemelés / Leengedés*

#### Személyre szabási lehetőségek:

*[Forgatókönyv létrehozása, 70. oldal](#page-69-1). [Forgatókönyv átnevezése, 71. oldal](#page-70-0). [Forgatókönyv módosítása, 72. oldal](#page-71-0). [Forgatókönyv törlése, 73. oldal](#page-72-0). [Forgatókönyvek listájának rendezése, 74. oldal.](#page-73-0)*

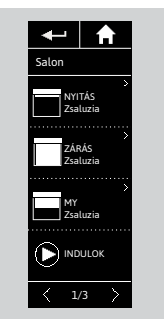

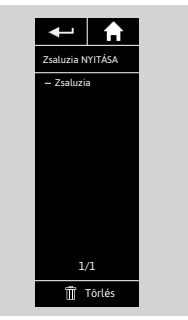

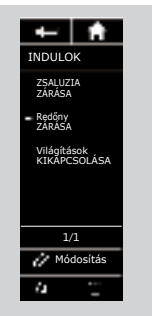

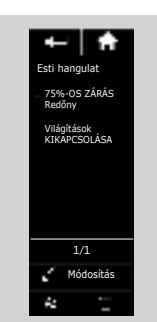

## <span id="page-14-0"></span>[ÜDVÖZÖLJÜK! 2](#page-1-0) [1. BIZTONSÁG 3](#page-2-0) [2. NINA TIMER IO TÁVIRÁNYÍTÓ 5](#page-4-0) **3. A NINA TIMER IO HASZNÁLATA** 16<br>Fav berendezés vezérlése 17 Egy berendezés vezérlése [My funkció 1](#page-17-0)8 [Natural Control funkció 2](#page-21-0)2 [Forgatókönyv elindítása 2](#page-25-0)6

[Riasztás funkció 2](#page-26-0)7 [Időzítő funkció 29](#page-28-0) [Tipikus napok létrehozása 34](#page-33-0) [A hét programozása 50](#page-49-0) [A beprogramozott műveletek megtekintése 53](#page-52-0)

## [4. A NINA TIMER IO SZEMÉLYRE SZABÁSA](#page-59-0) 60

[A berendezések személyre szabása 6](#page-59-0)0 [A csoportok személyre szabása 6](#page-63-0)4 [A forgatókönyvek személyre szabása 7](#page-69-0)0 [Az óra paramétereinek beállítása 75](#page-74-0) [A távirányító személyre szabása 8](#page-79-0)0

## [5. HALADÓ BEÁLLÍTÁSOK](#page-85-0) 86

[6. HIBAELHÁRÍTÁS](#page-97-0) 98

## [7. A NINA TIMER IO-RÓL](#page-98-0) 99

### Mit jelent az Óra funkció?

Az Óra funkció lehetővé teszi berendezések vezérlését egy megadott órában, a tipikus napok programozásának köszönhetően.

Egy tipikus nap egy vagy több automatikus műveletet foglal magában. Egy automatikus művelet egy vagy több forgatókönyv programozása egy meghatározott órára.

Mindegyik tipikus napot egy név és egy ikon azonosít.

Maximum 8 tipikus napot lehet létrehozni, amelyekbe a már létrehozott forgatókönyveket lehet beprogramozni.

A hét minden napjához (hétfőtől vasárnapig) társítható egy tipikus nap.

Az Óra funkció 4 mód szerint aktiválható vagy kapcsolható ki:

- Óra ON: az automatikus műveletek be vannak kapcsolva.
- Óra OFF: az automatikus tevékenységek ki vannak kapcsolva.
- Óra OFF ma: az automatikus műveletek ma egész nap ki vannak kapcsolva. Éjfél után automatikus visszatérés Óra ON módra.
- Jelenlét szimuláció: aktiválódnak az automatikus műveletek, de véletlenszerűen eltolódva az előre beállított időponthoz képest, +/- 0-30 perces tartományon belül. A műveletek sorrendje nem változik, és az eltolódás nem lépheti át az éjfélt.

#### Személyre szabási lehetőségek:

*[Az aktuális mód megváltoztatása, 33. oldal.](#page-32-0)*

*[Egy tipikus nap létrehozása, módosítása, törlése, 34. oldal.](#page-33-0)*

*[A hét tipikus napai programozásának létrehozása, megjelenítése, módosítása,](#page-49-0)  [50. oldal](#page-49-0).*

*[Jelenítse meg a következő automatikus műveletet, 53. oldal.](#page-52-0)*

*[A hét automatikus műveleteinek ellenőrzése, 55. oldal](#page-54-0).*

*[Egy jövőbeli automatikus művelet kikapcsolása, 58. oldal.](#page-57-0)*

*[Egy programozott művelet azonnali indítása, 59. oldal.](#page-58-0)* 

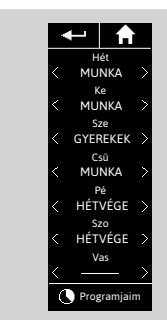

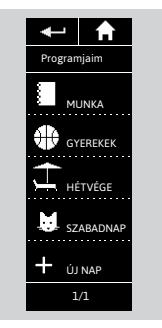

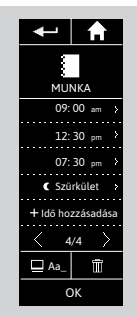

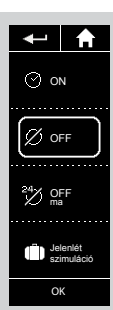

## [ÜDVÖZÖLJÜK! 2](#page-1-0)

[1. BIZTONSÁG 3](#page-2-0)

## [2. NINA TIMER IO TÁVIRÁNYÍTÓ 5](#page-4-0)

## **3. A NINA TIMER IO HASZNÁLATA** 16<br>Fav berendezés vezérlése 17

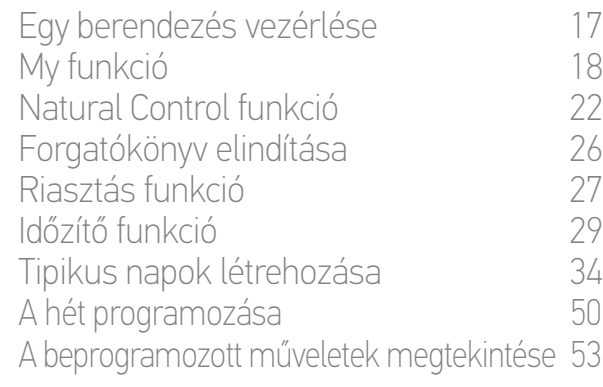

## [4. A NINA TIMER IO SZEMÉLYRE SZABÁSA](#page-59-0) 60

[A berendezések személyre szabása 6](#page-59-0)0 [A csoportok személyre szabása 6](#page-63-0)4 [A forgatókönyvek személyre szabása 7](#page-69-0)0 [Az óra paramétereinek beállítása 75](#page-74-0) [A távirányító személyre szabása 8](#page-79-0)0

## [5. HALADÓ BEÁLLÍTÁSOK](#page-85-0) 86

[6. HIBAELHÁRÍTÁS](#page-97-0) 98

## [7. A NINA TIMER IO-RÓL](#page-98-0) 99

## <span id="page-15-0"></span>3. A NINA TIMER IO HASZNÁLATA

#### <span id="page-15-1"></span>Egy berendezés vezérlése

[Vezérlési lehetőségek 16](#page-15-2) [Egy berendezés vezérlése 16](#page-15-3) [Egyéb rendelkezésre álló opciók 17](#page-16-0)

#### <span id="page-15-2"></span>Vezérlési lehetőségek

*Be / Ki vagy Reteszelés / Feloldás (A) Nyitás / Zárás (B) Beállítás (C)*

#### <span id="page-15-3"></span>Egy berendezés vezérlése (1/2)

- 1. Válassza ki a Berendezések menüt a megfelelő ikonra kattintva.
- 2. Válassza ki a vezérelni kívánt berendezést a megfelelő ikonra kattintva.

Minden berendezés elérhető a navigációs gombokkal vagy a csúsztatás mozdulattal.

- > A kiválasztott berendezés vezérléséhez rendelkezésre álló pozíciók megjelennek.
- 3. Válassza ki a kívánt pozíciót a megfelelő pozícióra kattintva vagy csúsztatva (A, B vagy C).
- 4. A művelet akkor kezdődik, amikor elengedi a gombot:
- > Egy kerék és egy STOP gomb jelenik meg, amikor a művelet folyamatban van (E). Erre a gombra kattintva bármikor leállíthatja a műveletet.
- > Egy pipa jelenik meg, ha a művelet befejeződött (F).

**...**

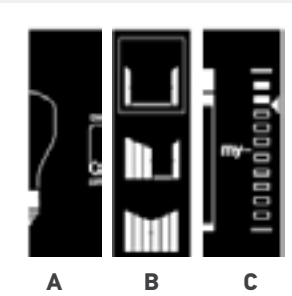

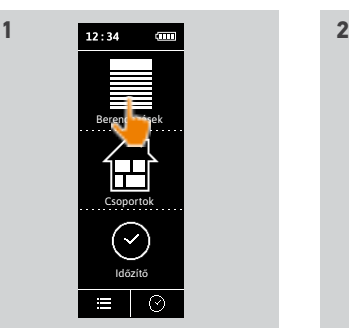

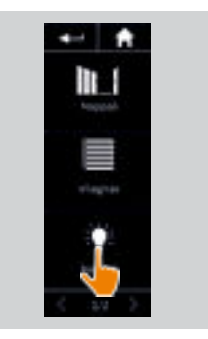

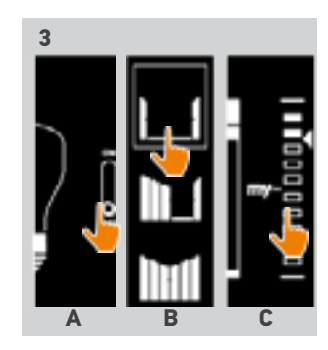

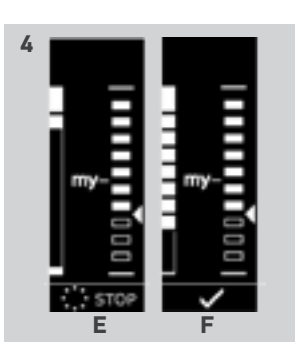

## <span id="page-16-0"></span>[ÜDVÖZÖLJÜK! 2](#page-1-0)

## [1. BIZTONSÁG 3](#page-2-0)

## [2. NINA TIMER IO TÁVIRÁNYÍTÓ 5](#page-4-0)

## **3. A NINA TIMER IO HASZNÁLATA** 16<br>Fav berendezés vezérlése 17

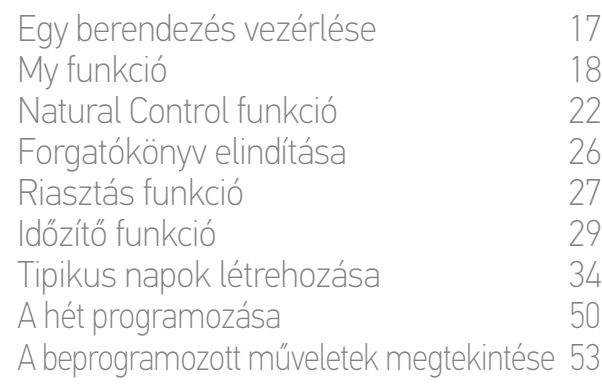

### [4. A NINA TIMER IO SZEMÉLYRE SZABÁSA](#page-59-0) 60

[A berendezések személyre szabása 6](#page-59-0)0 [A csoportok személyre szabása 6](#page-63-0)4 [A forgatókönyvek személyre szabása 7](#page-69-0)0 [Az óra paramétereinek beállítása 75](#page-74-0) [A távirányító személyre szabása 8](#page-79-0)0

## [5. HALADÓ BEÁLLÍTÁSOK](#page-85-0) 86

- [6. HIBAELHÁRÍTÁS](#page-97-0) 98
- [7. A NINA TIMER IO-RÓL](#page-98-0) 99

#### Egy berendezés vezérlése

**...**

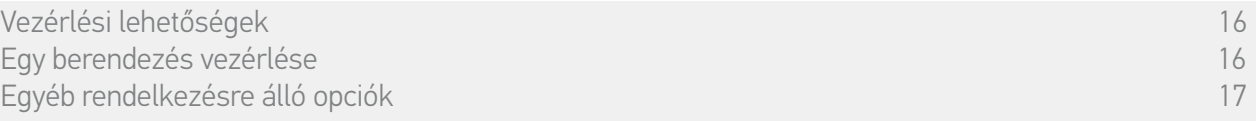

#### Egy berendezés vezérlése (2/2)

Ha probléma merül fel, az észlelt hiba megjelenik, és lehetőség van a berendezés vezérlésének újrakezdésére.

Visszatérve a berendezések listájához, a kiválasztott berendezés ikonja módosul az új helyzetének megfelelően.

#### Egyéb rendelkezésre álló opciók

Egyéb opciók használhatók a berendezések vezérlésének személyre szabása érdekében. Ezek az opciók a kiválasztott berendezéstől függően állnak rendelkezésre, és a pozícióskála alján jelennek meg.

Kattintson a következő ikonokra vagy pipákra, hogy aktiválja a megfelelő opciókat, a berendezés vezérlése előtt vagy alatt:

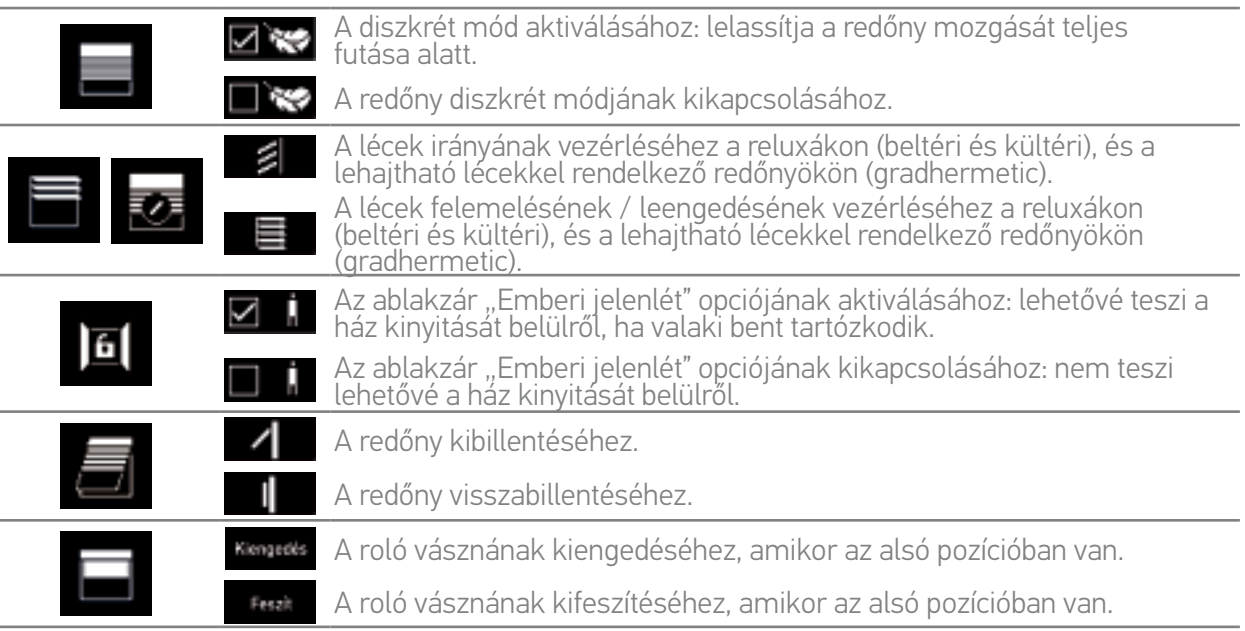

## <span id="page-17-0"></span>[ÜDVÖZÖLJÜK! 2](#page-1-0)

## [1. BIZTONSÁG 3](#page-2-0)

## [2. NINA TIMER IO TÁVIRÁNYÍTÓ 5](#page-4-0)

## 3. [A NINA TIMER IO HASZNÁLATA 16](#page-15-0)

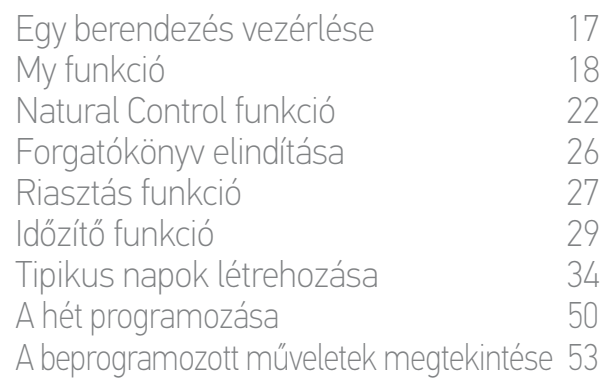

### [4. A NINA TIMER IO SZEMÉLYRE SZABÁSA](#page-59-0) 60

[A berendezések személyre szabása 6](#page-59-0)0 [A csoportok személyre szabása 6](#page-63-0)4 [A forgatókönyvek személyre szabása 7](#page-69-0)0 [Az óra paramétereinek beállítása 75](#page-74-0) [A távirányító személyre szabása 8](#page-79-0)0

## [5. HALADÓ BEÁLLÍTÁSOK](#page-85-0) 86

- [6. HIBAELHÁRÍTÁS](#page-97-0) 98
- [7. A NINA TIMER IO-RÓL](#page-98-0) 99

#### My funkció

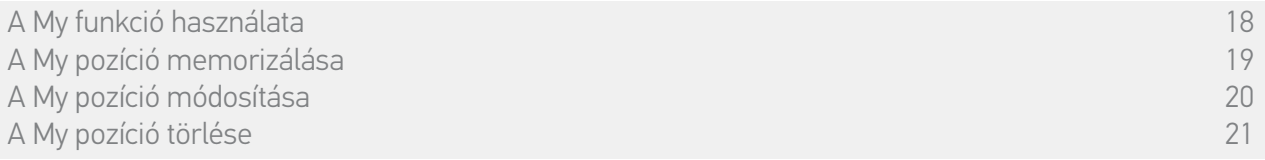

A My funkció célja a berendezések kedvenc pozíciójának memorizálása, a ház irányításának személyre szabása céljából, a felhasználó preferenciái szerint.

A My funkció a berendezések többségén rendelkezésre áll. Ha a funkció nem áll rendelkezésre egy berendezés esetén, a My ikon nem jelenik meg.

Ha a My pozíció már be van állítva, a My ikon megjelenik a beprogramozott pozíció mellett. Ha módosítani szeretné ezt a pozíciót, lásd *[20. oldal](#page-19-0)*. A pozíció törléséhez, lásd *[21. oldal](#page-20-0)*.

Ha a My pozíció nincs előre beállítva, a My ikon szürke a pozícióskála tetején. Egy My pozíció memorizálásához, lásd *[19. oldal](#page-18-0)*.

#### A My funkció használata

A My szint beállítását követően a berendezést automatikusan a kedvenc pozícióba helyezhető, egyetlen kattintással.

- 1. Válassza ki a Berendezések menüt a megfelelő ikonra kattintva.
- 2. Válasza ki a kívánt berendezést, a megfelelő ikonra kattintva.

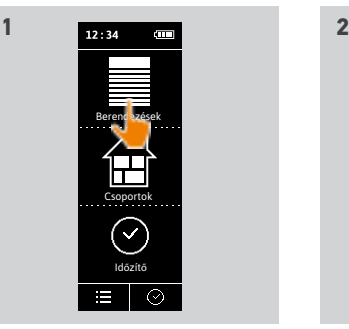

IJ

- > Ha a kiválasztott berendezés My pozíciója már be van állítva: a My ikon megjelenik a memorizált pozíció mellett.
- 3. Kattintson röviden a My ikonra, hogy a kiválasztott berendezést My pozícióba helyezze.
- > A My gomb ezután alá van húzva.
- > Egy kerék és egy STOP gomb jelenik meg, amikor a művelet folyamatban van. Erre a gombra kattintva bármikor leállíthatja a műveletet.
- > Egy pipa jelenik meg, ha a művelet befejeződött.

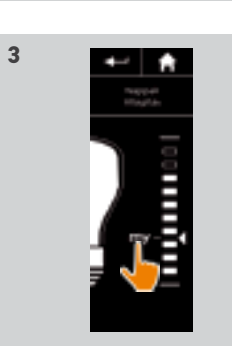

## <span id="page-18-1"></span>[ÜDVÖZÖLJÜK! 2](#page-1-0)

[1. BIZTONSÁG 3](#page-2-0)

## [2. NINA TIMER IO TÁVIRÁNYÍTÓ 5](#page-4-0)

## **3. A NINA TIMER IO HASZNÁLATA** 16<br>Fav berendezés vezérlése 17

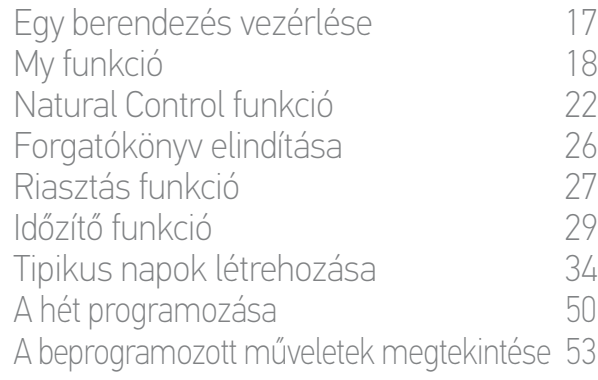

### [4. A NINA TIMER IO SZEMÉLYRE SZABÁSA](#page-59-0) 60

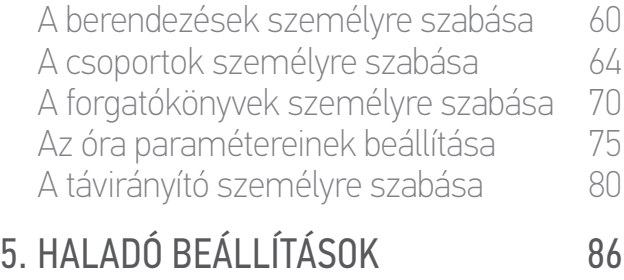

## [6. HIBAELHÁRÍTÁS](#page-97-0) 98

## [7. A NINA TIMER IO-RÓL](#page-98-0) 99

#### My funkció

[A My funkció használata](#page-17-0) 18 A My pozíció memorizálása 19 [A My pozíció módosítása](#page-19-1) 20 [A My pozíció törlése](#page-20-1) 21

#### <span id="page-18-0"></span>A My pozíció memorizálása

- 1. Válassza ki a Berendezések menüt a megfelelő ikonra kattintva.
- 2. Válasza ki a kívánt berendezést, a megfelelő ikonra kattintva.
- > A kiválasztott berendezés My pozíciója nincs beállítva: a My ikon szürke a pozícióskála tetején.
- 3. Válassza ki a berendezés pozícióját a megfelelő pozícióra kattintással vagy húzással, majd kattintson a szürke ikonra legalább 5 másodpercig.
- 4. Ezt követően a My ikon automatikusan az előre meghatározott pozíció mellé kerül.
	- > A My pozíció memorizálása megtörtént.

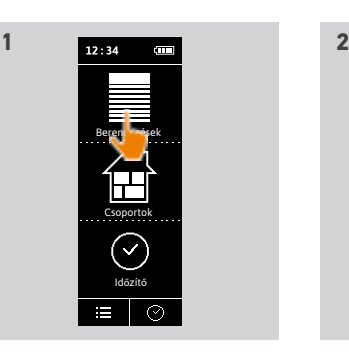

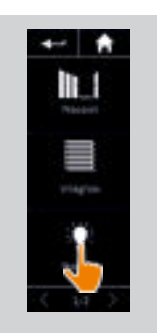

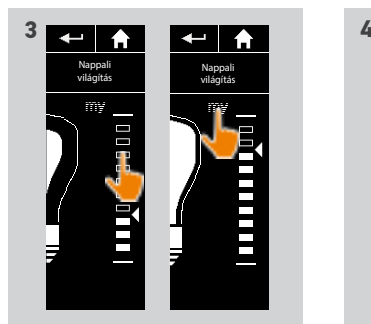

**THE REAL** 

19 A képek nem képeznek szerződéses kötelezettséget Copyright © 2016 Somfy SAS. Minden jog fenntartva.

## <span id="page-19-1"></span>[ÜDVÖZÖLJÜK! 2](#page-1-0)

[1. BIZTONSÁG 3](#page-2-0)

## [2. NINA TIMER IO TÁVIRÁNYÍTÓ 5](#page-4-0)

## **3. A NINA TIMER IO HASZNÁLATA** 16<br>Fav berendezés vezérlése 17

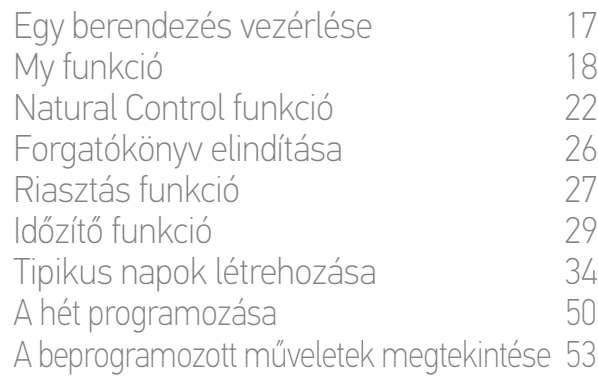

## [4. A NINA TIMER IO SZEMÉLYRE SZABÁSA](#page-59-0) 60

[A berendezések személyre szabása 6](#page-59-0)0 [A csoportok személyre szabása 6](#page-63-0)4 [A forgatókönyvek személyre szabása 7](#page-69-0)0 [Az óra paramétereinek beállítása 75](#page-74-0) [A távirányító személyre szabása 8](#page-79-0)0

## [5. HALADÓ BEÁLLÍTÁSOK](#page-85-0) 86

[6. HIBAELHÁRÍTÁS](#page-97-0) 98

## [7. A NINA TIMER IO-RÓL](#page-98-0) 99

#### My funkció

[A My funkció használata](#page-17-0) 18 [A My pozíció memorizálása](#page-18-1) 19 A My pozíció módosítása 20 [A My pozíció törlése](#page-20-1) 21

#### <span id="page-19-0"></span>A My pozíció módosítása

- 1. Válassza ki a Berendezések menüt a megfelelő ikonra kattintva.
- 2. Válasza ki a kívánt berendezést, a megfelelő ikonra kattintva.
- > Ha a kiválasztott berendezés My pozíciója már be van állítva: a My ikon megjelenik a memorizált pozíció mellett.
- 3. Válasszon ki egy új pozíciót a megfelelő pozícióra való kattintással vagy húzással, majd kattintson a My ikonra és tartsa lenyomva legalább 5 másodpercig.
- 4. Válassza ki az Állítsa a "my" pozíciót a jelenlegi helyzetbe opciót, ezután kattintson az OK-ra.
- 5. Ez után az érvényesítés után a My ikon az előre meghatározott pozíció mellé kerül.
	- > Az új My pozíció memorizálódott.

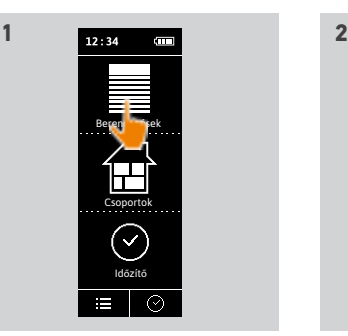

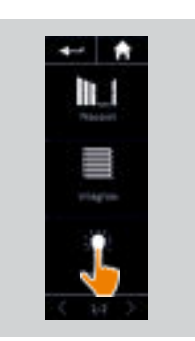

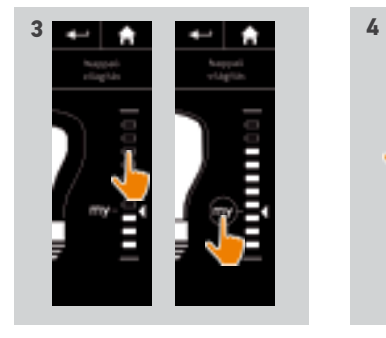

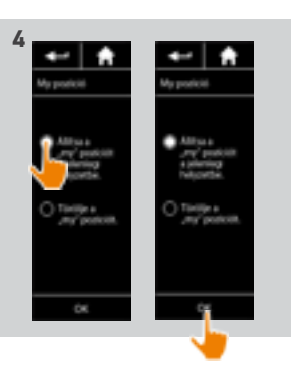

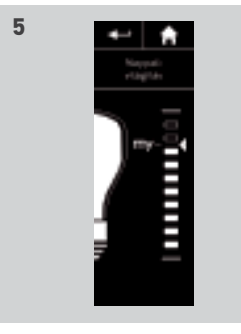

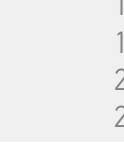

#### 20 A képek nem képeznek szerződéses kötelezettséget Copyright © 2016 Somfy SAS. Minden jog fenntartva.

## <span id="page-20-1"></span>[ÜDVÖZÖLJÜK! 2](#page-1-0)

[1. BIZTONSÁG 3](#page-2-0)

## 2. NINA TIMER IN TÁVIRÁNYÍTÓ 5

## **3. A NINA TIMER IO HASZNÁLATA** 16<br>Fav berendezés vezérlése 17

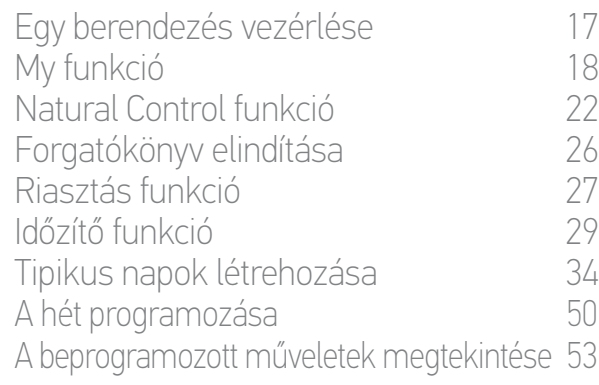

### [4. A NINA TIMER IO SZEMÉLYRE SZABÁSA](#page-59-0) 60

[A berendezések személyre szabása 6](#page-59-0)0 [A csoportok személyre szabása 6](#page-63-0)4 [A forgatókönyvek személyre szabása 7](#page-69-0)0 [Az óra paramétereinek beállítása 75](#page-74-0) [A távirányító személyre szabása 8](#page-79-0)0 [5. HALADÓ BEÁLLÍTÁSOK](#page-85-0) 86

[6. HIBAELHÁRÍTÁS](#page-97-0) 98

## [7. A NINA TIMER IO-RÓL](#page-98-0) 99

#### My funkció

[A My funkció használata](#page-17-0) 18 [A My pozíció memorizálása](#page-18-1) 19 [A My pozíció módosítása](#page-19-1) 20 A My pozíció törlése 21

#### <span id="page-20-0"></span>A My pozíció törlése

- 1. Válassza ki a Berendezések menüt a megfelelő ikonra kattintva.
- 2. Válasza ki a kívánt berendezést, a megfelelő ikonra kattintva.
- > Ha a kiválasztott berendezés My pozíciója már be van állítva: a My ikon megjelenik a memorizált pozíció mellett.
- 3. Kattintson a My ikonra és tartsa lenyomva legalább 5 másodpercig, hogy törölje a memorizált pozícióját.
- 4. Válassza ki a Törölje a "my" pozíciót opciót, ezután kattintson az OK-ra.
- 5. Ez után az érvényesítés után a My ikon automatikusan szürke színre vált, és a pozícióskála tetejére kerül.
- > A My pozíció törlése megtörtént.

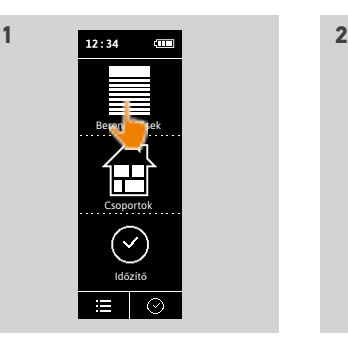

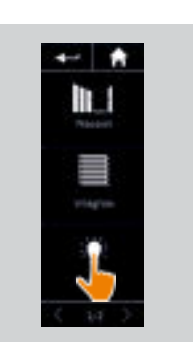

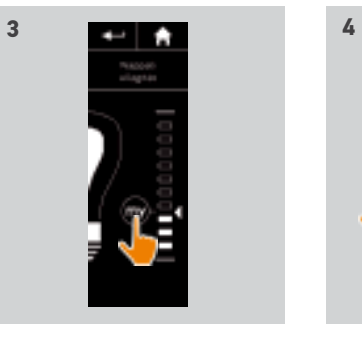

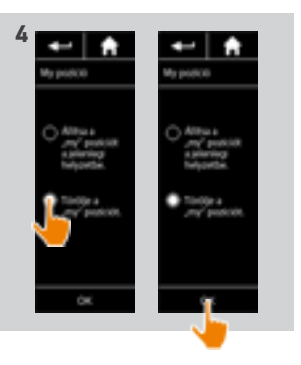

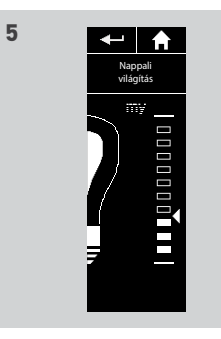

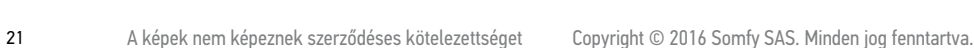

<span id="page-21-0"></span>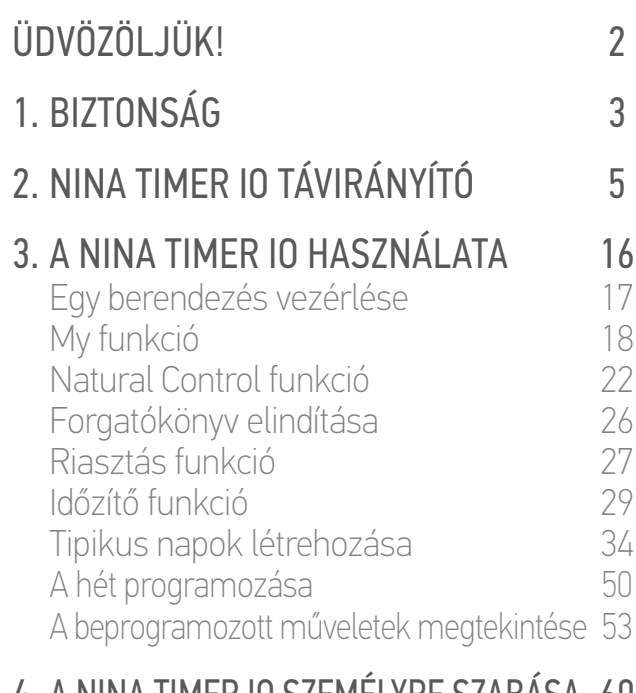

### [4. A NINA TIMER IO SZEMÉLYRE SZABÁSA](#page-59-0) 60

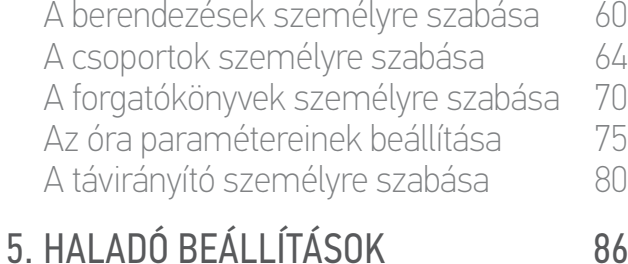

## [6. HIBAELHÁRÍTÁS](#page-97-0) 98

[7. A NINA TIMER IO-RÓL](#page-98-0) 99

#### Natural Control funkció

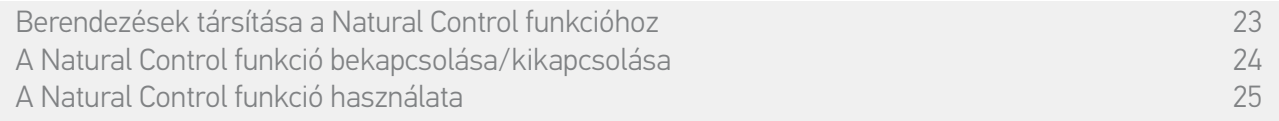

A Natural Control funkció lehetővé teszi az összes kedvenc berendezés vezérlését egyetlen kattintással, és egyetlen mozdulattal, közvetlenül a kezdőképernyőről.

Nem szükséges berendezést vagy csoportot kiválasztani, vagy belépni Nina Timer io funkcióiba.

Miután egy vagy több berendezést társított a Natural Control funkcióhoz, állítsa be intuitív módon pozíciójukat, miközben egyszerűen lenyomva tartja a képernyő megfelelő zónáját és elmozdítja a távirányítót.

Minden berendezésnek két lehetséges pozíciója van: felső és alsó.

"Fel" és "Le", a berendezés típusától függően a következőt jelentheti:

- Nyitás / Zárás (ajtó, roló, kapu, ablak stb.)
- Felkapcsolás / lekapcsolás (világítás, kapcsoló)
- Reteszelés / Kioldás (ablak)

Minden berendezést társítható ehhez a funkcióhoz, a riasztó kivételével.

## <span id="page-22-0"></span>[ÜDVÖZÖLJÜK! 2](#page-1-0) [1. BIZTONSÁG 3](#page-2-0) [2. NINA TIMER IO TÁVIRÁNYÍTÓ 5](#page-4-0) **3. A NINA TIMER IO HASZNÁLATA** 16<br>Fav berendezés vezérlése 17 Egy berendezés vezérlése

[My funkció 1](#page-17-0)8 [Natural Control funkció 2](#page-21-0)2 [Forgatókönyv elindítása 2](#page-25-0)6 [Riasztás funkció 2](#page-26-0)7 [Időzítő funkció 29](#page-28-0) [Tipikus napok létrehozása 34](#page-33-0) [A hét programozása 50](#page-49-0) [A beprogramozott műveletek megtekintése 53](#page-52-0)

### [4. A NINA TIMER IO SZEMÉLYRE SZABÁSA](#page-59-0) 60

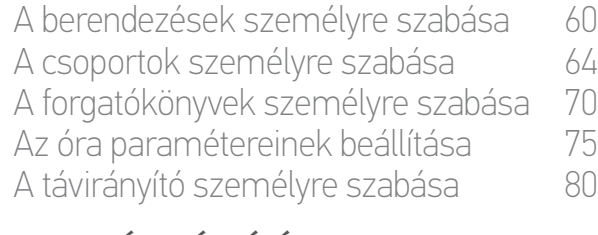

## [5. HALADÓ BEÁLLÍTÁSOK](#page-85-0) 86

[6. HIBAELHÁRÍTÁS](#page-97-0) 98 [7. A NINA TIMER IO-RÓL](#page-98-0) 99

#### Natural Control funkció

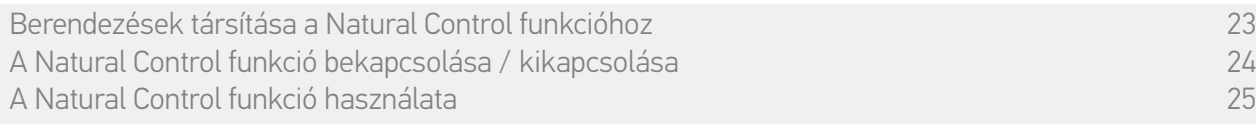

#### Berendezések társítása a Natural Control funkcióhoz

- 1. Válassza ki a Beállítások menüt a megfelelő ikonra kattintva.
- 2. Kattintson a Távirányító ikonra.
- 3. Kattintson a Mozgással vezérlés ikonra.
- 4. Kattintson a Berendezések ikonra a rendelkezésre álló berendezések listájának eléréséhez.
- 5. Válasszon ki egy vagy több berendezést Natural Control funkcióhoz történő társításhoz, és kattintson az OK-ra a mentéshez.

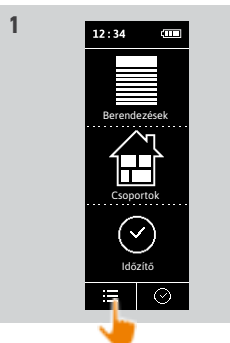

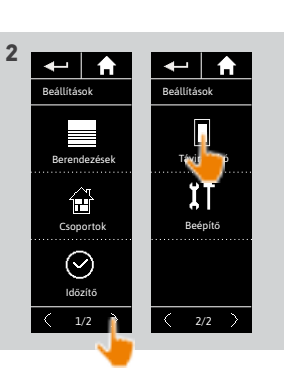

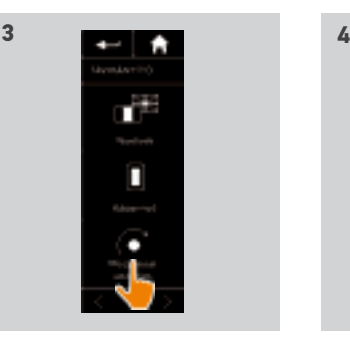

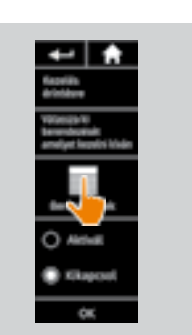

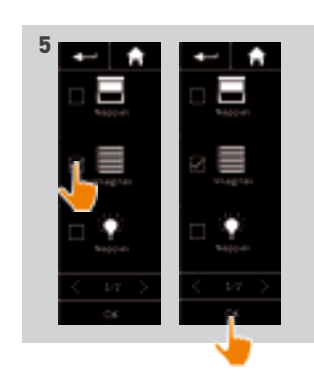

## <span id="page-23-0"></span>[ÜDVÖZÖLJÜK! 2](#page-1-0)

## [1. BIZTONSÁG 3](#page-2-0)

## [2. NINA TIMER IO TÁVIRÁNYÍTÓ 5](#page-4-0)

## **3. A NINA TIMER IO HASZNÁLATA** 16<br>Fav berendezés vezérlése 17

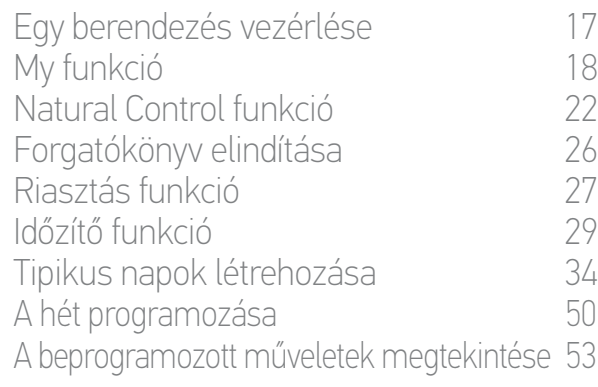

### [4. A NINA TIMER IO SZEMÉLYRE SZABÁSA](#page-59-0) 60

[A berendezések személyre szabása 6](#page-59-0)0 [A csoportok személyre szabása 6](#page-63-0)4 [A forgatókönyvek személyre szabása 7](#page-69-0)0 [Az óra paramétereinek beállítása 75](#page-74-0) [A távirányító személyre szabása 8](#page-79-0)0

## [5. HALADÓ BEÁLLÍTÁSOK](#page-85-0) 86

- [6. HIBAELHÁRÍTÁS](#page-97-0) 98
- [7. A NINA TIMER IO-RÓL](#page-98-0) 99

#### Natural Control funkció

[Berendezések társítása a Natural Control funkcióhoz](#page-22-0) 23 [A Natural Control funkció bekapcsolása / kikapcsolása 24](#page-23-1) [A Natural Control funkció használata](#page-24-0) 25

#### <span id="page-23-1"></span>A Natural Control funkció bekapcsolása/kikapcsolása

- 1. Válassza ki a Beállítások menüt a megfelelő ikonra kattintva.
- 2. Kattintson a Távirányító ikonra.
- 3. Kattintson a Mozgással vezérlés ikonra.
- 4. Válassza ki az Aktivál vagy Kikapcsol opciót és kattintson az OK-ra a mentéshez.
- > Ha a Natural Control funkció be van kapcsolva, és a berendezések társítva vannak: körök jelennek meg a kezdőképernyő közepén.

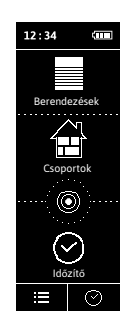

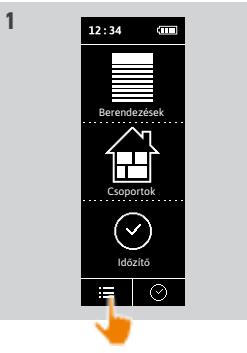

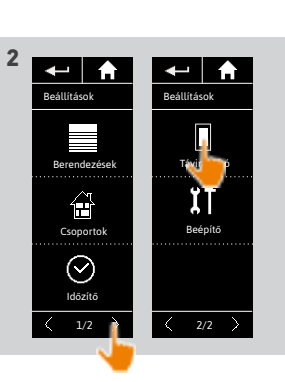

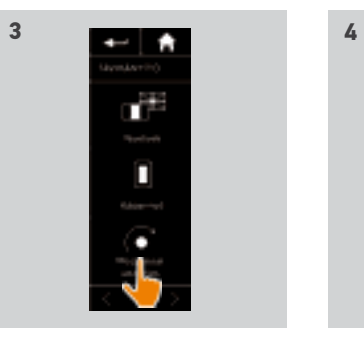

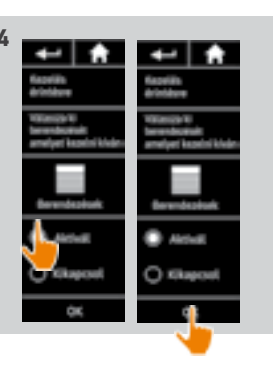

- > Ha a Natural Control funkció be van kapcsolva, és nincs berendezés társítva: nem jelennek meg körök a kezdőképernyő közepén.
- > Ha a Natural Control funkció ki van kapcsolva: nem jelennek meg a körök a kezdőképernyő közepén.

24 A képek nem képeznek szerződéses kötelezettséget Copyright © 2016 Somfy SAS. Minden jog fenntartva.

## <span id="page-24-0"></span>[ÜDVÖZÖLJÜK! 2](#page-1-0) [1. BIZTONSÁG 3](#page-2-0) [2. NINA TIMER IO TÁVIRÁNYÍTÓ 5](#page-4-0)

## 3. [A NINA TIMER IO HASZNÁLATA 16](#page-15-0)

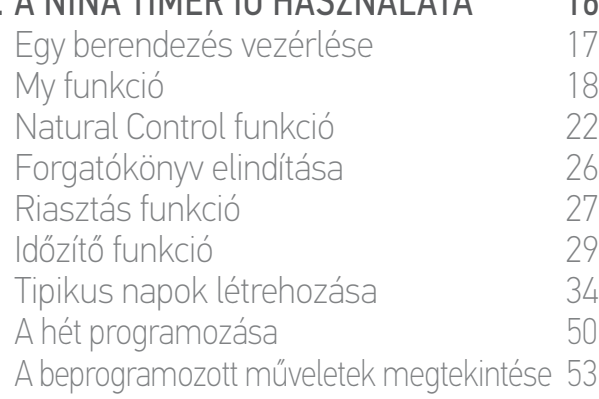

### [4. A NINA TIMER IO SZEMÉLYRE SZABÁSA](#page-59-0) 60

[A berendezések személyre szabása 6](#page-59-0)0 [A csoportok személyre szabása 6](#page-63-0)4 [A forgatókönyvek személyre szabása 7](#page-69-0)0 [Az óra paramétereinek beállítása 75](#page-74-0) [A távirányító személyre szabása 8](#page-79-0)0

## [5. HALADÓ BEÁLLÍTÁSOK](#page-85-0) 86

[6. HIBAELHÁRÍTÁS](#page-97-0) 98

## [7. A NINA TIMER IO-RÓL](#page-98-0) 99

#### Natural Control funkció

[Berendezések társítása a Natural Control funkcióhoz](#page-22-0) 23 [A Natural Control funkció bekapcsolása / kikapcsolása 24](#page-23-1) A Natural Control funkció használata 25

#### A Natural Control funkció használata

- 1. Érintse meg és tartsa lenyomva a körök területét a Natural Control funkció elindításához.
	- Engedje el a területet, hogy visszatérjen a kezdőképernyőre.
- 2. A funkció indításakor a "Natural Control kész!" üzenet jelenik meg.
- 3. A körök területének elengedése nélkül, emelje fel a távirányítót, hogy elindítsa kedvenc berendezéseinek felemelését, kinyitását, felkapcsolását vagy reteszelését. Vagy engedje le a távirányítót, hogy elindítsa kedvenc berendezéseinek leengedését, bezárását, lekapcsolását vagy kioldását.
- > A megjelenő fel / le nyilak az aktuális mozgást jelzik.
- > Egy kerék és egy STOP gomb jelenik meg,

amikor a művelet folyamatban van. Erre a gombra kattintva bármikor leállíthatja a műveletet.

4. Amikor a körök területét elengedi, a kezdőképernyő automatikusan megjelenik.

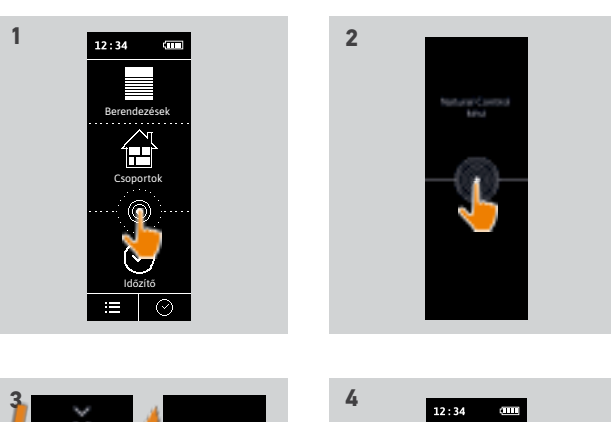

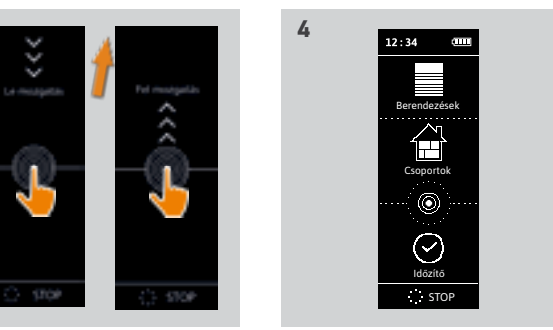

## <span id="page-25-0"></span>[ÜDVÖZÖLJÜK! 2](#page-1-0)

## [1. BIZTONSÁG 3](#page-2-0)

[2. NINA TIMER IO TÁVIRÁNYÍTÓ 5](#page-4-0)

## **3. A NINA TIMER IO HASZNÁLATA** 16<br>Fav berendezés vezérlése 17

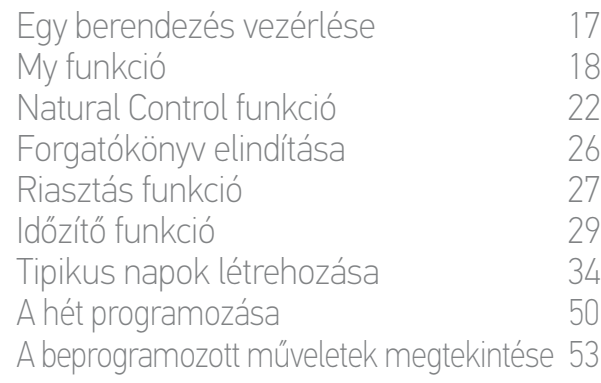

## [4. A NINA TIMER IO SZEMÉLYRE SZABÁSA](#page-59-0) 60

[A berendezések személyre szabása 6](#page-59-0)0 [A csoportok személyre szabása 6](#page-63-0)4 [A forgatókönyvek személyre szabása 7](#page-69-0)0 [Az óra paramétereinek beállítása 75](#page-74-0) [A távirányító személyre szabása 8](#page-79-0)0

## [5. HALADÓ BEÁLLÍTÁSOK](#page-85-0) 86

- [6. HIBAELHÁRÍTÁS](#page-97-0) 98
- [7. A NINA TIMER IO-RÓL](#page-98-0) 99

### Forgatókönyv elindítása

- 1. Válassza ki a Csoportok menüt, a megfelelő ikonra kattintva.
- 2. Válassza ki a vezérelni kívánt berendezést tartalmazó helyiséget vagy csoportot, a megfelelő ikonra kattintva.

#### Minden csoport/helyiség elérhető a navigációs gombokkal vagy a csúsztatás mozdulattal.

- > A kiválasztott csoport vagy helyiség vezérléshez rendelkezésre álló forgatókönyvek megjelennek.
- 3. Válassza ki a forgatókönyvet a megfelelő ikonra vagy a nevére kattintva.
- 4. A művelet akkor kezdődik, amikor elengedi a gombot:
	- > Egy kerék és egy STOP gomb jelenik meg, amikor a művelet folyamatban van (A). Erre a gombra kattintva bármikor leállíthatja a műveletet.
	- > Egy pipa jelenik meg pár másodpercre, amikor a művelet befejeződött (B).

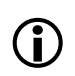

Ha probléma merül fel, az észlelt hiba megjelenik, és lehetőség van a forgatókönyv indításának újrakezdésére.

#### Telepítéskor alapértelmezettként meghatározott forgatókönyvek:

*Nyitás / Zárás Összes nyitása / zárása Bekapcsolás / Kikapcsolás My pozíció Felemelés / Leengedés*

G)

Egy forgatókönyv minden személyre szabási funkciójának eléréséhez olvassa el a következőt *Forgatókönyvek személyre szabása [70. oldal](#page-69-2)*.

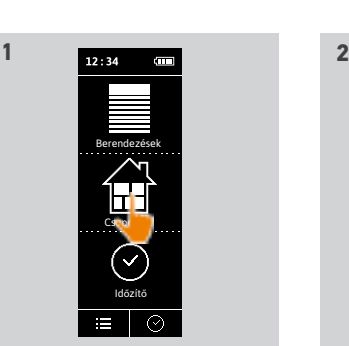

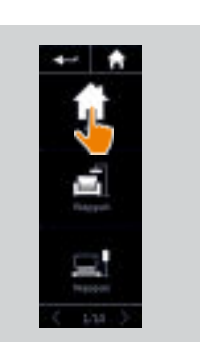

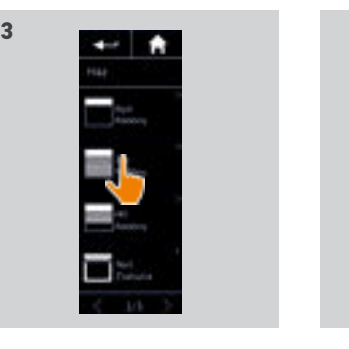

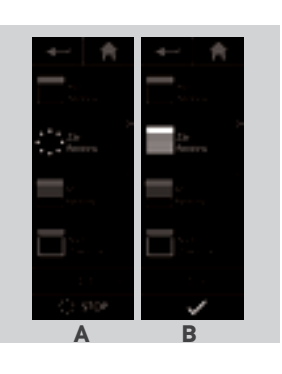

<span id="page-26-0"></span>[ÜDVÖZÖLJÜK! 2](#page-1-0) [1. BIZTONSÁG 3](#page-2-0) [2. NINA TIMER IO TÁVIRÁNYÍTÓ 5](#page-4-0) **3. A NINA TIMER IO HASZNÁLATA** 16<br>Fav berendezés vezérlése 17 Egy berendezés vezérlése [My funkció 1](#page-17-0)8 [Natural Control funkció 2](#page-21-0)2 [Forgatókönyv elindítása 2](#page-25-0)6

### [4. A NINA TIMER IO SZEMÉLYRE SZABÁSA](#page-59-0) 60

Riasztás funkció 27 [Időzítő funkció 29](#page-28-0) [Tipikus napok létrehozása 34](#page-33-0) [A hét programozása 50](#page-49-0) [A beprogramozott műveletek megtekintése 53](#page-52-0)

[A berendezések személyre szabása 6](#page-59-0)0 [A csoportok személyre szabása 6](#page-63-0)4 [A forgatókönyvek személyre szabása 7](#page-69-0)0 [Az óra paramétereinek beállítása 75](#page-74-0) [A távirányító személyre szabása 8](#page-79-0)0

## [5. HALADÓ BEÁLLÍTÁSOK](#page-85-0) 86

[6. HIBAELHÁRÍTÁS](#page-97-0) 98

### [7. A NINA TIMER IO-RÓL](#page-98-0) 99

#### Riasztóberendezés funkció

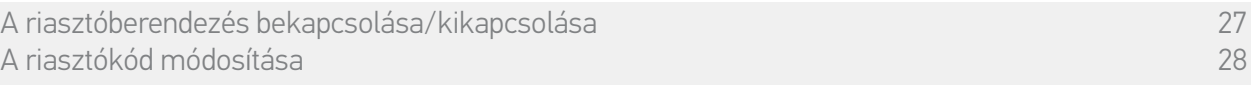

Lehetséges a ház riasztóberendezésének ki-és bekapcsolása a Nina Timer io-val.

A ház riasztóberendezésének Nina Timer io segítségével történő kikapcsolásához egy kódra van szükség, amely a Nina Timer io-hoz kapcsolódik és a riasztóberendezés kódjától különböző. A riasztóberendezés aktiválásához nincs szükség erre a Nina Timer io riasztókódra.

Alapértelmezett esetben a kód 0000. A Nina Timer io riasztókódja a Beállítások menüben módosítható.

#### <span id="page-26-1"></span>A riasztóberendezés bekapcsolása/kikapcsolása

- 1. Válassza ki a Berendezések menüt a megfelelő ikonra kattintva.
- 2. Kattintson a Riasztó ikonra a berendezések listájában.

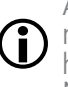

A Riasztó ikon csak akkor jelenik meg a berendezések listájában, ha riasztóberendezés van társítva a Nina Timer io távirányítóhoz.

- 3. Csúsztassa a gombot az OFF pozícióra.
- > Egy üzenet azt kéri, hogy írjon be egy kódot a riasztóberendezés kikapcsolásához.
- 4. Írja be a kódot (0000 alapértelmezés szerint) a billentyűzet segítségével, és kattintson az OK-ra az érvényesítéshez.
- > A riasztóberendezés ki van kapcsolva.

A riasztóberendezés bekapcsolásához kövesse ugyanezeket a lépéseket, miközben a gombot az ON pozícióra csúsztatja. Nincs szükség kódra.

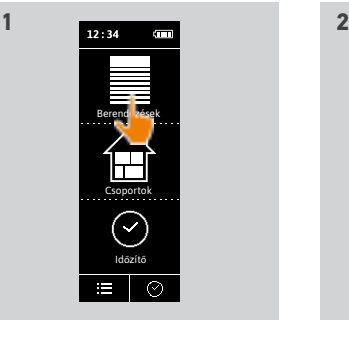

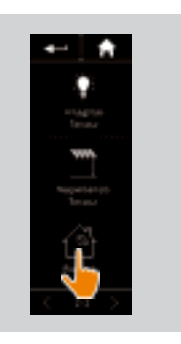

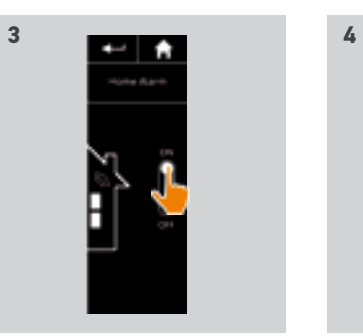

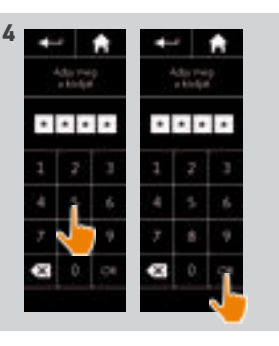

## <span id="page-27-0"></span>[ÜDVÖZÖLJÜK! 2](#page-1-0) [1. BIZTONSÁG 3](#page-2-0) [2. NINA TIMER IO TÁVIRÁNYÍTÓ 5](#page-4-0)

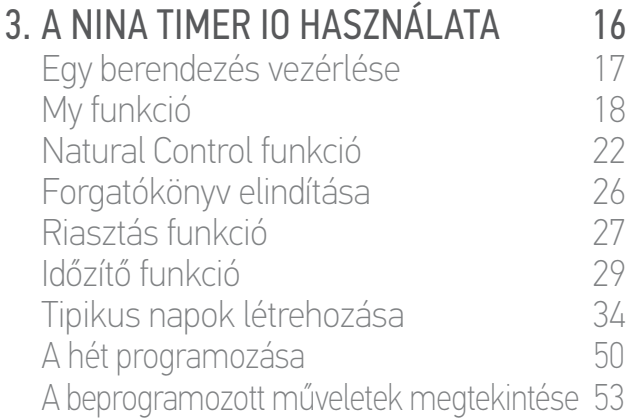

## [4. A NINA TIMER IO SZEMÉLYRE SZABÁSA](#page-59-0) 60

[A berendezések személyre szabása 6](#page-59-0)0 [A csoportok személyre szabása 6](#page-63-0)4 [A forgatókönyvek személyre szabása 7](#page-69-0)0 [Az óra paramétereinek beállítása 75](#page-74-0) [A távirányító személyre szabása 8](#page-79-0)0 [5. HALADÓ BEÁLLÍTÁSOK](#page-85-0) 86

[6. HIBAELHÁRÍTÁS](#page-97-0) 98 [7. A NINA TIMER IO-RÓL](#page-98-0) 99

### Riasztóberendezés funkció

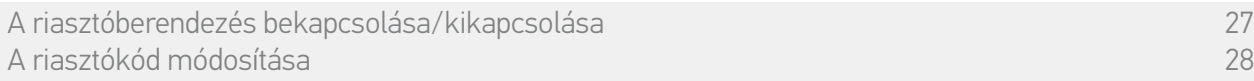

#### <span id="page-27-1"></span>A riasztókód módosítása

- 1. Válassza ki a Beállítások menüt a megfelelő ikonra kattintva.
- 2. Kattintson a Távirányító ikonra, hogy hozzáférjen a megfelelő beállításokhoz.
- 3. Kattintson a Riasztó kód ikonra.
- > Egy üzenet kéri, hogy erősítse meg a riasztókód visszaállítását.
- 4. Kattintson a VISSZAÁLLÍTÁS gombra a megerősítéshez.
- > Megjelenik egy billentyűzet.
- 5. Írja be az új kódot a billentyűzet segítségével, és kattintson az OK-ra az érvényesítéshez.
- > Egy üzenet kéri, hogy erősítse meg az új kódot.
- 6. Adja meg újra az új kódot a megerősítéshez.
- > A riasztókód frissítése megtörtént.

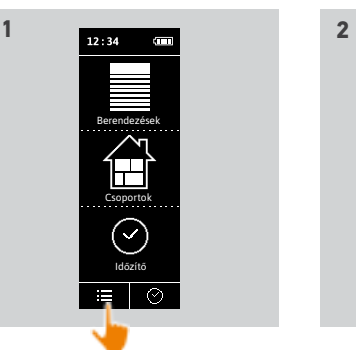

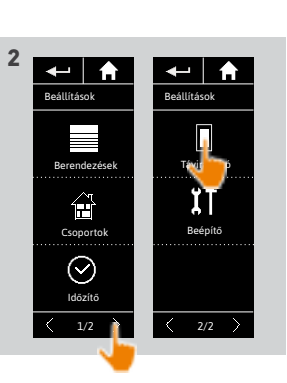

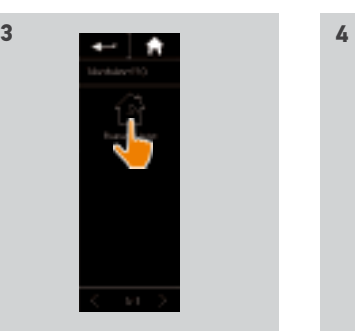

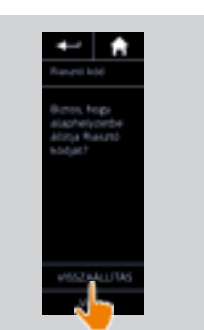

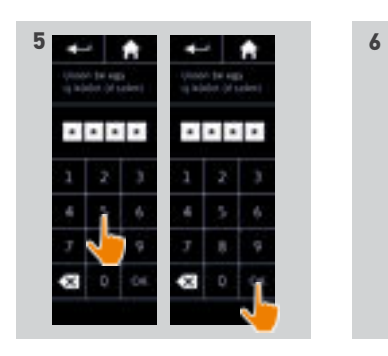

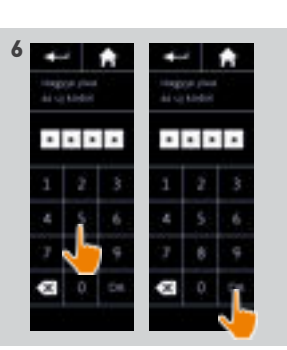

## [ÜDVÖZÖLJÜK! 2](#page-1-0)

## [1. BIZTONSÁG 3](#page-2-0)

## [2. NINA TIMER IO TÁVIRÁNYÍTÓ 5](#page-4-0)

## **3. A NINA TIMER IO HASZNÁLATA** 16<br>Fav berendezés vezérlése 17

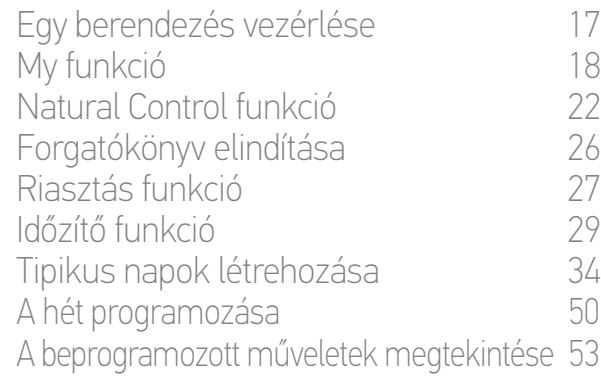

## [4. A NINA TIMER IO SZEMÉLYRE SZABÁSA](#page-59-0) 60

[A berendezések személyre szabása 6](#page-59-0)0 [A csoportok személyre szabása 6](#page-63-0)4 [A forgatókönyvek személyre szabása 7](#page-69-0)0 [Az óra paramétereinek beállítása 75](#page-74-0) [A távirányító személyre szabása 8](#page-79-0)0

## [5. HALADÓ BEÁLLÍTÁSOK](#page-85-0) 86

[6. HIBAELHÁRÍTÁS](#page-97-0) 98

## [7. A NINA TIMER IO-RÓL](#page-98-0) 99

#### <span id="page-28-0"></span>Óra funkció

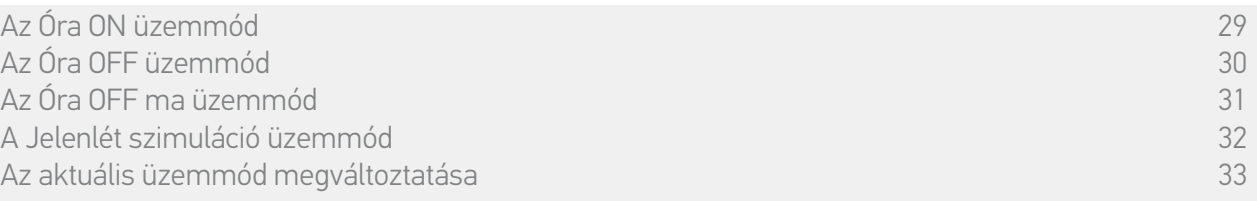

## <span id="page-28-1"></span>Az **Óra ON** mód

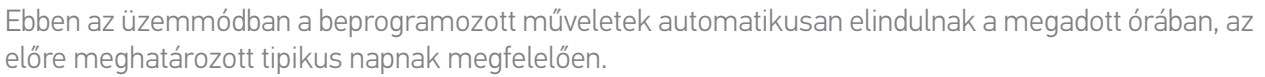

Bármikor lehetőség van egy berendezés vagy egy csoport vezérlésére, vagy egy forgatókönyv elindítására is.

Amikor a Nina Timer io a készenléti képernyőt jeleníti meg, egy ikon jelzi a beprogramozott tipikus napot.

Ha nincs tipikus nap beprogramozva arra a napra, a kijelzőn a következő ikon jelenik meg:  $\blacksquare$ .

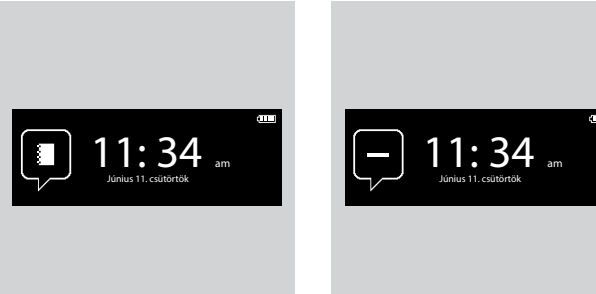

*Rendelkezésre álló ikonok a tipikus napoknak megfelelően:*

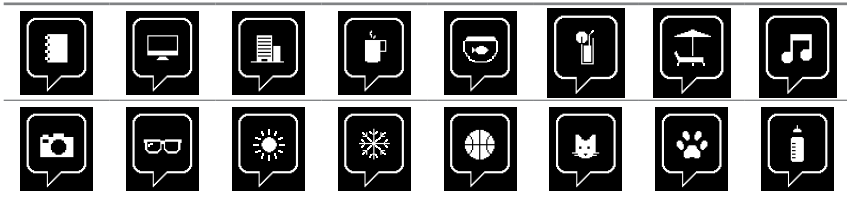

Függőleges helyzetben az Óra ON ikon a képernyő alján jelenik meg:

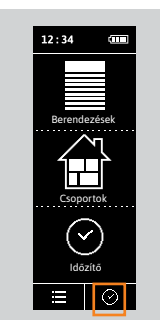

## [ÜDVÖZÖLJÜK! 2](#page-1-0)

- [1. BIZTONSÁG 3](#page-2-0)
- [2. NINA TIMER IO TÁVIRÁNYÍTÓ 5](#page-4-0)

## **3. A NINA TIMER IO HASZNÁLATA** 16<br>Fav berendezés vezérlése 17

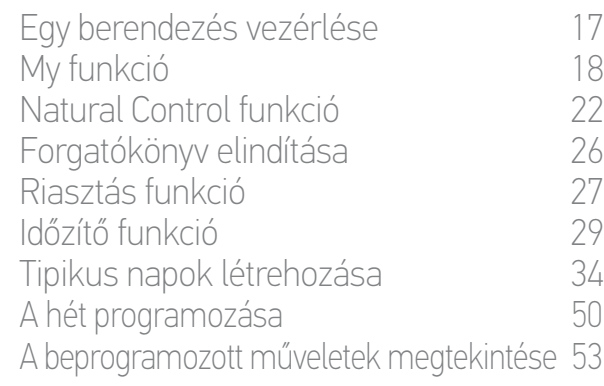

### [4. A NINA TIMER IO SZEMÉLYRE SZABÁSA](#page-59-0) 60

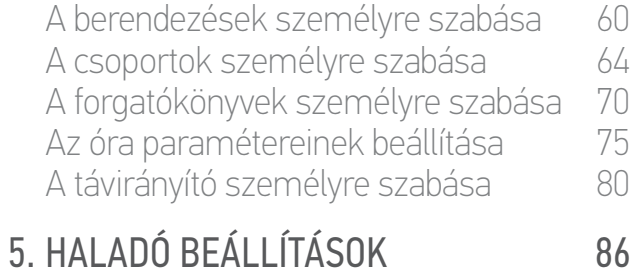

[6. HIBAELHÁRÍTÁS](#page-97-0) 98 [7. A NINA TIMER IO-RÓL](#page-98-0) 99

#### Óra funkció

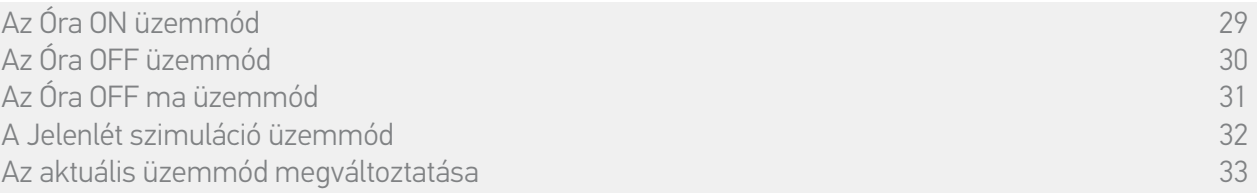

## <span id="page-29-0"></span>Az **Óra OFF** üzemmód

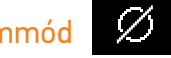

Ebben az üzemmódban a beprogramozott műveletek ki vannak kapcsolva, és kikapcsolva maradnak a módváltásig.

Ez a mód bármikor lehetővé teszi egy berendezés vagy egy csoport irányítását, vagy egy forgatókönyv elindítását.

Amikor a Nina Timer io a készenléti képernyőt jeleníti meg, egy ikon jelzi azt, hogy Óra OFF üzemmódban van:

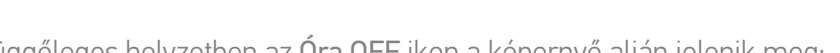

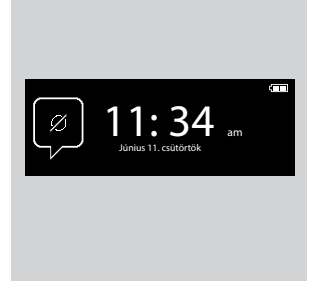

Függőleges helyzetben az Óra OFF ikon a képernyő alján jelenik meg:

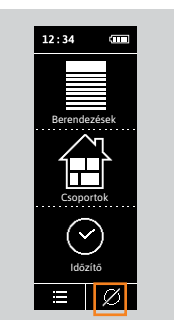

## [ÜDVÖZÖLJÜK! 2](#page-1-0)

- [1. BIZTONSÁG 3](#page-2-0)
- [2. NINA TIMER IO TÁVIRÁNYÍTÓ 5](#page-4-0)

## 3. [A NINA TIMER IO HASZNÁLATA 16](#page-15-0)

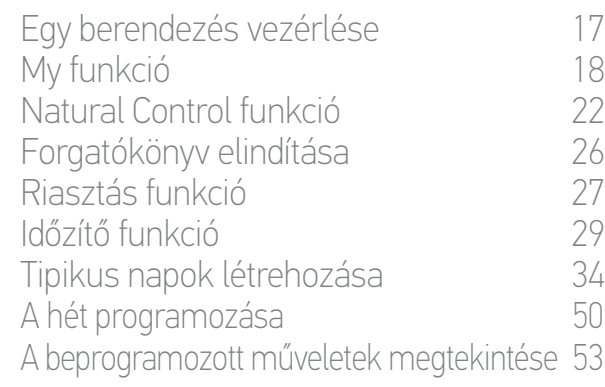

### [4. A NINA TIMER IO SZEMÉLYRE SZABÁSA](#page-59-0) 60

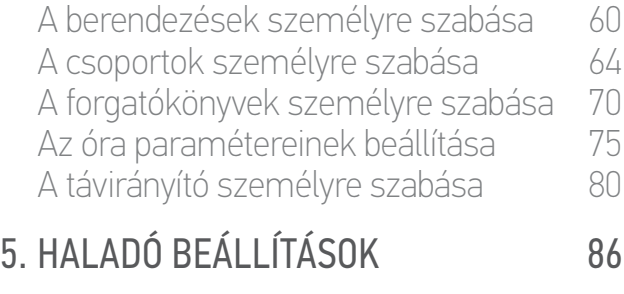

- [6. HIBAELHÁRÍTÁS](#page-97-0) 98
- [7. A NINA TIMER IO-RÓL](#page-98-0) 99

#### Óra funkció

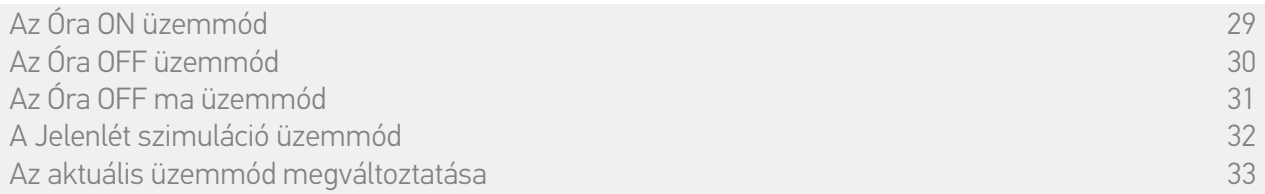

## <span id="page-30-0"></span>Az **Óra OFF ma** üzemmód

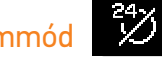

Ebben az üzemmódban, a beprogramozott műveletek ki vannak kapcsolva egész nap, éjfélig.

Éjfél után a Nina Timer io visszavált Óra ON üzemmódba.

Ez a mód bármikor lehetővé teszi egy berendezés vagy egy csoport irányítását, vagy egy forgatókönyv elindítását.

Amikor a Nina Timer io a készenléti képernyőt jeleníti meg, egy ikon jelzi azt, hogy Óra OFF ma üzemmódban van.

Függőleges helyzetben azÓra OFFma ikon a képernyő alján jelenik meg:

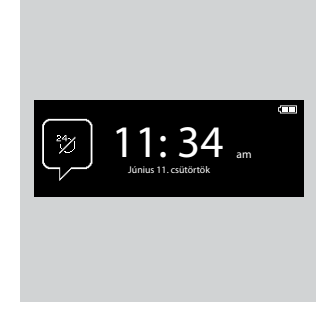

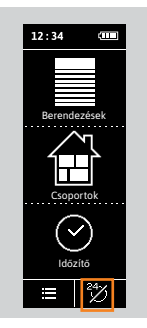

## [ÜDVÖZÖLJÜK! 2](#page-1-0)

- [1. BIZTONSÁG 3](#page-2-0)
- [2. NINA TIMER IO TÁVIRÁNYÍTÓ 5](#page-4-0)

## 3. [A NINA TIMER IO HASZNÁLATA 16](#page-15-0)

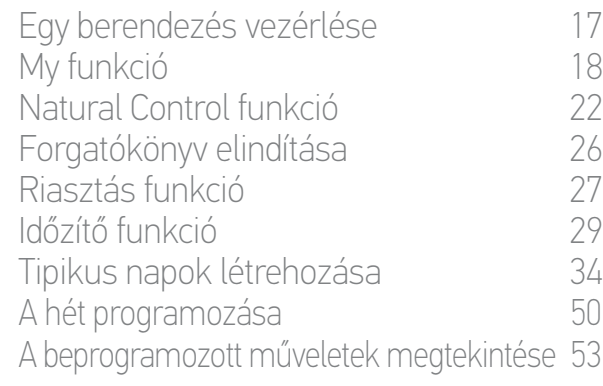

### [4. A NINA TIMER IO SZEMÉLYRE SZABÁSA](#page-59-0) 60

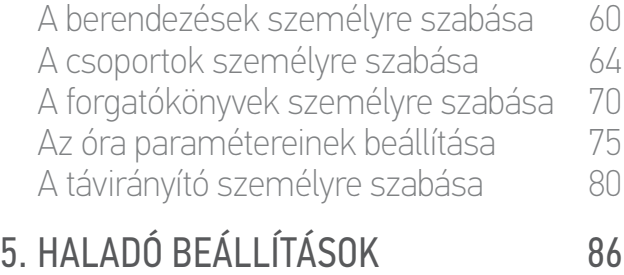

- [6. HIBAELHÁRÍTÁS](#page-97-0) 98
- [7. A NINA TIMER IO-RÓL](#page-98-0) 99

#### Óra funkció

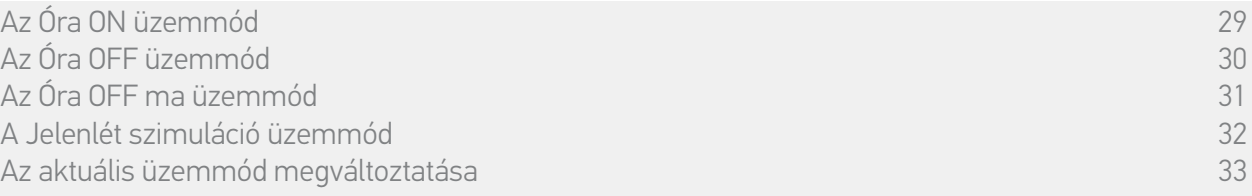

### <span id="page-31-0"></span>A **Jelenlét szimuláció** üzemmód

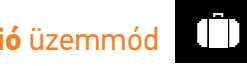

Ebben az üzemmódban a beprogramozott műveletek automatikusan elindulnak, de a tervezett időponthoz képest véletlenszerű eltolódással, + vagy - 0-30 perces tartományon belül. A megtekintés alatt megjelenő idő figyelembe veszi az eltolódást. A műveletek sorrendje nem változik, és az eltolódás nem haladhatja meg az éjfélt.

Bármikor lehetőség van egy berendezés vagy egy csoport vezérlésére, vagy egy forgatókönyv elindítására is.

Amikor a Nina Timer io a készenléti képernyőt jeleníti meg, egy ikon jelzi azt, hogy Jelenlét szimuláció üzemmódban van.

Függőleges helyzetben a Jelenlét szimuláció a képernyő alján jelenik meg:

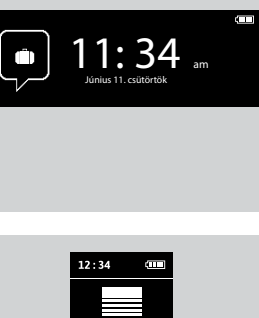

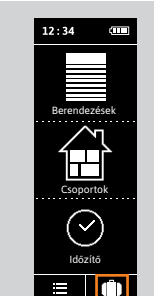

A soron következő tervezett műveletek megjelenítéséhez, lásd *[A beprogramozott műveletek](#page-52-0)  [megtekintése, 53. oldal](#page-52-0)*.

## [ÜDVÖZÖLJÜK! 2](#page-1-0)

[1. BIZTONSÁG 3](#page-2-0)

## [2. NINA TIMER IO TÁVIRÁNYÍTÓ 5](#page-4-0)

## 3. A NINA TIMER IO HASZNÁLATA  $16$ <br>Egy berendezés vezérlése

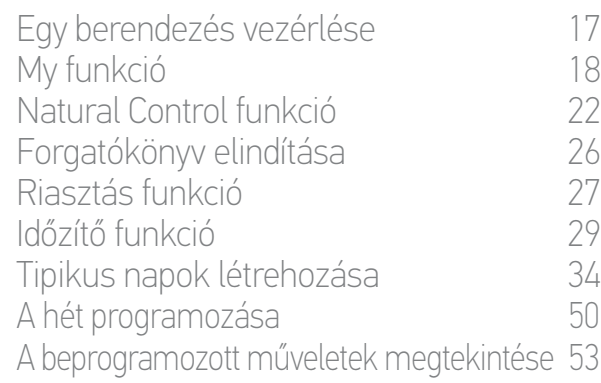

### [4. A NINA TIMER IO SZEMÉLYRE SZABÁSA](#page-59-0) 60

[A berendezések személyre szabása 6](#page-59-0)0 [A csoportok személyre szabása 6](#page-63-0)4 [A forgatókönyvek személyre szabása 7](#page-69-0)0 [Az óra paramétereinek beállítása 75](#page-74-0) A távirányító személyre szabása  $80$ 

## [5. HALADÓ BEÁLLÍTÁSOK](#page-85-0) 86

## [6. HIBAELHÁRÍTÁS](#page-97-0) 98 [7. A NINA TIMER IO-RÓL](#page-98-0) 99

#### Óra funkció

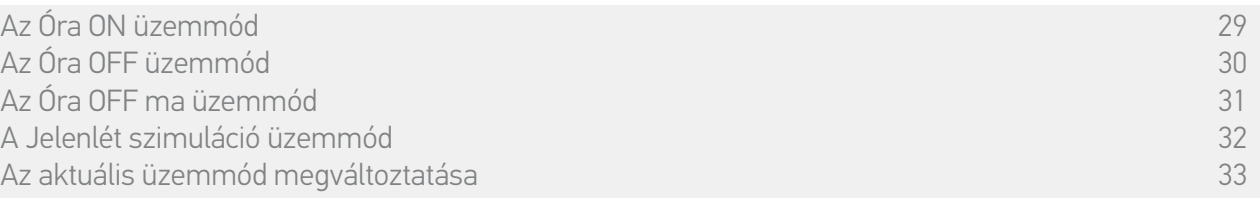

#### <span id="page-32-0"></span>Aktuális üzemmód megváltoztatása

Lehetőség van az óra funkció bekapcsolására/kikapcsolására, amikor a Nina Timer io függőleges pozícióban (A) vagy készenléti üzemmódban (B) van:

- 1. Válassza ki az Üzemmód menüt, a megfelelő ikonra kattintva.
- > A 4 rendelkezésre álló üzemmód megjelenik, az aktuális üzemmód be van keretezve.
- 2. Válassza ki a kívánt üzemmódot, a megfelelő ikonra kattintva.
	- > Kiválasztott üzemmód be van keretezve.
- 3. Kattintson az OK-ra az üzemmódváltás mentéséhez.
- > A kijelző megjeleníti a kezdőoldalt, és az ikon jelzi az új aktuális üzemmódot.

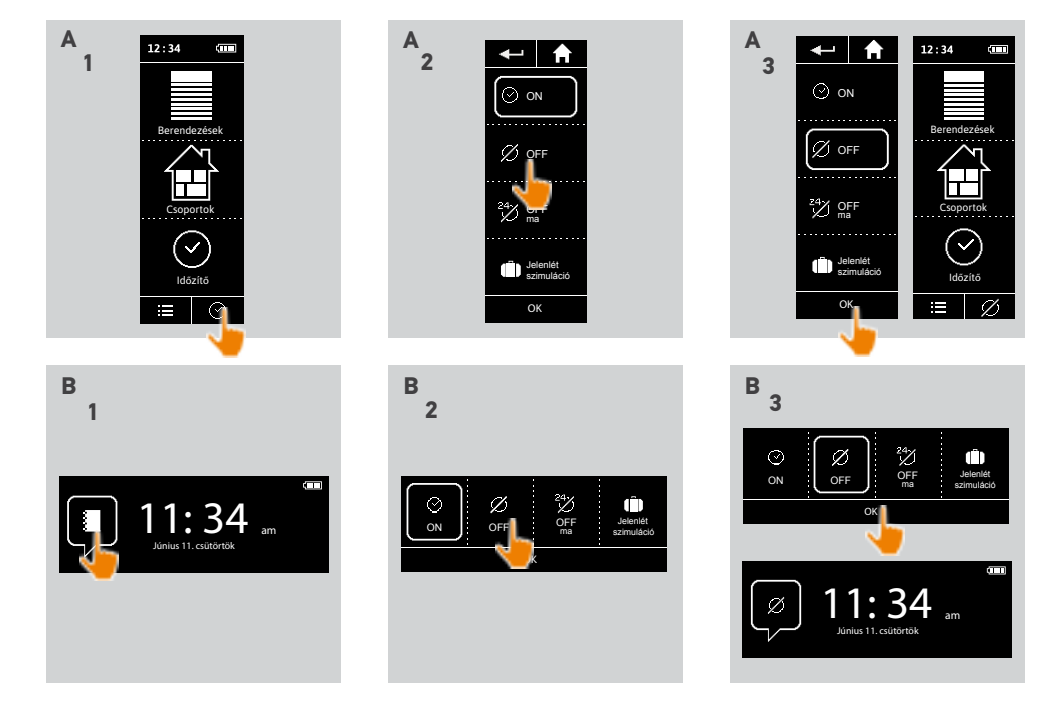

## [ÜDVÖZÖLJÜK! 2](#page-1-0)

## [1. BIZTONSÁG 3](#page-2-0)

## 2. NINA TIMER IN TÁVIRÁNYÍTÓ 5

## **3. A NINA TIMER IO HASZNÁLATA** 16<br>Fav berendezés vezérlése 17

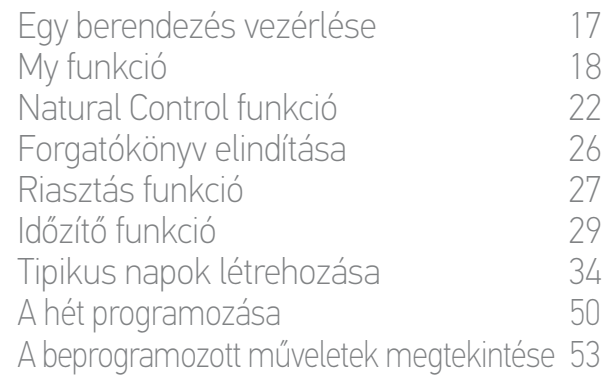

## [4. A NINA TIMER IO SZEMÉLYRE SZABÁSA](#page-59-0) 60

[A berendezések személyre szabása 6](#page-59-0)0 [A csoportok személyre szabása 6](#page-63-0)4 [A forgatókönyvek személyre szabása 7](#page-69-0)0 [Az óra paramétereinek beállítása 75](#page-74-0) [A távirányító személyre szabása 8](#page-79-0)0

## [5. HALADÓ BEÁLLÍTÁSOK](#page-85-0) 86

[6. HIBAELHÁRÍTÁS](#page-97-0) 98

## [7. A NINA TIMER IO-RÓL](#page-98-0) 99

### <span id="page-33-0"></span>Tipikus napok létrehozása

[Első tipikus nap létrehozása 34](#page-33-1) [Tipikus nap megjelenítése 36](#page-35-0) [Új tipikus nap létrehozása 37](#page-36-0) [Tipikus nap másolása 39](#page-38-0) [Tipikus nap módosítása 41](#page-40-0) [Tipikus nap törlése 49](#page-48-0)

A tipikus napok egy vagy több automatikus műveletből állnak: egy vagy több forgatókönyv indul minden előre beállított indítási órában. Mindegyik tipikus napot egy név és egy ikon azonosít.

#### <span id="page-33-1"></span>Hozza létre az első tipikus napot (1/2)

- 1. Válassza ki az Óra menüt, a megfelelő ikonra kattintva.
- 2. Kattintson az ÚJ NAP-ra az első tipikus nap létrehozásához.
- 3. Válassza ki az ikont.

**...**

- 4. Adja meg a nevet, majd kattintson az OK-ra.
- 5. Kattintson az Idő hozzásadása pontra az automatikus indítás idejének kiválasztásához.
- 6. Pipálja be Az óra beállítása pontot és adja meg a kívánt időt, vagy pipálja be a szürkületi órát. Lehetőség van eltolódás beállítására a szürkületi órához viszonyítva (ez az eltolódás mindig megfelel a szürkületi időnek).

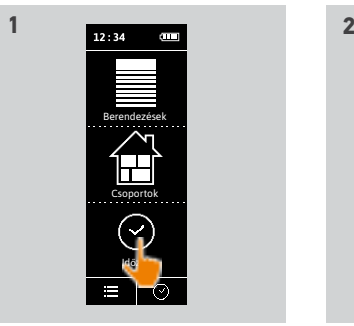

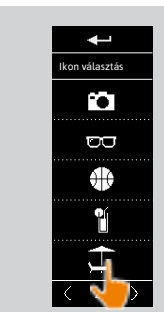

PIHENÉS Idő hozzásadása

Till Törlés

**3** 

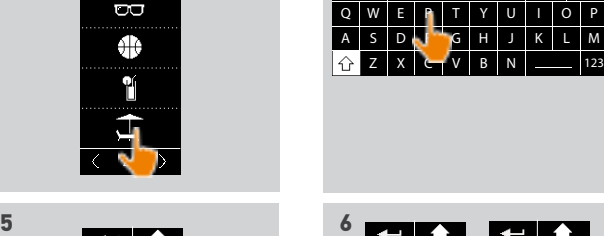

**4**

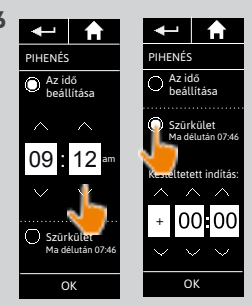

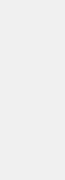

Programjaim Nincs program beállítva.

 $\bigwedge$ 

ÚJ NAP

OK

## [ÜDVÖZÖLJÜK! 2](#page-1-0)

## [1. BIZTONSÁG 3](#page-2-0)

## [2. NINA TIMER IO TÁVIRÁNYÍTÓ 5](#page-4-0)

## **3. A NINA TIMER IO HASZNÁLATA** 16<br>Fav berendezés vezérlése 17

Egy berendezés vezérlése [My funkció 1](#page-17-0)8 [Natural Control funkció 2](#page-21-0)2 [Forgatókönyv elindítása 2](#page-25-0)6 [Riasztás funkció 2](#page-26-0)7 [Időzítő funkció 29](#page-28-0) [Tipikus napok létrehozása 34](#page-33-0) [A hét programozása 50](#page-49-0) [A beprogramozott műveletek megtekintése 53](#page-52-0)

## [4. A NINA TIMER IO SZEMÉLYRE SZABÁSA](#page-59-0) 60

[A berendezések személyre szabása 6](#page-59-0)0 [A csoportok személyre szabása 6](#page-63-0)4 [A forgatókönyvek személyre szabása 7](#page-69-0)0 [Az óra paramétereinek beállítása 75](#page-74-0) [A távirányító személyre szabása 8](#page-79-0)0

## [5. HALADÓ BEÁLLÍTÁSOK](#page-85-0) 86

[6. HIBAELHÁRÍTÁS](#page-97-0) 98

## [7. A NINA TIMER IO-RÓL](#page-98-0) 99

### Tipikus napok létrehozása

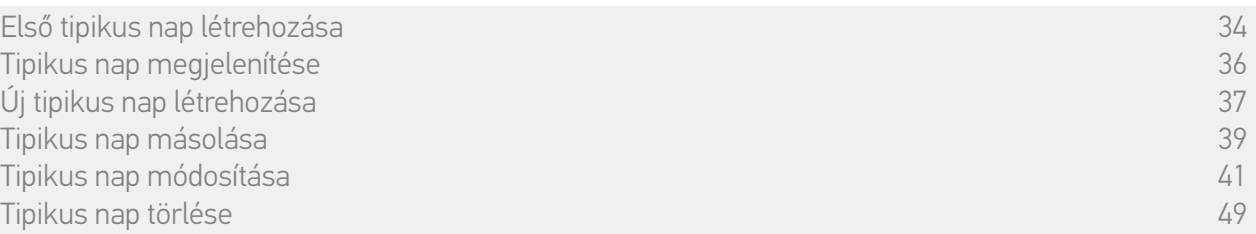

#### Az első tipikus nap létrehozása (2/2)

#### **...** 7. Kattintson az OK-ra.

- > Egy üzenet mutatja be a következő lépést.
- 8. Kattintson az OK-ra és válasszon ki egy csoportot.
- 9. Pipálja be az indítani kívánt forgatókönyv(ek) et a megadott órában és kattintson az OK-ra.

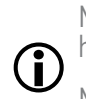

Másik csoport forgatókönyveinek hozzáadásához kattintson ide .

Művelet törléséhez egy tipikus napból, kattintson a **in** ikonra.

- 10. Kattintson az OK-ra.
- > Megjelenik a tipikus nap.

Forgatókönyvek más órákhoz való hozzáadásához, kattintson az Idő hozzáadása pontra és folytassa az 5 lépéstől.

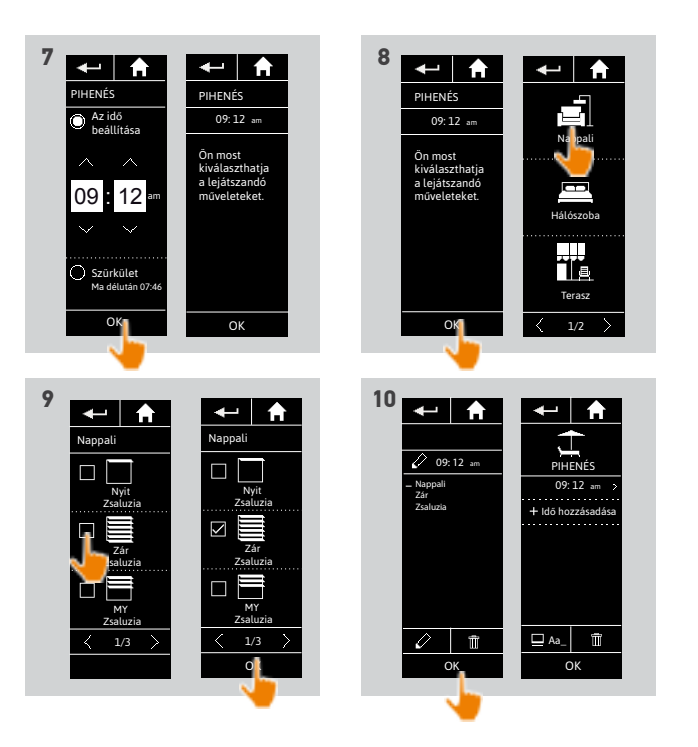

Ha egy művelet összes forgatókönyve törlésre kerül, maga a művelet is törlésre kerül. Ha egy tipikus nap minden művelete törlésre kerül, maga a tipikus nap is törlésre kerül.

## [ÜDVÖZÖLJÜK! 2](#page-1-0)

## [1. BIZTONSÁG 3](#page-2-0)

## [2. NINA TIMER IO TÁVIRÁNYÍTÓ 5](#page-4-0)

## **3. A NINA TIMER IO HASZNÁLATA** 16<br>Fav berendezés vezérlése 17

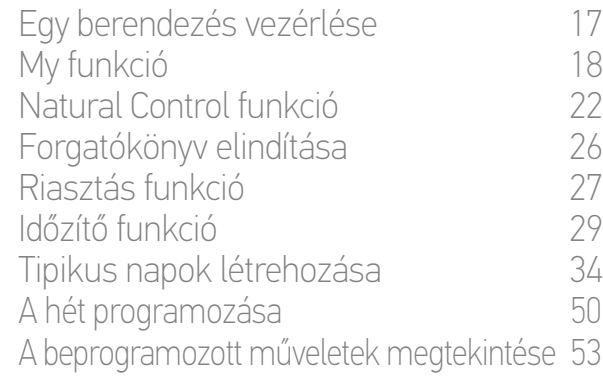

## [4. A NINA TIMER IO SZEMÉLYRE SZABÁSA](#page-59-0) 60

[A berendezések személyre szabása 6](#page-59-0)0 [A csoportok személyre szabása 6](#page-63-0)4 [A forgatókönyvek személyre szabása 7](#page-69-0)0 [Az óra paramétereinek beállítása 75](#page-74-0) [A távirányító személyre szabása 8](#page-79-0)0

## [5. HALADÓ BEÁLLÍTÁSOK](#page-85-0) 86

[6. HIBAELHÁRÍTÁS](#page-97-0) 98

## [7. A NINA TIMER IO-RÓL](#page-98-0) 99

#### Tipikus napok létrehozása

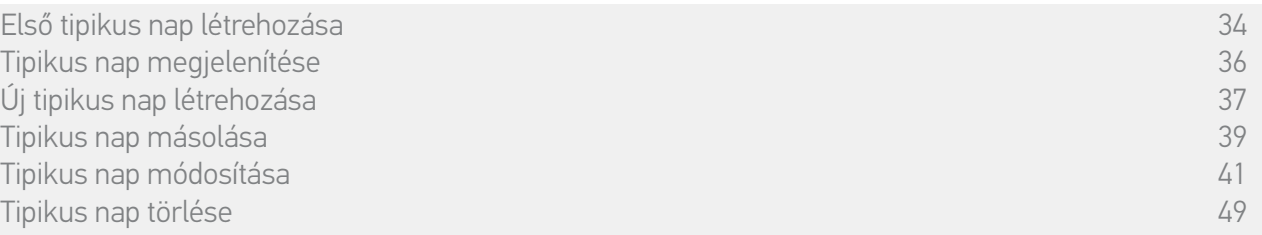

#### <span id="page-35-0"></span>Tipikus nap megjelenítése

- 1. Válassza ki az Óra menüt, a megfelelő ikonra kattintva.
- > A hét programozása jelenik meg.
- 2. Kattintson a Programjaim pontra a tipikus napok listájának megjelenítéséhez.

Ezen képernyők megtekintése és a programozások módosítása közben az automatikus műveletek ki vannak

kapcsolva.

Hogy ne jelenjen meg többé a figyelmeztető képernyő, pipálja be a Ne mutassa újra pontot. Kattintson az OK-ra.

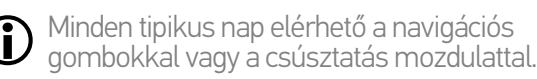

- 3. Válassza ki a megtekintendő tipikus napt.
- > A tipikus nap megjelenik: ikon, név, automatikus műveletek listája időrendi sorrendben (ha szürkület: mindig a lista végén).

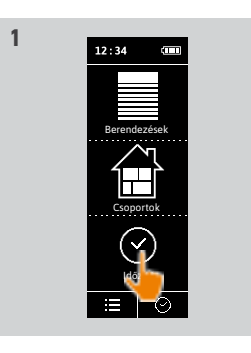

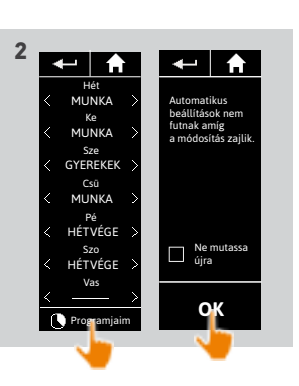

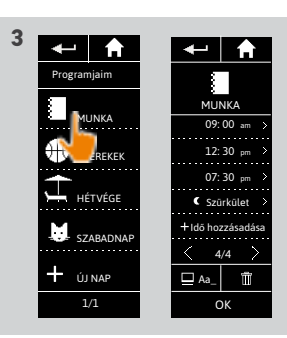

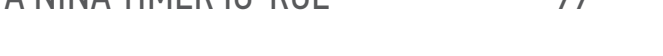
## [ÜDVÖZÖLJÜK! 2](#page-1-0)

### [1. BIZTONSÁG 3](#page-2-0)

## 2. NINA TIMER IN TÁVIRÁNYÍTÓ 5

# **3. A NINA TIMER IO HASZNÁLATA** 16<br>Fav berendezés vezérlése 17

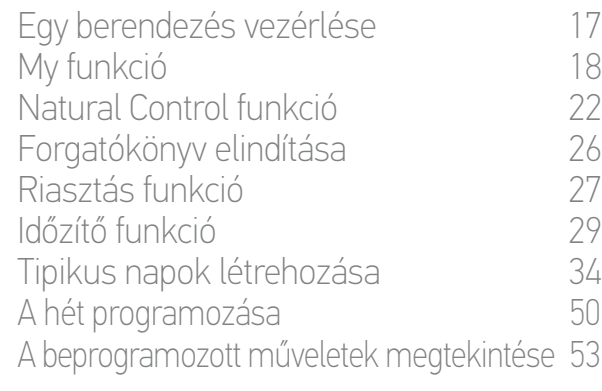

### [4. A NINA TIMER IO SZEMÉLYRE SZABÁSA](#page-59-0) 60

[A berendezések személyre szabása 6](#page-59-0)0 [A csoportok személyre szabása 6](#page-63-0)4 [A forgatókönyvek személyre szabása 7](#page-69-0)0 [Az óra paramétereinek beállítása 75](#page-74-0) [A távirányító személyre szabása 8](#page-79-0)0

## [5. HALADÓ BEÁLLÍTÁSOK](#page-85-0) 86

### [6. HIBAELHÁRÍTÁS](#page-97-0) 98

### [7. A NINA TIMER IO-RÓL](#page-98-0) 99

### Tipikus napok létrehozása

[Első tipikus nap létrehozása 34](#page-33-1) [Tipikus nap megjelenítése 36](#page-35-0) [Új tipikus nap létrehozása 37](#page-36-0) [Tipikus nap másolása 39](#page-38-0) [Tipikus nap módosítása 41](#page-40-0) [Tipikus nap törlése 49](#page-48-0)

### <span id="page-36-0"></span>Új tipikus nap létrehozása (1/2)

- 1. Válassza ki az Óra menüt, a megfelelő ikonra kattintva.
	- > A hét programozása jelenik meg.
- 2. Kattintson a Programjaim pontra a tipikus napok listájának megjelenítéséhez.

Ezen képernyők megtekintése és a programozások módosítása közben az automatikus műveletek ki vannak kapcsolva.

Hogy ne jelenjen meg többé a figyelmeztető képernyő, pipálja be a Ne mutassa újra pontot. Kattintson az OK-ra.

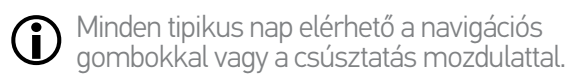

- 3. Kattintson az ÚJ NAP pontra, majd az Új nap létrehozása pontra egy új tipikus nap létrehozásához.
- 4. Válassza ki az ikont.
- 5. Adja meg a nevet, majd kattintson az OK-ra.
- 6. Kattintson az Idő hozzásadása pontra, a művelet automatikus indítási idejének kiválasztásához.

**...**

 $(i)$ 

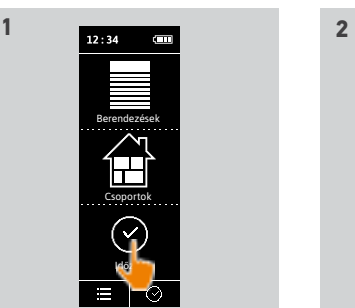

MUNKA He GYEREKE

HÉTVÉGE SZABADN ÚJ NAP

er **A** 

**3**

**5**

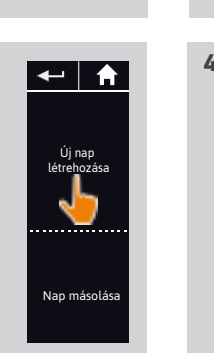

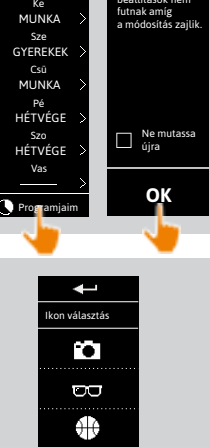

Automatikus beállítások nem futnak amíg

▌┯▏╋

Hét MUNKA

 $\leftarrow$  and  $\leftarrow$ 

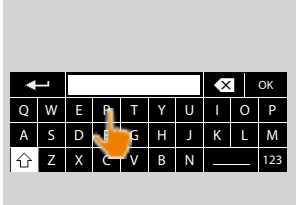

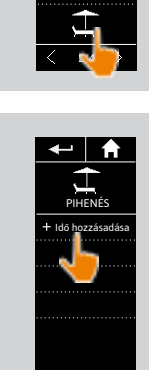

 $\mathbf{P}$ 

**6**

**TT** Törlés

## [ÜDVÖZÖLJÜK! 2](#page-1-0)

### [1. BIZTONSÁG 3](#page-2-0)

## 2. NINA TIMER IN TÁVIRÁNYÍTÓ 5

# **3. A NINA TIMER IO HASZNÁLATA** 16<br>Fav berendezés vezérlése 17

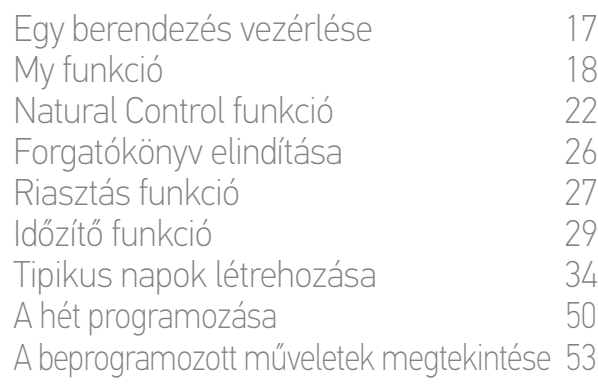

### [4. A NINA TIMER IO SZEMÉLYRE SZABÁSA](#page-59-0) 60

[A berendezések személyre szabása 6](#page-59-0)0 [A csoportok személyre szabása 6](#page-63-0)4 [A forgatókönyvek személyre szabása 7](#page-69-0)0 [Az óra paramétereinek beállítása 75](#page-74-0) [A távirányító személyre szabása 8](#page-79-0)0

## [5. HALADÓ BEÁLLÍTÁSOK](#page-85-0) 86

- [6. HIBAELHÁRÍTÁS](#page-97-0) 98
- [7. A NINA TIMER IO-RÓL](#page-98-0) 99

### Tipikus napok létrehozása

[Első tipikus nap létrehozása 34](#page-33-1) [Tipikus nap megjelenítése 36](#page-35-0) [Új tipikus nap létrehozása 37](#page-36-0) [Tipikus nap másolása 39](#page-38-0) [Tipikus nap módosítása 41](#page-40-0) [Tipikus nap törlése 49](#page-48-0)

### Új tipikus nap létrehozása (2/2)

#### **...** 7. Pipálja be Az óra beállítása pontot és adja meg a kívánt időt, vagy pipálja be a szürkületi órát. Lehetőség van eltolódás beállítására a szürkületi órához viszonyítva (ez az eltolódás mindig megfelel a szürkületi időnek).

- 8. Kattintson az OK-ra.
- > Egy üzenet mutatja be a következő lépést.
- 9. Kattintson az OK-ra és válasszon ki egy csoportot.
- 10. Pipálja be az indítani kívánt forgatókönyv(ek) et a megadott órában és kattintson az OK-ra.

Másik csoport forgatókönyveinek hozzáadásához kattintson ide

 $\bigcirc$ Művelet törléséhez egy tipikus napból, kattintson a **in** ikonra.

- 11. Kattintson az OK-ra.
- > Megjelenik a tipikus nap.

Forgatókönyvek más órákhoz való hozzáadásához, kattintson az Idő

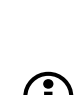

hozzáadása pontra és folytassa a 6 lépéstől. Ha egy művelet összes forgatókönyve törlésre kerül, a művelet is törlésre kerül.<br>Dels espaintival Ha egy tipikus nap minden művelete törlésre kerül, a tipikus nap is törlésre kerül.

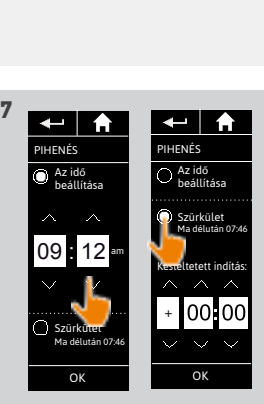

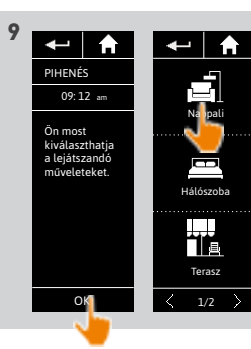

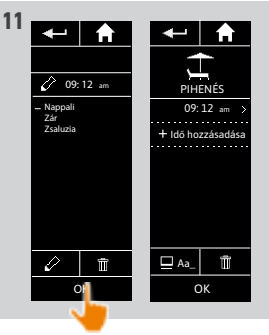

 $\leftarrow$  |  $\leftarrow$ PIHENÉS Az idő beállítása 09 : 12 am Szürkület Ma délután 07:46 OK

**8** 

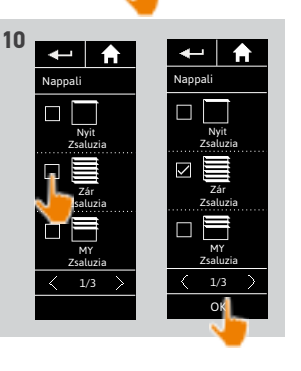

## [ÜDVÖZÖLJÜK! 2](#page-1-0)

### [1. BIZTONSÁG 3](#page-2-0)

## [2. NINA TIMER IO TÁVIRÁNYÍTÓ 5](#page-4-0)

# **3. A NINA TIMER IO HASZNÁLATA** 16<br>Fav berendezés vezérlése 17

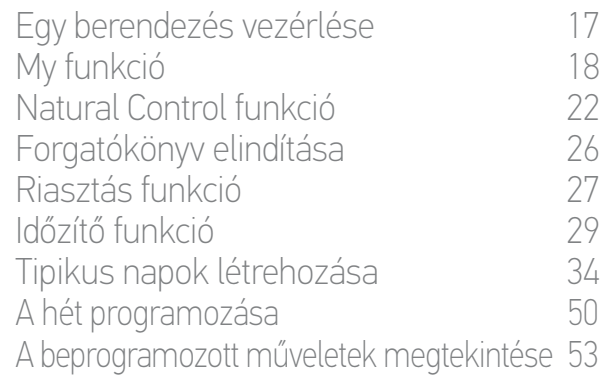

### [4. A NINA TIMER IO SZEMÉLYRE SZABÁSA](#page-59-0) 60

[A berendezések személyre szabása 6](#page-59-0)0 [A csoportok személyre szabása 6](#page-63-0)4 [A forgatókönyvek személyre szabása 7](#page-69-0)0 [Az óra paramétereinek beállítása 75](#page-74-0) [A távirányító személyre szabása 8](#page-79-0)0

# [5. HALADÓ BEÁLLÍTÁSOK](#page-85-0) 86

[6. HIBAELHÁRÍTÁS](#page-97-0) 98

## [7. A NINA TIMER IO-RÓL](#page-98-0) 99

### Tipikus napok létrehozása

[Első tipikus nap létrehozása 34](#page-33-1) Tipikus nap megjelenítése a statem a statem a statem a statem a statem a statem a statem a statem a statem a s<br>Úli tinikus nap létrehozása [Új tipikus nap létrehozása 37](#page-36-0) [Tipikus nap másolása 39](#page-38-0) [Tipikus nap módosítása 41](#page-40-0) [Tipikus nap törlése 49](#page-48-0)

### <span id="page-38-0"></span>Tipikus nap másolása (1/2)

- 1. Válassza ki az Óra menüt, a megfelelő ikonra kattintva.
- > A hét programozása jelenik meg.
- 2. Kattintson a Programjaim pontra a tipikus napok listájának megjelenítéséhez.

Ezen képernyők megtekintése és a programozások módosítása közben az automatikus műveletek ki vannak

kapcsolva.

**...**

Hogy ne jelenjen meg többé a figyelmeztető képernyő, pipálja be a Ne mutassa újra pontot. Kattintson az OK-ra.

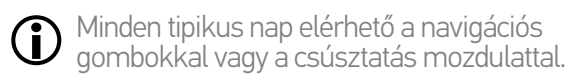

- 3. Kattintson az ÚJ NAP pontra, majd a Nap másolása pontra egy létező tipikus nap másolásához.
- 4. Válassza ki a másolandó tipikus napot.
- 5. Válasszon ki egy ikont az új tipikus naphoz.
- 6. Adja meg a nevet, majd kattintson az OK-ra.
- > Az új tipikus nap megjelenik a lemásolt tipikus nap műveleteivel.

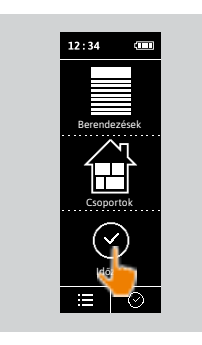

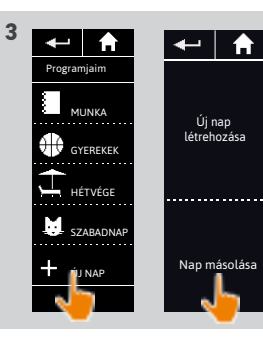

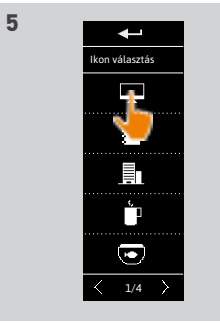

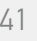

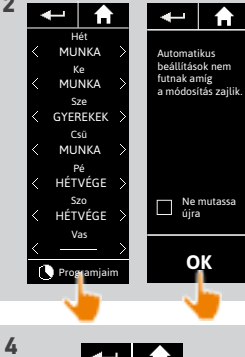

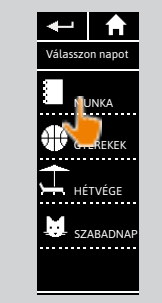

Q | W | E | R | T | Y | U | I | O | P A | S | D | F | G | H | J | K | L | M  $Z$   $\mid$   $C$   $\mid$   $V$   $\mid$   $B$   $\mid$   $N$   $\mid$   $\mid$   $\mid$   $\mid$   $\mid$   $\mid$  123  $\sim$ 

**6**

### [ÜDVÖZÖLJÜK! 2](#page-1-0)

### [1. BIZTONSÁG 3](#page-2-0)

### 2. NINA TIMER IN TÁVIRÁNYÍTÓ 5

# **3. A NINA TIMER IO HASZNÁLATA** 16<br>Fav berendezés vezérlése 17

Egy berendezés vezérlése [My funkció 1](#page-17-0)8 [Natural Control funkció 2](#page-21-0)2 [Forgatókönyv elindítása 2](#page-25-0)6 [Riasztás funkció 2](#page-26-0)7 [Időzítő funkció 29](#page-28-0) [Tipikus napok létrehozása 34](#page-33-0) [A hét programozása 50](#page-49-0) [A beprogramozott műveletek megtekintése 53](#page-52-0)

### [4. A NINA TIMER IO SZEMÉLYRE SZABÁSA](#page-59-0) 60

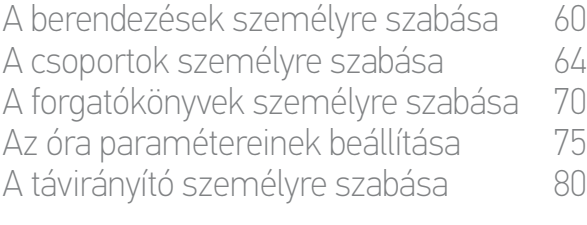

### [5. HALADÓ BEÁLLÍTÁSOK](#page-85-0) 86

- [6. HIBAELHÁRÍTÁS](#page-97-0) 98
- [7. A NINA TIMER IO-RÓL](#page-98-0) 99

### Tipikus napok létrehozása

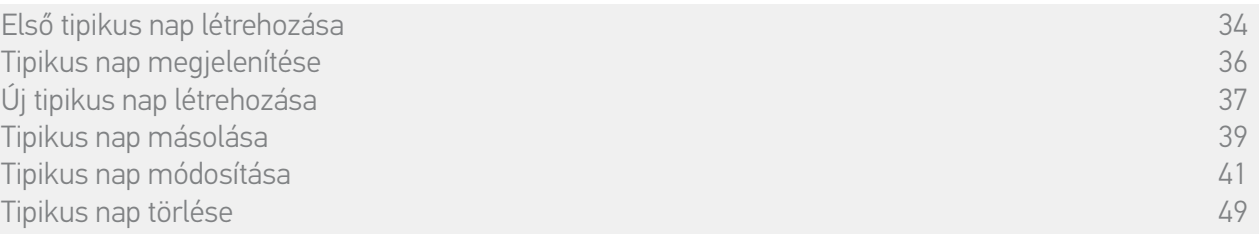

#### Tipikus nap másolása (2/2)

**...**

- 7. Válassza ki a módosítani kívánt műveletet.
- 8. Az automatikus művelet módosítása: módosítsa a kezdési időpontot vagy a forgatókönyvek listáját.

Egy tipikus nap elemeinek  $\mathbf{G}$ módosításához lásd *[Tipikus nap](#page-40-0)  [módosítása, 41. oldal](#page-40-0)*.

- 9. Kattintson az OK-ra.
- > Az új tipikus nap megjelenik.

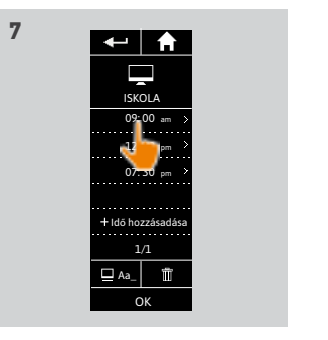

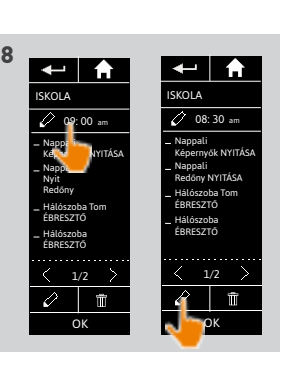

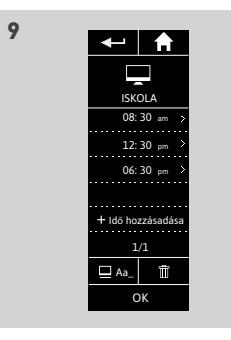

## [ÜDVÖZÖLJÜK! 2](#page-1-0)

### [1. BIZTONSÁG 3](#page-2-0)

## [2. NINA TIMER IO TÁVIRÁNYÍTÓ 5](#page-4-0)

# **3. A NINA TIMER IO HASZNÁLATA** 16<br>Fav berendezés vezérlése 17

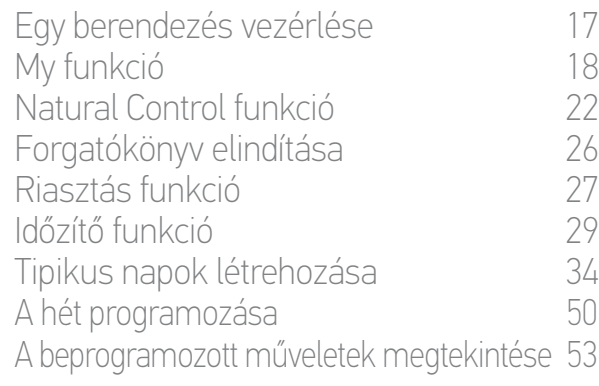

### [4. A NINA TIMER IO SZEMÉLYRE SZABÁSA](#page-59-0) 60

[A berendezések személyre szabása 6](#page-59-0)0 [A csoportok személyre szabása 6](#page-63-0)4 [A forgatókönyvek személyre szabása 7](#page-69-0)0 [Az óra paramétereinek beállítása 75](#page-74-0) [A távirányító személyre szabása 8](#page-79-0)0

## [5. HALADÓ BEÁLLÍTÁSOK](#page-85-0) 86

[6. HIBAELHÁRÍTÁS](#page-97-0) 98

### [7. A NINA TIMER IO-RÓL](#page-98-0) 99

### Tipikus napok létrehozása

[Első tipikus nap létrehozása 34](#page-33-1) [Tipikus nap megjelenítése 36](#page-35-0) [Új tipikus nap létrehozása 37](#page-36-0) [Tipikus nap másolása 39](#page-38-0) [Tipikus nap módosítása 41](#page-40-0) [Tipikus nap törlése 49](#page-48-0)

#### <span id="page-40-0"></span>Tipikus nap módosítása: az ikon cseréje

- 1. Válassza ki az Óra menüt, a megfelelő ikonra kattintva.
- > A hét programozása jelenik meg.
- 2. Kattintson a Programjaim pontra a tipikus napok listájának megjelenítéséhez.

Ezen képernyők megtekintése és a programozások módosítása közben

az automatikus műveletek ki vannak kapcsolva.

Hogy ne jelenjen meg többé a figyelmeztető képernyő, pipálja be a Ne mutassa újra pontot. Kattintson az OK-ra.

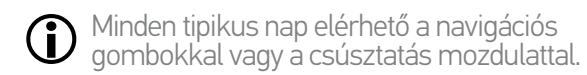

- 3. Válassza ki a módosítandó tipikus napot.
- > Megjelenik a tipikus nap.
- 4. Kattintson a  $\Box$  Aa\_ ikonra és válassza ki a Hozzárendelt ikon cseréje pontot.
- 5. Válassza ki az új ikont.

O

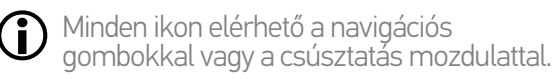

> A tipikus nap az új ikonnal jelenik meg.

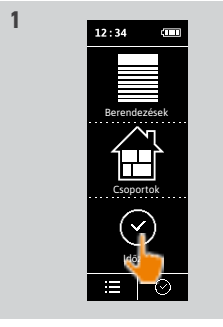

**3**

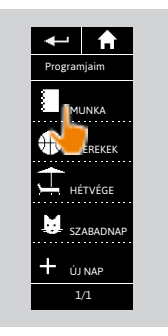

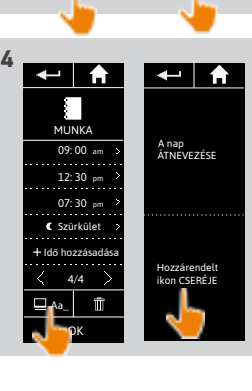

Hét MUNKA Ke<br>MUNKA Sze GYEREKEK Csü<br>MUNKA Pé HÉTVÉGE Szo HÉTVÉGE Vas Programjaim

**THE** 

Automatikus beállítások nem futnak amíg a módosítás zajlik.

 $\blacksquare$   $\blacksquare$   $\blacksquare$   $\blacksquare$ 

**OK**

Ne mutassa újra

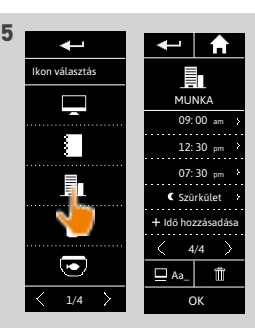

## [ÜDVÖZÖLJÜK! 2](#page-1-0)

### [1. BIZTONSÁG 3](#page-2-0)

## [2. NINA TIMER IO TÁVIRÁNYÍTÓ 5](#page-4-0)

# **3. A NINA TIMER IO HASZNÁLATA** 16<br>Fav berendezés vezérlése 17

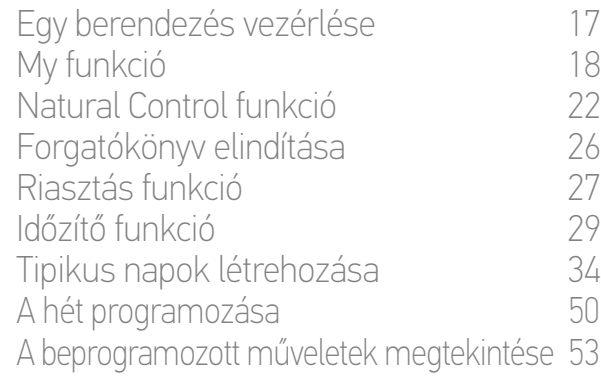

### [4. A NINA TIMER IO SZEMÉLYRE SZABÁSA](#page-59-0) 60

[A berendezések személyre szabása 6](#page-59-0)0 [A csoportok személyre szabása 6](#page-63-0)4 [A forgatókönyvek személyre szabása 7](#page-69-0)0 [Az óra paramétereinek beállítása 75](#page-74-0) [A távirányító személyre szabása 8](#page-79-0)0

### [5. HALADÓ BEÁLLÍTÁSOK](#page-85-0) 86

[6. HIBAELHÁRÍTÁS](#page-97-0) 98

### [7. A NINA TIMER IO-RÓL](#page-98-0) 99

### Tipikus napok létrehozása

[Első tipikus nap létrehozása 34](#page-33-1) Tipikus nap megjelenítése a statem a statem a statem a statem a statem a statem a statem a statem a statem a s<br>Úli tinikus nap létrehozása [Új tipikus nap létrehozása 37](#page-36-0) [Tipikus nap másolása 39](#page-38-0) [Tipikus nap módosítása 41](#page-40-0) [Tipikus nap törlése 49](#page-48-0)

#### Tipikus nap módosítása: a név cseréje

- 1. Válassza ki az Óra menüt, a megfelelő ikonra kattintva.
- > A hét programozása jelenik meg.
- 2. Kattintson a Programjaim pontra a tipikus napok listájának megjelenítéséhez.

Ezen képernyők megtekintése és a programozások módosítása közben az automatikus műveletek ki vannak

kapcsolva.

Hogy ne jelenjen meg többé a figyelmeztető képernyő, pipálja be a Ne mutassa újra pontot. Kattintson az OK-ra.

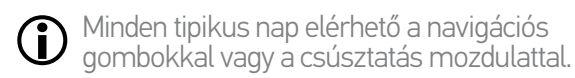

- 3. Válassza ki a módosítandó tipikus napot.
- > Megjelenik a tipikus nap.
- 4. Kattintson a következőre: **Aa**z és válassza ki A NAP ÁTNEVEZÉSE pontot.
- 5. Írja be az új nevet, majd kattintson az OK-ra.
	- > A tipikus nap az új névvel jelenik meg.

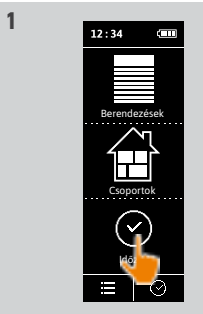

**3**

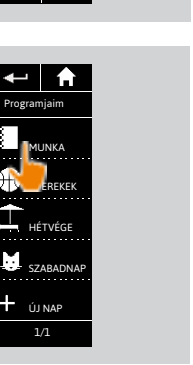

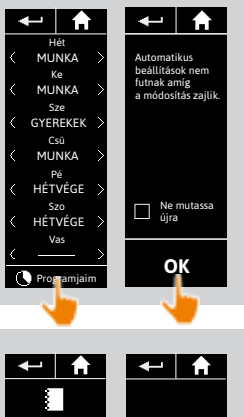

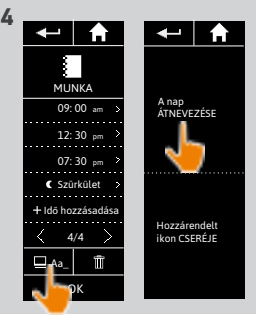

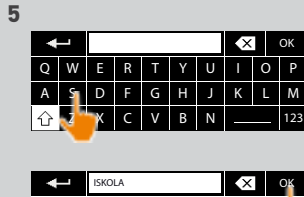

Q | W | E | R | T | Y | U | I | O\_||<sup>b</sup>  $A$   $S$   $D$   $F$   $G$   $H$   $J$   $K$   $L$   $M$ Z | X | C | V | B | N | \_\_\_\_ | 123

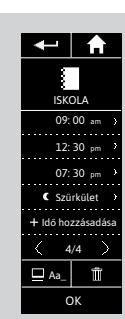

## [ÜDVÖZÖLJÜK! 2](#page-1-0)

### [1. BIZTONSÁG 3](#page-2-0)

## [2. NINA TIMER IO TÁVIRÁNYÍTÓ 5](#page-4-0)

# **3. A NINA TIMER IO HASZNÁLATA** 16<br>Fav berendezés vezérlése 17

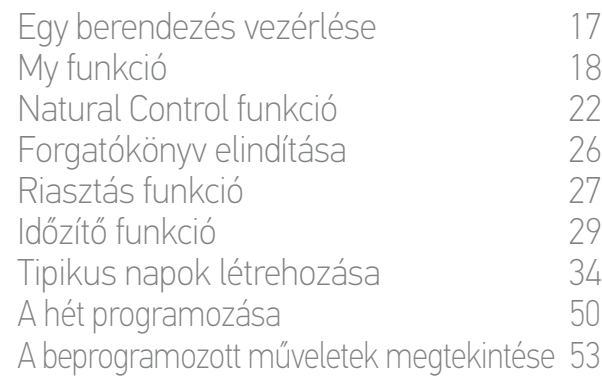

### [4. A NINA TIMER IO SZEMÉLYRE SZABÁSA](#page-59-0) 60

[A berendezések személyre szabása 6](#page-59-0)0 [A csoportok személyre szabása 6](#page-63-0)4 [A forgatókönyvek személyre szabása 7](#page-69-0)0 [Az óra paramétereinek beállítása 75](#page-74-0) [A távirányító személyre szabása 8](#page-79-0)0

## [5. HALADÓ BEÁLLÍTÁSOK](#page-85-0) 86

[6. HIBAELHÁRÍTÁS](#page-97-0) 98

### [7. A NINA TIMER IO-RÓL](#page-98-0) 99

### Tipikus napok létrehozása

[Első tipikus nap létrehozása 34](#page-33-1) [Tipikus nap megjelenítése 36](#page-35-0) [Új tipikus nap létrehozása 37](#page-36-0) [Tipikus nap másolása 39](#page-38-0) [Tipikus nap módosítása 41](#page-40-0) [Tipikus nap törlése 49](#page-48-0)

#### Egy tipikus nap módosítása: egy művelet kezdési idejének megváltoztatása

- 1. Válassza ki az Óra menüt, a megfelelő ikonra kattintva.
- > A hét programozása jelenik meg.
- 2. Kattintson a Programjaim pontra a tipikus napok listájának megjelenítéséhez.

Ezen képernyők megtekintése és a

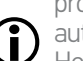

programozások módosítása közben az automatikus műveletek ki vannak kapcsolva. Hogy ne jelenjen meg többé a figyelmeztető képernyő, pipálja be a Ne mutassa újra pontot. Kattintson az OK-ra.

Minden tipikus nap elérhető a navigációs gombokkal vagy a csúsztatás mozdulattal.

- 3. Válassza ki a módosítandó tipikus napot. > Megjelenik a tipikus nap.
- 4. Válassza ki a módosítandó automatikus műveletet, és kattintson az ütemezett időpontra.

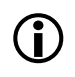

#### Minden automatikus művelet elérhető a navigációs gombokkal vagy a csúsztatás mozdulattal.

- 5. Pipálja be Az óra beállítása pontot és adja meg a kívánt időt, vagy pipálja be a szürkületi órát. Lehetőség van eltolódás beállítására a szürkületi órához viszonyítva (ez az eltolódás mindig megfelel a szürkületi időnek).
- 6. Kattintson az OK-ra.
- > Az automatikus művelet az új kezdési idővel jelenik meg.

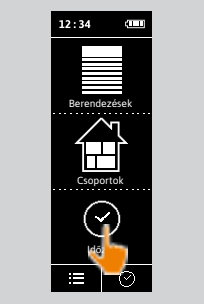

**3**

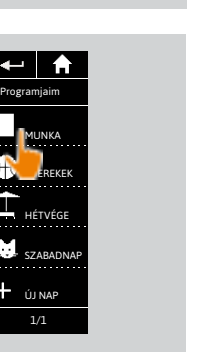

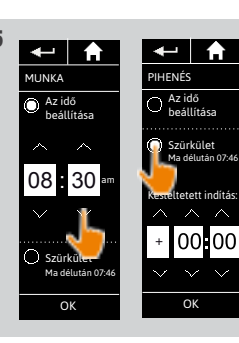

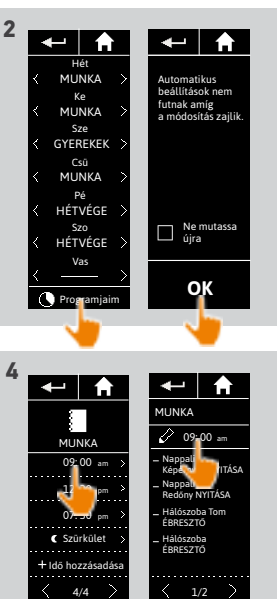

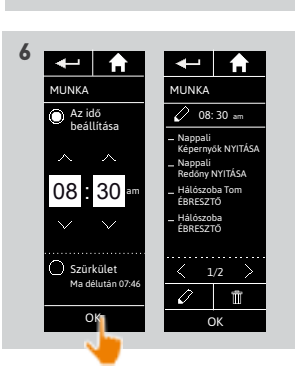

OK

 $\sqrt{2}$ 

Aa\_ OK

## [ÜDVÖZÖLJÜK! 2](#page-1-0)

### [1. BIZTONSÁG 3](#page-2-0)

### [2. NINA TIMER IO TÁVIRÁNYÍTÓ 5](#page-4-0)

# **3. A NINA TIMER IO HASZNÁLATA** 16<br>Fav berendezés vezérlése 17

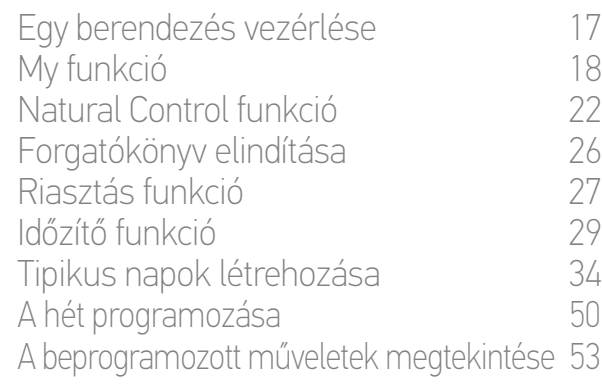

### [4. A NINA TIMER IO SZEMÉLYRE SZABÁSA](#page-59-0) 60

[A berendezések személyre szabása 6](#page-59-0)0 [A csoportok személyre szabása 6](#page-63-0)4 [A forgatókönyvek személyre szabása 7](#page-69-0)0 [Az óra paramétereinek beállítása 75](#page-74-0) [A távirányító személyre szabása 8](#page-79-0)0

## [5. HALADÓ BEÁLLÍTÁSOK](#page-85-0) 86

- [6. HIBAELHÁRÍTÁS](#page-97-0) 98
- [7. A NINA TIMER IO-RÓL](#page-98-0) 99

### Tipikus napok létrehozása

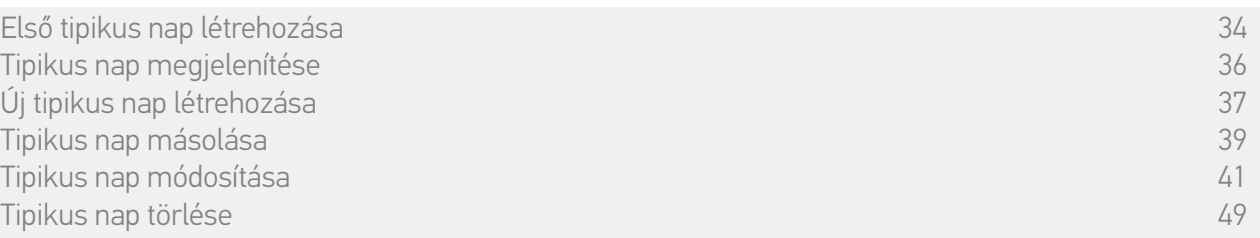

#### Tipikus nap módosítása: egy művelet forgatókönyveinek cseréje (1/2)

- 1. Válassza ki az Óra menüt, a megfelelő ikonra kattintva.
- > A hét programozása jelenik meg.
- 2. Kattintson a Programjaim pontra a tipikus napok listájának megjelenítéséhez.

Ezen képernyők megtekintése és a programozások módosítása közben

az automatikus műveletek ki vannak  $\bigcap$  kapcsolva

Hogy ne jelenjen meg többé a figyelmeztető képernyő, pipálja be a Ne mutassa újra pontot. Kattintson az OK-ra.

Minden tipikus nap elérhető a navigációs gombokkal vagy a csúsztatás mozdulattal.

- 3. Válassza ki a módosítandó tipikus napot.
- > Megjelenik a tipikus nap.
- 4. Válassza ki a módosítandó automatikus műveletet és kattintsona következőre: (a képernyő alján).

Minden automatikus művelet elérhető a navigációs gombokkal vagy a csúsztatás mozdulattal.

- > Egy üzenet mutatja be a következő lépést.
- 5. Kattintson az OK-ra.

**...**

6. Válassza ki az érintett berendezések csoportját.

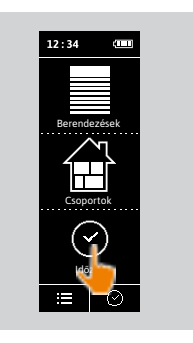

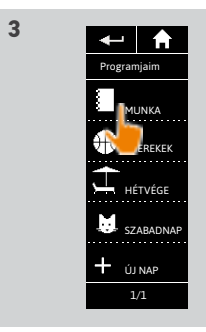

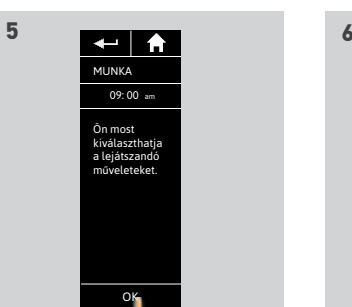

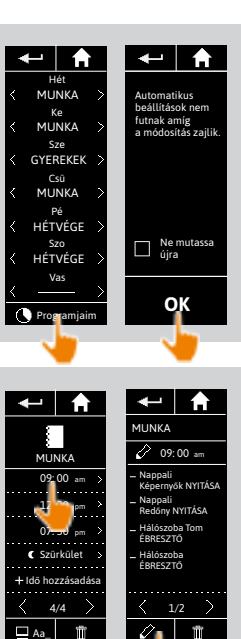

**4**

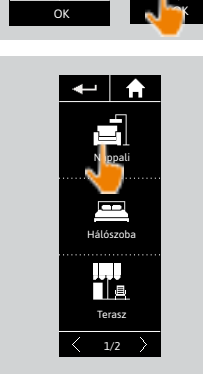

## [ÜDVÖZÖLJÜK! 2](#page-1-0)

### [1. BIZTONSÁG 3](#page-2-0)

## [2. NINA TIMER IO TÁVIRÁNYÍTÓ 5](#page-4-0)

# **3. A NINA TIMER IO HASZNÁLATA** 16<br>Fav berendezés vezérlése 17

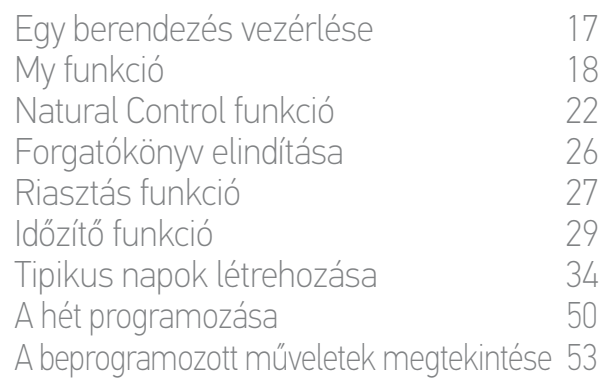

### [4. A NINA TIMER IO SZEMÉLYRE SZABÁSA](#page-59-0) 60

[A berendezések személyre szabása 6](#page-59-0)0 [A csoportok személyre szabása 6](#page-63-0)4 [A forgatókönyvek személyre szabása 7](#page-69-0)0 [Az óra paramétereinek beállítása 75](#page-74-0) [A távirányító személyre szabása 8](#page-79-0)0

# [5. HALADÓ BEÁLLÍTÁSOK](#page-85-0) 86

[6. HIBAELHÁRÍTÁS](#page-97-0) 98

### [7. A NINA TIMER IO-RÓL](#page-98-0) 99

### Tipikus napok létrehozása

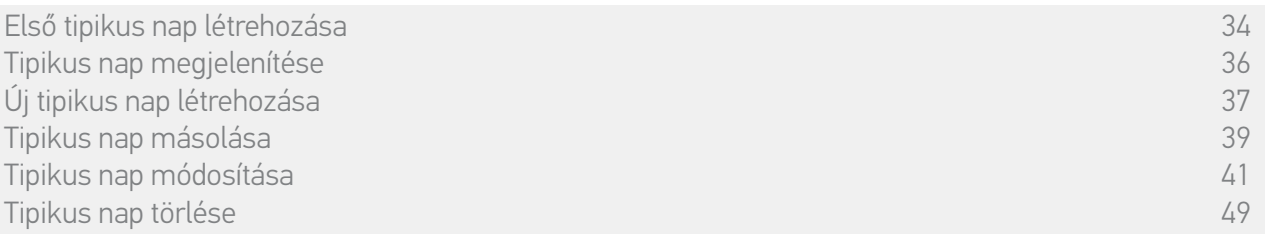

**7**

### Tipikus nap módosítása: egy művelet forgatókönyveinek cseréje (2/2)

7. Pipálja be a művelethez hozzáadandó forgatókönyv(ek)et. Vegye le a bejelölést a műveletből törölni kívánt forgatókönyv(ek)ről.

> Ahhoz, hogy új forgatókönyvet hozzon létre és hozzáadja azt ehhez a művelethez olvassa el a következőt: *[Tipikus nap módosítása: új forgatókönyv](#page-45-0)  [hozzáadása, 46. oldal](#page-45-0)*.

Ha egy automatikus művelet összes forgatókönyve törlésre kerül, ez az automatikus művelet is törlésre kerül.

8. Kattintson az OK-ra.

> A művelet forgatókönyveinek listája megjelenik.

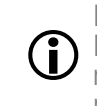

**...**

O

Ha egy forgatókönyv tartalmaz Riasztó OFF utasítást, ez az utasítás nincs beprogramozva az automatikus műveletbe.

Más csoport forgatókönyveinek

- hozzáadásához vagy törléséhez kattintson a következőre: és folytassa
- a folyamatot a 6 lépéstől.
- 9. Kattintson az OK-ra.
- > Megjelenik a tipikus nap.

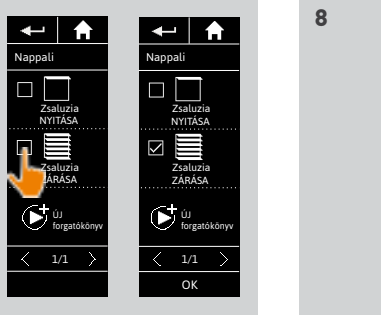

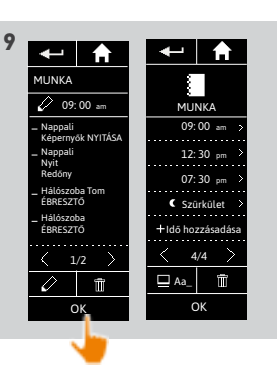

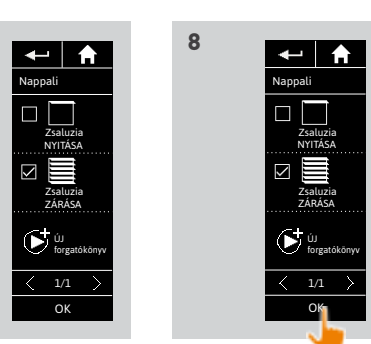

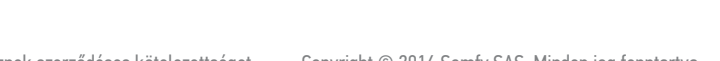

## [ÜDVÖZÖLJÜK! 2](#page-1-0)

### [1. BIZTONSÁG 3](#page-2-0)

### [2. NINA TIMER IO TÁVIRÁNYÍTÓ 5](#page-4-0)

# **3. A NINA TIMER IO HASZNÁLATA** 16<br>Fav berendezés vezérlése 17

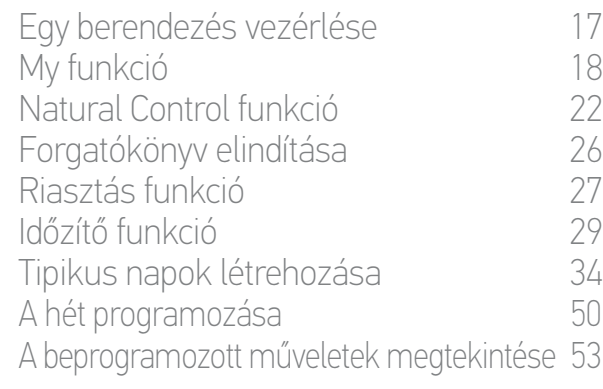

### [4. A NINA TIMER IO SZEMÉLYRE SZABÁSA](#page-59-0) 60

[A berendezések személyre szabása 6](#page-59-0)0 [A csoportok személyre szabása 6](#page-63-0)4 [A forgatókönyvek személyre szabása 7](#page-69-0)0 [Az óra paramétereinek beállítása 75](#page-74-0) [A távirányító személyre szabása 8](#page-79-0)0

## [5. HALADÓ BEÁLLÍTÁSOK](#page-85-0) 86

- [6. HIBAELHÁRÍTÁS](#page-97-0) 98
- [7. A NINA TIMER IO-RÓL](#page-98-0) 99

### Tipikus napok létrehozása

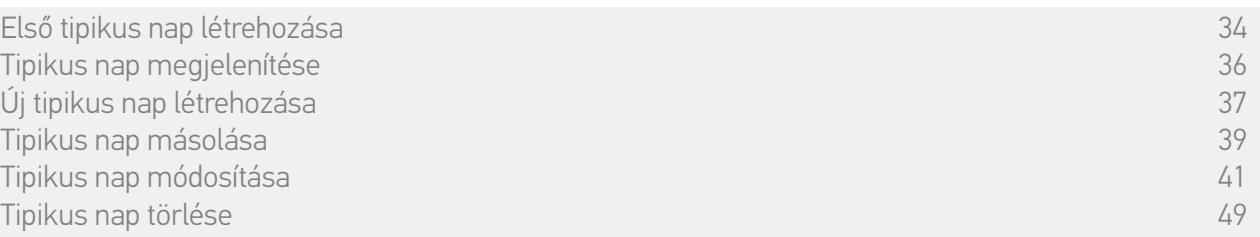

**3**

#### <span id="page-45-0"></span>Tipikus nap módosítása: új forgatókönyv hozzáadása egy művelethez (1/2)

- 1. Válassza ki az Óra menüt, a megfelelő ikonra kattintva.
- > A hét programozása jelenik meg.
- 2. Kattintson a Programjaim pontra a tipikus napok listájának megjelenítéséhez.

Ezen képernyők megtekintése és a programozások módosítása közben

az automatikus műveletek ki vannak  $(i)$ kapcsolva.

Hogy ne jelenjen meg többé a figyelmeztető képernyő, pipálja be a Ne mutassa újra pontot. Kattintson az OK-ra.

Minden tipikus nap elérhető a navigációs gombokkal vagy a csúsztatás mozdulattal.

- 3. Válassza ki a módosítandó tipikus napot.
- > Megjelenik a tipikus nap.
- 4. Válassza ki a módosítandó automatikus műveletet és kattintsona következőre: (a képernyő alján).
	- Minden automatikus művelet elérhető a navigációs gombokkal vagy a csúsztatás mozdulattal.
- > Egy üzenet mutatja be a következő lépést. 5. Kattintson az OK-ra.
- 6. Válassza ki az érintett berendezések csoportját.

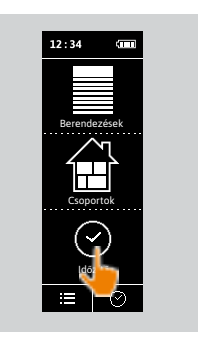

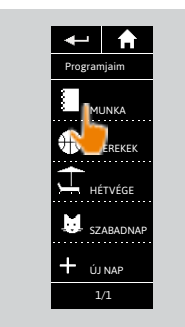

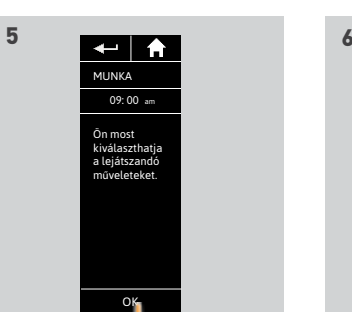

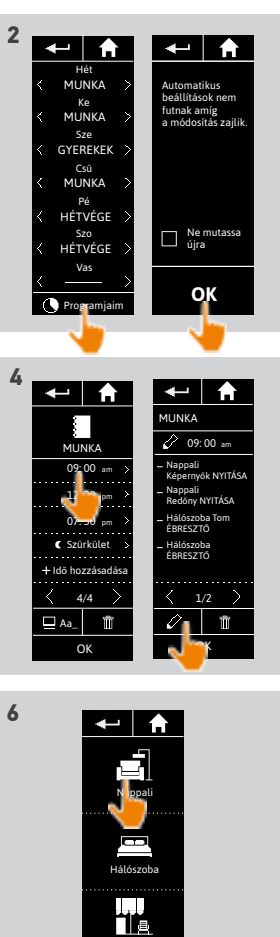

Terasz  $\overline{\langle}$  1/2  $\rangle$ 

**...**

### [ÜDVÖZÖLJÜK! 2](#page-1-0)

### [1. BIZTONSÁG 3](#page-2-0)

### [2. NINA TIMER IO TÁVIRÁNYÍTÓ 5](#page-4-0)

# **3. A NINA TIMER IO HASZNÁLATA** 16<br>Fav berendezés vezérlése 17

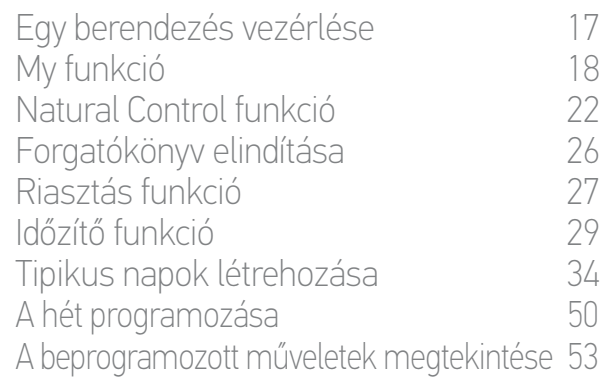

### [4. A NINA TIMER IO SZEMÉLYRE SZABÁSA](#page-59-0) 60

[A berendezések személyre szabása 6](#page-59-0)0 [A csoportok személyre szabása 6](#page-63-0)4 [A forgatókönyvek személyre szabása 7](#page-69-0)0 [Az óra paramétereinek beállítása 75](#page-74-0) [A távirányító személyre szabása 8](#page-79-0)0

## [5. HALADÓ BEÁLLÍTÁSOK](#page-85-0) 86

[6. HIBAELHÁRÍTÁS](#page-97-0) 98 [7. A NINA TIMER IO-RÓL](#page-98-0) 99

### Tipikus napok létrehozása

**...**

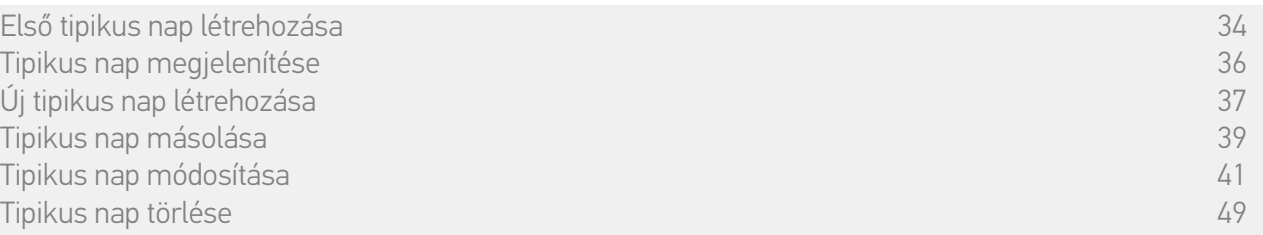

#### Tipikus nap módosítása: új forgatókönyv hozzáadása egy művelethez (2/2)

- 7. Kattintson az ÚJ forgatókönyv pontra, egy új forgatókönyv létrehozásához és hozzáadásához, a kiválasztott csoport berendezéseivel.
- 8. Adja meg az új forgatókönyv nevét, majd kattintson az OK-ra.
- 9. Válassza ki a berendezést, és állítsa be a kívánt pozíciót.

A csoport több berendezése választható. O Jelöljön be minden berendezést, és állítsa be ezeket a kívánt helyzetbe egymás után.

- 10. Kattintson az OK-ra.
- > Megjelenik az új forgatókönyv.
- 11. Kattintson az OK-ra.
- > Megjelenik a tipikus nap.

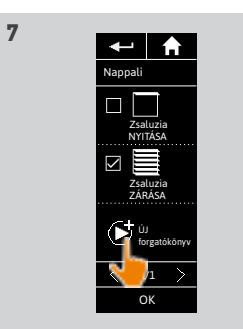

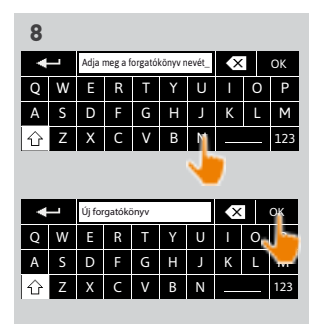

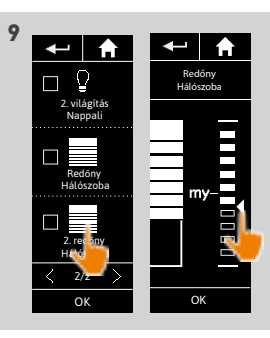

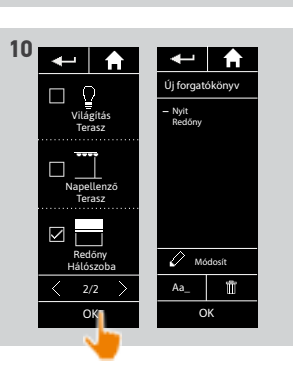

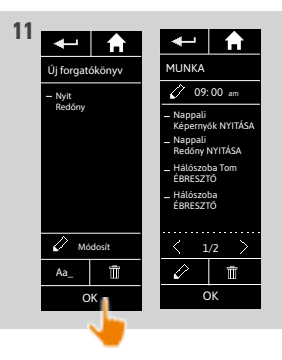

## [ÜDVÖZÖLJÜK! 2](#page-1-0)

### [1. BIZTONSÁG 3](#page-2-0)

## [2. NINA TIMER IO TÁVIRÁNYÍTÓ 5](#page-4-0)

# **3. A NINA TIMER IO HASZNÁLATA** 16<br>Fav berendezés vezérlése 17

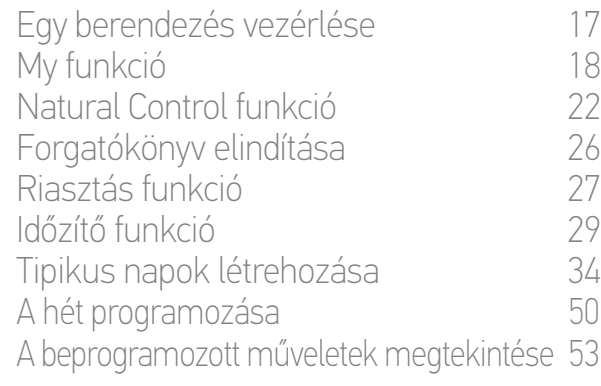

### [4. A NINA TIMER IO SZEMÉLYRE SZABÁSA](#page-59-0) 60

[A berendezések személyre szabása 6](#page-59-0)0 [A csoportok személyre szabása 6](#page-63-0)4 [A forgatókönyvek személyre szabása 7](#page-69-0)0 [Az óra paramétereinek beállítása 75](#page-74-0) [A távirányító személyre szabása 8](#page-79-0)0

## [5. HALADÓ BEÁLLÍTÁSOK](#page-85-0) 86

[6. HIBAELHÁRÍTÁS](#page-97-0) 98

### [7. A NINA TIMER IO-RÓL](#page-98-0) 99

### Tipikus napok létrehozása

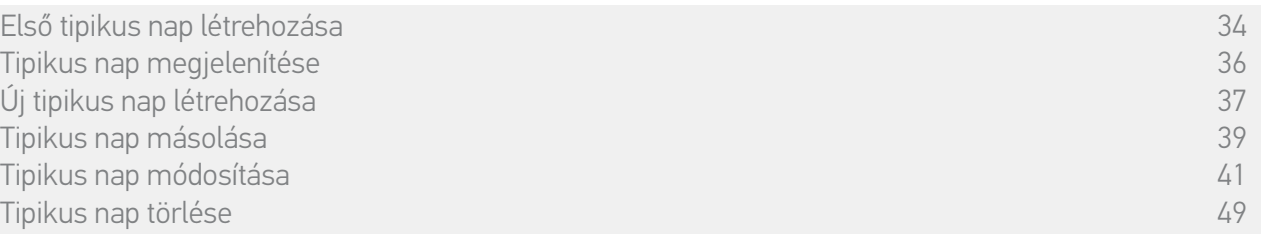

### Tipikus nap módosítása: automatikus művelet törlése

- 1. Válassza ki az Óra menüt, a megfelelő ikonra kattintva.
- > A hét programozása jelenik meg.
- 2. Kattintson a Programjaim pontra a tipikus napok listájának megjelenítéséhez.

Ezen képernyők megtekintése és a programozások módosítása közben az automatikus műveletek ki vannak

kapcsolva.

Hogy ne jelenjen meg többé a figyelmeztető képernyő, pipálja be a Ne mutassa újra pontot. Kattintson az OK-ra.

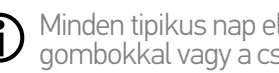

Minden tipikus nap elérhető a navigációs gombokkal vagy a csúsztatás mozdulattal.

- 3. Válassza ki a módosítandó tipikus napot.
- > Megjelenik a tipikus nap.
- 4. Válassza ki a törlni kívánt automatikus műveletet és kattintson a **in** ikonra.
- 5. Kattintson az OK-ra a törlés megerősítéséhez.
- > Megjelenik a tipikus nap.

Ha ez volt az egyetlen programozott O automatikus művelet ezen a tipikus napon, a tipikus nap törlődik.

Ha a törölt tipikus nap be társítva volt a G) héthez, a nevét egy vonal helyettesíti, a hét érintett napjai alatt.

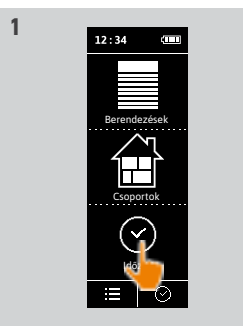

Hét MUNKA Ke<br>MUNKA Sze GYEREKEK Csü<br>MUNKA Pé **HÉTVÉG** Szo HÉTVÉGE Vas Programjaim

MUNKA 09: 00 am pm 12: 30  $0$   $-$  30  $-$  30  $-$  30  $-$  30  $-$  30  $-$  30  $-$  30  $-$  30  $-$  30  $-$  30  $-$  30  $-$  30  $-$  30  $-$  30  $-$  30  $-$  30  $-$  31  $-$  31  $-$  31  $-$  31  $-$  31  $-$  31  $-$  31  $-$  31  $-$  31  $-$  31  $-$  31  $-$  31  $-$  31  $-$  31  $-$  31 Idő hozzásadása Szürkület

 $\overline{a}$  and  $\overline{b}$ 

**4**

Aa\_ OK 4/4 Automatikus beállítások nem futnak amíg a módosítás zajlik.

e**m en** 

**OK**

MUNKA Nappali Képernyők NYITÁSA Nappali Redőny NYITÁSA Hálószoba Tom ÉBRESZTŐ Hálószoba ÉBRESZTŐ

 $\frac{}{0.9000}$ 

 $\leftarrow$   $\uparrow$ 

OK 1/2

Ne mutassa újra

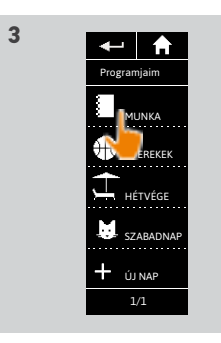

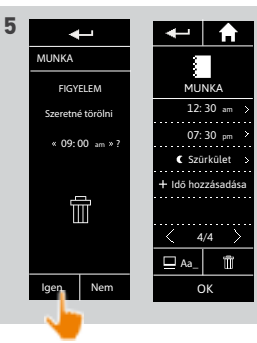

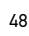

## [ÜDVÖZÖLJÜK! 2](#page-1-0)

### [1. BIZTONSÁG 3](#page-2-0)

## [2. NINA TIMER IO TÁVIRÁNYÍTÓ 5](#page-4-0)

# **3. A NINA TIMER IO HASZNÁLATA** 16<br>Fav berendezés vezérlése 17

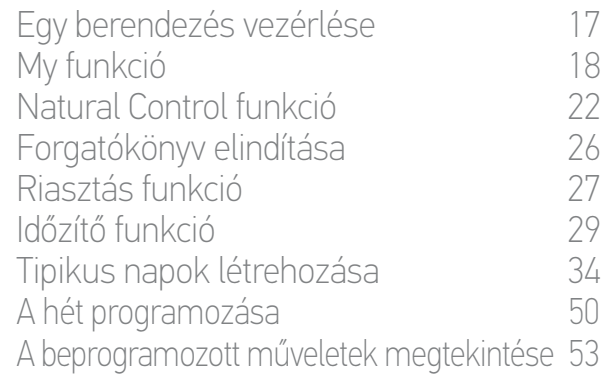

### [4. A NINA TIMER IO SZEMÉLYRE SZABÁSA](#page-59-0) 60

[A berendezések személyre szabása 6](#page-59-0)0 [A csoportok személyre szabása 6](#page-63-0)4 [A forgatókönyvek személyre szabása 7](#page-69-0)0 [Az óra paramétereinek beállítása 75](#page-74-0) [A távirányító személyre szabása 8](#page-79-0)0

## [5. HALADÓ BEÁLLÍTÁSOK](#page-85-0) 86

- [6. HIBAELHÁRÍTÁS](#page-97-0) 98
- [7. A NINA TIMER IO-RÓL](#page-98-0) 99

### Tipikus napok létrehozása

[Első tipikus nap létrehozása 34](#page-33-1) [Tipikus nap megjelenítése 36](#page-35-0) [Új tipikus nap létrehozása 37](#page-36-0) [Tipikus nap másolása 39](#page-38-0) [Tipikus nap módosítása 41](#page-40-0) [Tipikus nap törlése 49](#page-48-0)

#### <span id="page-48-0"></span>Egy tipikus nap törlése

- 1. Válassza ki az Óra menüt, a megfelelő ikonra kattintva.
- > A hét programozása jelenik meg.
- 2. Kattintson a Programjaim pontra a tipikus napok listájának megjelenítéséhez.

Ezen képernyők megtekintése és a programozások módosítása közben az automatikus műveletek ki vannak

kapcsolva.

Hogy ne jelenjen meg többé a figyelmeztető képernyő, pipálja be a Ne mutassa újra pontot. Kattintson az OK-ra.

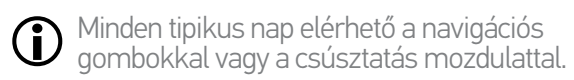

- 3. Válassza ki a törölni kívánt tipikus napot.
- > Megjelenik a tipikus nap.
- 4. Kattintson a **in** ikonra.
- > Láthatók a hét napjai, amelyek ehhez a típusnaphoz vannak társítva.
- 5. Kattintson az OK-ra a törlés megerősítéséhez.
- > A tipikus napok listája megjelenik.

Ha a törölt tipikus nap be társítva volt a (i) héthez, a nevét egy vonal helyettesíti, a hét érintett napjai alatt.

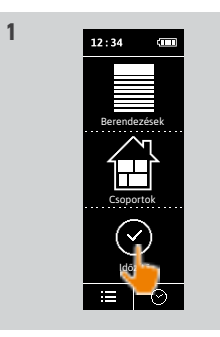

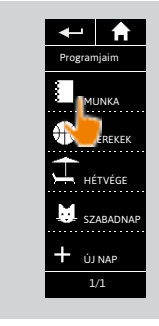

**3**

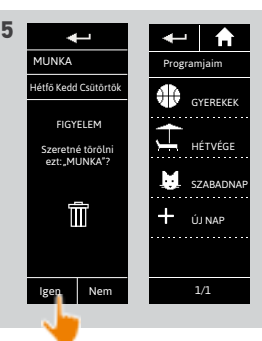

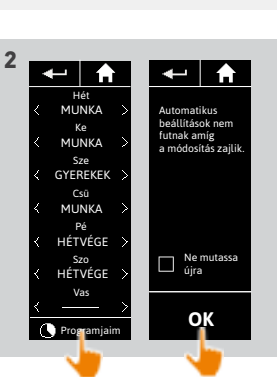

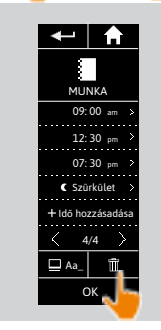

**4**

[ÜDVÖZÖLJÜK! 2](#page-1-0)

### [1. BIZTONSÁG 3](#page-2-0)

### 2. NINA TIMER IN TÁVIRÁNYÍTÓ 5

# **3. A NINA TIMER IO HASZNÁLATA** 16<br>Fav berendezés vezérlése 17

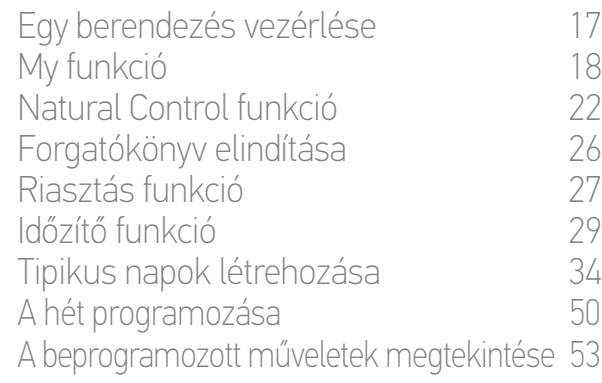

### [4. A NINA TIMER IO SZEMÉLYRE SZABÁSA](#page-59-0) 60

[A berendezések személyre szabása 6](#page-59-0)0 [A csoportok személyre szabása 6](#page-63-0)4 [A forgatókönyvek személyre szabása 7](#page-69-0)0 [Az óra paramétereinek beállítása 75](#page-74-0) [A távirányító személyre szabása 8](#page-79-0)0

### [5. HALADÓ BEÁLLÍTÁSOK](#page-85-0) 86

[6. HIBAELHÁRÍTÁS](#page-97-0) 98

### [7. A NINA TIMER IO-RÓL](#page-98-0) 99

### <span id="page-49-0"></span>A hét programozása

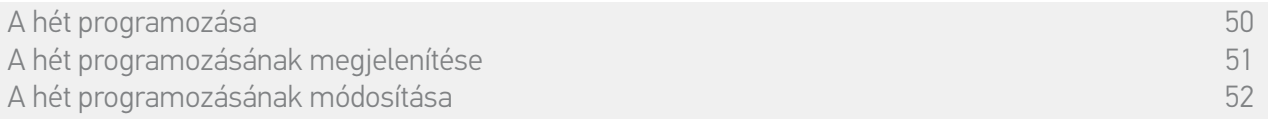

A hét minden napjához (hétfőtől vasárnapig) társítható egy tipikus nap. Maximum 8 tipikus napot lehet létrehozni, amelyekbe forgatókönyveket lehet programozni egy adott órára.

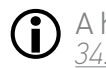

A hét programozásához legalább egy tipikus napot létre kell hozni, lásd *[Tipikus nap létrehozása,](#page-33-0)  [34. oldal.](#page-33-0)*

**1** 

#### <span id="page-49-1"></span>A hét programozásának létrehozása

- 1. Válassza ki az Óra menüt, a megfelelő ikonra kattintva.
- > A hét napjai megjelennek, alattuk egy vonallal.
- A vonal azt jelzi, hogy nincs a hét napjához társított tipikus nap.
- 2. Válassza ki a hét egyes napjaihoz társítani kívánt tipikus napot.
- Minden tipikus nap elérhető a navigációs gombokkal vagy a csúsztatás mozdulattal.
- 3. Kattintson az OK-ra a programozás érvényesítéséhez.
	- > A hét napjai megjelennek, alattuk a társított tipikus nap nevével.

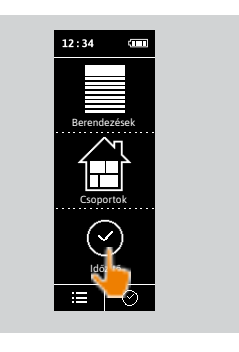

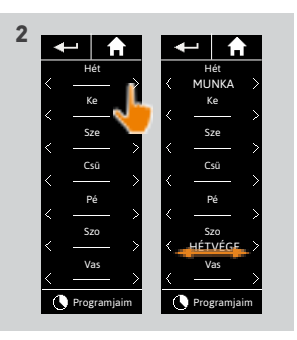

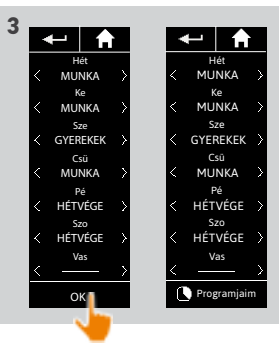

[ÜDVÖZÖLJÜK! 2](#page-1-0)

[1. BIZTONSÁG 3](#page-2-0)

### [2. NINA TIMER IO TÁVIRÁNYÍTÓ 5](#page-4-0)

# **3. A NINA TIMER IO HASZNÁLATA** 16<br>Fav berendezés vezérlése 17

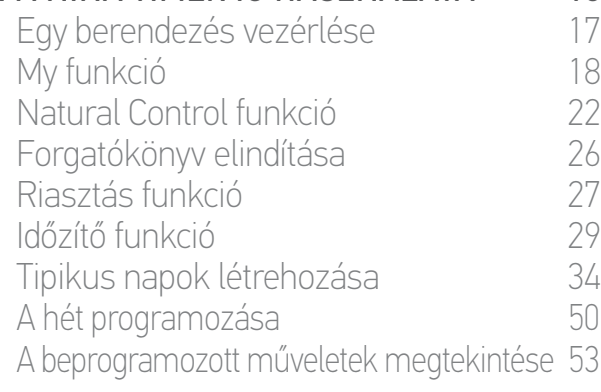

### [4. A NINA TIMER IO SZEMÉLYRE SZABÁSA](#page-59-0) 60

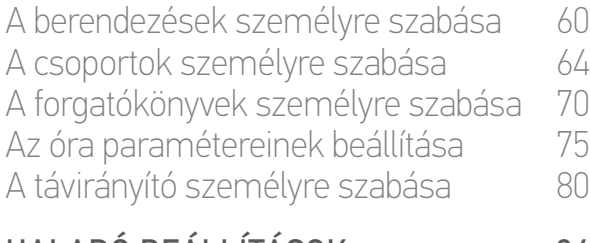

### [5. HALADÓ BEÁLLÍTÁSOK](#page-85-0) 86

- [6. HIBAELHÁRÍTÁS](#page-97-0) 98
- [7. A NINA TIMER IO-RÓL](#page-98-0) 99

### A hét programozása

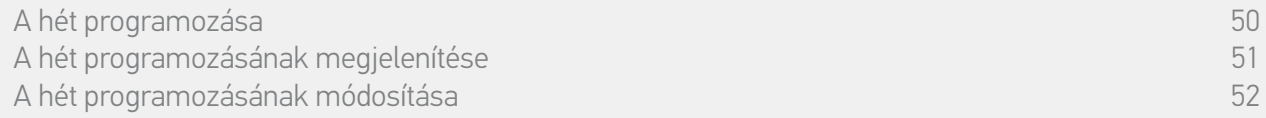

#### <span id="page-50-0"></span>A hét programozásának megjelenítése

Válassza ki az Óra menüt, a megfelelő ikonra kattintva.

- > A hét napjai megjelennek, alattuk a társított tipikus nap nevével.
- Œ A vonal azt jelzi, hogy nincs a hét napjához társított tipikus nap.

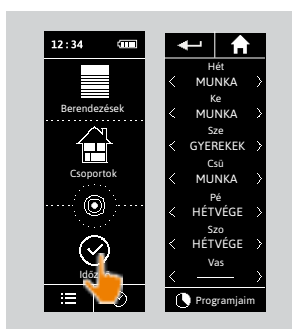

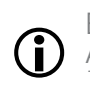

Egy tipikus nap programozásának megjelenítéséhez lásd: *[Tipikus nap megjelenítése, 36. oldal](#page-35-0)*. A tipikus napok minden személyre szabási funkciójának eléréséhez olvassa el a következőt *[Tipikus napok létrehozása, 34. oldal](#page-33-0)*.

### [ÜDVÖZÖLJÜK! 2](#page-1-0)

[1. BIZTONSÁG 3](#page-2-0)

### [2. NINA TIMER IO TÁVIRÁNYÍTÓ 5](#page-4-0)

# **3. A NINA TIMER IO HASZNÁLATA** 16<br>Fav berendezés vezérlése 17

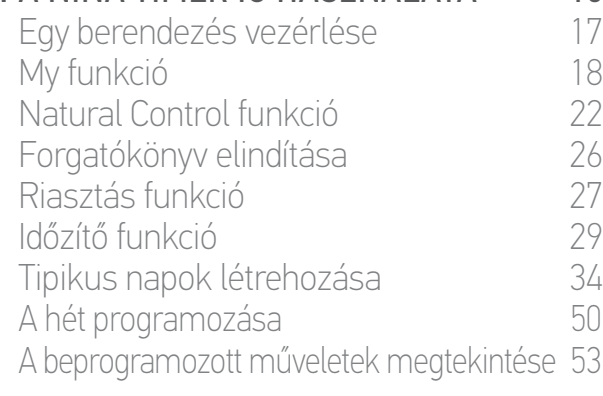

### [4. A NINA TIMER IO SZEMÉLYRE SZABÁSA](#page-59-0) 60

[A berendezések személyre szabása 6](#page-59-0)0 [A csoportok személyre szabása 6](#page-63-0)4 [A forgatókönyvek személyre szabása 7](#page-69-0)0 [Az óra paramétereinek beállítása 75](#page-74-0) [A távirányító személyre szabása 8](#page-79-0)0

## [5. HALADÓ BEÁLLÍTÁSOK](#page-85-0) 86

[6. HIBAELHÁRÍTÁS](#page-97-0) 98

### [7. A NINA TIMER IO-RÓL](#page-98-0) 99

### A hét programozása

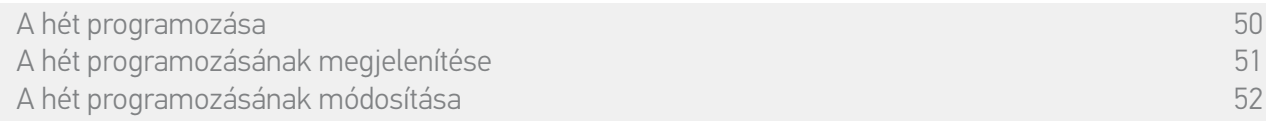

**1** 

#### <span id="page-51-0"></span>A hét programozásának módosítása

- 1. Válassza ki az Óra menüt, a megfelelő ikonra kattintva.
- > A hét napjai megjelennek, alattuk a társított tipikus nap nevével.
- A vonal azt jelzi, hogy nincs a hét napjához társított tipikus nap.
- 2. Válassza ki a társítani kívánt új tipikus napot a módosítani kívánt hét minden napja esetén.
- Minden tipikus nap elérhető a navigációs gombokkal vagy a csúsztatás mozdulattal.
- 3. Kattintson az OK-ra a programozás érvényesítéséhez.

 $(i)$ 

> A hét napjai megjelennek, alattuk a társított tipikus nap nevével.

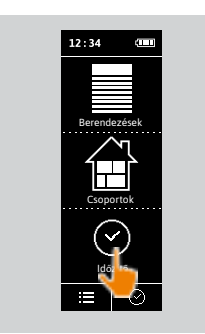

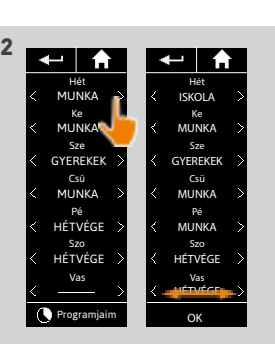

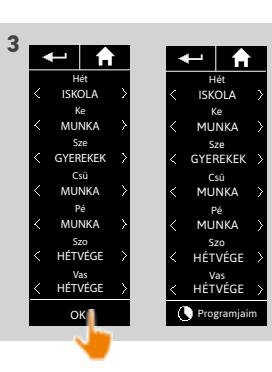

Egy tipikus nap programozásának megjelenítéséhez lásd: *[Tipikus nap megjelenítése, 36. oldal](#page-35-0)*. A tipikus napok minden személyre szabási funkciójának eléréséhez olvassa el a következőt *[Tipikus napok létrehozása, 34. oldal](#page-33-0)*.

### [ÜDVÖZÖLJÜK! 2](#page-1-0)

[1. BIZTONSÁG 3](#page-2-0)

## [2. NINA TIMER IO TÁVIRÁNYÍTÓ 5](#page-4-0)

# **3. A NINA TIMER IO HASZNÁLATA** 16<br>Fav berendezés vezérlése 17

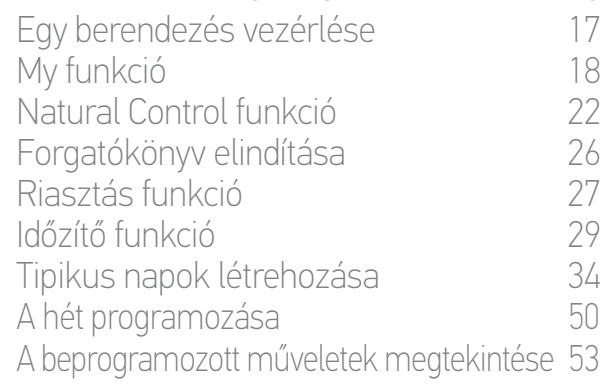

### [4. A NINA TIMER IO SZEMÉLYRE SZABÁSA](#page-59-0) 60

[A berendezések személyre szabása 6](#page-59-0)0 [A csoportok személyre szabása 6](#page-63-0)4 [A forgatókönyvek személyre szabása 7](#page-69-0)0 [Az óra paramétereinek beállítása 75](#page-74-0) [A távirányító személyre szabása 8](#page-79-0)0

## [5. HALADÓ BEÁLLÍTÁSOK](#page-85-0) 86

[6. HIBAELHÁRÍTÁS](#page-97-0) 98

### [7. A NINA TIMER IO-RÓL](#page-98-0) 99

### <span id="page-52-0"></span>A beprogramozott műveletek megtekintése

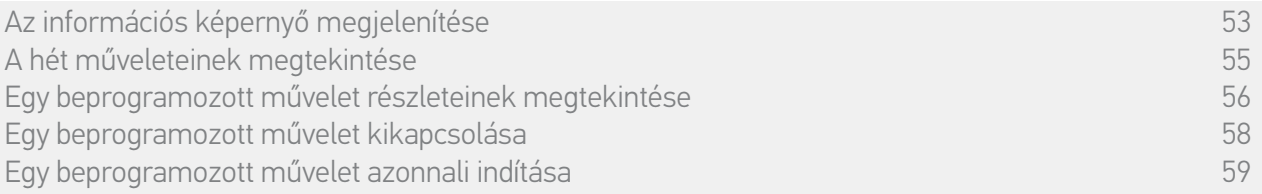

#### <span id="page-52-1"></span>A információs képernyő megjelenítése

Hagyja a Nina Timer io-t a tartóján és érintse meg a képernyőt, vagy vegye ki a Nina Timer io-t a tartójából, és helyezze vízszintes helyzetbe.

> A kijelző megjeleníti az aktuális nap programozását, Ma, és az aktuális időpontot mutatja.

#### Több eset lehetséges:

**...**

- Nincs az aktuális napra művelet beprogramozva (A):
- > Csak egy Nincs mentett feladat mára buborék jelenik meg egy sor közepén (az "idővonal"), délre központosítva.
- Vannak beprogramozott műveletek (B):
- > A programozott műveletek az "idővonalon" időrendi sorrendben elhelyezett kis buborékokban jelennek meg.
- > Ha több műveletet közel kerül egymáshoz, 15 és 30 perc időközön belül, a buborékok átfedésbe kerülnek:  $\bullet$  . És kevesebb mint 15 perc intervallumon belülegyetlen kis buborékba csoportosulnak:
- > A következő beprogramozott művelet egy nagyobb buborékban jelenik meg, a képernyő közepén, és az "idővonalon" elhelyezve.
- > Ha az összes, az aktuális napra beprogramozott művelet elmúlt, nincs megjelenő nagy buborék, és a képernyő középpontjában az aktuális idő helyezkedik el.

Ez a képernyő lehetővé teszi, hogy megtekintse a tervezett automatikus műveleteket, a következő 6 napon belül. Lehetővé teszi a nap elmúlt műveleteinek megtekintését és az előző napiakat is.

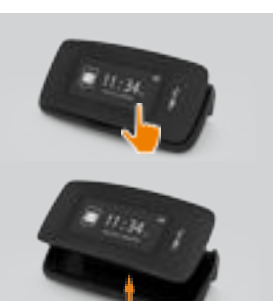

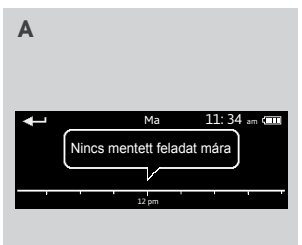

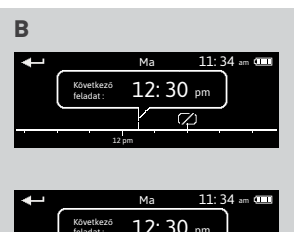

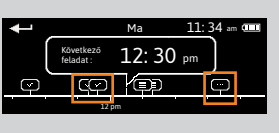

## [ÜDVÖZÖLJÜK! 2](#page-1-0)

[1. BIZTONSÁG 3](#page-2-0)

### [2. NINA TIMER IO TÁVIRÁNYÍTÓ 5](#page-4-0)

# **3. A NINA TIMER IO HASZNÁLATA** 16<br>Fav berendezés vezérlése 17

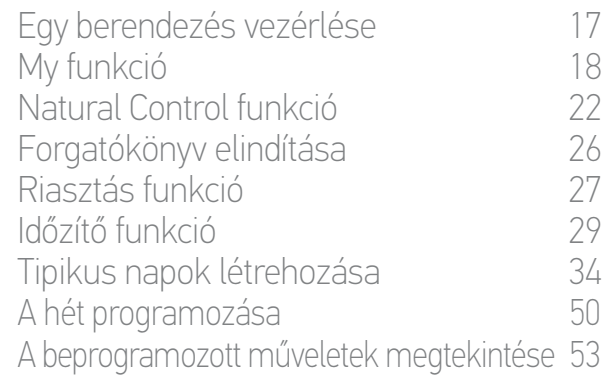

### [4. A NINA TIMER IO SZEMÉLYRE SZABÁSA](#page-59-0) 60

[A berendezések személyre szabása 6](#page-59-0)0 [A csoportok személyre szabása 6](#page-63-0)4 [A forgatókönyvek személyre szabása 7](#page-69-0)0 [Az óra paramétereinek beállítása 75](#page-74-0) A távirányító személyre szabása  $80$ [5. HALADÓ BEÁLLÍTÁSOK](#page-85-0) 86

### [6. HIBAELHÁRÍTÁS](#page-97-0) 98

[7. A NINA TIMER IO-RÓL](#page-98-0) 99

### A beprogramozott műveletek megtekintése

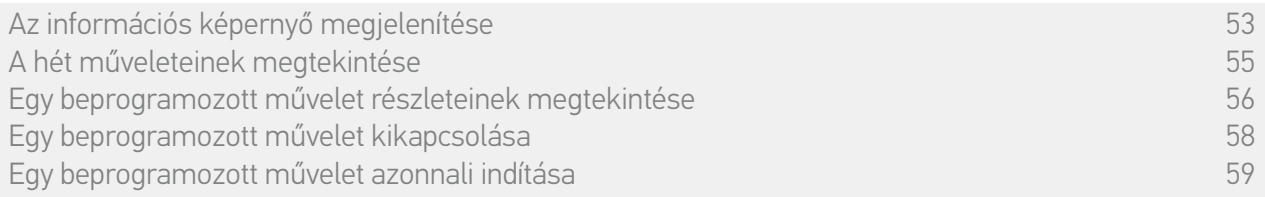

#### A információs képernyő megjelenítése

A kis buborékokban megjelenő műveletek státusza:

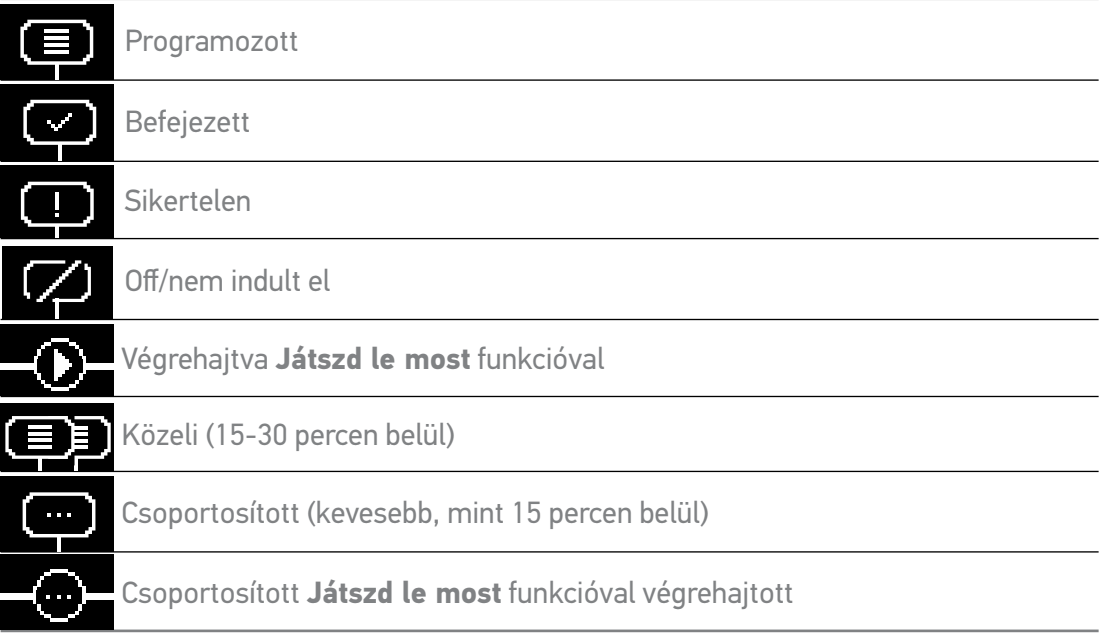

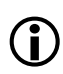

**...**

A képernyő visszatér készenléti üzemmódba, ha 10 másodpercig nincs mozgás.

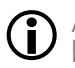

Amikor az akkumulátor szintje alacsony, megjelenik egy figyelmeztető üzenet és azt javasolja, hogy helyezze a Nina Timer io-t a tartójára.

### [ÜDVÖZÖLJÜK! 2](#page-1-0)

[1. BIZTONSÁG 3](#page-2-0)

### [2. NINA TIMER IO TÁVIRÁNYÍTÓ 5](#page-4-0)

# **3. A NINA TIMER IO HASZNÁLATA** 16<br>Fav berendezés vezérlése 17

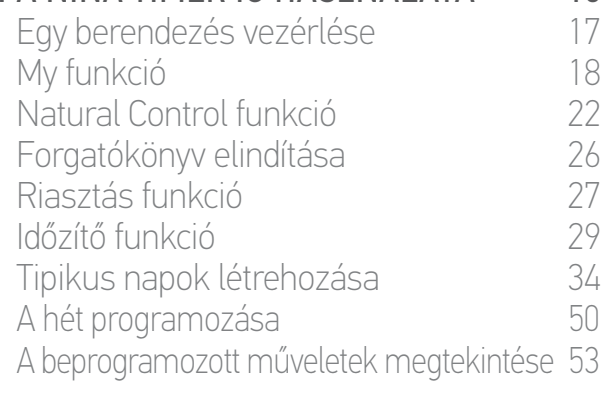

### [4. A NINA TIMER IO SZEMÉLYRE SZABÁSA](#page-59-0) 60

[A berendezések személyre szabása 6](#page-59-0)0 [A csoportok személyre szabása 6](#page-63-0)4 [A forgatókönyvek személyre szabása 7](#page-69-0)0 [Az óra paramétereinek beállítása 75](#page-74-0) [A távirányító személyre szabása 8](#page-79-0)0

- [5. HALADÓ BEÁLLÍTÁSOK](#page-85-0) 86
- [6. HIBAELHÁRÍTÁS](#page-97-0) 98

### [7. A NINA TIMER IO-RÓL](#page-98-0) 99

### A beprogramozott műveletek megtekintése

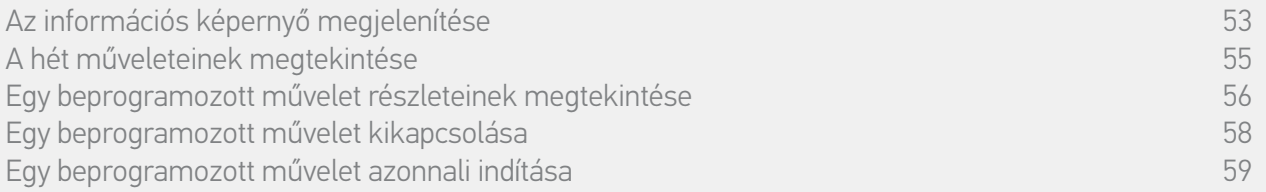

#### <span id="page-54-0"></span>A hét műveleteinek megtekintése

- 1. Az információs képernyő megjelenítése.
- > A kijelző megjeleníti az aktuális nap programozását, Ma, és az aktuális időpontot mutatja.

Egy Műveletsor végrehajtása folyamatban... buborék helyettesíti a O buborékot egy művelet végrehajtása során, a buborékban elhelyezkedő STOP gomb pedig lehetővé teszi a művelet leállítását.

- 2. Görgesse a beprogramozott műveleteket és a napokat balra vagy jobbra a csúsztatás mozdulattal vagy kattintson közvetlenül a kis buborékokra a hét más programozott műveleteinek megtekintéséhez.
	- > A kiválasztott művelet megjelenik a központi buborékban, a megtekintett nap és az aktuális óra ki van jelezve.

Egy Nincs mentett feladat mára buborék azt jelzi, hogy nincs művelet beprogramozva az érintett napon.

A Vissza nyíl megnyomása lehetővé teszi a megtekintett nap első műveletének megjelenítését.

Amikor az első művelet jeleníti meg, a Vissza nyíl megnyomása megjeleníti az előző nap első műveletét.

A Tegnap képernyőn, az első művelet megjelenítésekor a Vissza nyíl megnyomása visszaállítja a képernyőt készenléti módba.

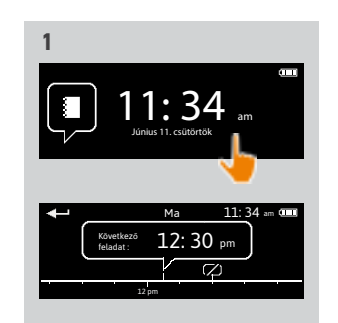

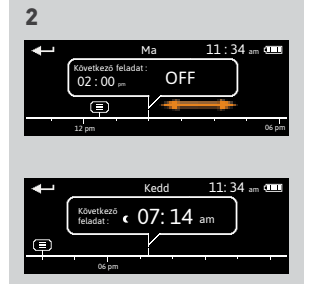

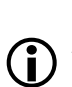

### [ÜDVÖZÖLJÜK! 2](#page-1-0)

[1. BIZTONSÁG 3](#page-2-0)

### [2. NINA TIMER IO TÁVIRÁNYÍTÓ 5](#page-4-0)

# **3. A NINA TIMER IO HASZNÁLATA** 16<br>Fav berendezés vezérlése 17

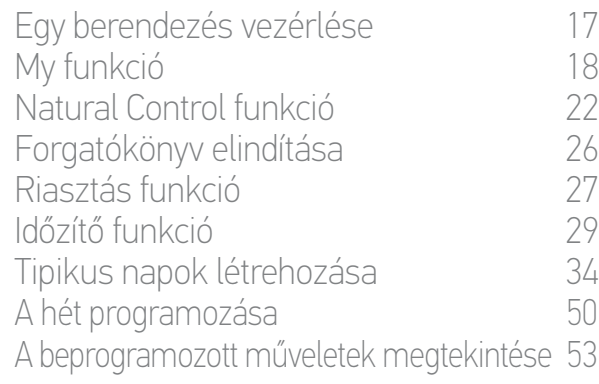

### [4. A NINA TIMER IO SZEMÉLYRE SZABÁSA](#page-59-0) 60

[A berendezések személyre szabása 6](#page-59-0)0 [A csoportok személyre szabása 6](#page-63-0)4 [A forgatókönyvek személyre szabása 7](#page-69-0)0 [Az óra paramétereinek beállítása 75](#page-74-0) [A távirányító személyre szabása 8](#page-79-0)0

# [5. HALADÓ BEÁLLÍTÁSOK](#page-85-0) 86

- [6. HIBAELHÁRÍTÁS](#page-97-0) 98
- [7. A NINA TIMER IO-RÓL](#page-98-0) 99

### A beprogramozott műveletek megtekintése

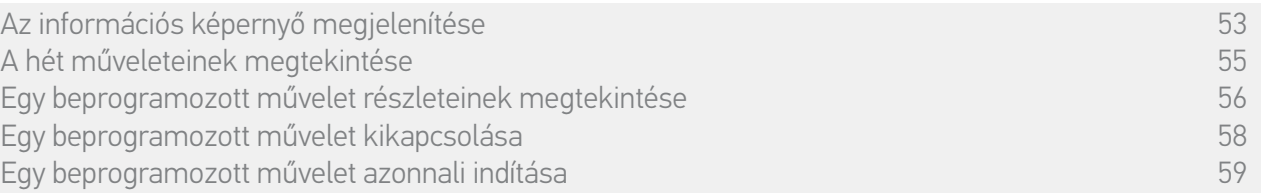

#### <span id="page-55-0"></span>Egy programozott művelet részleteinek megtekintése (1/2)

- 1. Az információs képernyő megjelenítése.
- 2. Kattintson a művelet kis buborékjára a központi buborékban való megjelenítéséhez.
- 3. Kattintson a központi buborékra a részletek megjelenítéséhez:
	- > A művelet időpontja

**...**

- > A művelet forgatókönyveinek listája
- > KÉSZ (akkor jelenik meg, ha a művelet sikeresen lezajlott)
- > Le nem futtatott feladatok (megjelenik, ha a művelet kikapcsolták az indítása előtt, vagy a végrehajtás során manuálisan le lett állítva, vagy ha a programozás változott a nap folyamán).
- > Az ON/OFF gomb (látható, ha a művelet még nem indult el, és csak Óra ON üzemmódban minden nap, vagy Óra OFF ma üzemmódban minden nap, kivéve az aktuális napot).
- > A Játszd le most gomb (látható, ha a művelet még nem indult el).
- 4. Kattintson a keresztre, hogy visszatérjen a megtekintett nap megjelenítése.

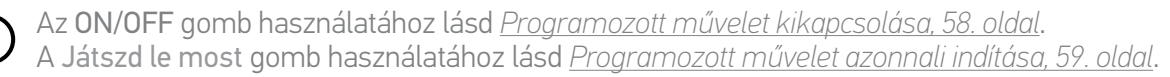

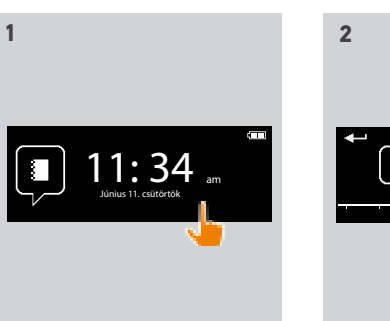

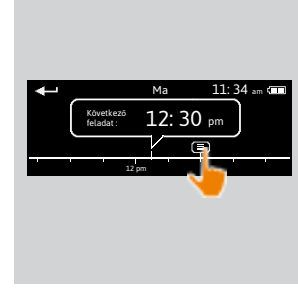

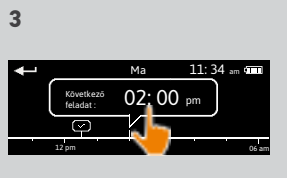

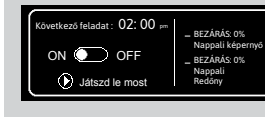

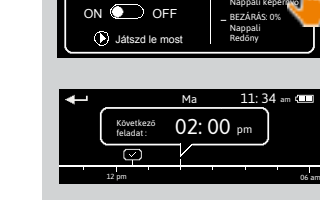

Következő feladat : 02: 00 pm

BEZARAS: 0% Nappali képernyő

**4**

### [ÜDVÖZÖLJÜK! 2](#page-1-0)

[1. BIZTONSÁG 3](#page-2-0)

### [2. NINA TIMER IO TÁVIRÁNYÍTÓ 5](#page-4-0)

# **3. A NINA TIMER IO HASZNÁLATA** 16<br>Fav berendezés vezérlése 17

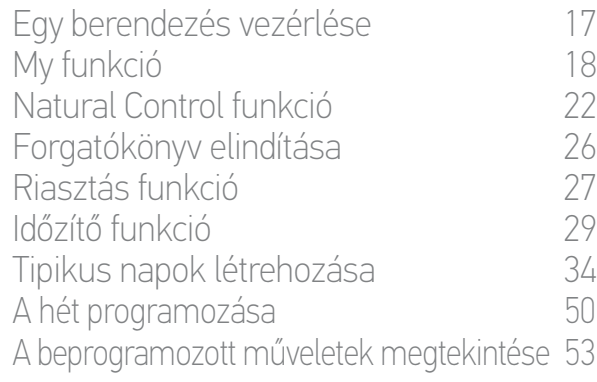

### [4. A NINA TIMER IO SZEMÉLYRE SZABÁSA](#page-59-0) 60

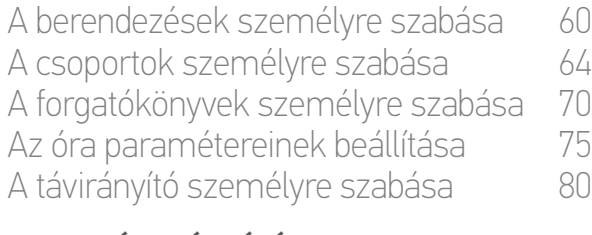

### [5. HALADÓ BEÁLLÍTÁSOK](#page-85-0) 86

[6. HIBAELHÁRÍTÁS](#page-97-0) 98 [7. A NINA TIMER IO-RÓL](#page-98-0) 99

### A beprogramozott műveletek megtekintése

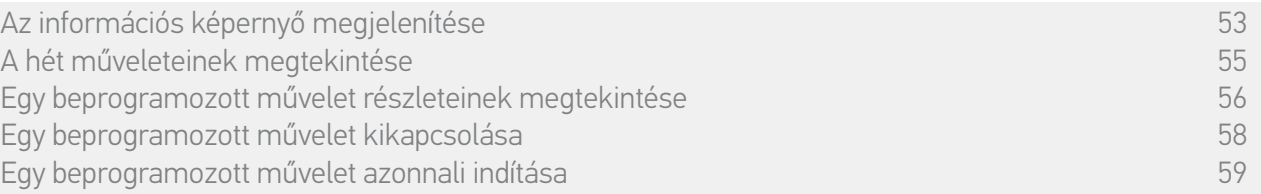

#### Egy programozott művelet részleteinek megtekintése (2/2)

**...**

#### *A Sikertelen státuszú műveletek különleges esete*

Ezek a probléma miatt nem megvalósult műveletek a következőképpen jelennek meg:

- > A művelet időpontja
- > Sikertelen
- > A művelet forgatókönyveinek listája
- > Az Újraindítás gomb: lehetővé teszi, hogy újraindítsa a műveletet.

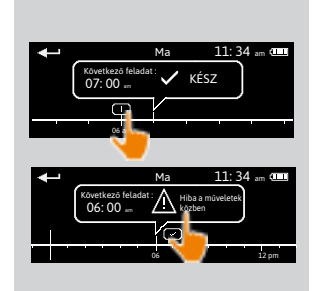

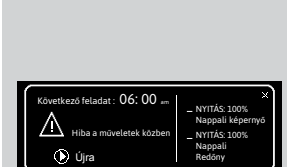

## [ÜDVÖZÖLJÜK! 2](#page-1-0)

[1. BIZTONSÁG 3](#page-2-0)

### [2. NINA TIMER IO TÁVIRÁNYÍTÓ 5](#page-4-0)

# **3. A NINA TIMER IO HASZNÁLATA** 16<br>Fav berendezés vezérlése 17

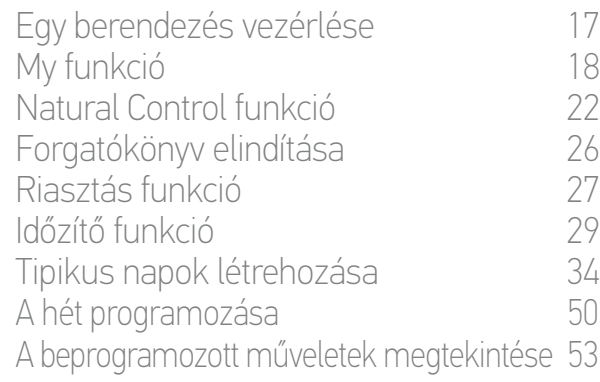

### [4. A NINA TIMER IO SZEMÉLYRE SZABÁSA](#page-59-0) 60

[A berendezések személyre szabása 6](#page-59-0)0 [A csoportok személyre szabása 6](#page-63-0)4 [A forgatókönyvek személyre szabása 7](#page-69-0)0 [Az óra paramétereinek beállítása 75](#page-74-0) [A távirányító személyre szabása 8](#page-79-0)0

## [5. HALADÓ BEÁLLÍTÁSOK](#page-85-0) 86

- [6. HIBAELHÁRÍTÁS](#page-97-0) 98
- [7. A NINA TIMER IO-RÓL](#page-98-0) 99

### A beprogramozott műveletek megtekintése

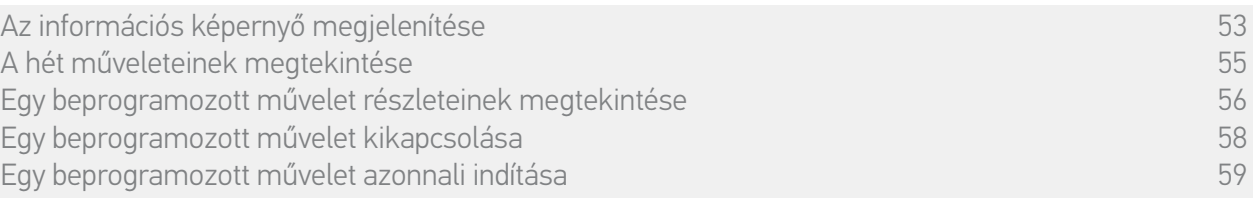

#### <span id="page-57-0"></span>Egy programozott művelet kikapcsolása

Ez az eljárás kizárólag Óra ON és Jelenlét szimuláció üzemmódban elérhető (minden megtekinthető napon) és Óra OFF ma üzemmódban (a megtekinthető napokon, kivéve az aktuális napot).

- 1. Az információs képernyő megjelenítése.
- 2. Kattintson a művelet kis buborékjára a központi buborékban való megjelenítéséhez.
- 3. Kattintson a központi buborékra a részletek megjelenítéséhez:
- > A gomb ON állásban van.
- 4. Húzza a gombot az OFF-ra a művelet kikapcsolásához.
- > Egy üzenet kéri a művelet kikapcsolásának megerősítését.
- 5. Kattintson az OK gombra a megerősítéshez.
	- > A gomb OFF állásban van.
- 6. Kattintson a keresztre, hogy visszatérjen a megtekintett nap megjelenítése.
- > A központi buborék a következőt jelzi: OFF ehhez a művelethez, amely ki van kapcsolva.

Az indítási ütemezése előtt ez a művelet visszakapcsolható. Kövesse ugyanazt az eljárást, a gombot ON-ra csúsztatva.

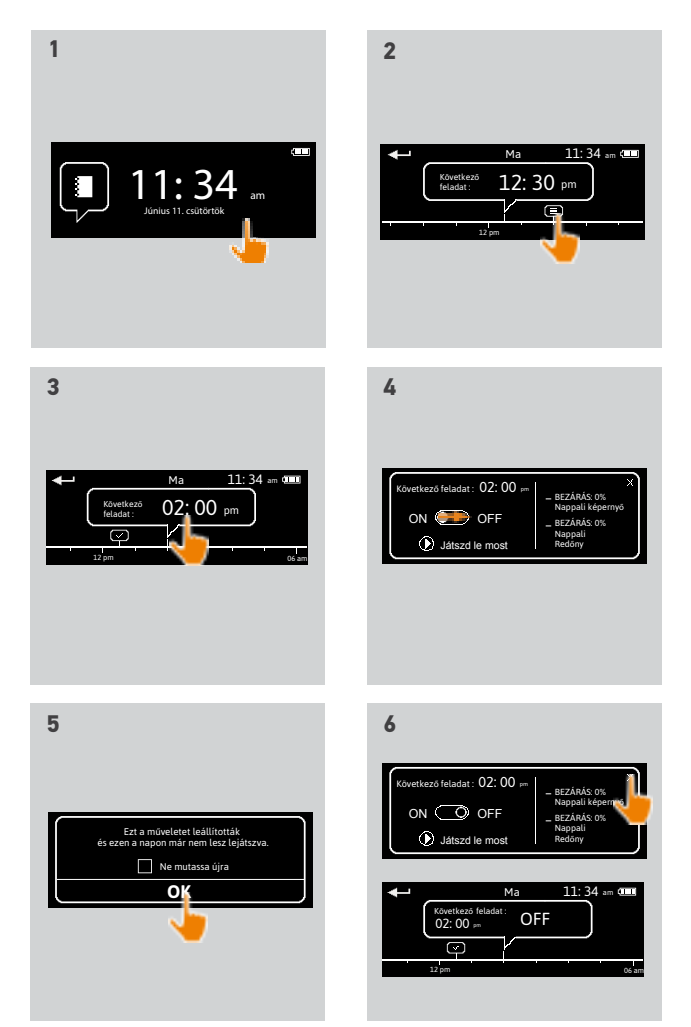

### [ÜDVÖZÖLJÜK! 2](#page-1-0)

[1. BIZTONSÁG 3](#page-2-0)

### [2. NINA TIMER IO TÁVIRÁNYÍTÓ 5](#page-4-0)

# **3. A NINA TIMER IO HASZNÁLATA** 16<br>Fav berendezés vezérlése 17

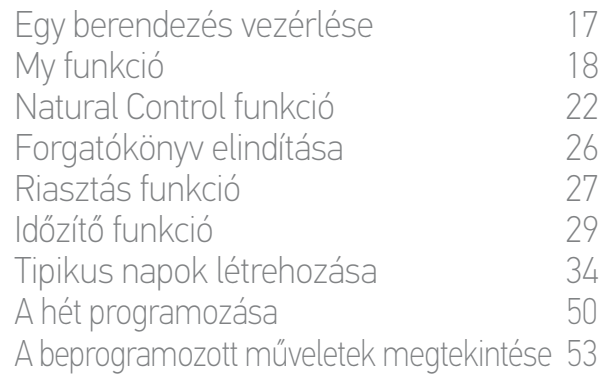

### [4. A NINA TIMER IO SZEMÉLYRE SZABÁSA](#page-59-0) 60

[A berendezések személyre szabása 6](#page-59-0)0 [A csoportok személyre szabása 6](#page-63-0)4 [A forgatókönyvek személyre szabása 7](#page-69-0)0 [Az óra paramétereinek beállítása 75](#page-74-0) [A távirányító személyre szabása 8](#page-79-0)0

### [5. HALADÓ BEÁLLÍTÁSOK](#page-85-0) 86

- [6. HIBAELHÁRÍTÁS](#page-97-0) 98
- [7. A NINA TIMER IO-RÓL](#page-98-0) 99

### A beprogramozott műveletek megtekintése

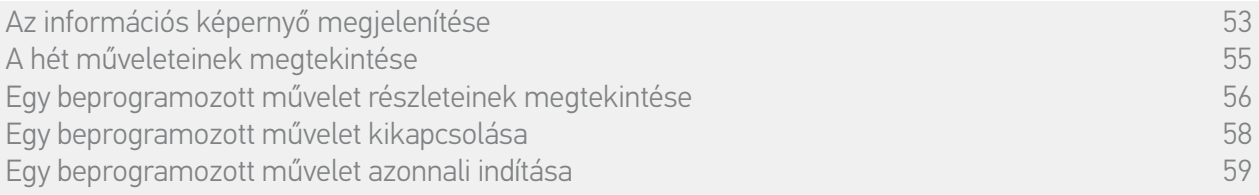

#### <span id="page-58-0"></span>Programozott művelet azonnali indítása

Ez az eljárás lehetővé teszi egy művelet azonnali indítását, amely az aktuális hétre vagy napra programozva volt, és amely még lett végrehajtva.

- 1. Az információs képernyő megjelenítése.
- 2. Kattintson a művelet kis buborékjára a központi buborékban való megjelenítéséhez.
- 3. Kattintson a központi buborékra a részletek megjelenítéséhez:
- 4. Kattintson a Játszd le most gombra a művelet elindításához.
	- > Egy Műveletsor végrehajtása folyamatban... buborék foglalja el a művelet végrehajtása közben a buborék helyét.
- > A STOP gomb a buborékban lehetővé teszi a művelet leállítását.
- > Egy kis Végrehajtva **Játszd le most** funkcióval buborék adódik hozzá az ..idővonal"-hoz az indítás idejében.
- 5. Kattintson a kis buborékra a tevékenység megtekintéséhez.
	- > (A) Ha a művelet sikeresen végre lett hajtva, egy KÉSZ buborék jelenik meg.
- > (B) Ha a művelet hiba miatt nem került végrehajtásra, egy A művelet sikertelen buborék jelenik meg.

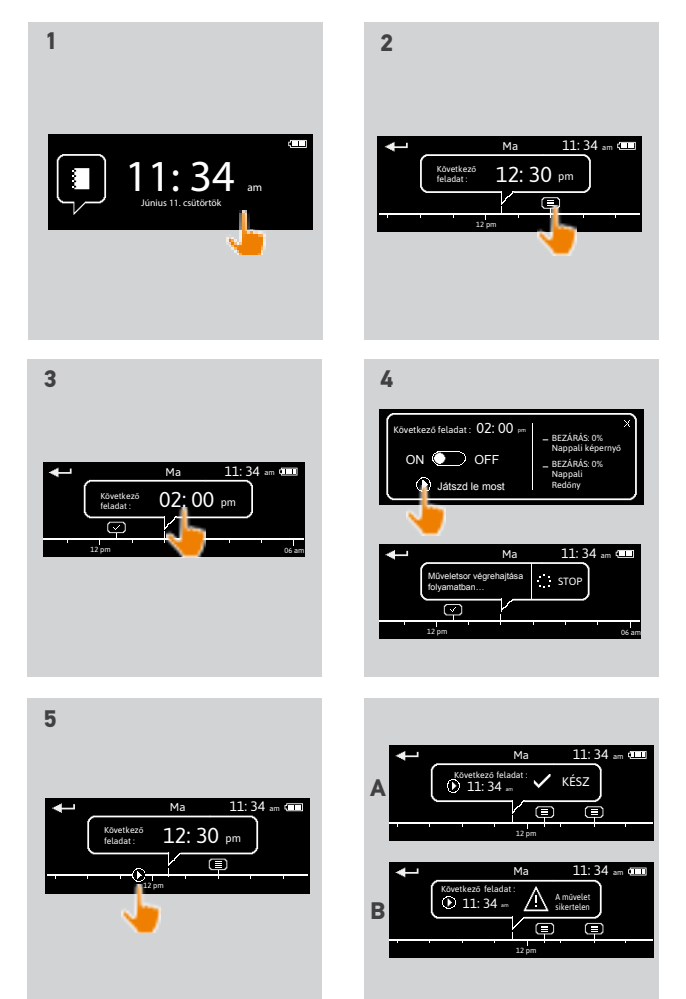

<span id="page-59-0"></span>[ÜDVÖZÖLJÜK! 2](#page-1-0)

[1. BIZTONSÁG 3](#page-2-0)

### [2. NINA TIMER IO TÁVIRÁNYÍTÓ 5](#page-4-0)

# **3. A NINA TIMER IO HASZNÁLATA** 16<br>Fav berendezés vezérlése 17

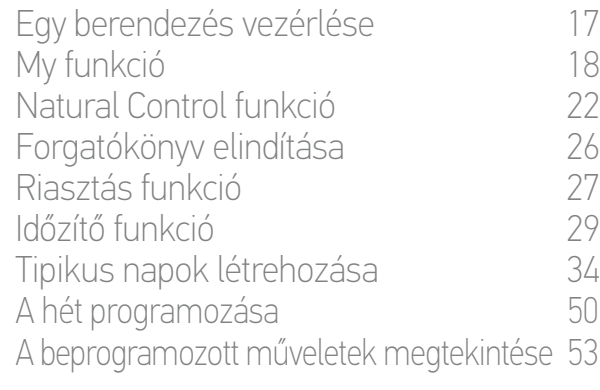

### 4. A NINA TIMER IO SZEMÉLYRE SZABÁSA 60

A berendezések személyre szabása 60 [A csoportok személyre szabása 6](#page-63-0)4 [A forgatókönyvek személyre szabása 7](#page-69-0)0 [Az óra paramétereinek beállítása 75](#page-74-0) [A távirányító személyre szabása 8](#page-79-0)0

# [5. HALADÓ BEÁLLÍTÁSOK](#page-85-0) 86

- [6. HIBAELHÁRÍTÁS](#page-97-0) 98
- [7. A NINA TIMER IO-RÓL](#page-98-0) 99

# 4. A NINA TIMER IO SZEMÉLYRE SZABÁSA

### **A berendezések személyre szabása**

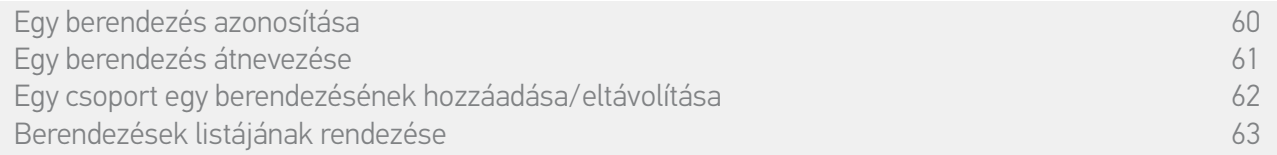

#### Egy berendezés azonosítása

Az Azonosítás funkció lehetővé teszi egy berendezés helyének beazonosítását a házban: a kapcsolódó berendezés végrehajt egy oda-vissza mozgást, hogy könnyen beazonosítható legyen.

Válassza ki a berendezést a Beállítások menüben, és kattintson az Azonosításra a bekapcsolásához. A berendezés beazonosítása után kattintson a STOP gombra a mozgásának megállításához:

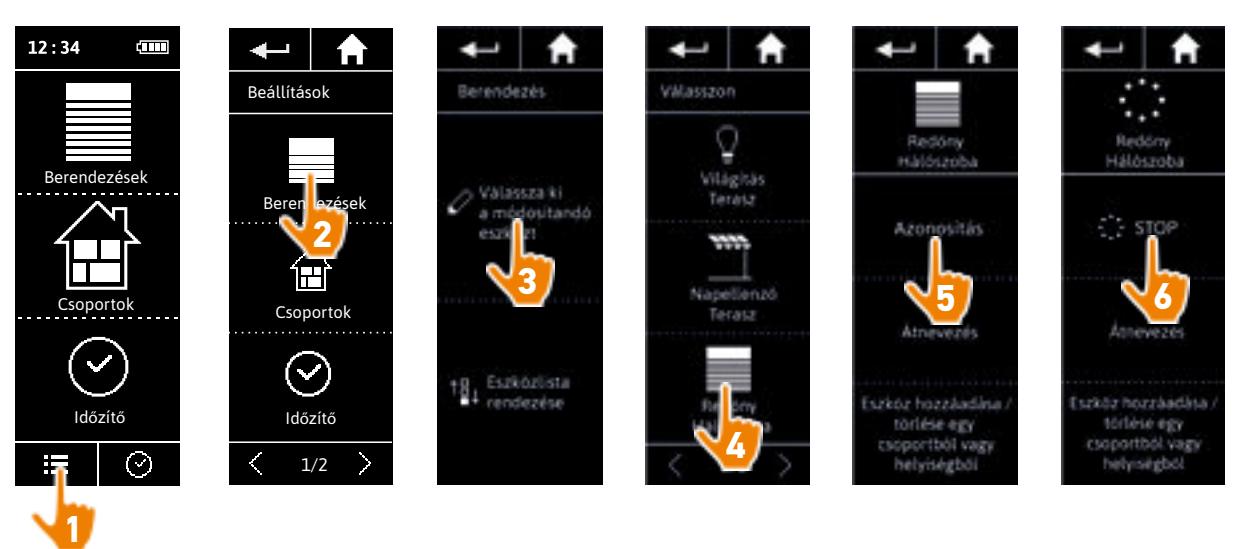

### <span id="page-60-0"></span>[ÜDVÖZÖLJÜK! 2](#page-1-0)

[1. BIZTONSÁG 3](#page-2-0)

### [2. NINA TIMER IO TÁVIRÁNYÍTÓ 5](#page-4-0)

# **3. A NINA TIMER IO HASZNÁLATA** 16<br>Fav berendezés vezérlése 17

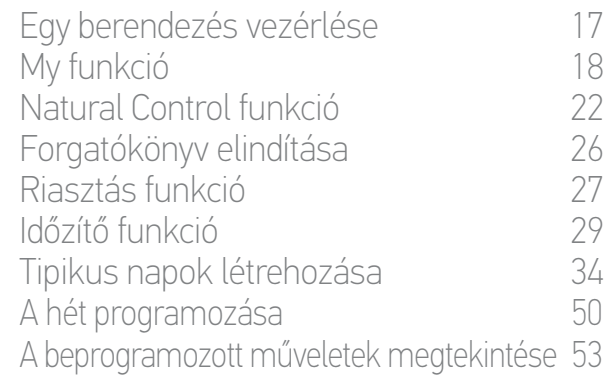

### [4. A NINA TIMER IO SZEMÉLYRE SZABÁSA](#page-59-0) 60

[A berendezések személyre szabása 6](#page-59-0)0<br>A csoportok személyre szabása 64 [A csoportok személyre szabása 6](#page-63-0)4 [A forgatókönyvek személyre szabása 7](#page-69-0)0 [Az óra paramétereinek beállítása 75](#page-74-0) A távirányító személyre szabása  $80$ 

## [5. HALADÓ BEÁLLÍTÁSOK](#page-85-0) 86

- [6. HIBAELHÁRÍTÁS](#page-97-0) 98
- [7. A NINA TIMER IO-RÓL](#page-98-0) 99

### **A berendezések személyre szabása**

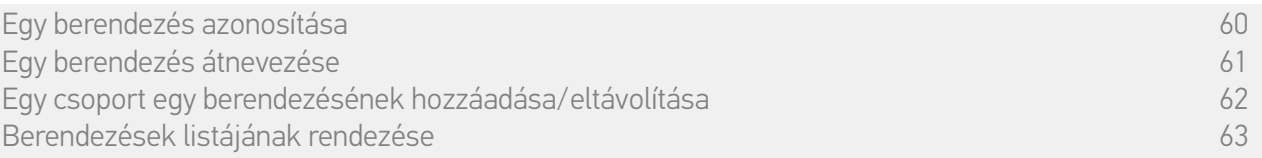

#### Egy berendezés átnevezése

Válassza ki a megfelelő berendezést a Beállítások menüben, és nevezze azt át a billentyűzetet használva:

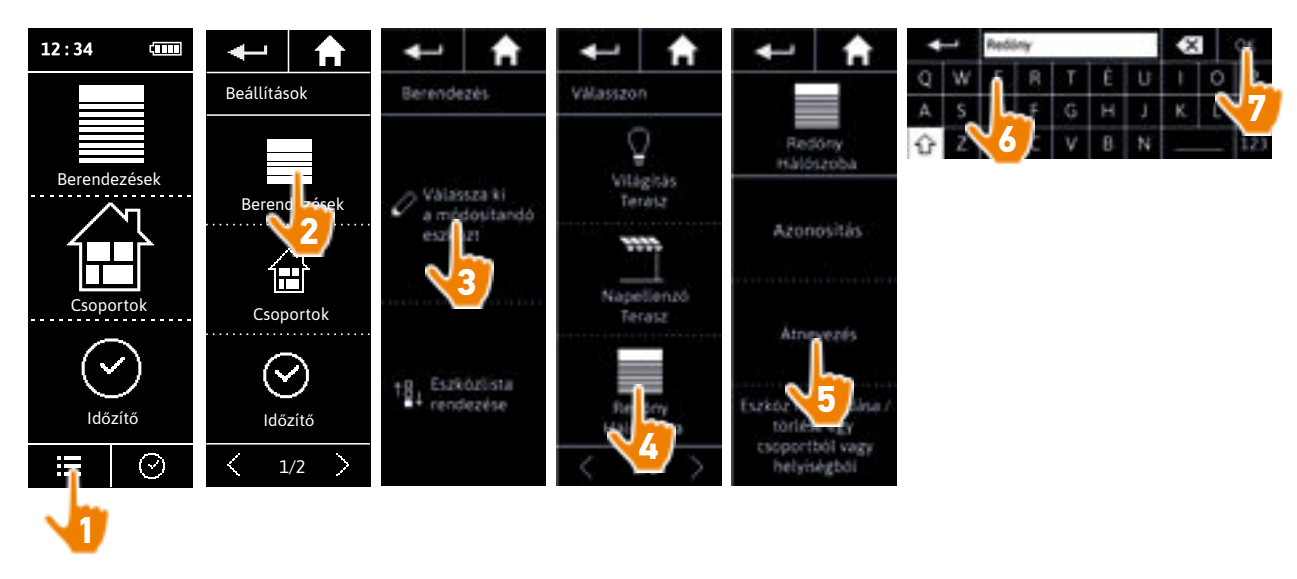

<span id="page-61-0"></span>[ÜDVÖZÖLJÜK! 2](#page-1-0)

[1. BIZTONSÁG 3](#page-2-0)

### [2. NINA TIMER IO TÁVIRÁNYÍTÓ 5](#page-4-0)

# **3. A NINA TIMER IO HASZNÁLATA** 16<br>Fav berendezés vezérlése 17

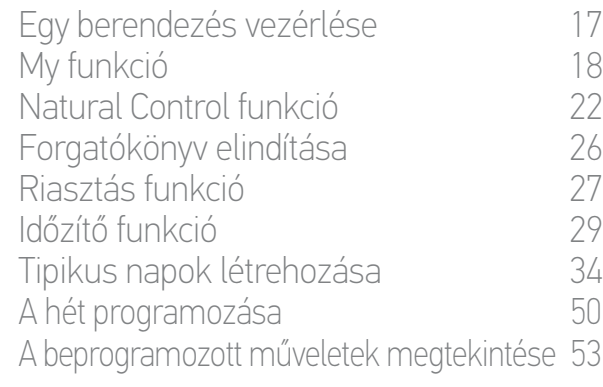

### [4. A NINA TIMER IO SZEMÉLYRE SZABÁSA](#page-59-0) 60

[A berendezések személyre szabása 6](#page-59-0)0 [A csoportok személyre szabása 6](#page-63-0)4 [A forgatókönyvek személyre szabása 7](#page-69-0)0 [Az óra paramétereinek beállítása 75](#page-74-0) [A távirányító személyre szabása 8](#page-79-0)0

### [5. HALADÓ BEÁLLÍTÁSOK](#page-85-0) 86

- [6. HIBAELHÁRÍTÁS](#page-97-0) 98
- [7. A NINA TIMER IO-RÓL](#page-98-0) 99

### **A berendezések személyre szabása**

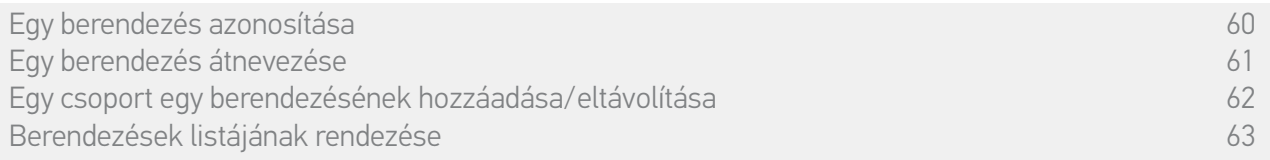

#### Egy csoport egy berendezésének hozzáadása/eltávolítása

Válassza ki a megfelelő berendezést a Beállítások menüből és jelölje be/szüntesse meg a bejelölést a kapcsolódó csoportok mezői esetén:

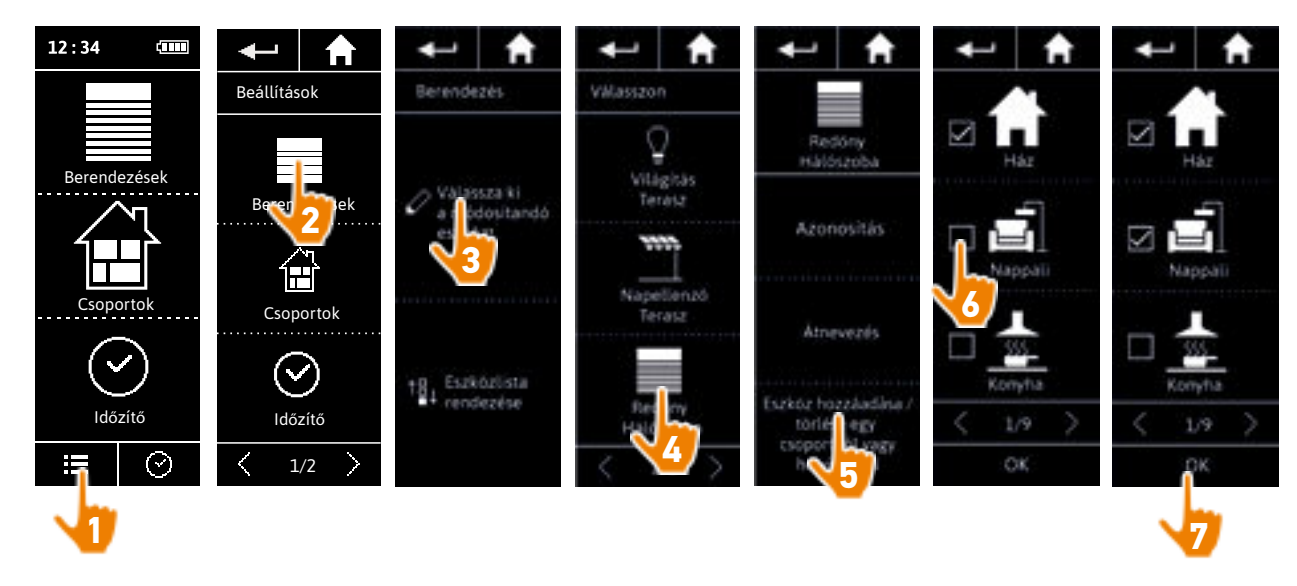

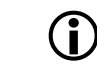

A kiválasztott berendezést tartalmazó csoportok már be vannak jelölve a csoportok listájához való kapcsolódás alatt.

Lehetséges egy vagy több csoportot kiválasztani ugyanahhoz a berendezéshez, egy vagy több  $\bigcirc$ négyzet bejelölésével.

Ha egy csoport minden berendezését törli, a csoport is törlődik.

<span id="page-62-0"></span>[ÜDVÖZÖLJÜK! 2](#page-1-0)

[1. BIZTONSÁG 3](#page-2-0)

### [2. NINA TIMER IO TÁVIRÁNYÍTÓ 5](#page-4-0)

# **3. A NINA TIMER IO HASZNÁLATA** 16<br>Fav berendezés vezérlése 17

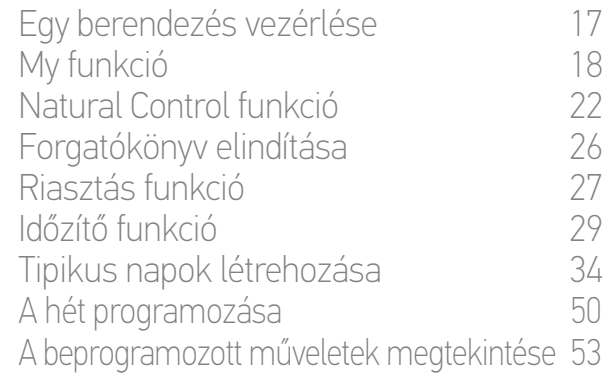

### [4. A NINA TIMER IO SZEMÉLYRE SZABÁSA](#page-59-0) 60

[A berendezések személyre szabása 6](#page-59-0)0 [A csoportok személyre szabása 6](#page-63-0)4 [A forgatókönyvek személyre szabása 7](#page-69-0)0 [Az óra paramétereinek beállítása 75](#page-74-0) A távirányító személyre szabása  $80$ 

### [5. HALADÓ BEÁLLÍTÁSOK](#page-85-0) 86

- [6. HIBAELHÁRÍTÁS](#page-97-0) 98
- [7. A NINA TIMER IO-RÓL](#page-98-0) 99

### **A berendezések személyre szabása**

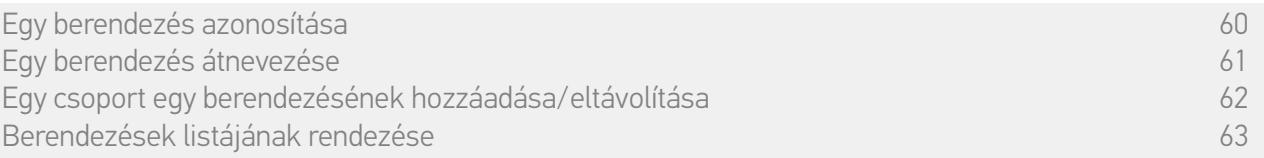

#### Berendezések listájának rendezése

A Beállításokmenüben válassza ki a berendezéseket és a felfelé és lefelé mutató nyilak segítségével változtassa meg helyüket a listában:

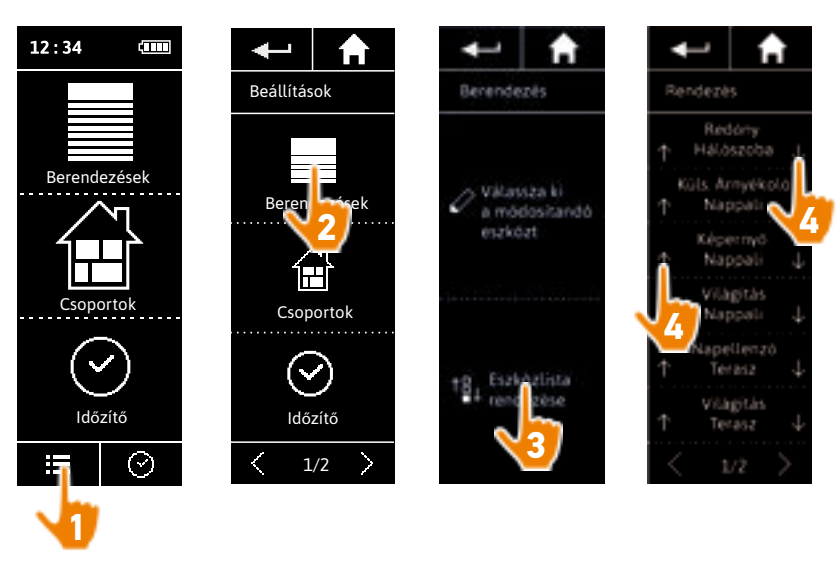

> A lista sorrendje automatikusan mentésre kerül a felfele/lefele nyilakra való rákattintás után.

## <span id="page-63-0"></span>[ÜDVÖZÖLJÜK! 2](#page-1-0)

### [1. BIZTONSÁG 3](#page-2-0)

### [2. NINA TIMER IO TÁVIRÁNYÍTÓ 5](#page-4-0)

# **3. A NINA TIMER IO HASZNÁLATA** 16<br>Fav berendezés vezérlése 17

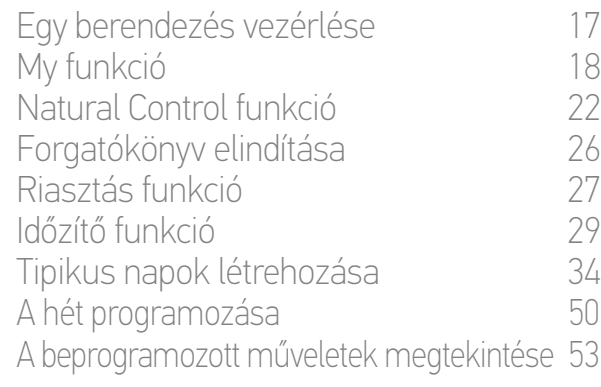

### [4. A NINA TIMER IO SZEMÉLYRE SZABÁSA](#page-59-0) 60

[A berendezések személyre szabása 6](#page-59-0)0 A csoportok személyre szabása 64 [A forgatókönyvek személyre szabása 7](#page-69-0)0 [Az óra paramétereinek beállítása 75](#page-74-0) [A távirányító személyre szabása 8](#page-79-0)0

### [5. HALADÓ BEÁLLÍTÁSOK](#page-85-0) 86

- [6. HIBAELHÁRÍTÁS](#page-97-0) 98
- [7. A NINA TIMER IO-RÓL](#page-98-0) 99

### **A csoportok személyre szabása**

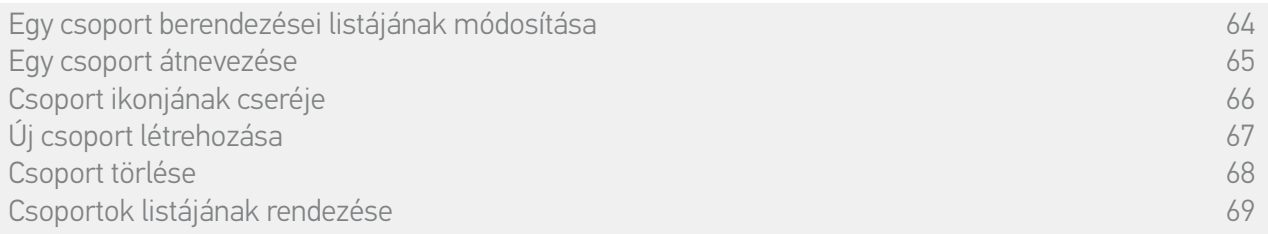

#### Egy csoport berendezései listájának módosítása

A Beállításokmenüben válassza ki a megfelelő csoportot és jelölje be / szüntesse meg a bejelölést a kapcsolódó berendezések négyzetében:

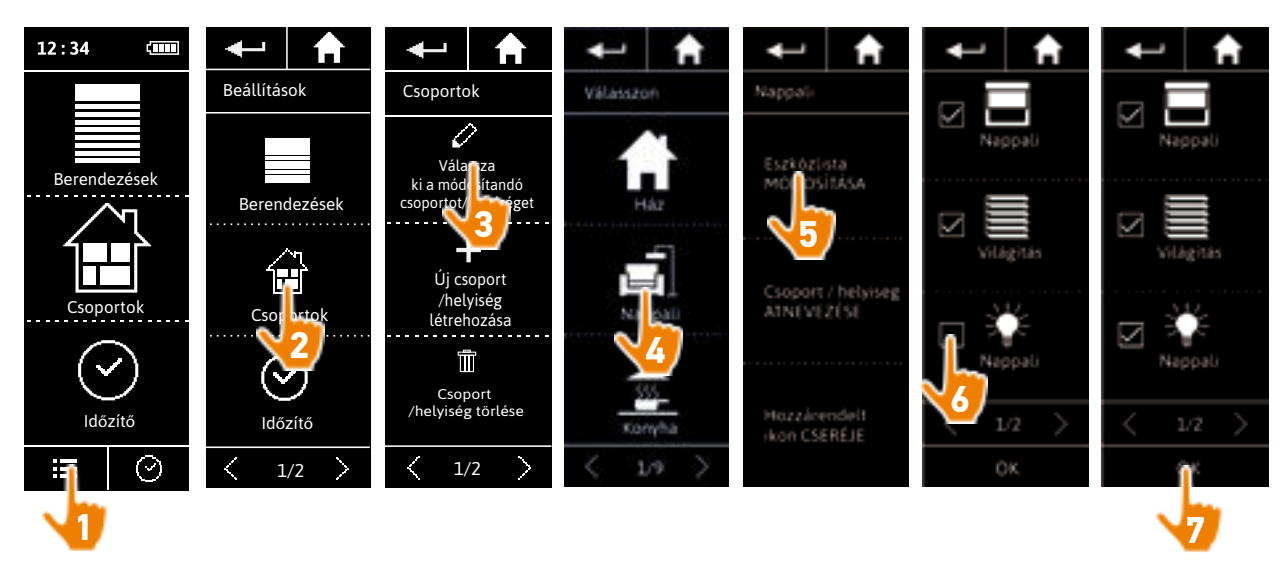

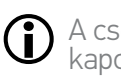

A csoportban már szereplő összes berendezés be van jelölve a csoportok listájához való kapcsolódás alatt. Ha minden berendezésének jelölését megszünteti, a csoport is törlődni fog.

### <span id="page-64-0"></span>[ÜDVÖZÖLJÜK! 2](#page-1-0)

### [1. BIZTONSÁG 3](#page-2-0)

### [2. NINA TIMER IO TÁVIRÁNYÍTÓ 5](#page-4-0)

# **3. A NINA TIMER IO HASZNÁLATA** 16<br>Fav berendezés vezérlése 17

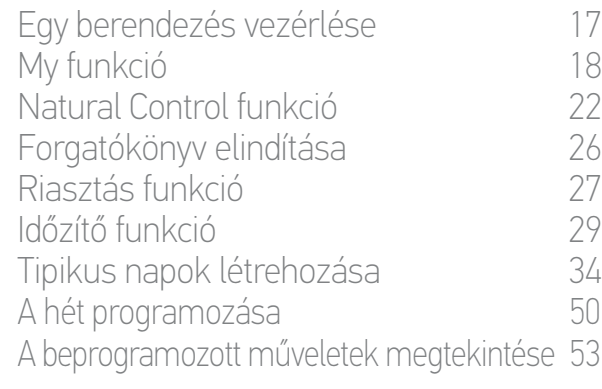

### [4. A NINA TIMER IO SZEMÉLYRE SZABÁSA](#page-59-0) 60

[A berendezések személyre szabása 6](#page-59-0)0 [A csoportok személyre szabása 6](#page-63-0)4 [A forgatókönyvek személyre szabása 7](#page-69-0)0 [Az óra paramétereinek beállítása 75](#page-74-0) A távirányító személyre szabása  $80$ 

## [5. HALADÓ BEÁLLÍTÁSOK](#page-85-0) 86

- [6. HIBAELHÁRÍTÁS](#page-97-0) 98
- [7. A NINA TIMER IO-RÓL](#page-98-0) 99

### **A csoportok személyre szabása**

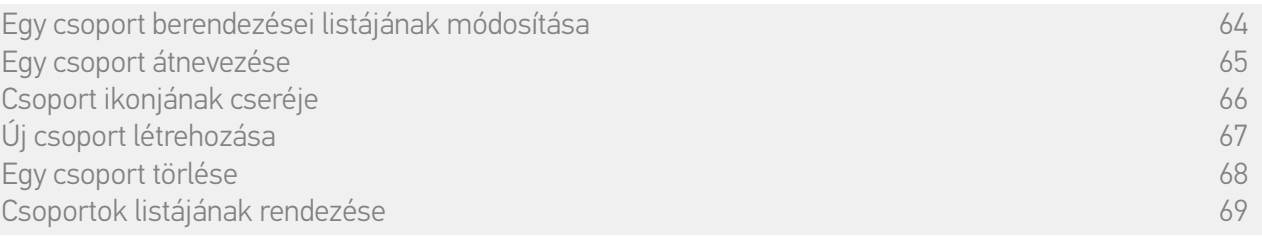

#### Egy csoport átnevezése

A Beállítások menüben válassza ki a megfelelő csoportot, és nevezze át azt a billentyűzetet használva:

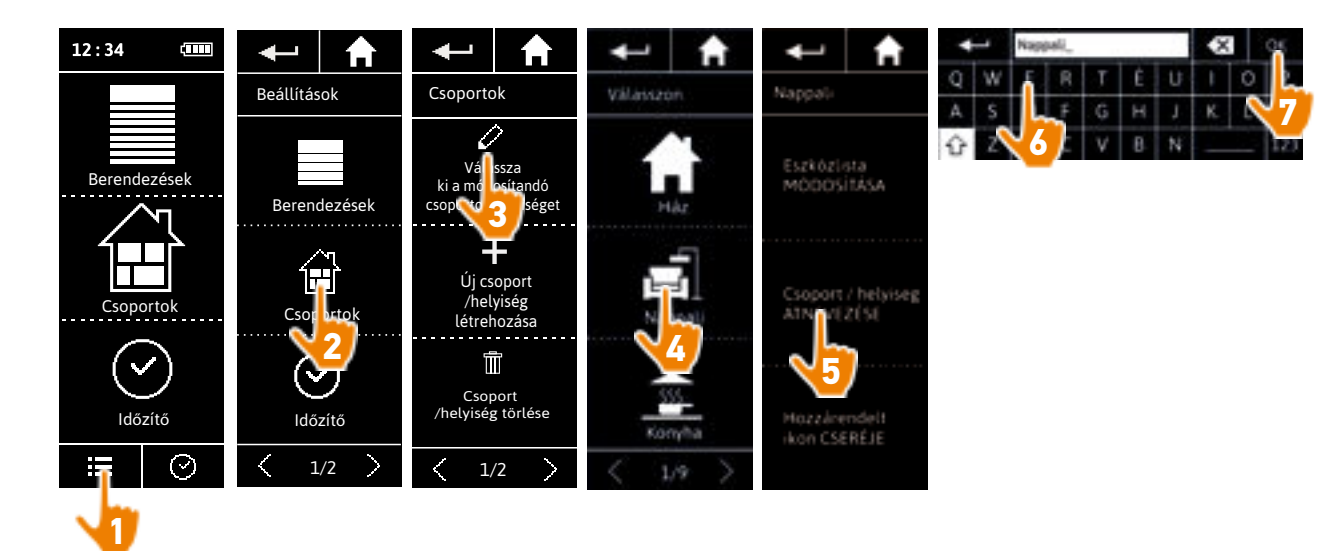

<span id="page-65-0"></span>[ÜDVÖZÖLJÜK! 2](#page-1-0)

[1. BIZTONSÁG 3](#page-2-0)

### [2. NINA TIMER IO TÁVIRÁNYÍTÓ 5](#page-4-0)

# **3. A NINA TIMER IO HASZNÁLATA** 16<br>Fav berendezés vezérlése 17

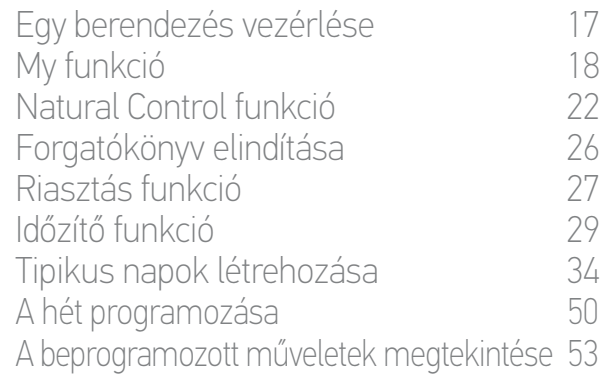

### [4. A NINA TIMER IO SZEMÉLYRE SZABÁSA](#page-59-0) 60

[A berendezések személyre szabása 6](#page-59-0)0 [A csoportok személyre szabása 6](#page-63-0)4 [A forgatókönyvek személyre szabása 7](#page-69-0)0 [Az óra paramétereinek beállítása 75](#page-74-0) A távirányító személyre szabása  $80$ 

## [5. HALADÓ BEÁLLÍTÁSOK](#page-85-0) 86

- [6. HIBAELHÁRÍTÁS](#page-97-0) 98
- [7. A NINA TIMER IO-RÓL](#page-98-0) 99

### **A csoportok személyre szabása**

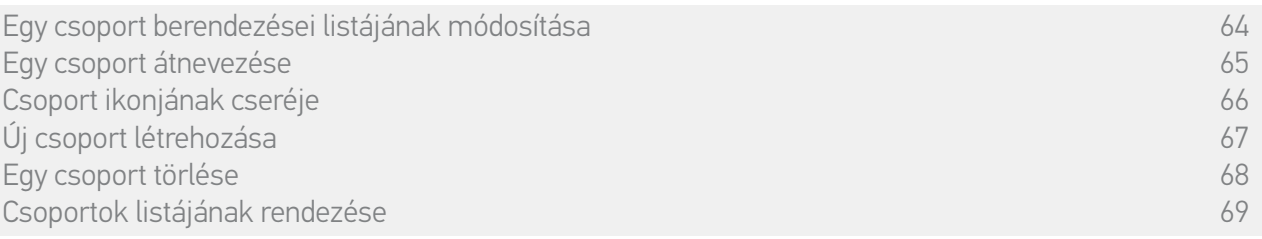

#### Csoport ikonjának cseréje

A Beállítások menüben válassza ki a megfelelő csoportot, és válassza ki az új ikonját:

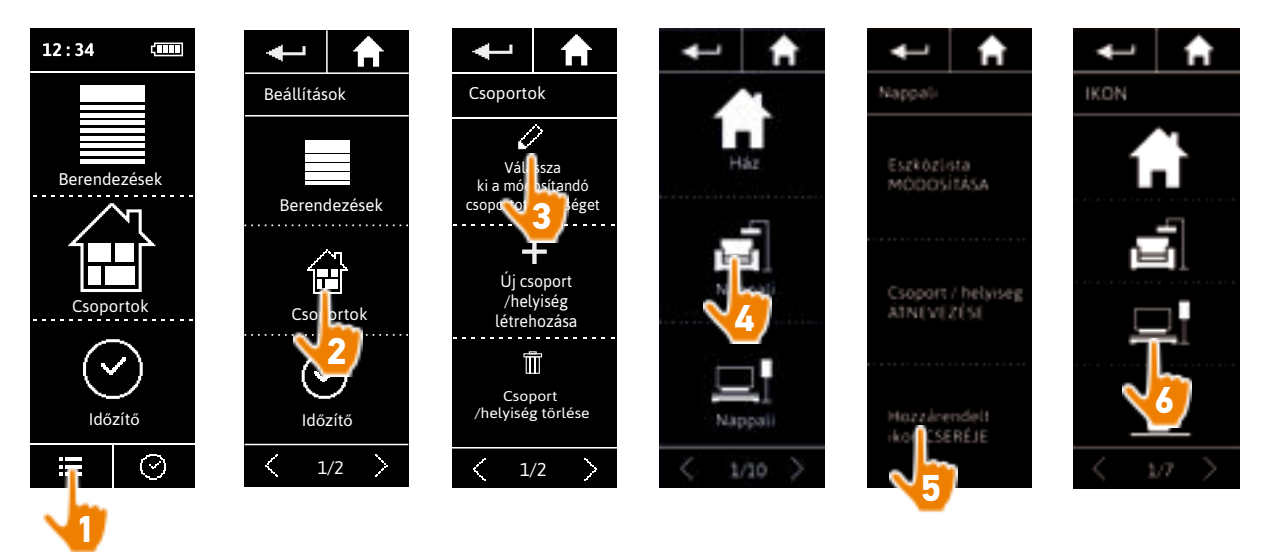

> Az új ikon automatikusan mentve lesz a kiválasztás után.

<span id="page-66-0"></span>[ÜDVÖZÖLJÜK! 2](#page-1-0)

[1. BIZTONSÁG 3](#page-2-0)

### [2. NINA TIMER IO TÁVIRÁNYÍTÓ 5](#page-4-0)

# **3. A NINA TIMER IO HASZNÁLATA** 16<br>Fav berendezés vezérlése 17

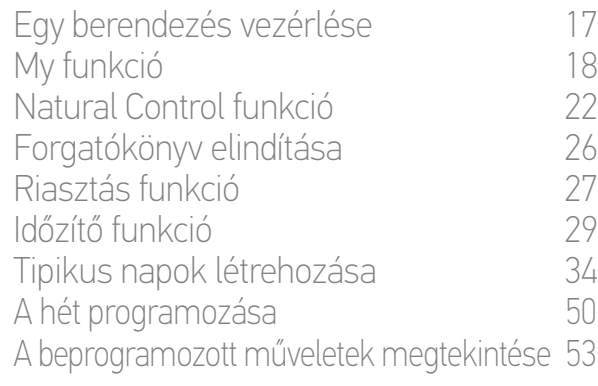

### [4. A NINA TIMER IO SZEMÉLYRE SZABÁSA](#page-59-0) 60

[A berendezések személyre szabása 6](#page-59-0)0 [A csoportok személyre szabása 6](#page-63-0)4 [A forgatókönyvek személyre szabása 7](#page-69-0)0 [Az óra paramétereinek beállítása 75](#page-74-0) A távirányító személyre szabása  $80$ 

### [5. HALADÓ BEÁLLÍTÁSOK](#page-85-0) 86

- [6. HIBAELHÁRÍTÁS](#page-97-0) 98
- [7. A NINA TIMER IO-RÓL](#page-98-0) 99

### **A csoportok személyre szabása**

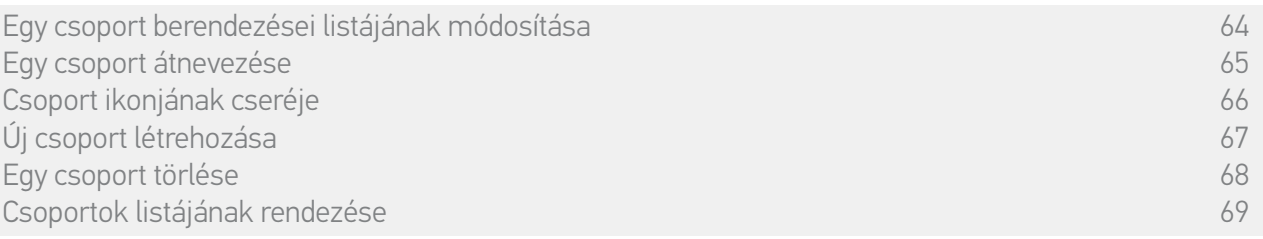

#### Új csoport létrehozása

A Beállítások menüben határozza meg az új csoport vagy az új helyiség ikonját és nevét, és válassza ki a kapcsolódó berendezéseket:

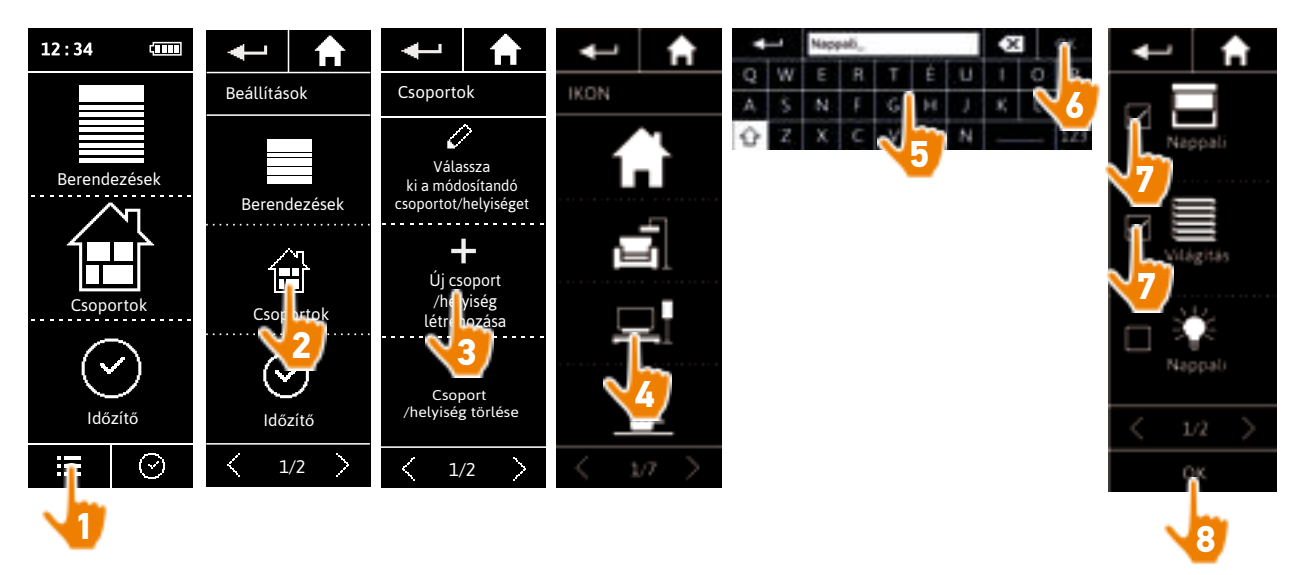

- > Az új csoport a csoportok listájának végéhez lesz hozzáadva.
- > Az új csoport automatikusan létre lesz hozva előre meghatározott forgatókönyvekkel.

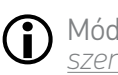

Módosításához, törléshez vagy forgatókönyv hozzáadásához lásd *[A forgatókönyvek](#page-69-1)  [személyre szabása, 70. oldal](#page-69-1)*.

<span id="page-67-0"></span>[ÜDVÖZÖLJÜK! 2](#page-1-0)

[1. BIZTONSÁG 3](#page-2-0)

### [2. NINA TIMER IO TÁVIRÁNYÍTÓ 5](#page-4-0)

# **3. A NINA TIMER IO HASZNÁLATA** 16<br>Fav berendezés vezérlése 17

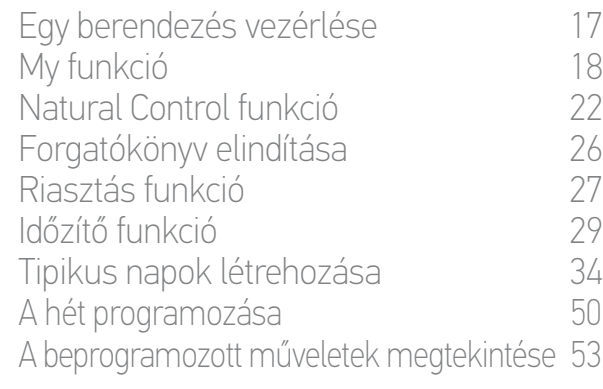

### [4. A NINA TIMER IO SZEMÉLYRE SZABÁSA](#page-59-0) 60

[A berendezések személyre szabása 6](#page-59-0)0 [A csoportok személyre szabása 6](#page-63-0)4 [A forgatókönyvek személyre szabása 7](#page-69-0)0 [Az óra paramétereinek beállítása 75](#page-74-0) A távirányító személyre szabása  $80$ 

### [5. HALADÓ BEÁLLÍTÁSOK](#page-85-0) 86

- [6. HIBAELHÁRÍTÁS](#page-97-0) 98
- [7. A NINA TIMER IO-RÓL](#page-98-0) 99

### **A csoportok személyre szabása**

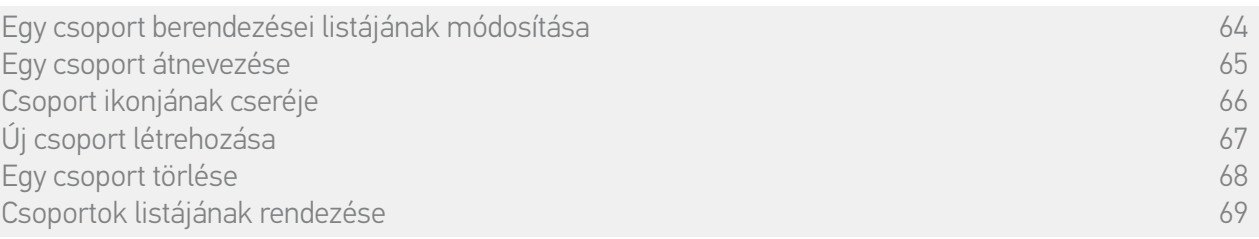

#### Csoport törlése

A Beállítások menüben válassza ki a megfelelő csoportot, és törölje azt:

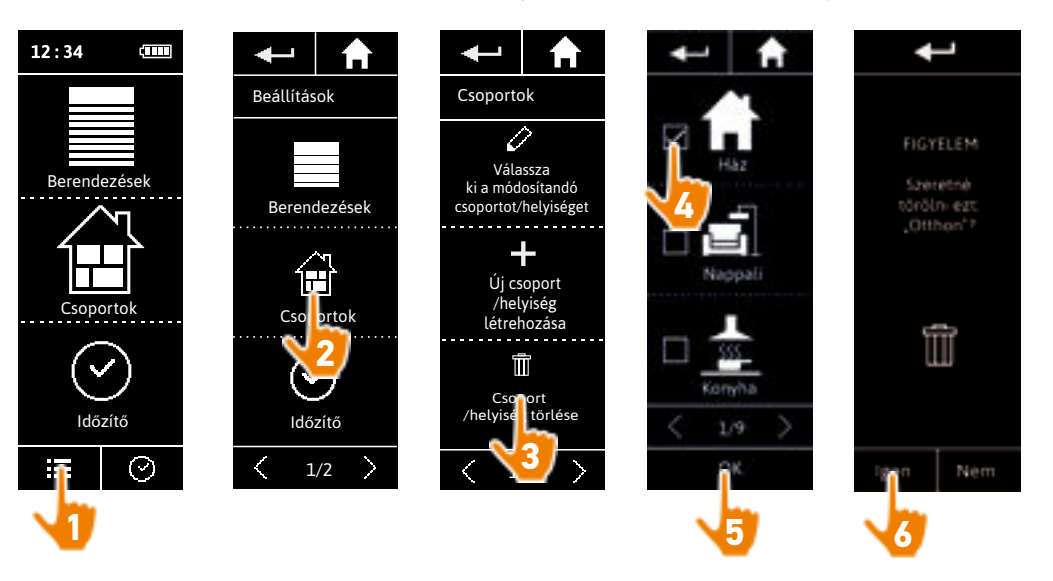

 $\bigcirc$ Lehetséges egyidejűleg több csoport törlése, több négyzet bejelölésével a csoportok listájához való kapcsolódás alatt.

<span id="page-68-0"></span>[ÜDVÖZÖLJÜK! 2](#page-1-0)

[1. BIZTONSÁG 3](#page-2-0)

## [2. NINA TIMER IO TÁVIRÁNYÍTÓ 5](#page-4-0)

# **3. A NINA TIMER IO HASZNÁLATA** 16<br>Fav berendezés vezérlése 17

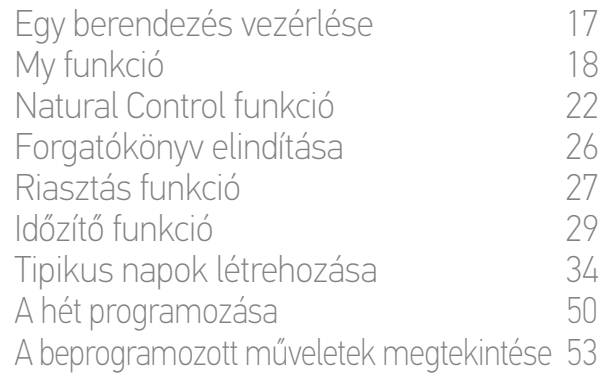

### [4. A NINA TIMER IO SZEMÉLYRE SZABÁSA](#page-59-0) 60

[A berendezések személyre szabása 6](#page-59-0)0 [A csoportok személyre szabása 6](#page-63-0)4 [A forgatókönyvek személyre szabása 7](#page-69-0)0 [Az óra paramétereinek beállítása 75](#page-74-0) A távirányító személyre szabása  $80$ 

### [5. HALADÓ BEÁLLÍTÁSOK](#page-85-0) 86

- [6. HIBAELHÁRÍTÁS](#page-97-0) 98
- [7. A NINA TIMER IO-RÓL](#page-98-0) 99

### **A csoportok személyre szabása**

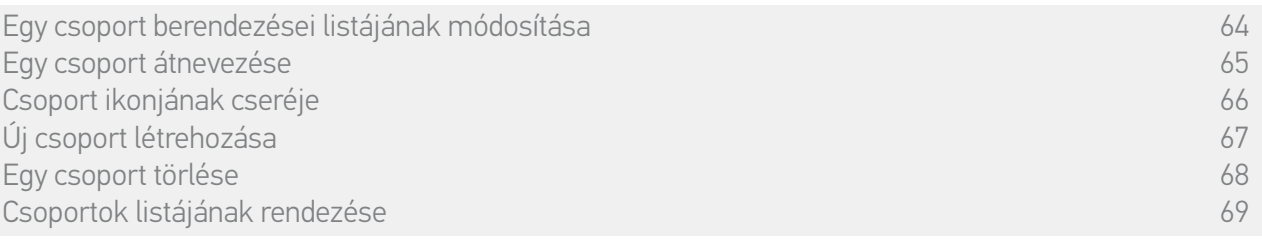

#### Csoportok listájának rendezése

A Beállítások menüben válassza ki a Csoportokat, majd Csoport / helyiség rendezése, és használja a fel/le nyilat a listában elfoglalt helyük megváltoztatásához:

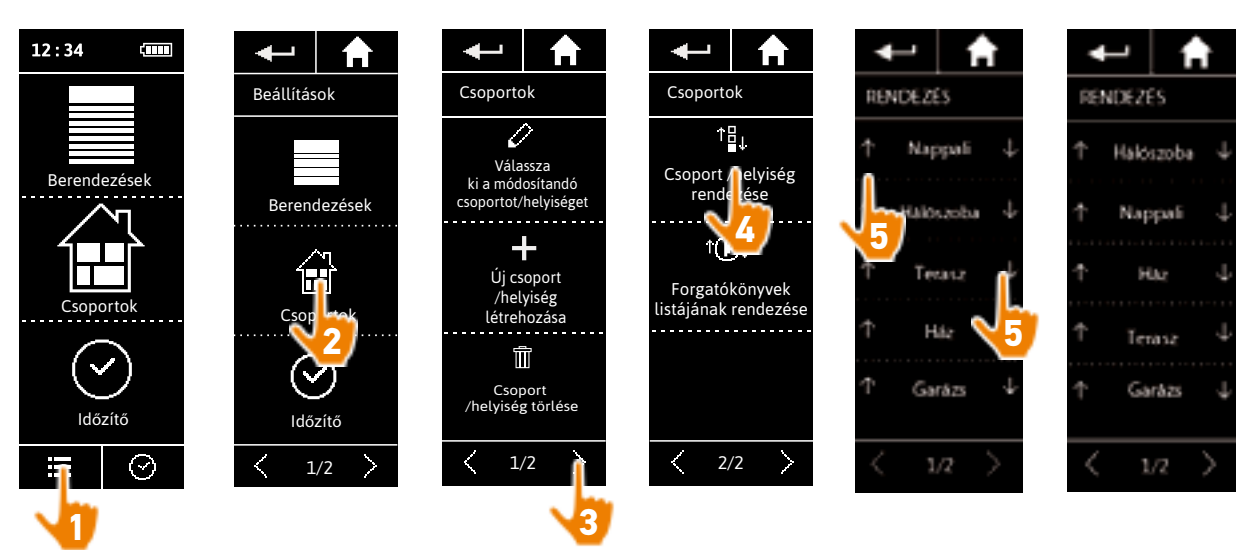

<span id="page-69-0"></span>[ÜDVÖZÖLJÜK! 2](#page-1-0)

[1. BIZTONSÁG 3](#page-2-0)

### [2. NINA TIMER IO TÁVIRÁNYÍTÓ 5](#page-4-0)

# **3. A NINA TIMER IO HASZNÁLATA** 16<br>Fav berendezés vezérlése 17

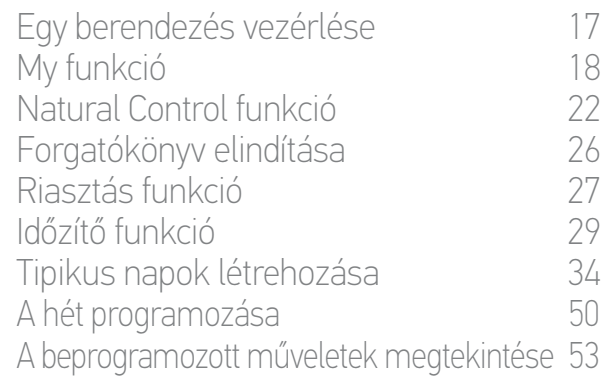

### [4. A NINA TIMER IO SZEMÉLYRE SZABÁSA](#page-59-0) 60

[A berendezések személyre szabása 6](#page-59-0)0 [A csoportok személyre szabása 6](#page-63-0)4 A forgatókönyvek személyre szabása 70 [Az óra paramétereinek beállítása 75](#page-74-0) [A távirányító személyre szabása 8](#page-79-0)0

### [5. HALADÓ BEÁLLÍTÁSOK](#page-85-0) 86

- [6. HIBAELHÁRÍTÁS](#page-97-0) 98
- [7. A NINA TIMER IO-RÓL](#page-98-0) 99

### <span id="page-69-1"></span>**Forgatókönyvek személyre szabása**

Az előre meghatározott forgatókönyveket nem lehet átnevezni vagy módosítani. Azokat csak törölni lehet.

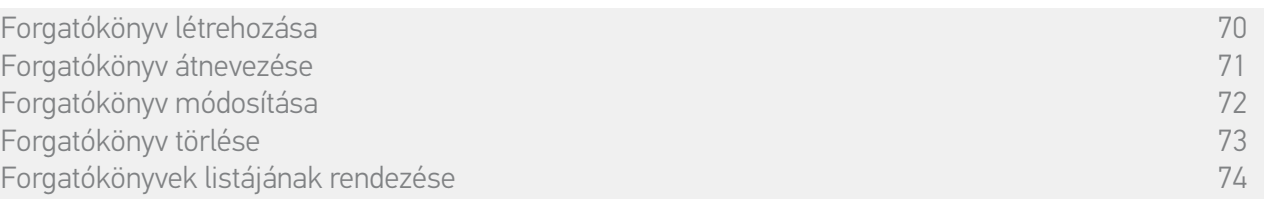

#### Forgatókönyv létrehozása

A Csoportok menüben jelölje ki a csoportot, amely tartalmazza az új forgatókönyvet, és válassza ki az ÚJ forgatókönyvet, a forgatókönyvek listájának végén. Nevezze el az új forgatókönyvet, válassza ki a kapcsolódó berendezését és állítsa be műveletét.

Egy vagy több berendezést lehet kiválasztani az új forgatókönyvbe, egy vagy több négyzet bejelölésével a berendezések listájában, egymás után. Minden berendezés kiválasztása után állítsa be a kapcsolódó műveletet úgy, hogy a kiválasztott berendezést a kívánt pozícióba helyezi.

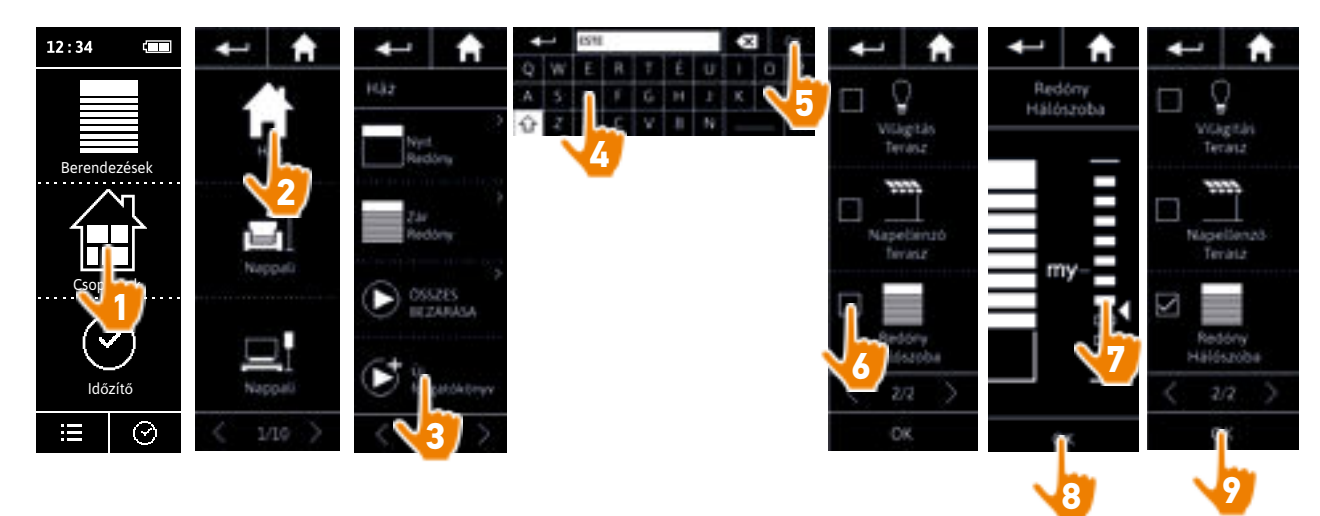

> A forgatókönyv részleteinek listája megjelenik az új forgatókönyv mentésekor, az OK-ra kattintva (a forgatókönyv neve, a művelet részletei, kapcsolódó berendezések).

### <span id="page-70-0"></span>[ÜDVÖZÖLJÜK! 2](#page-1-0)

[1. BIZTONSÁG 3](#page-2-0)

### [2. NINA TIMER IO TÁVIRÁNYÍTÓ 5](#page-4-0)

# **3. A NINA TIMER IO HASZNÁLATA** 16<br>Fav berendezés vezérlése 17

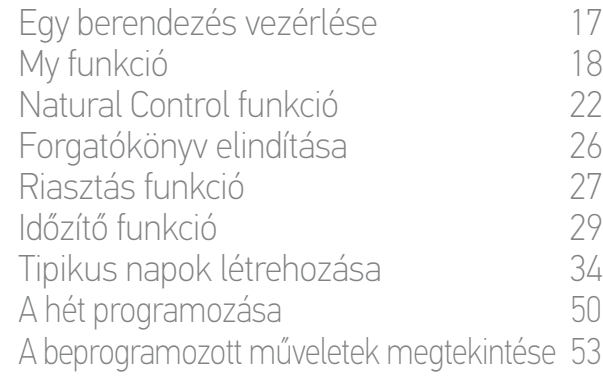

### [4. A NINA TIMER IO SZEMÉLYRE SZABÁSA](#page-59-0) 60

[A berendezések személyre szabása 6](#page-59-0)0 [A csoportok személyre szabása 6](#page-63-0)4 [A forgatókönyvek személyre szabása 7](#page-69-0)0 [Az óra paramétereinek beállítása 75](#page-74-0) A távirányító személyre szabása  $80$ 

### [5. HALADÓ BEÁLLÍTÁSOK](#page-85-0) 86

- [6. HIBAELHÁRÍTÁS](#page-97-0) 98
- [7. A NINA TIMER IO-RÓL](#page-98-0) 99

### **Forgatókönyvek személyre szabása**

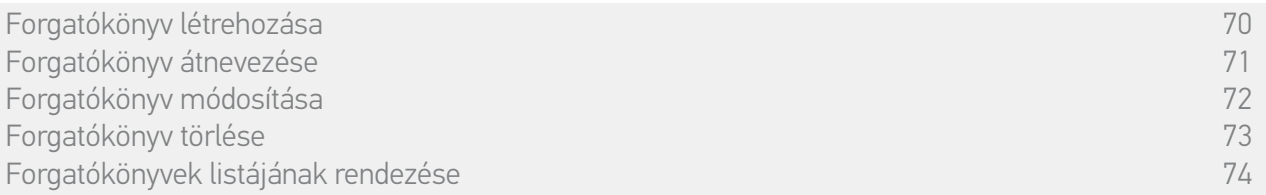

#### Forgatókönyv átnevezése

A Csoportok menüben válassza ki a megfelelő forgatókönyvet tartalmazó csoportot, válassza ki a forgatókönyvet és nevezze át azt a billentyűzetet használva:

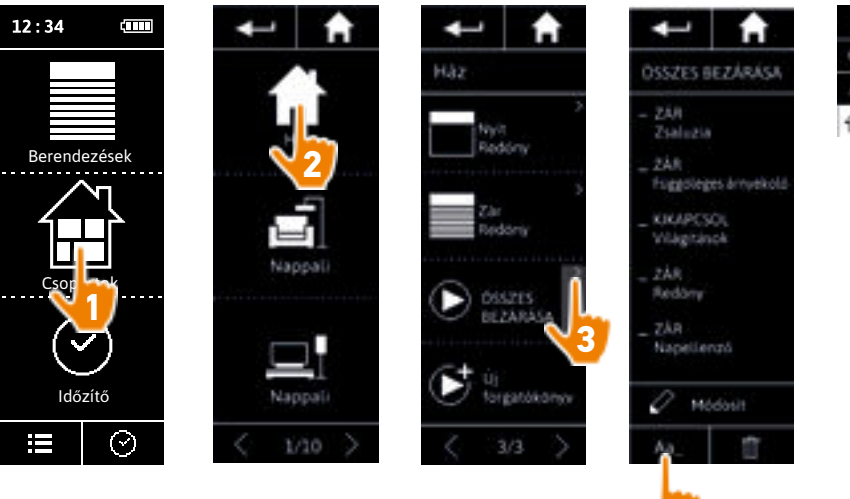

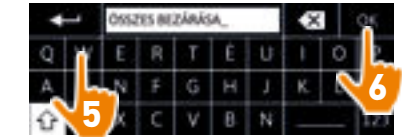

Ez a funkció nem engedélyezett az előre meghatározott forgatókönyvekre. Csak a felhasználó által létrehozott forgatókönyvek nevezhetők át.

**4**

### <span id="page-71-0"></span>[ÜDVÖZÖLJÜK! 2](#page-1-0)

### [1. BIZTONSÁG 3](#page-2-0)

### [2. NINA TIMER IO TÁVIRÁNYÍTÓ 5](#page-4-0)

# **3. A NINA TIMER IO HASZNÁLATA** 16<br>Fav berendezés vezérlése 17

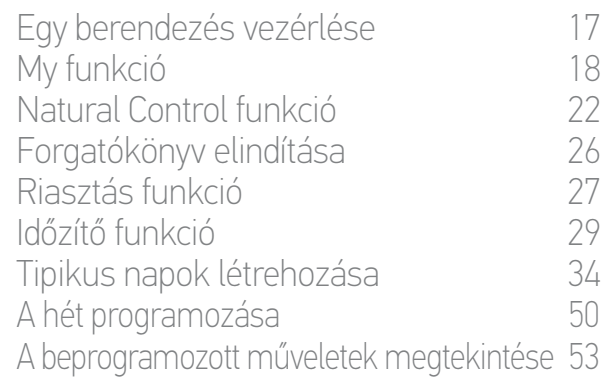

### [4. A NINA TIMER IO SZEMÉLYRE SZABÁSA](#page-59-0) 60

[A berendezések személyre szabása 6](#page-59-0)0 [A csoportok személyre szabása 6](#page-63-0)4 [A forgatókönyvek személyre szabása 7](#page-69-0)0 [Az óra paramétereinek beállítása 75](#page-74-0) [A távirányító személyre szabása 8](#page-79-0)0

## [5. HALADÓ BEÁLLÍTÁSOK](#page-85-0) 86

- [6. HIBAELHÁRÍTÁS](#page-97-0) 98
- [7. A NINA TIMER IO-RÓL](#page-98-0) 99

### **Forgatókönyvek személyre szabása**

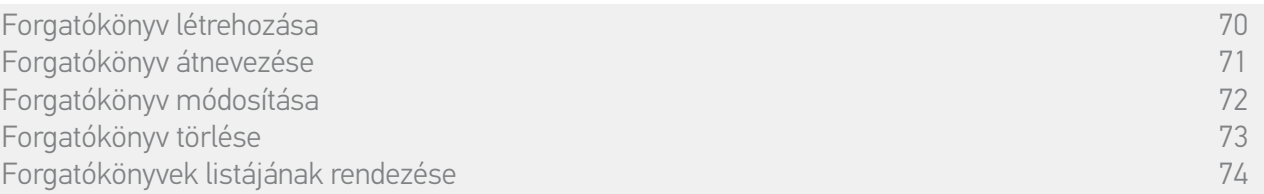

#### Forgatókönyv módosítása

A Csoportok menüben válassza ki a megfelelő forgatókönyvet tartalmazó csoportot és válassza ki a forgatókönyvet a módosításhoz: adjon hozzá vagy töröljön kapcsolódó berendezéseket a négyzetük kiválasztásával. Szükség esetén módosítsa a berendezések beállításainak szintjét.

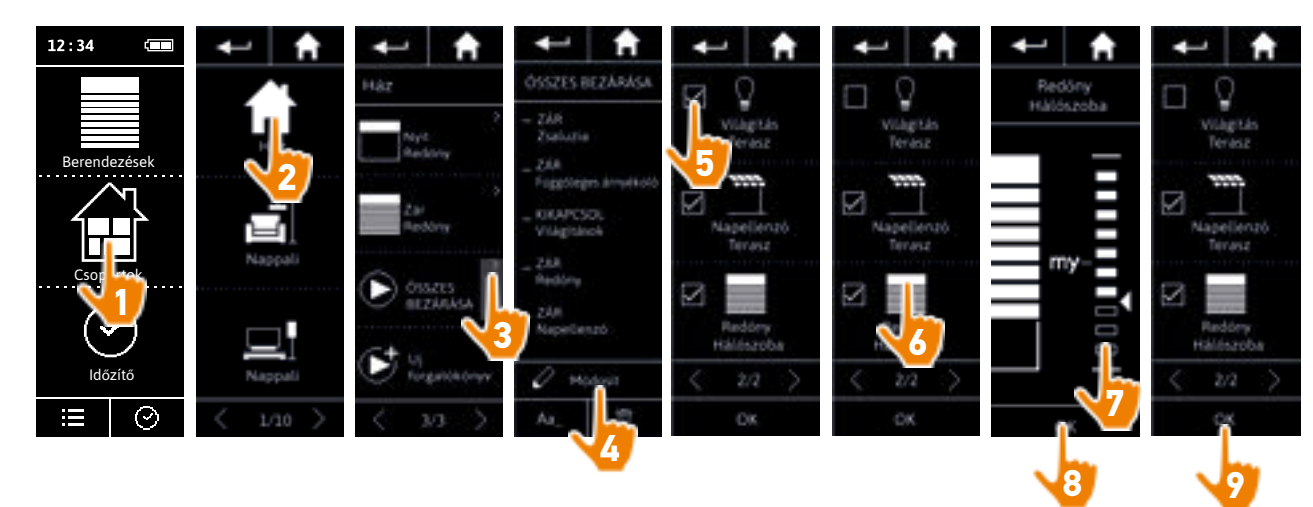

- > A teraszvilágítás törölve van a MINDEN ZÁRÁSA forgatókönyvből.
- > A szobai redőny új pozíciója a MINDEN ZÁRÁSA forgatókönyvben el lett mentve.

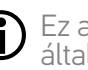

Ez a funkció nem engedélyezett az előre meghatározott forgatókönyvekre. Csak a felhasználó által létrehozott forgatókönyvek módosíthatóak.
## <span id="page-72-0"></span>[ÜDVÖZÖLJÜK! 2](#page-1-0)

[1. BIZTONSÁG 3](#page-2-0)

## [2. NINA TIMER IO TÁVIRÁNYÍTÓ 5](#page-4-0)

## **3. A NINA TIMER IO HASZNÁLATA** 16<br>Fav berendezés vezérlése 17

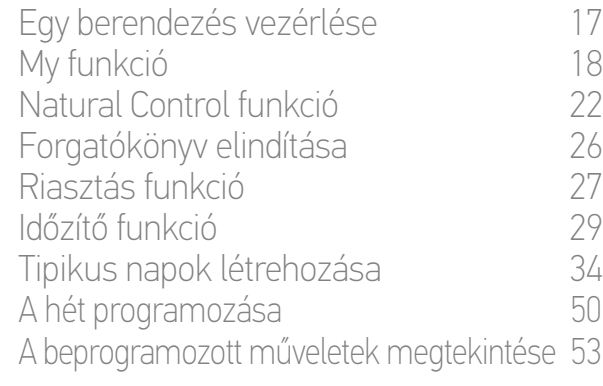

### [4. A NINA TIMER IO SZEMÉLYRE SZABÁSA](#page-59-0) 60

[A berendezések személyre szabása 6](#page-59-0)0 [A csoportok személyre szabása 6](#page-63-0)4 [A forgatókönyvek személyre szabása 7](#page-69-0)0 [Az óra paramétereinek beállítása 75](#page-74-0) [A távirányító személyre szabása 8](#page-79-0)0

## [5. HALADÓ BEÁLLÍTÁSOK](#page-85-0) 86

- [6. HIBAELHÁRÍTÁS](#page-97-0) 98
- [7. A NINA TIMER IO-RÓL](#page-98-0) 99

#### **Forgatókönyvek személyre szabása**

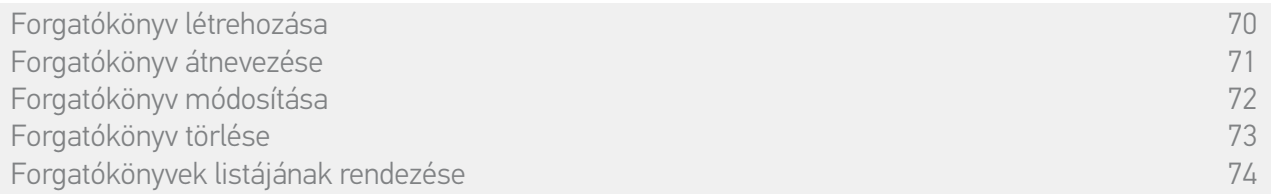

#### Forgatókönyv törlése

A Csoportok menüben válassza ki a megfelelő forgatókönyvet tartalmazó csoportot, válassza ki a forgatókönyvet és törölje:

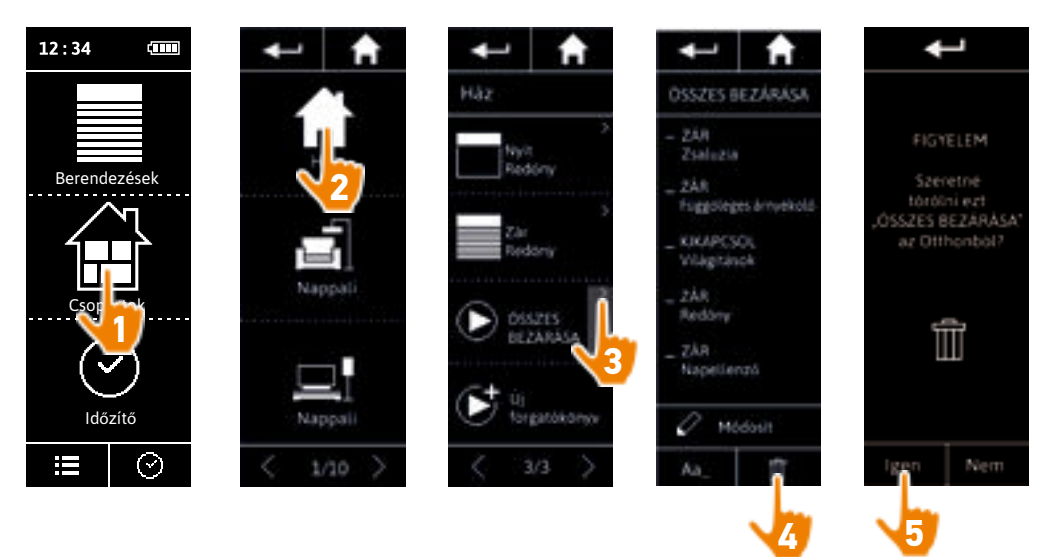

> Az egész MINDEN ZÁRÁSA forgatókönyv törlésre került, minden berendezéssel és kapcsolódó művelettel.

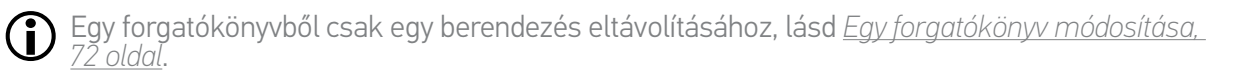

## <span id="page-73-0"></span>[ÜDVÖZÖLJÜK! 2](#page-1-0)

## [1. BIZTONSÁG 3](#page-2-0)

## 2. NINA TIMER IN TÁVIRÁNYÍTÓ 5

## **3. A NINA TIMER IO HASZNÁLATA** 16<br>Fav berendezés vezérlése 17

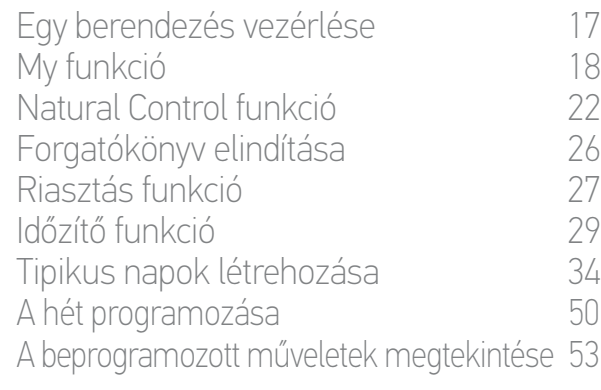

### [4. A NINA TIMER IO SZEMÉLYRE SZABÁSA](#page-59-0) 60

[A berendezések személyre szabása 6](#page-59-0)0 [A csoportok személyre szabása 6](#page-63-0)4 [A forgatókönyvek személyre szabása 7](#page-69-0)0<br>Az óra paramétereinek beállítása 375 [Az óra paramétereinek beállítása 75](#page-74-0) A távirányító személyre szabása  $80$ 

## [5. HALADÓ BEÁLLÍTÁSOK](#page-85-0) 86

- [6. HIBAELHÁRÍTÁS](#page-97-0) 98
- [7. A NINA TIMER IO-RÓL](#page-98-0) 99

#### **Forgatókönyvek személyre szabása**

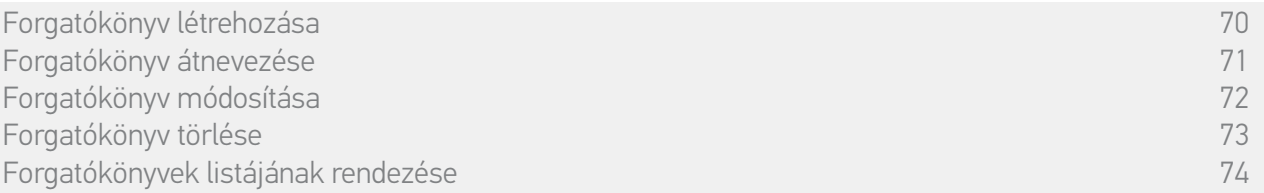

#### Forgatókönyvek listájának rendezése

A Beállítások menüben válassza ki a Csoportok pontot, majd a Forgatókönyvek listájának rendezése pontot. Válassza ki a csoportot, amelyben átszervezi a forgatókönyveket és használja a fel/le nyilakat a listában lévő pozíciójuk megváltoztatásához:

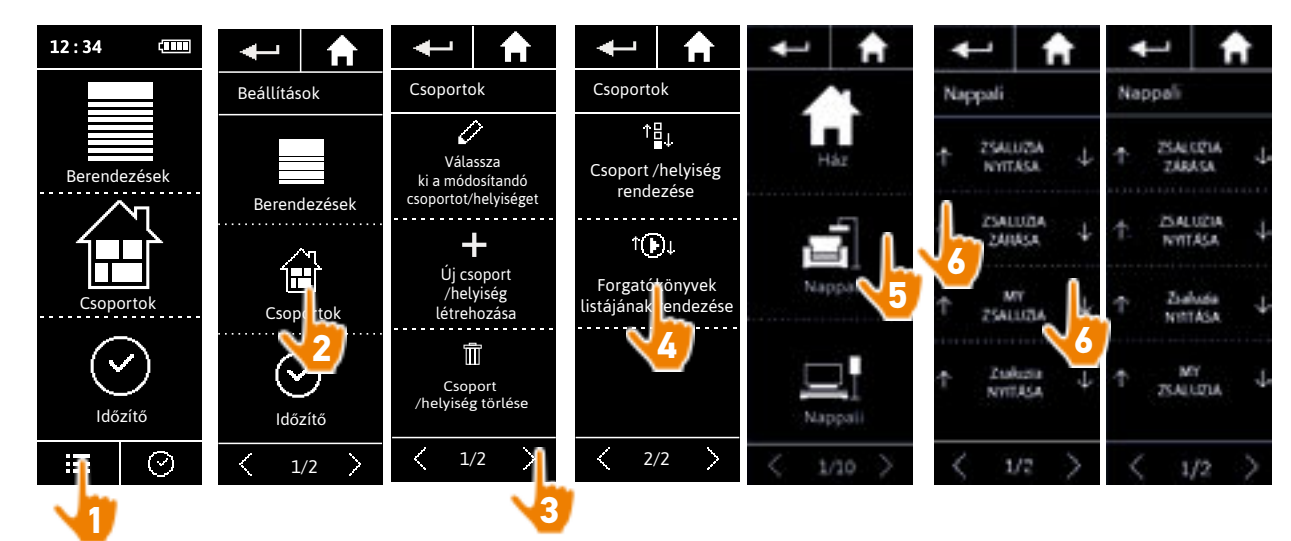

[ÜDVÖZÖLJÜK! 2](#page-1-0)

[1. BIZTONSÁG 3](#page-2-0)

## [2. NINA TIMER IO TÁVIRÁNYÍTÓ 5](#page-4-0)

## **3. A NINA TIMER IO HASZNÁLATA** 16<br>Fav berendezés vezérlése 17

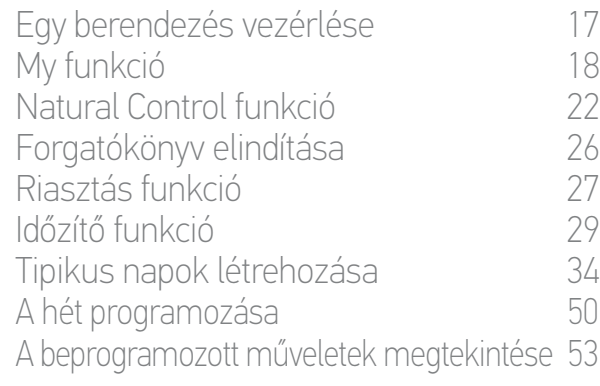

### [4. A NINA TIMER IO SZEMÉLYRE SZABÁSA](#page-59-0) 60

[A berendezések személyre szabása 6](#page-59-0)0 [A csoportok személyre szabása 6](#page-63-0)4 [A forgatókönyvek személyre szabása 7](#page-69-0)0 [Az óra paramétereinek beállítása 75](#page-74-0) A távirányító személyre szabása  $80$ 

## [5. HALADÓ BEÁLLÍTÁSOK](#page-85-0) 86

- [6. HIBAELHÁRÍTÁS](#page-97-0) 98
- [7. A NINA TIMER IO-RÓL](#page-98-0) 99

#### <span id="page-74-0"></span>**Az óra paramétereinek beállítása**

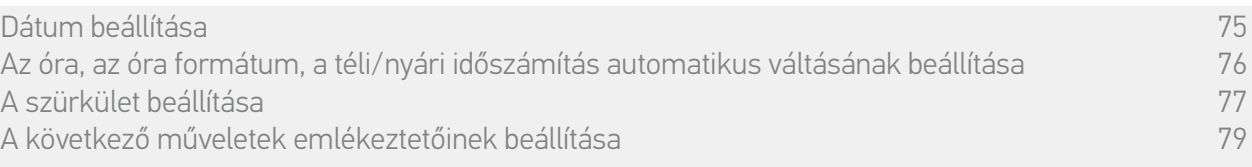

#### <span id="page-74-1"></span>Dátum beállítás

A Beállítások menüben válassza ki Az óra paramétereinek beállításai pontot, és válassza ki a Dátum módosítása pontot.

A nyilak segítségével állítsa be a napot, a hónapot és az évet:

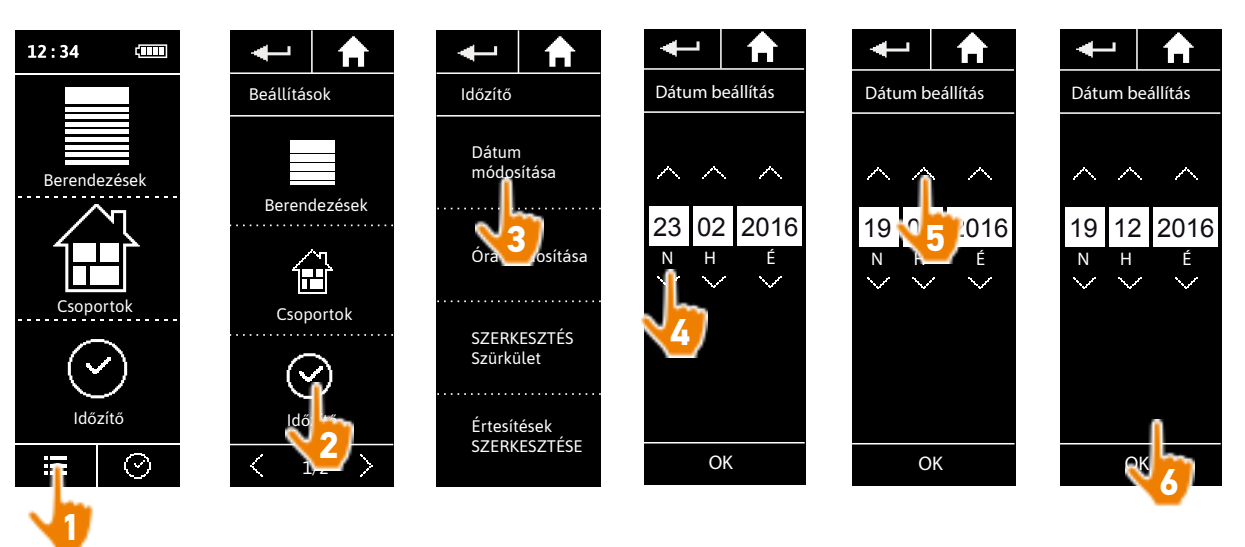

[ÜDVÖZÖLJÜK! 2](#page-1-0)

[1. BIZTONSÁG 3](#page-2-0)

## [2. NINA TIMER IO TÁVIRÁNYÍTÓ 5](#page-4-0)

## **3. A NINA TIMER IO HASZNÁLATA** 16<br>Fav berendezés vezérlése 17

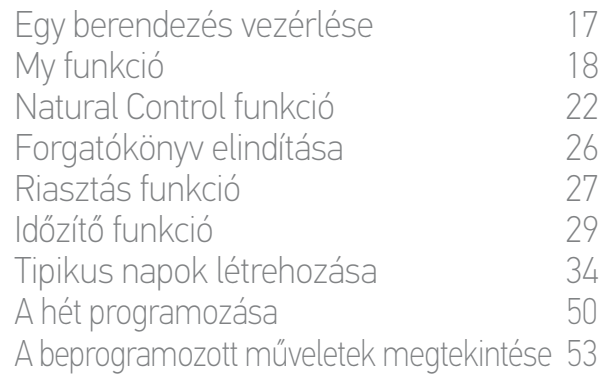

### [4. A NINA TIMER IO SZEMÉLYRE SZABÁSA](#page-59-0) 60

[A berendezések személyre szabása 6](#page-59-0)0 [A csoportok személyre szabása 6](#page-63-0)4 [A forgatókönyvek személyre szabása 7](#page-69-0)0 [Az óra paramétereinek beállítása 75](#page-74-0) [A távirányító személyre szabása 8](#page-79-0)0

## [5. HALADÓ BEÁLLÍTÁSOK](#page-85-0) 86

- [6. HIBAELHÁRÍTÁS](#page-97-0) 98
- [7. A NINA TIMER IO-RÓL](#page-98-0) 99

### **Az óra paramétereinek beállítása**

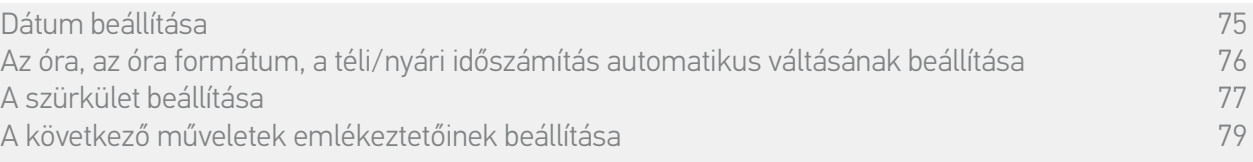

#### <span id="page-75-0"></span>Az óra, az óra formátum, a téli/nyári időszámítás automatikus váltásának beállítása

A Beállítások menüben válassza ki az Óra paramétereinek beállításai pontot, és válassza az Óra módosítása pontot.

Válassza ki a kívánt időformátumot, és állítsa be az órát a nyilak segítségével.

Alapértelmezés szerint, az automatikus váltás a téli és nyári időszámítás között be van kapcsolva. Szüntesse meg a jelölést a megfelelő négyzetben a váltás kézi végrehajtásához:

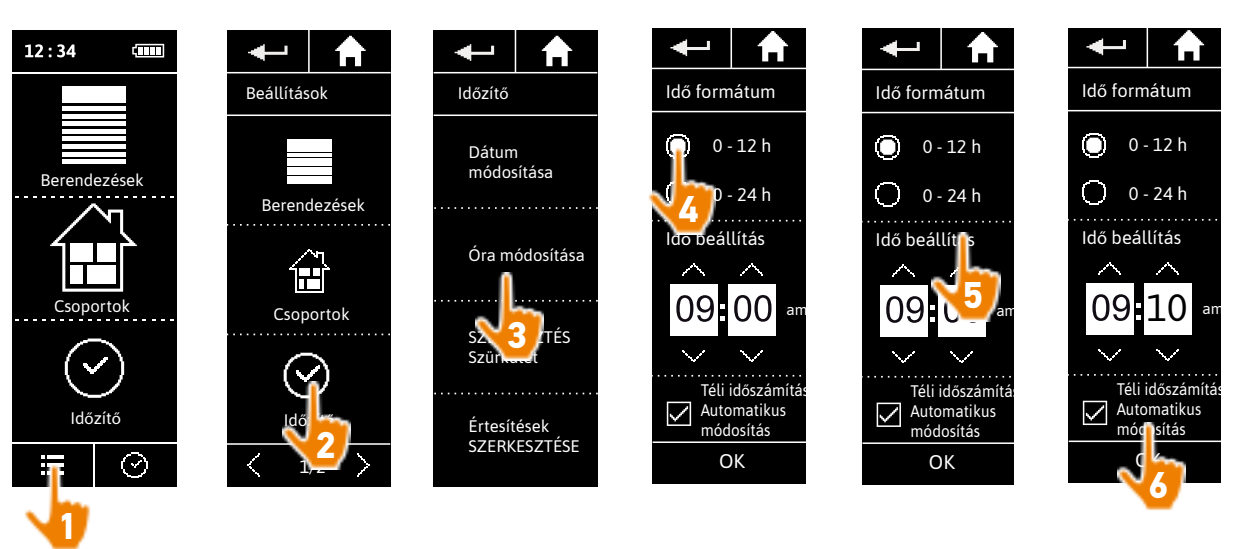

Az áttérés a nyári időszámításra március utolsó vasárnapján, míg a téli időszámításra október utolsó vasárnapján történik. Ha a Téli/nyári időszámítás automatikus beállítása négyzet be van jelölve, a váltás automatikusan megtörténik.

Œ

## [ÜDVÖZÖLJÜK! 2](#page-1-0)

### [1. BIZTONSÁG 3](#page-2-0)

## [2. NINA TIMER IO TÁVIRÁNYÍTÓ 5](#page-4-0)

## **3. A NINA TIMER IO HASZNÁLATA** 16<br>Fav berendezés vezérlése 17

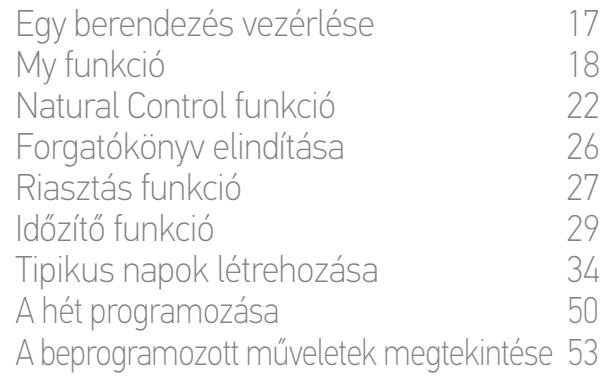

## [4. A NINA TIMER IO SZEMÉLYRE SZABÁSA](#page-59-0) 60

[A berendezések személyre szabása 6](#page-59-0)0 [A csoportok személyre szabása 6](#page-63-0)4 [A forgatókönyvek személyre szabása 7](#page-69-0)0<br>Az óra paramétereinek beállítása 75 [Az óra paramétereinek beállítása 75](#page-74-0) A távirányító személyre szabása  $80$ 

## [5. HALADÓ BEÁLLÍTÁSOK](#page-85-0) 86

## [6. HIBAELHÁRÍTÁS](#page-97-0) 98

### [7. A NINA TIMER IO-RÓL](#page-98-0) 99

#### **Az óra paramétereinek beállítása**

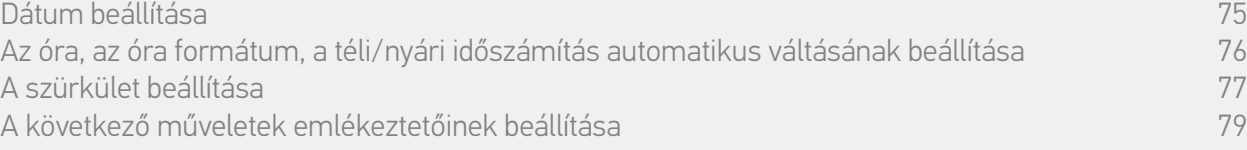

#### <span id="page-76-0"></span>Szürkület beállítása (1/2)

A Szürkület funkció lehetővé teszi az Óra ON és a Jelenlét szimuláció üzemmódban a műveletek indítási idejének változtatását a napnyugta ritmusában, mely a dátum szerint változik:

Ez a funkció vagy a legközelebbi város kiválasztásával, vagy a nyári és téli napforduló szürkületi óráinak megadásával állítható be. Az év minden napjának szürkületi órája ezen paraméterek alapján kerül automatikusan kiszámításra.

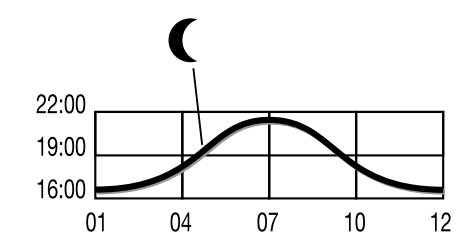

*A Szürkület funkció számára rendelkezésre álló városok listája:*

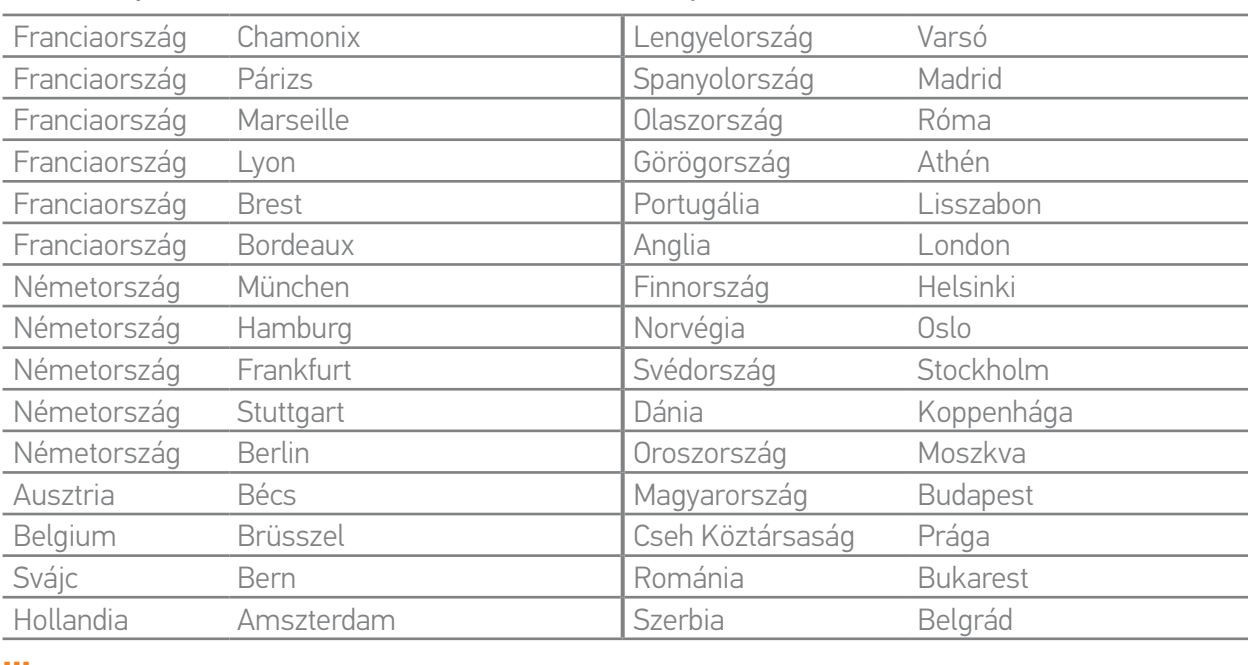

## [ÜDVÖZÖLJÜK! 2](#page-1-0)

## [1. BIZTONSÁG 3](#page-2-0)

## [2. NINA TIMER IO TÁVIRÁNYÍTÓ 5](#page-4-0)

## **3. A NINA TIMER IO HASZNÁLATA** 16<br>Fav berendezés vezérlése 17

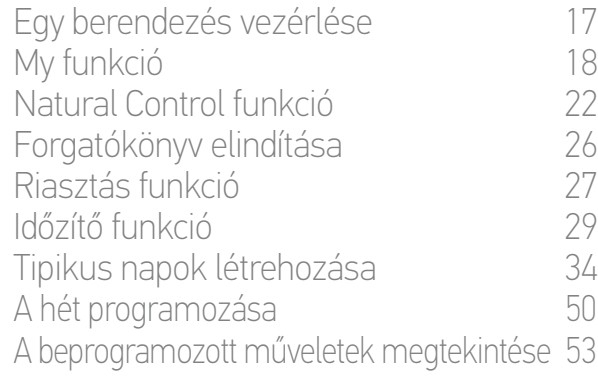

### [4. A NINA TIMER IO SZEMÉLYRE SZABÁSA](#page-59-0) 60

[A berendezések személyre szabása 6](#page-59-0)0 [A csoportok személyre szabása 6](#page-63-0)4 [A forgatókönyvek személyre szabása 7](#page-69-0)0 [Az óra paramétereinek beállítása 75](#page-74-0) [A távirányító személyre szabása 8](#page-79-0)0

## [5. HALADÓ BEÁLLÍTÁSOK](#page-85-0) 86

- [6. HIBAELHÁRÍTÁS](#page-97-0) 98
- [7. A NINA TIMER IO-RÓL](#page-98-0) 99

#### **Az óra paramétereinek beállítása**

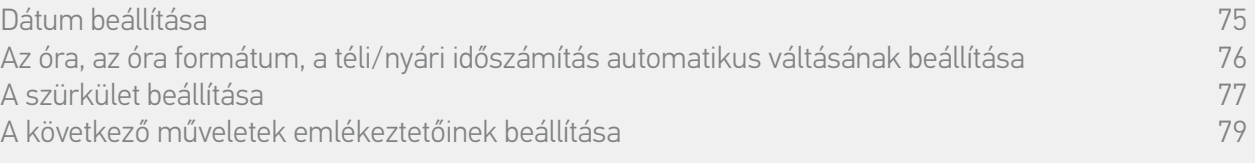

#### Szürkület beállítása (2/2)

**...**

A Beállítások menüben válassza ki Az óra paramétereinek beállításai pontot, és válassza a SZERKESZTÉSE Szürkület pontot. Jelölje be:

- Vagy a város szerinti beállítást: válassza ki a legközelebbi várost.
- Vagy a napfordulók ideje szerinti beállítást: tüntesse fel a nyári napforduló (június 22.) alkonyati óráját, és a téli napfordulóét (december 22.).

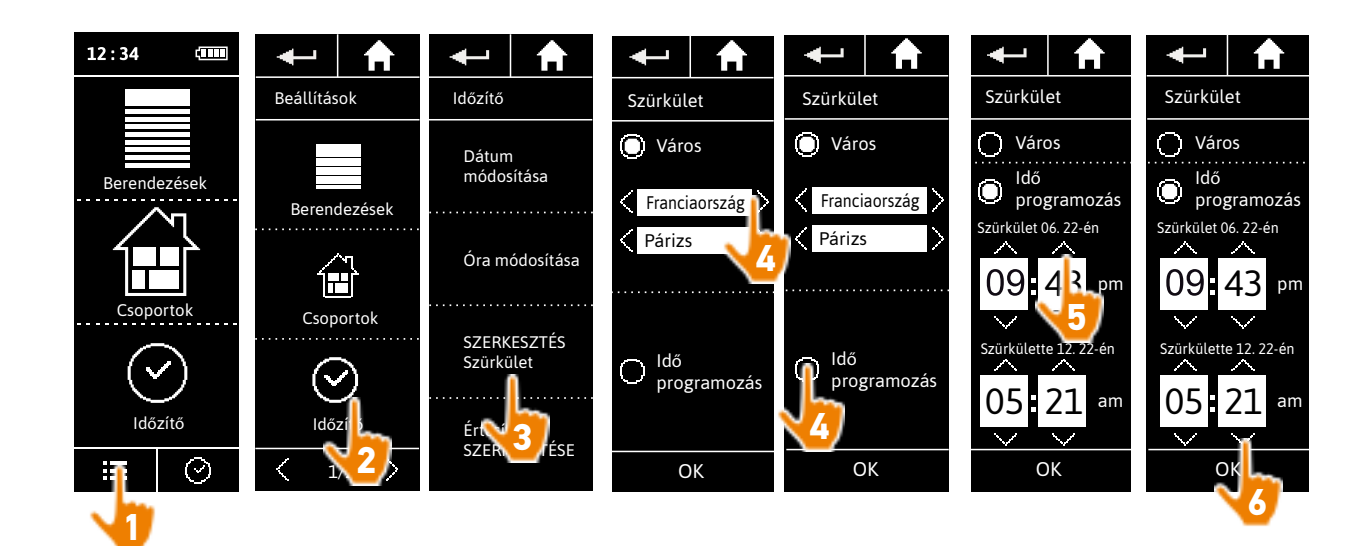

## [ÜDVÖZÖLJÜK! 2](#page-1-0)

## [1. BIZTONSÁG 3](#page-2-0)

## [2. NINA TIMER IO TÁVIRÁNYÍTÓ 5](#page-4-0)

## **3. A NINA TIMER IO HASZNÁLATA** 16<br>Fav berendezés vezérlése 17

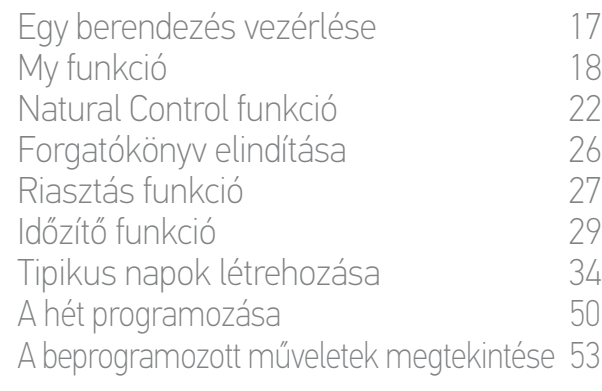

### [4. A NINA TIMER IO SZEMÉLYRE SZABÁSA](#page-59-0) 60

[A berendezések személyre szabása 6](#page-59-0)0 [A csoportok személyre szabása 6](#page-63-0)4 [A forgatókönyvek személyre szabása 7](#page-69-0)0 [Az óra paramétereinek beállítása 75](#page-74-0) [A távirányító személyre szabása 8](#page-79-0)0

## [5. HALADÓ BEÁLLÍTÁSOK](#page-85-0) 86

- [6. HIBAELHÁRÍTÁS](#page-97-0) 98
- [7. A NINA TIMER IO-RÓL](#page-98-0) 99

#### **Az óra paramétereinek beállítása**

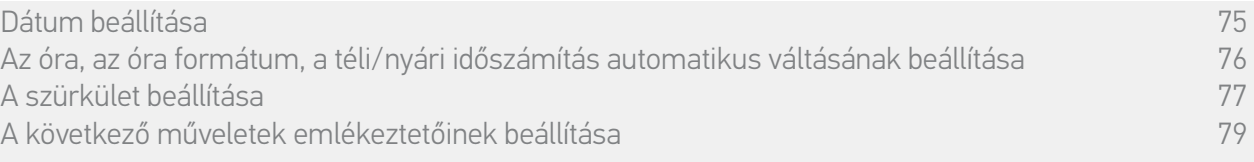

#### <span id="page-78-0"></span>A következő műveletek emlékeztetőinek beállítása

Amikor a Nina Timer io a készenléti képernyőt jeleníti meg az Óra ON vagy a Jelenlét szimulációüzemmódban, egy értesítés figyelmeztet arra, hogy a következő művelet hamarosan kezdődik.

Az értesítés a készenléti képernyő háttérvilágításának villogásával történik és hangjelzéssel a művelet elkezdése előtt 5 perccel, 5 másodpercen keresztül, 30 másodpercenként. Le lehet állítani az értesítést a villogás alatt, a buborék megnyomásával. 10 másodperccel a művelet indítása előtt a képernyő megjeleníti az idővonalat és a művelet buborékját, ami villog.

A képernyő villogása és a hangjelzés kikapcsolható minden következő művelethez.

A Beállítások menüben válassza ki az Óra paramétereinek beállításai pontot, és válassza az Értesítések SZERKESZTÉSE menüpontot.

Válassza ki az OFF-ot a funkció kikapcsolásához, és az ON-t a funkció bekapcsolásához:

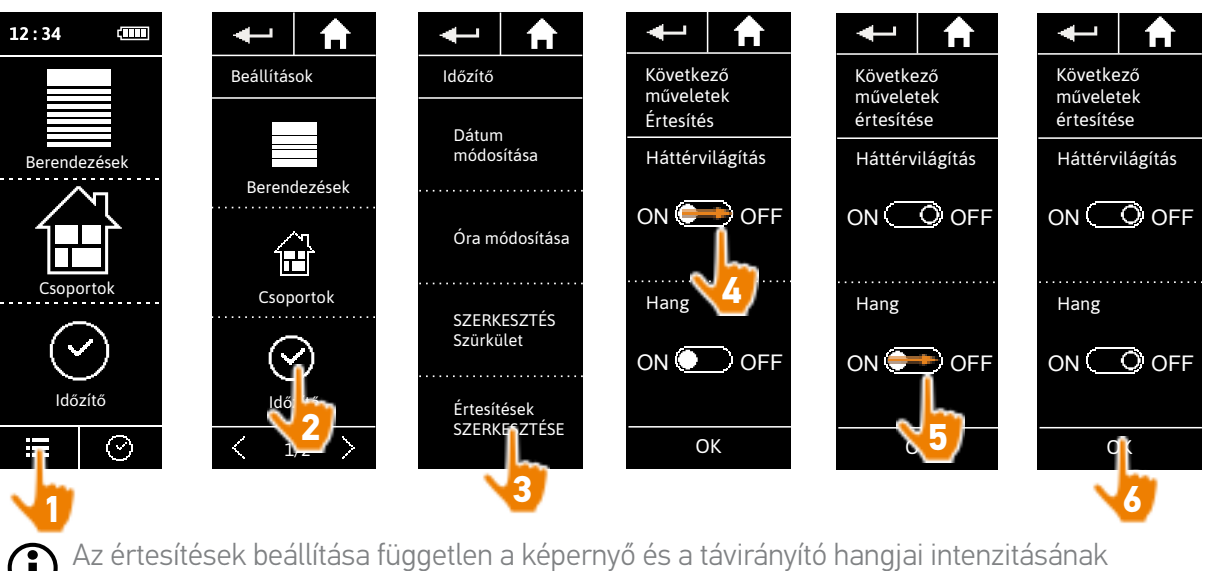

beállításától, lásd *[A távirányító személyre szabása, 80. oldal](#page-79-1)*.

<span id="page-79-0"></span>[ÜDVÖZÖLJÜK! 2](#page-1-0)

[1. BIZTONSÁG 3](#page-2-0)

## [2. NINA TIMER IO TÁVIRÁNYÍTÓ 5](#page-4-0)

## **3. A NINA TIMER IO HASZNÁLATA** 16<br>Fav berendezés vezérlése 17

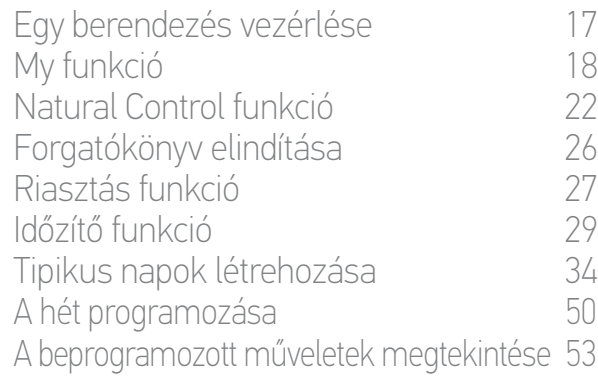

### [4. A NINA TIMER IO SZEMÉLYRE SZABÁSA](#page-59-0) 60

[A berendezések személyre szabása 6](#page-59-0)0<br>A csoportok személyre szabása 64 [A csoportok személyre szabása 6](#page-63-0)4 [A forgatókönyvek személyre szabása 7](#page-69-0)0 [Az óra paramétereinek beállítása 75](#page-74-0) A távirányító személyre szabása  $80$ 

## [5. HALADÓ BEÁLLÍTÁSOK](#page-85-0) 86

- [6. HIBAELHÁRÍTÁS](#page-97-0) 98
- [7. A NINA TIMER IO-RÓL](#page-98-0) 99

#### <span id="page-79-1"></span>**A távirányító személyre szabása**

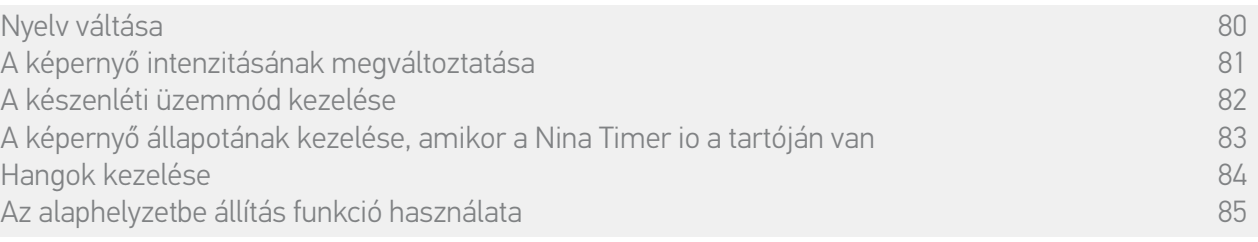

#### Nyelv váltása

A Beállítások menüben válassza a Távirányító menüpontot, hogy hozzáférjen a nyelvekhez, és válassza ki a kívánt nyelvet:

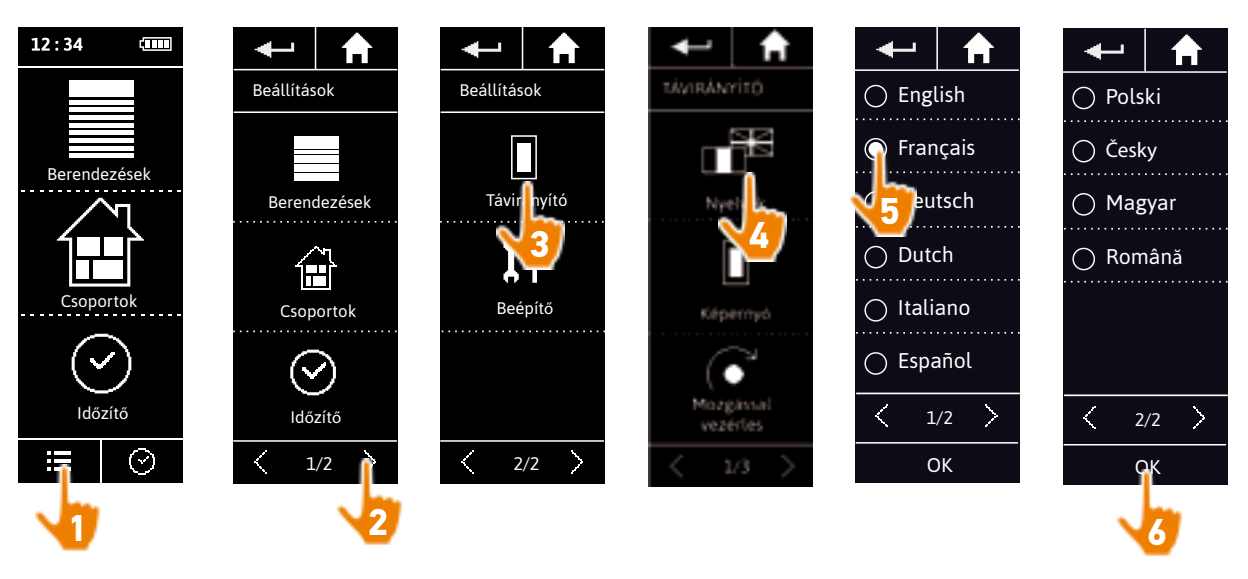

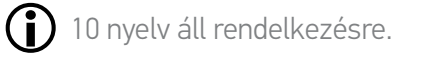

<span id="page-80-0"></span>[ÜDVÖZÖLJÜK! 2](#page-1-0)

[1. BIZTONSÁG 3](#page-2-0)

## [2. NINA TIMER IO TÁVIRÁNYÍTÓ 5](#page-4-0)

## **3. A NINA TIMER IO HASZNÁLATA** 16<br>Fav berendezés vezérlése 17

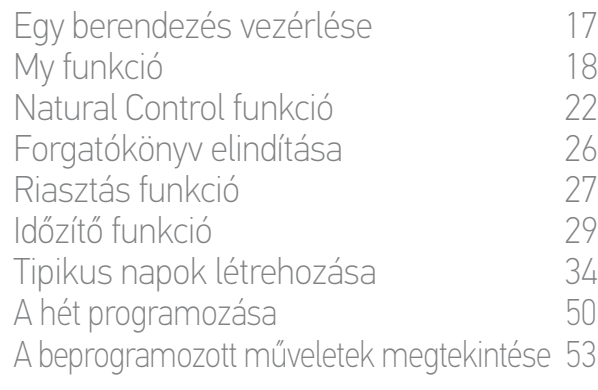

## [4. A NINA TIMER IO SZEMÉLYRE SZABÁSA](#page-59-0) 60

[A berendezések személyre szabása 6](#page-59-0)0 [A csoportok személyre szabása 6](#page-63-0)4 [A forgatókönyvek személyre szabása 7](#page-69-0)0 [Az óra paramétereinek beállítása 75](#page-74-0) [A távirányító személyre szabása 8](#page-79-0)0

## [5. HALADÓ BEÁLLÍTÁSOK](#page-85-0) 86

- [6. HIBAELHÁRÍTÁS](#page-97-0) 98
- [7. A NINA TIMER IO-RÓL](#page-98-0) 99

### **A távirányító személyre szabása**

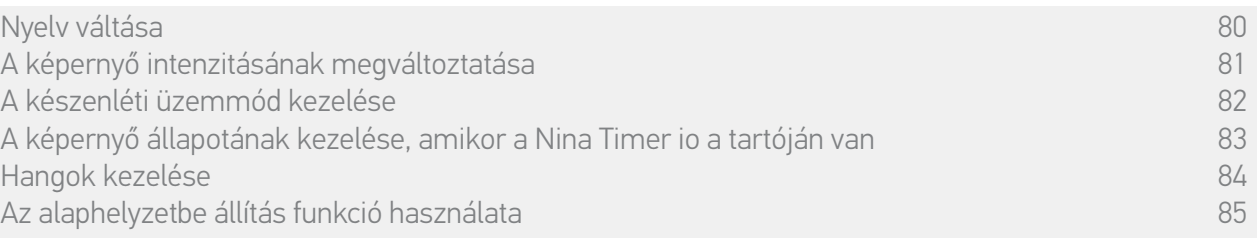

#### A képernyő intenzitásának megváltoztatása

A Beállítások menüben válassza ki a Távirányító menüpontot, hogy hozzáférjen a képernyő beállításaihoz. Válassza ki az intenzitás ikont és állítsa be a szükséges fényerősséget:

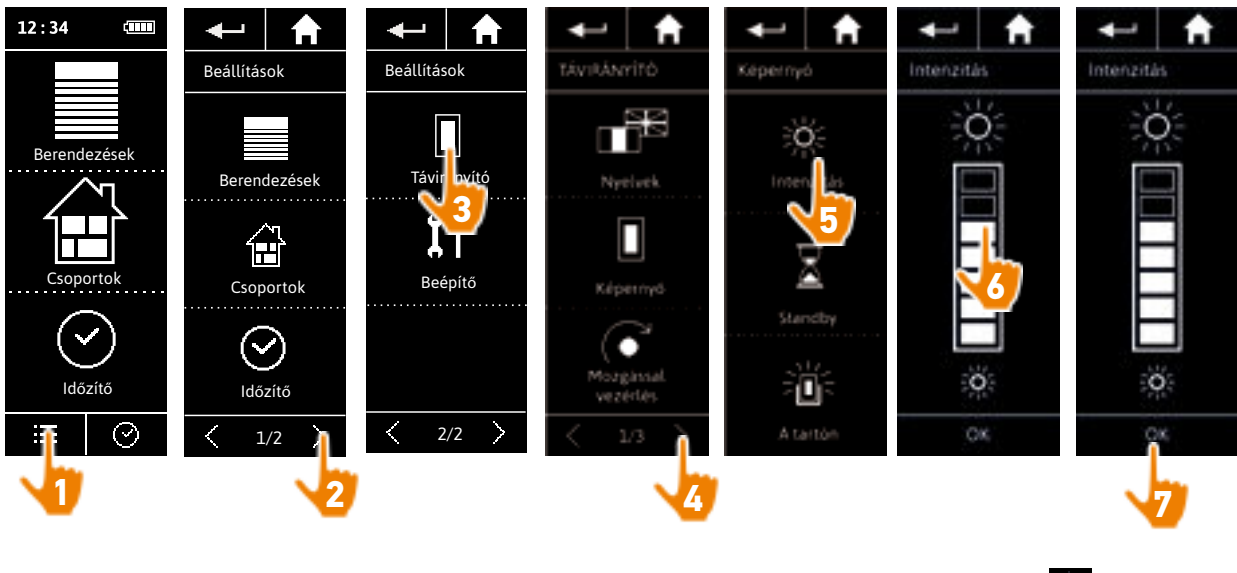

A képernyő maximális fényerejének kiválasztásához, kattintson a következőre: . . . G A képernyő minimális fényerejének kiválasztásához, kattintson a következőre: . . .

Amikor a Nina Timer io gyenge töltöttségi állapotban van, a háttérvilágítás intenzitása 30 %-ra  $\mathbf{\hat{D}}$ csökken.

<span id="page-81-0"></span>[ÜDVÖZÖLJÜK! 2](#page-1-0)

[1. BIZTONSÁG 3](#page-2-0)

## [2. NINA TIMER IO TÁVIRÁNYÍTÓ 5](#page-4-0)

## **3. A NINA TIMER IO HASZNÁLATA** 16<br>Fav berendezés vezérlése 17

Egy berendezés vezérlése [My funkció 1](#page-17-0)8 [Natural Control funkció 2](#page-21-0)2 [Forgatókönyv elindítása 2](#page-25-0)6 [Riasztás funkció 2](#page-26-0)7 [Időzítő funkció 29](#page-28-0) [Tipikus napok létrehozása 34](#page-33-0) [A hét programozása 50](#page-49-0) [A beprogramozott műveletek megtekintése 53](#page-52-0)

### [4. A NINA TIMER IO SZEMÉLYRE SZABÁSA](#page-59-0) 60

[A berendezések személyre szabása 6](#page-59-0)0 [A csoportok személyre szabása 6](#page-63-0)4 [A forgatókönyvek személyre szabása 7](#page-69-0)0 [Az óra paramétereinek beállítása 75](#page-74-0) [A távirányító személyre szabása 8](#page-79-0)0

## [5. HALADÓ BEÁLLÍTÁSOK](#page-85-0) 86

- [6. HIBAELHÁRÍTÁS](#page-97-0) 98
- [7. A NINA TIMER IO-RÓL](#page-98-0) 99

#### **A távirányító személyre szabása**

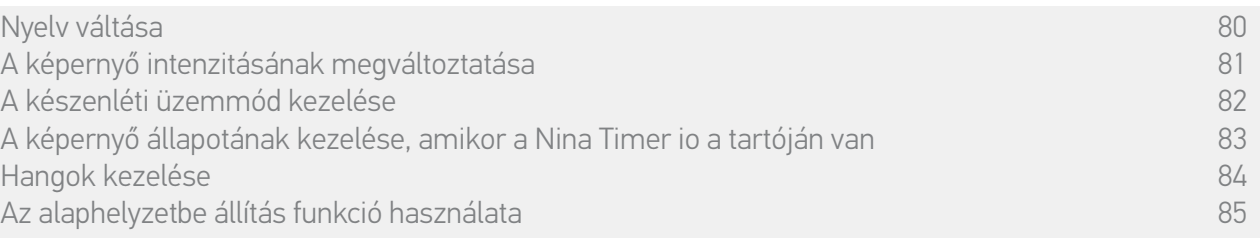

#### A készenléti üzemmód kezelése

Œ

A Nina Timer io készenléti üzemmódba váltása előtti inaktivitási idő beállítható.

A Beállítások menüben válassza ki a távirányító menüpontot, hogy hozzáférjen a képernyő beállításaihoz. Válassza ki a Standby pontot, és állítsa be a szükséges időt:

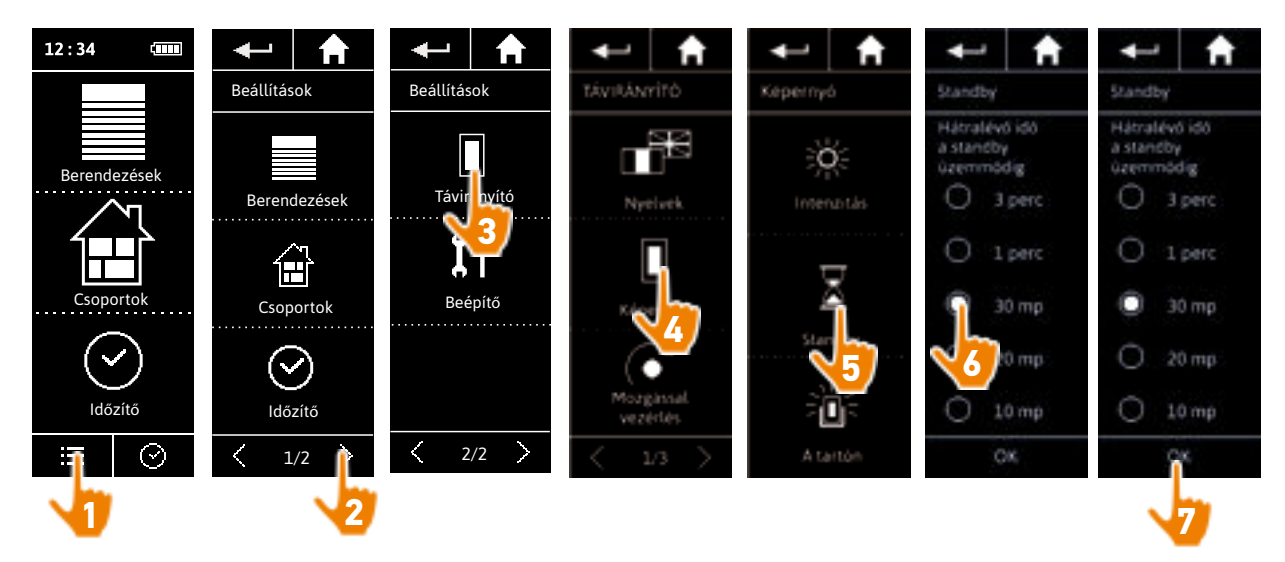

A készenléti mód lehetővé teszi az akkumulátor élettartamának meghisszabbítását. A képernyő háttérvilágítása 50 %-kal csökken a készenlét módba lépés előtti idő felére.

<span id="page-82-0"></span>[ÜDVÖZÖLJÜK! 2](#page-1-0)

[1. BIZTONSÁG 3](#page-2-0)

## [2. NINA TIMER IO TÁVIRÁNYÍTÓ 5](#page-4-0)

## **3. A NINA TIMER IO HASZNÁLATA** 16<br>Fav berendezés vezérlése 17

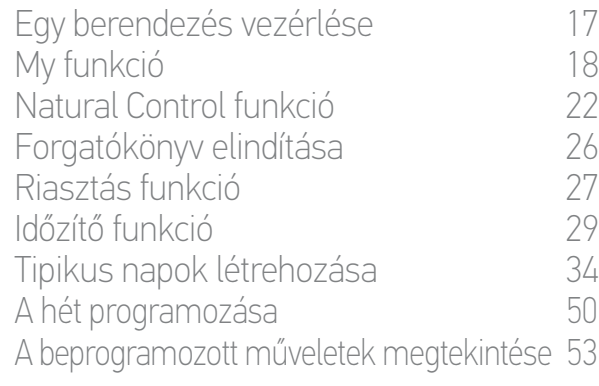

### [4. A NINA TIMER IO SZEMÉLYRE SZABÁSA](#page-59-0) 60

[A berendezések személyre szabása 6](#page-59-0)0 [A csoportok személyre szabása 6](#page-63-0)4 [A forgatókönyvek személyre szabása 7](#page-69-0)0 [Az óra paramétereinek beállítása 75](#page-74-0) [A távirányító személyre szabása 8](#page-79-0)0

## [5. HALADÓ BEÁLLÍTÁSOK](#page-85-0) 86

- [6. HIBAELHÁRÍTÁS](#page-97-0) 98
- [7. A NINA TIMER IO-RÓL](#page-98-0) 99

### **A távirányító személyre szabása**

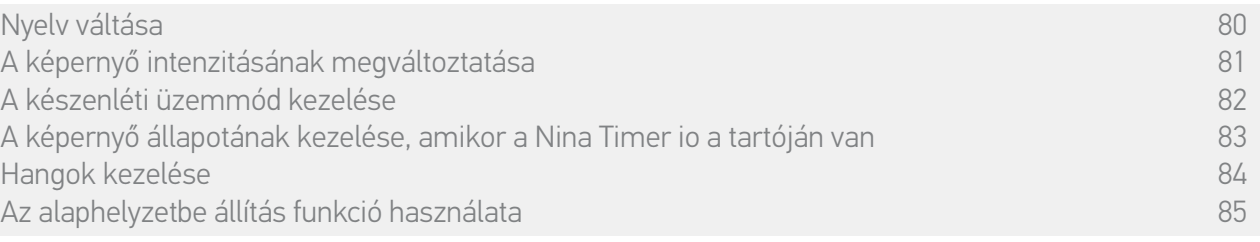

#### A képernyő állapotának kezelése, amikor a Nina Timer io a tartóján van

Amikor a Nina Timer io a tartójában van, lehetőség van a képernyő bekapcsolt vagy kikapcsolt állapotban tartására.

A Beállítások menüben válassza ki a távirányító menüpontot, hogy hozzáférjen a képernyő beállításaihoz. Válassza ki a Tartón ikont és állítsa be a kijelzőt ON vagy OFFállapotra:

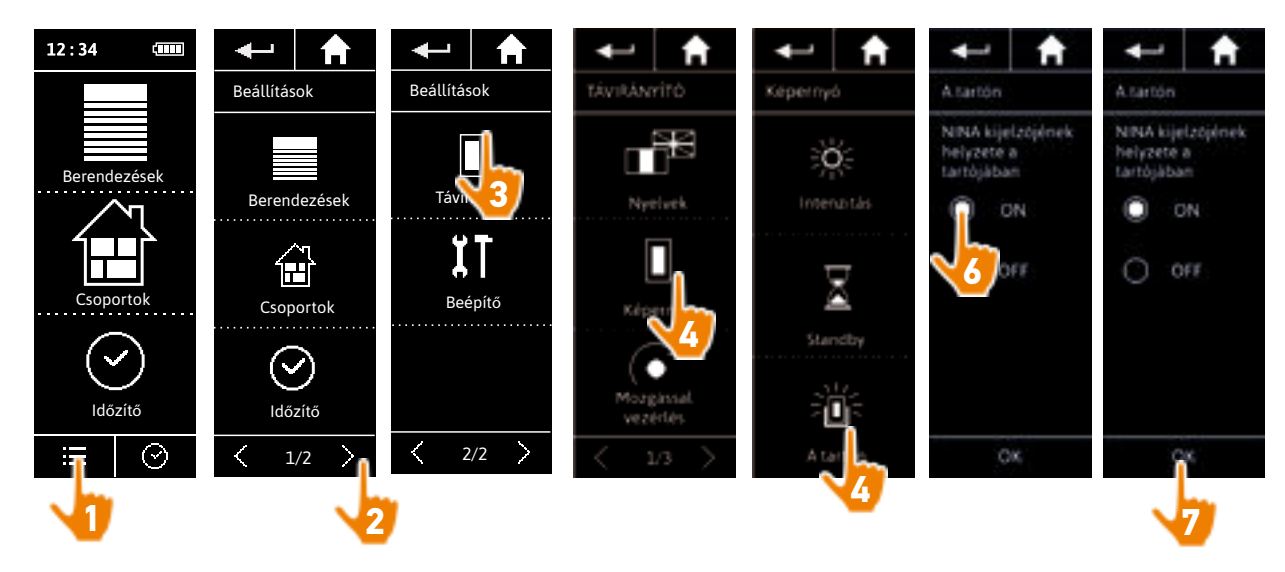

Alapértelmezésben a képernyő bekapcsolt állapotban marad amíg a Nina Timer io a tartóján van.

 $\bigcirc$ 

<span id="page-83-0"></span>[ÜDVÖZÖLJÜK! 2](#page-1-0)

[1. BIZTONSÁG 3](#page-2-0)

## [2. NINA TIMER IO TÁVIRÁNYÍTÓ 5](#page-4-0)

## **3. A NINA TIMER IO HASZNÁLATA** 16<br>Fav berendezés vezérlése 17

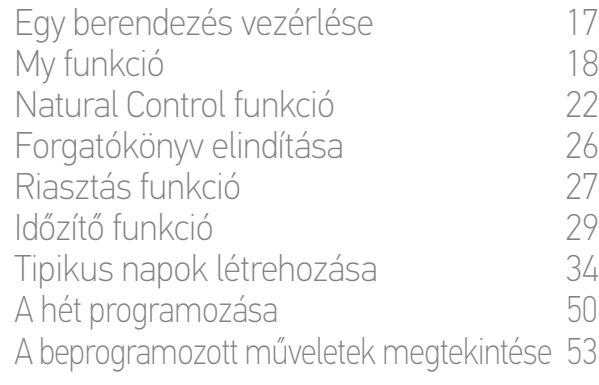

### [4. A NINA TIMER IO SZEMÉLYRE SZABÁSA](#page-59-0) 60

[A berendezések személyre szabása 6](#page-59-0)0 [A csoportok személyre szabása 6](#page-63-0)4 [A forgatókönyvek személyre szabása 7](#page-69-0)0 [Az óra paramétereinek beállítása 75](#page-74-0) [A távirányító személyre szabása 8](#page-79-0)0

## [5. HALADÓ BEÁLLÍTÁSOK](#page-85-0) 86

- [6. HIBAELHÁRÍTÁS](#page-97-0) 98
- [7. A NINA TIMER IO-RÓL](#page-98-0) 99

#### **A távirányító személyre szabása**

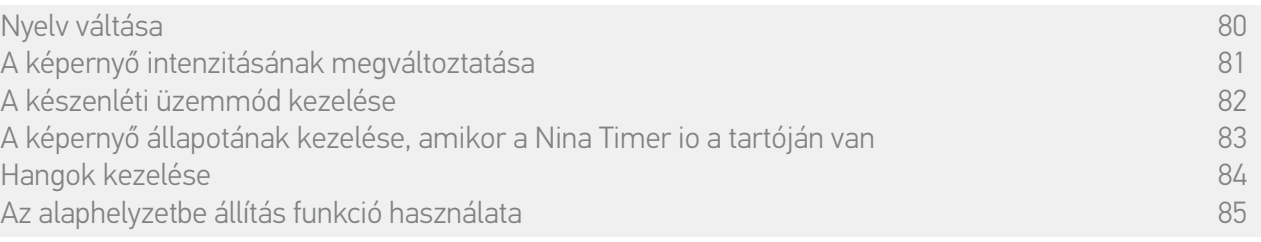

#### Hangok kezelése

A Beállítások menüben válassza ki a Távirányító pontot a hangok beállításainak eléréséhez, és állítsa be a hangokat az igényei szerint:

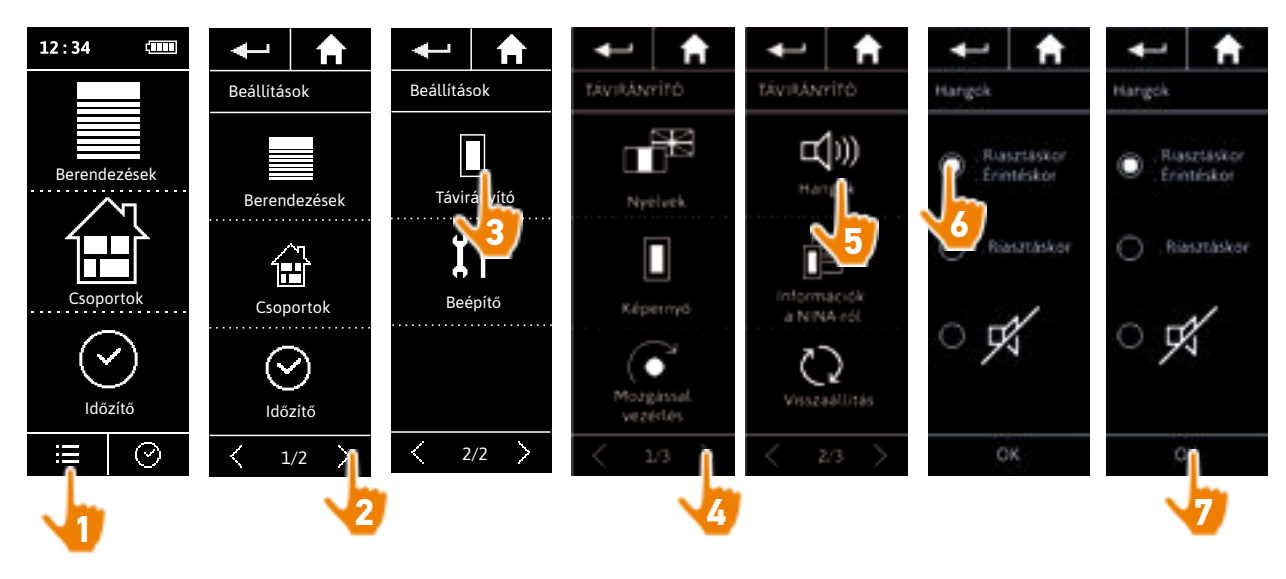

 $\bigcirc$ Három hangbeállítási lehetőség van: nincs hang, csak figyelmeztető hangok, vagy figyelmeztető hangok és hangok a képernyőre való rákattintáskor.

<span id="page-84-0"></span>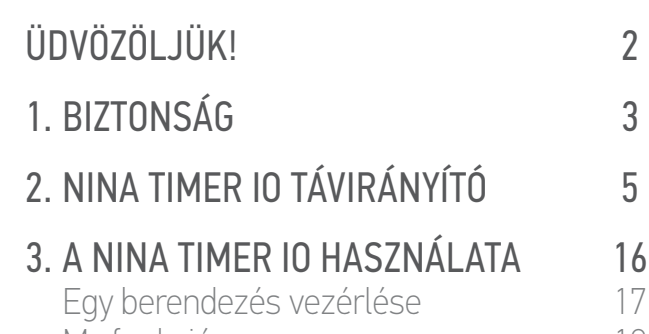

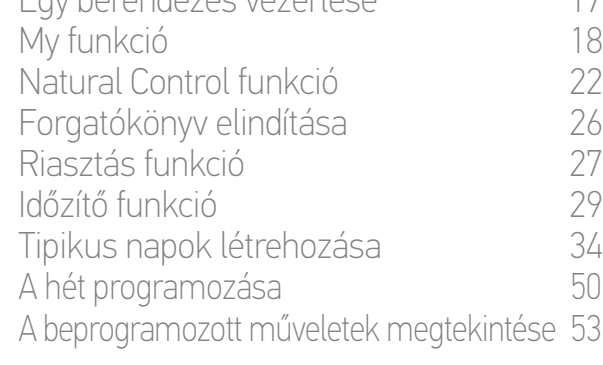

## [4. A NINA TIMER IO SZEMÉLYRE SZABÁSA](#page-59-0) 60

[A berendezések személyre szabása 6](#page-59-0)0 [A csoportok személyre szabása 6](#page-63-0)4 [A forgatókönyvek személyre szabása 7](#page-69-0)0 [Az óra paramétereinek beállítása 75](#page-74-0) [A távirányító személyre szabása 8](#page-79-0)0

## [5. HALADÓ BEÁLLÍTÁSOK](#page-85-0) 86

- [6. HIBAELHÁRÍTÁS](#page-97-0) 98
- [7. A NINA TIMER IO-RÓL](#page-98-0) 99

### **A távirányító személyre szabása**

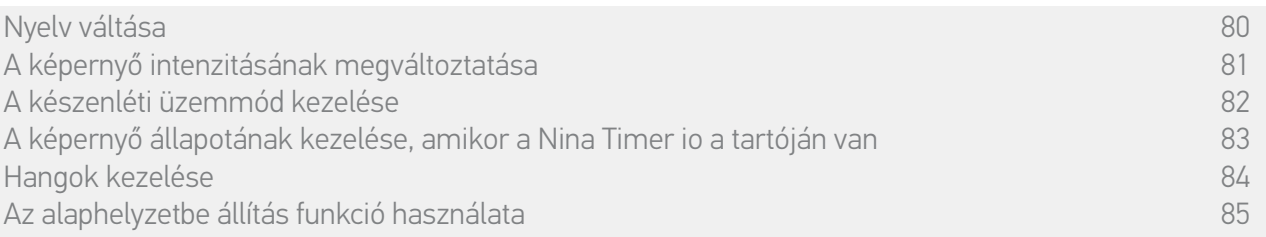

#### Az alaphelyzetbe állítás funkció használata

Lehetőség van a Nina Timer io alaphelyzetbe állítására, azaz az összes csoport és forgatókönyv, minden tipikus nap és a hét egész programozása egyidejű törlésére.

Ez a funkció nem törli a berendezéseket, amelyeket a Berendezések menü továbbra is megőrzi és azok vezérelhetőek. A távirányító paraméterei is megőrzésre kerülnek.

A Beállítások menüben válassza ki a Távirányító pontot az Visszaállítás funkció eléréséhez, és állítson alaphelyzetbe minden csoportot és forgatókönyvet, minden tipikus napt, és a hét egész programozását:

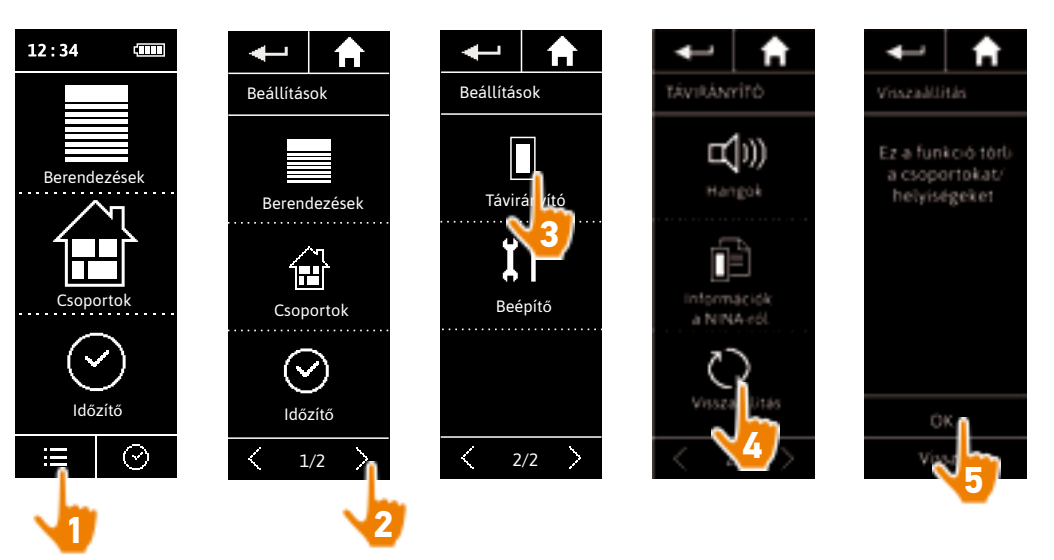

Csoportok és forgatókönyvek újbóli létrehozásához, lásd *[Új csoport létrehozása, 67. oldal](#page-66-0)* és *[Forgatókönyv létrehozása, 70. oldal](#page-69-1)*.

A hét programozásának újbóli létrehozásához lásd *[Tipikus napok létrehozása, 34. oldal](#page-33-0)* és *[A hét](#page-49-0)  [programozása, 50. oldal](#page-49-0)*.

<span id="page-85-0"></span>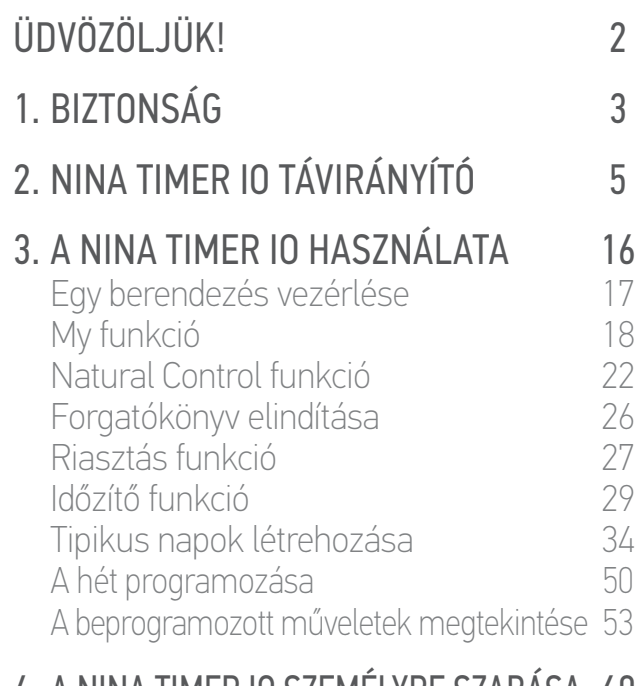

## [4. A NINA TIMER IO SZEMÉLYRE SZABÁSA](#page-59-0) 60

[A berendezések személyre szabása 6](#page-59-0)0<br>A csoportok személyre szabása 64 [A csoportok személyre szabása 6](#page-63-0)4 [A forgatókönyvek személyre szabása 7](#page-69-0)0 [Az óra paramétereinek beállítása 75](#page-74-0) A távirányító személyre szabása  $80$ 

## 5. HALADÓ BEÁLLÍTÁSOK 86

[6. HIBAELHÁRÍTÁS](#page-97-0) 98

## [7. A NINA TIMER IO-RÓL](#page-98-0) 99

## 5. HALADÓ BEÁLLÍTÁSOK

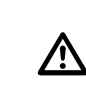

A következő funkciók a lakások motorizálásában és az otthonautomatizálásban jártas telepítő szakemberek számára vannak fenntartva. Minden változtatás rendszer módosulását vonhatja maga után.

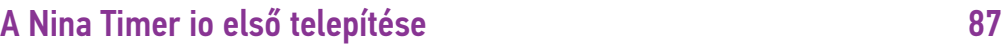

[Egy Nina Timer io-val már ellátott létesítmény fejlesztése](#page-92-0)93

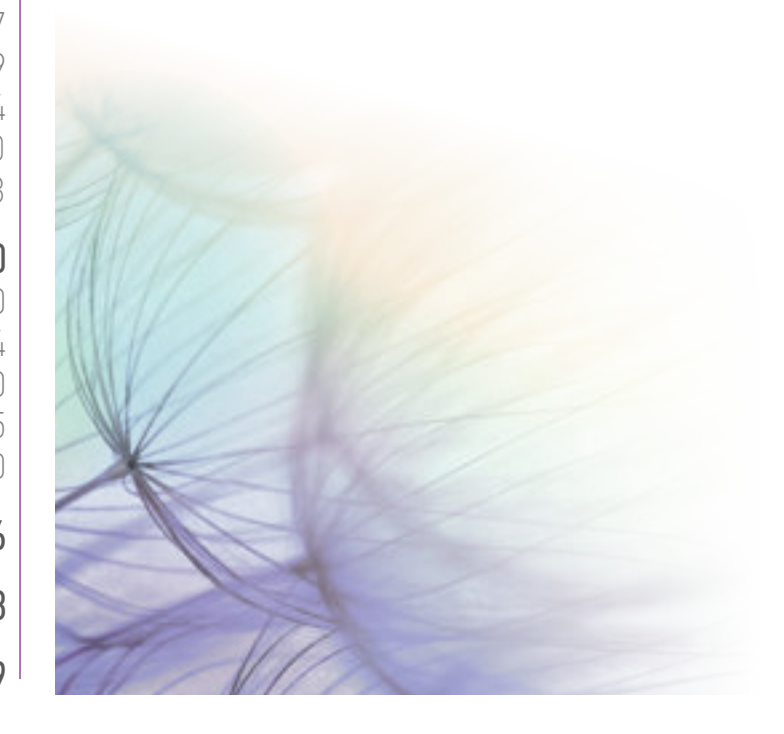

<span id="page-86-1"></span>[ÜDVÖZÖLJÜK! 2](#page-1-0) [1. BIZTONSÁG 3](#page-2-0) [2. NINA TIMER IO TÁVIRÁNYÍTÓ 5](#page-4-0)

## **3. [A NINA TIMER IO HASZNÁLATA 16](#page-15-0)<br>Fav berendezés vezérlése 17**

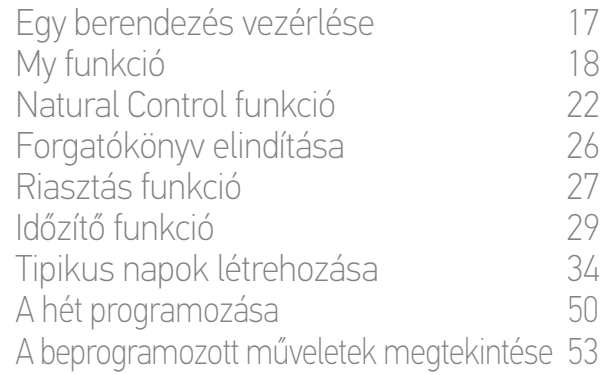

### [4. A NINA TIMER IO SZEMÉLYRE SZABÁSA](#page-59-0) 60

[A berendezések személyre szabása 6](#page-59-0)0 [A csoportok személyre szabása 6](#page-63-0)4 [A forgatókönyvek személyre szabása 7](#page-69-0)0 [Az óra paramétereinek beállítása 75](#page-74-0) [A távirányító személyre szabása 8](#page-79-0)0

## [5. HALADÓ BEÁLLÍTÁSOK](#page-85-0) 86

[6. HIBAELHÁRÍTÁS](#page-97-0) 98

## [7. A NINA TIMER IO-RÓL](#page-98-0) 99

#### <span id="page-86-0"></span>**A Nina Timer io első telepítése**

A Timer Nina io távirányító telepítését maga a termék irányítja. A Nina Timer io az indítástól kezdve, lépésről lépésre mutatja az első telepítés végrehajtásához szükséges kulcsfontosságú fázisokat:

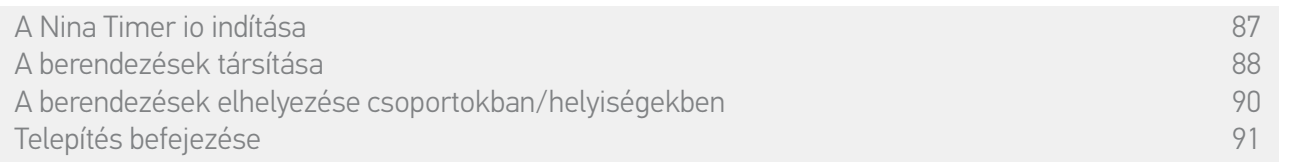

#### A Nina Timer io indítása

- 1. Helyezze a távirányító hátsó részén lévő gombot ON állásba a Nina Timer io bekapcsolásához.
- 2. Helyezze el a levehető tokot távirányító hátsó részére.
- 3. Várjon néhány másodpercet a bevezető animáció végéig, és válassza ki a nyelvet, a megfelelő pipára való kattintással.
- 4. Kattintson a Kezdés gombra a berendezések társításának elkezdéséhez.
- > A Nina Timer io készen áll a társításra.

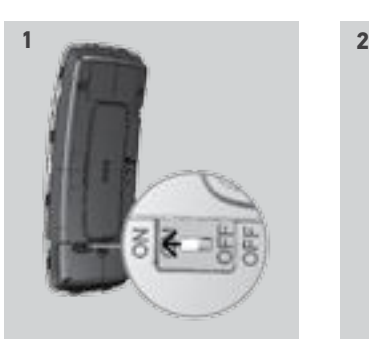

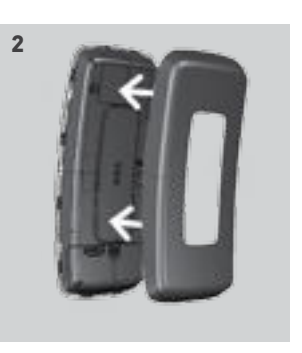

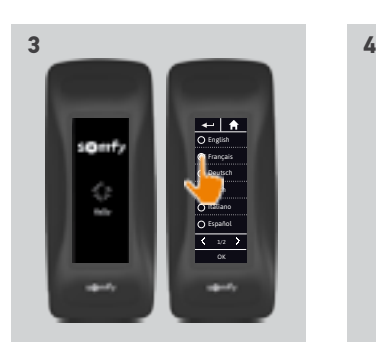

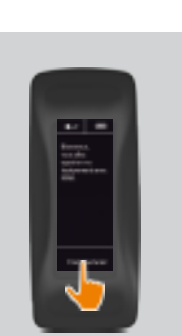

## <span id="page-87-0"></span>[ÜDVÖZÖLJÜK! 2](#page-1-0)

[1. BIZTONSÁG 3](#page-2-0)

## [2. NINA TIMER IO TÁVIRÁNYÍTÓ 5](#page-4-0)

## **3. A NINA TIMER IO HASZNÁLATA** 16<br>Fav berendezés vezérlése 17

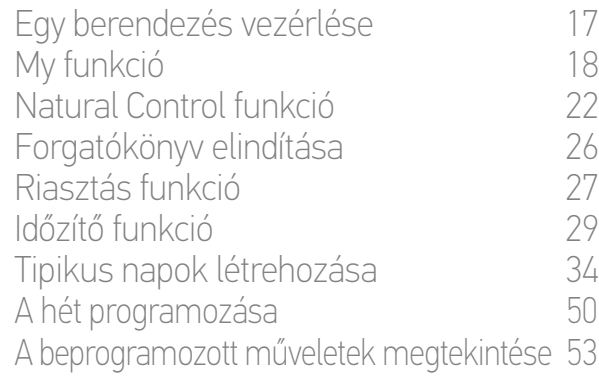

## [4. A NINA TIMER IO SZEMÉLYRE SZABÁSA](#page-59-0) 60

[A berendezések személyre szabása 6](#page-59-0)0 [A csoportok személyre szabása 6](#page-63-0)4 [A forgatókönyvek személyre szabása 7](#page-69-0)0 [Az óra paramétereinek beállítása 75](#page-74-0) [A távirányító személyre szabása 8](#page-79-0)0

## [5. HALADÓ BEÁLLÍTÁSOK](#page-85-0) 86

[6. HIBAELHÁRÍTÁS](#page-97-0) 98

## [7. A NINA TIMER IO-RÓL](#page-98-0) 99

### **A Nina Timer io első telepítése**

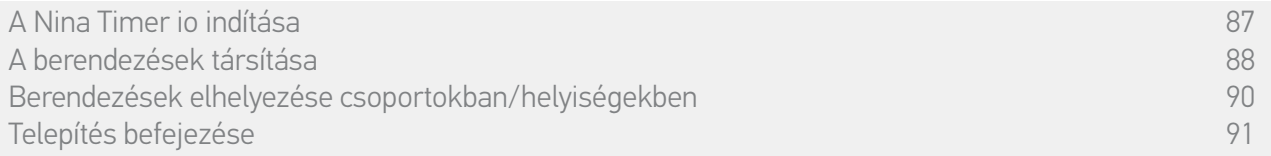

#### A berendezések társítása (1/2)

A Nina Timer io távirányító indítása után, társítsa a berendezéseket a Nina Timer io által jelzett lépéseket követve. Csak már beállított berendezések társíthatóak a Nina Timer io-hoz.

A berendezéseknek 3 típusa van:

- Kizárólag egyéni távirányítóhoz kapcsolódó berendezések (1W: visszacsatolás nélkül).
- Központi távirányítóhoz kapcsolódó berendezések (2W: visszacsatolással).
- Távirányító nélküli berendezések.

Az egyedi, visszacsatolás nélküli irányítók a helyiségben lévő berendezések vizuális ellenőrzéssel történő vezérlésére használhatók.

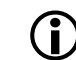

Ezeket a berendezéseket az alább szimbólumok azonosíthatják:

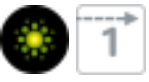

A visszacsatolással rendelkező központi irányítók a ház összes berendezésének vezérlésére használhatók.

A felhasználók állandó információkat kapnak arról, hogy egy utasítás megfelelően került-e végrehajtásra vagy sem, és bármilyen felmerülő problémáról.

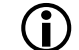

Ezeket a berendezéseket az alább szimbólumok azonosíthatják:

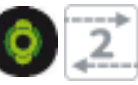

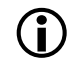

A társítást a 2W központi irányítóval kell kezdeni. Ha nincs ilyen a telepítésben, végezze el a társítást az egyedi távirányítókkal.

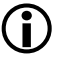

**...**

A berendezések száma Nina Timer io-ban legfeljebb 50 termék lehet. Egy figyelmeztető ablak jelenik meg, ha a berendezések száma elérte a 40 és 50 közötti értéket.

## [ÜDVÖZÖLJÜK! 2](#page-1-0)

[1. BIZTONSÁG 3](#page-2-0)

## [2. NINA TIMER IO TÁVIRÁNYÍTÓ 5](#page-4-0)

## **3. A NINA TIMER IO HASZNÁLATA** 16<br>Fav berendezés vezérlése 17

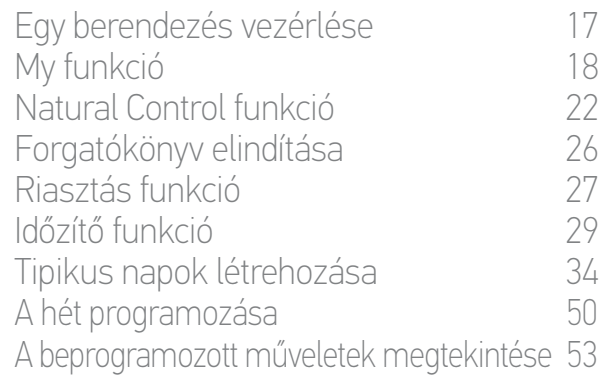

## [4. A NINA TIMER IO SZEMÉLYRE SZABÁSA](#page-59-0) 60

- [A berendezések személyre szabása 6](#page-59-0)0 [A csoportok személyre szabása 6](#page-63-0)4 [A forgatókönyvek személyre szabása 7](#page-69-0)0 [Az óra paramétereinek beállítása 75](#page-74-0) [A távirányító személyre szabása 8](#page-79-0)0
- [5. HALADÓ BEÁLLÍTÁSOK](#page-85-0) 86
- [6. HIBAELHÁRÍTÁS](#page-97-0) 98
- [7. A NINA TIMER IO-RÓL](#page-98-0) 99

### **A Nina Timer io első telepítése**

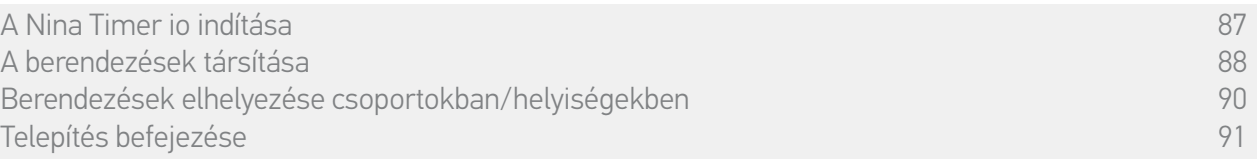

#### A berendezések társítása (2/2)

#### **...**

- 1. Berendezések társításának elkezdése:
- > A már társított berendezéseket a rendszer automatikusan érzékeli: helyezze azokat a csoportokba / helyiségekbe.
- > Ha egy korábban társított berendezés nincs érzékelve, a berendezések észlelése közvetlenül indul el.
- 2. Keresse meg a távirányítóban már mentett berendezéseket, 2W típussal kezdve: nyomja le a KEY vagy PROGgombot a távirányítón 2 másodpercen keresztül, és kattintson az OK gombra a keresés indításához.

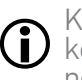

#### Kattintson a Nem-re a berendezések közvetlen kereséséhez, távirányító nélkül.

- 3. Ha nincs észlelhető berendezés, kezdje újra a keresést és homogenizálja a 2W távirányítókat, ha több rendszerkulcs van a telepítésben.
- 4. Ha a berendezések észlelése megtörtént, helyezze azokat csoportokba.

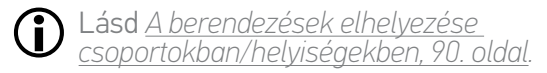

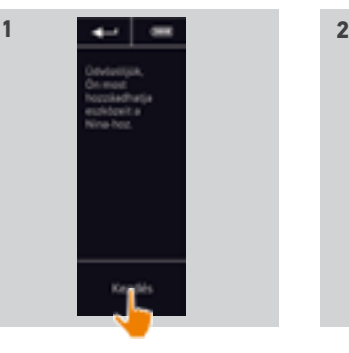

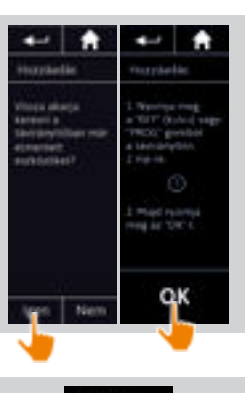

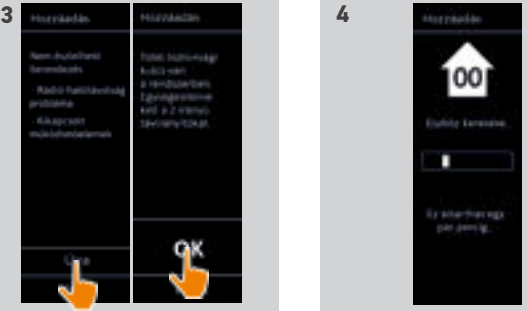

89 A képek nem képeznek szerződéses kötelezettséget Copyright © 2016 Somfy SAS. Minden jog fenntartva.

## <span id="page-89-0"></span>[ÜDVÖZÖLJÜK! 2](#page-1-0)

## [1. BIZTONSÁG 3](#page-2-0)

## [2. NINA TIMER IO TÁVIRÁNYÍTÓ 5](#page-4-0)

## **3. A NINA TIMER IO HASZNÁLATA** 16<br>Fav berendezés vezérlése 17

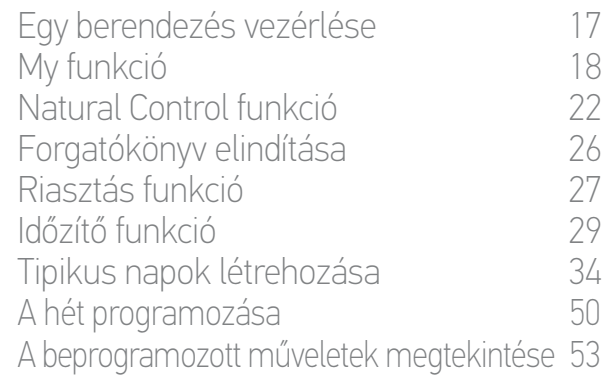

## [4. A NINA TIMER IO SZEMÉLYRE SZABÁSA](#page-59-0) 60

[A berendezések személyre szabása 6](#page-59-0)0 [A csoportok személyre szabása 6](#page-63-0)4 [A forgatókönyvek személyre szabása 7](#page-69-0)0 [Az óra paramétereinek beállítása 75](#page-74-0) [A távirányító személyre szabása 8](#page-79-0)0

## [5. HALADÓ BEÁLLÍTÁSOK](#page-85-0) 86

- [6. HIBAELHÁRÍTÁS](#page-97-0) 98
- [7. A NINA TIMER IO-RÓL](#page-98-0) 99

## **A Nina Timer io első telepítése**

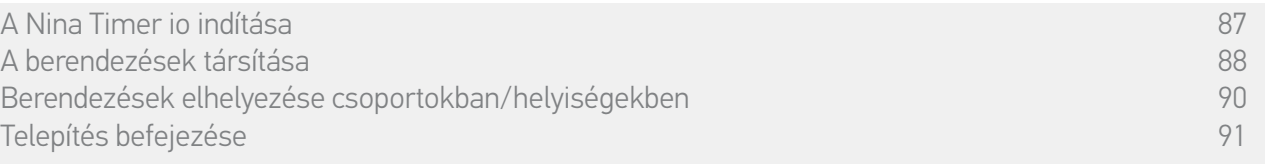

A berendezések társítása után, helyezze azokat csoportokba/helyiségekbe, a Nina Timer io által megadott lépéseket követve. Az észlelt eszközök megjelennek egymás után a távirányítón, hogy az előre meghatározott csoportokba helyezze azokat.

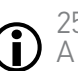

25 előre meghatározott csoport áll rendelkezésre, és 5 új csoport hozható létre.

A telepítés után csak a berendezéseket tartalmazó csoportok állnak rendelkezésre a Csoportok menüben.

- Kattintson a **ponsibl** ikonra a berendezés elhelyezéséhez a telepítésben: a megfelelő berendezés elindul, hogy könnyen beazonosítható legyen. A berendezés lokalizálása után kattintson a ikonra a mozgásának leállításához.
- Kattintson a in Törlés jkonra a megjelenített berendezés törléséhez.
- Ha szükséges, adja meg a berendezés típusát az egyik megjelenített lehetőség kiválasztásával.

#### <span id="page-89-1"></span>A berendezések elhelyezése csoportokban/ helyiségekben

- 1. Minden megjelenített berendezés esetén kattintson a Berendezések csoportokba/ helyiségekbe helyezése pontra.
- > A csoportok listája megjelenik.
- 2. Válasszon egy csoportot a megfelelő négyzet bejelölésével, és kattintson az OK-ra az érvényesítéshez.

Lehetséges egy vagy több csoportot kiválasztani ugyanahhoz a

- berendezéshez, egy vagy több négyzet bejelölésével.
- > A berendezéshez társított csoport vagy csoportok fel vannak sorolva.
- 3. Kattintson az OK gombra a mentéshez.
	- A berendezések személyre szabásához, lásd *[Berendezések személyre szabása, 60. oldal](#page-59-1)*.

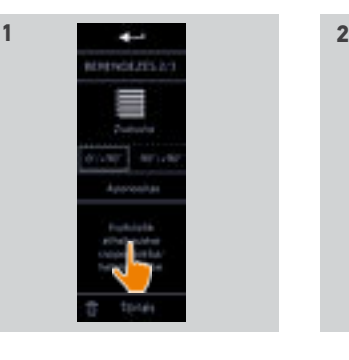

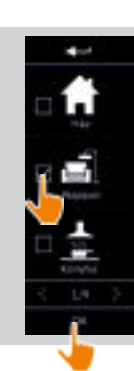

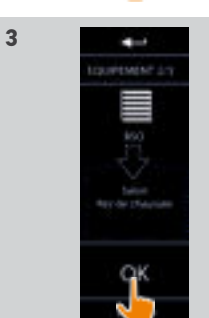

## <span id="page-90-0"></span>[ÜDVÖZÖLJÜK! 2](#page-1-0)

[1. BIZTONSÁG 3](#page-2-0)

## [2. NINA TIMER IO TÁVIRÁNYÍTÓ 5](#page-4-0)

## **3. A NINA TIMER IO HASZNÁLATA** 16<br>Fav berendezés vezérlése 17

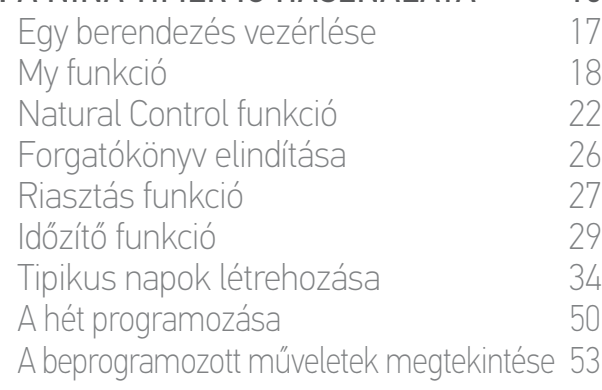

### [4. A NINA TIMER IO SZEMÉLYRE SZABÁSA](#page-59-0) 60

[A berendezések személyre szabása 6](#page-59-0)0 [A csoportok személyre szabása 6](#page-63-0)4 [A forgatókönyvek személyre szabása 7](#page-69-0)0 [Az óra paramétereinek beállítása 75](#page-74-0) [A távirányító személyre szabása 8](#page-79-0)0

## [5. HALADÓ BEÁLLÍTÁSOK](#page-85-0) 86

[6. HIBAELHÁRÍTÁS](#page-97-0) 98

## [7. A NINA TIMER IO-RÓL](#page-98-0) 99

### **A Nina Timer io első telepítése**

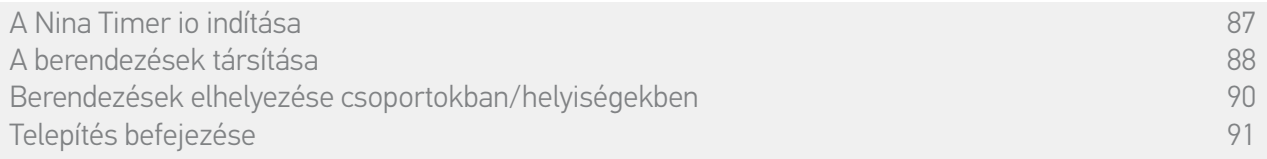

#### <span id="page-90-1"></span>Telepítés befejezése (1/2)

- 1. Kattintson a Nem gombra a telepítés menüből való kilépéshez.
- Kattintson az Igen gombra a társítási oldalra való visszatéréshez.
- 2. Hagyja jóvá a választást az Igen gombra kattintva.
	- > A Nina Timer io-hoz társított berendezések száma megjelenik.
	- Kattintson a Nem gombra a társítási oldalra való visszatéréshez.
- 3. Kattintson az OK-ra a telepítés folytatásához.
- > A dátum beállítási képernyője megjelenik.

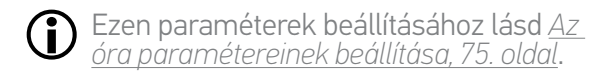

4. Állítsa be a dátumot és kattintson az OK gombra. Állítsa be az órát és kattintson az OK gombra.

**...**

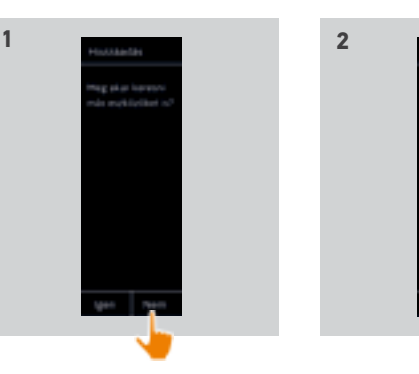

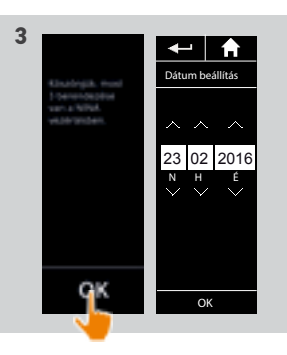

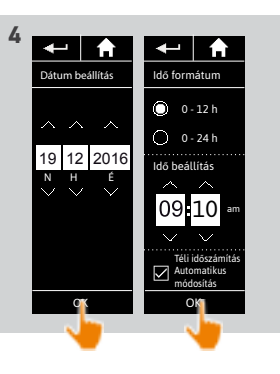

## [ÜDVÖZÖLJÜK! 2](#page-1-0)

[1. BIZTONSÁG 3](#page-2-0)

## 2. NINA TIMER IN TÁVIRÁNYÍTÓ 5

## **3. A NINA TIMER IO HASZNÁLATA** 16<br>Fav berendezés vezérlése 17

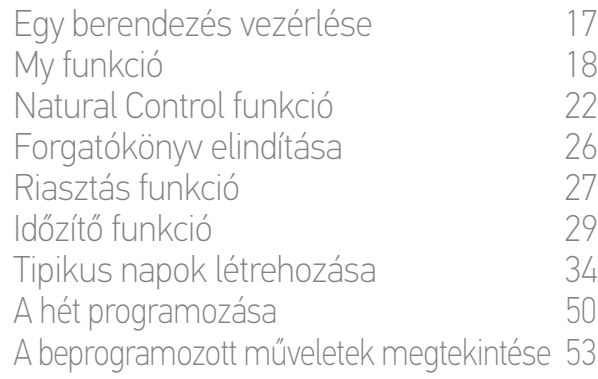

### [4. A NINA TIMER IO SZEMÉLYRE SZABÁSA](#page-59-0) 60

[A berendezések személyre szabása 6](#page-59-0)0 [A csoportok személyre szabása 6](#page-63-0)4 [A forgatókönyvek személyre szabása 7](#page-69-0)0 [Az óra paramétereinek beállítása 75](#page-74-0) A távirányító személyre szabása  $80$ 

## [5. HALADÓ BEÁLLÍTÁSOK](#page-85-0) 86

[6. HIBAELHÁRÍTÁS](#page-97-0) 98

## [7. A NINA TIMER IO-RÓL](#page-98-0) 99

#### **A Nina Timer io első telepítése**

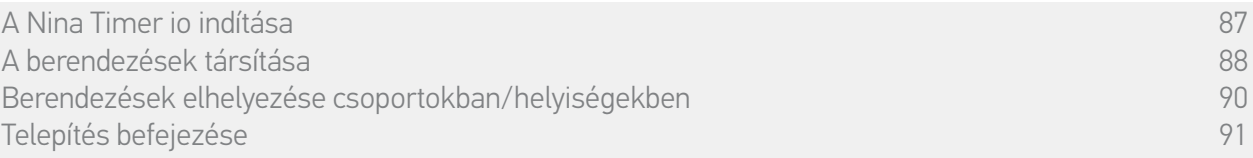

#### Telepítés befejezése (2/2)

**...**

- 5. Állítsa be a szürkület funkciót és kattintson az OK gombra.
- 6. Állítsa be a soron következő műveletek értesítéseit és kattintson az OK gombra a kezdőlap eléréséhez.
- > A kezdőképernyőről hozzáfér az összes használati és telepítési funkcióhoz az 5 főmenüre kattintva: Berendezések, Csoportok, Óra, Beállítások és Aktuális üzemmód.
- 7. Csatlakoztassa a töltőfoglalatot egy elektromos aljzathoz.
- 8. Helyezze el a Nina Timer io-t a tartóján.

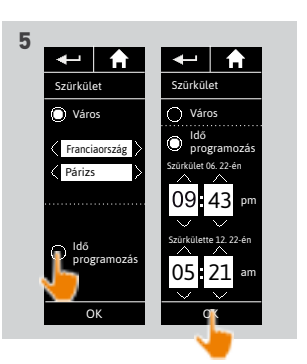

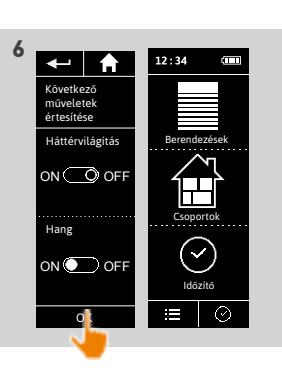

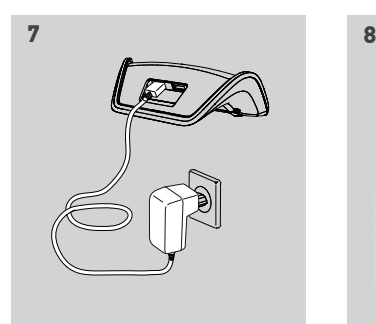

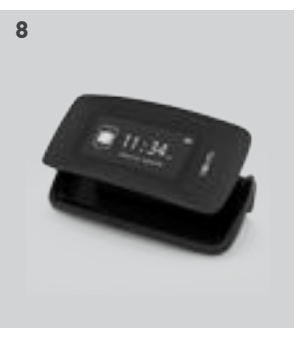

## <span id="page-92-1"></span>[ÜDVÖZÖLJÜK! 2](#page-1-0)

[1. BIZTONSÁG 3](#page-2-0)

## [2. NINA TIMER IO TÁVIRÁNYÍTÓ 5](#page-4-0)

## **3. A NINA TIMER IO HASZNÁLATA** 16<br>Fav berendezés vezérlése 17

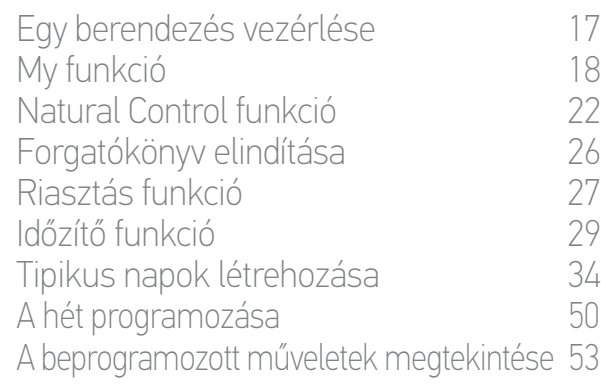

### [4. A NINA TIMER IO SZEMÉLYRE SZABÁSA](#page-59-0) 60

[A berendezések személyre szabása 6](#page-59-0)0 [A csoportok személyre szabása 6](#page-63-0)4 [A forgatókönyvek személyre szabása 7](#page-69-0)0 [Az óra paramétereinek beállítása 75](#page-74-0) [A távirányító személyre szabása 8](#page-79-0)0

## [5. HALADÓ BEÁLLÍTÁSOK](#page-85-0) 86

- [6. HIBAELHÁRÍTÁS](#page-97-0) 98
- [7. A NINA TIMER IO-RÓL](#page-98-0) 99

#### <span id="page-92-0"></span>**Egy Nina Timer io-val már ellátott létesítmény fejlesztése**

A telepítő funkciók egy a lakások motorizálásában és az otthonautomatizálásban jártas szakember számára lehetővé teszik egy Nina Timer io-val már ellátott létesítmény konfigurálását a Beállítások menühöz való hozzáféréssel. A Nina Timer io lépésről lépésre vezeti a telepítőt, és megjeleníti a telepítés frissítéséhez szükséges különböző kulcsfontosságú fázisokat.

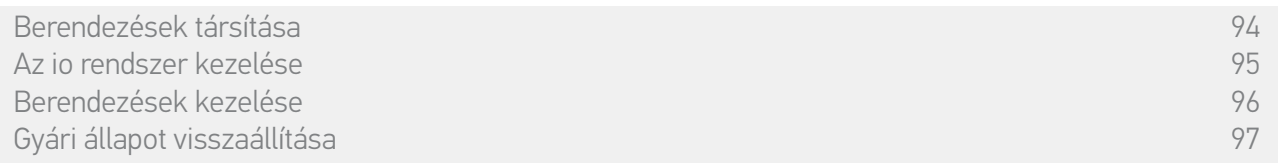

A következő funkciók állnak rendelkezésre a telepítés személyre szabásához:

Távirányító

 $\Box$ 

Beállítások

Beépítő

**TI** 

2/2

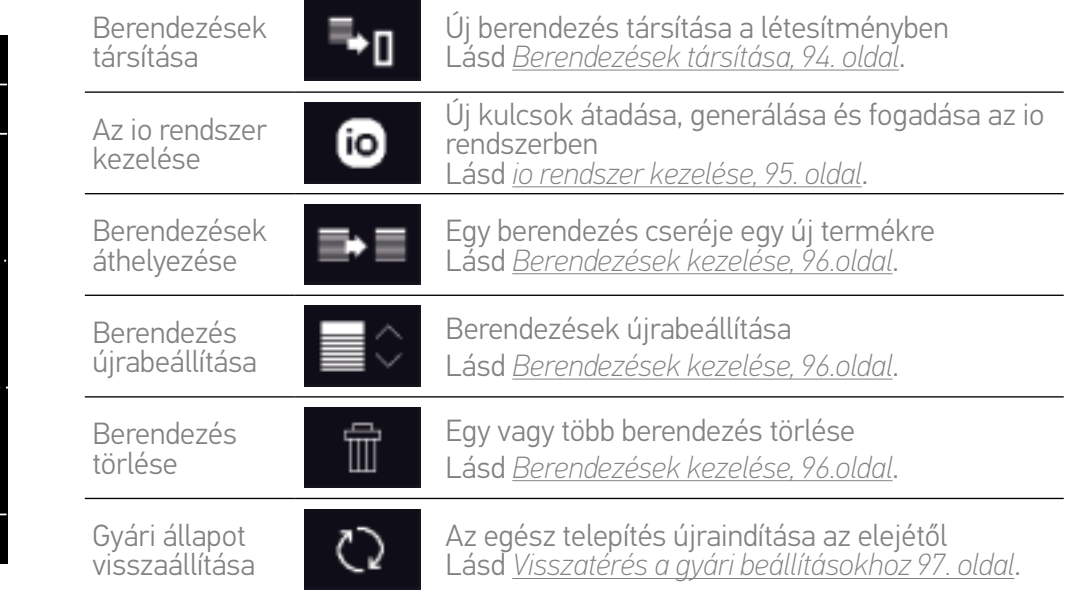

<span id="page-93-1"></span>[ÜDVÖZÖLJÜK! 2](#page-1-0)

- [1. BIZTONSÁG 3](#page-2-0)
- [2. NINA TIMER IO TÁVIRÁNYÍTÓ 5](#page-4-0)
- **3. A NINA TIMER IO HASZNÁLATA** 16<br>Fav berendezés vezérlése 17

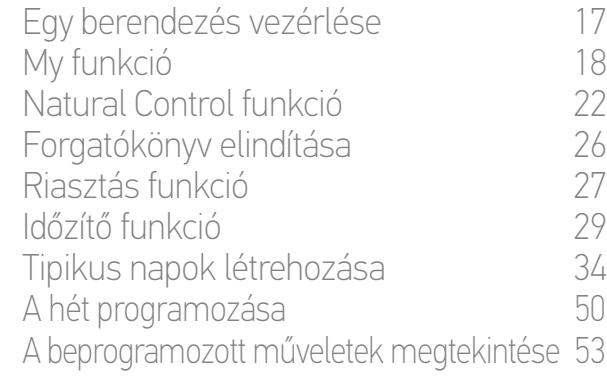

## [4. A NINA TIMER IO SZEMÉLYRE SZABÁSA](#page-59-0) 60

[A berendezések személyre szabása 6](#page-59-0)0 [A csoportok személyre szabása 6](#page-63-0)4 [A forgatókönyvek személyre szabása 7](#page-69-0)0 [Az óra paramétereinek beállítása 75](#page-74-0) [A távirányító személyre szabása 8](#page-79-0)0 [5. HALADÓ BEÁLLÍTÁSOK](#page-85-0) 86

- [6. HIBAELHÁRÍTÁS](#page-97-0) 98
- [7. A NINA TIMER IO-RÓL](#page-98-0) 99

#### **Egy Nina Timer io-val már ellátott létesítmény fejlesztése**

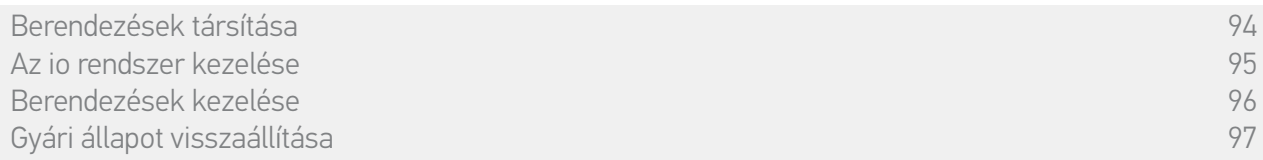

#### <span id="page-93-0"></span>Berendezések társítása

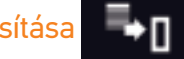

3 lehetőség áll rendelkezésre a berendezések társítására:

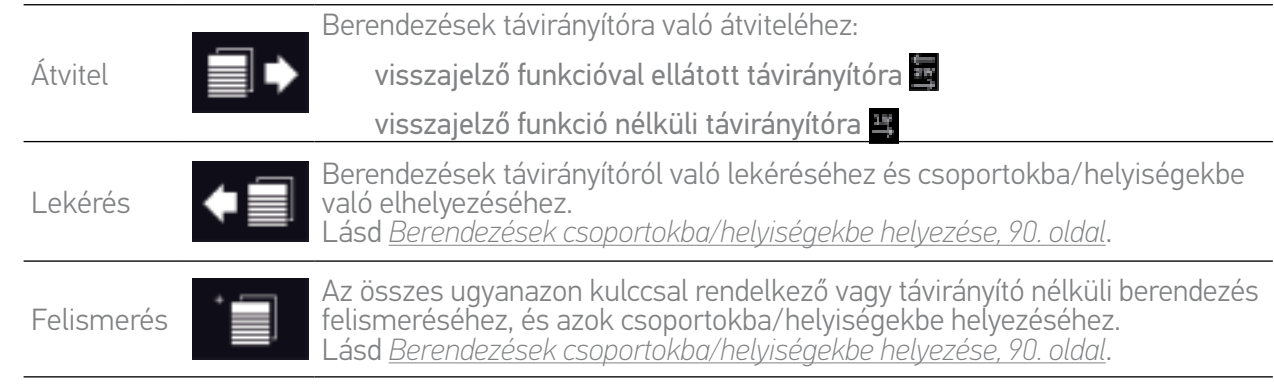

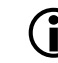

Minden, más távirányítóra átvitt berendezés mentve marad a Nina Timer io-ban.

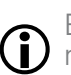

Egy visszacsatolás nélküli távirányító (1W) nem jelzi, ha az átvitel befejeződött: a berendezés megfelelő átvitelének megerősítése érdekében az összes termék tesz egy oda-vissza mozdulatot.

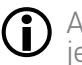

G

A berendezések száma Nina Timer io-ban legfeljebb 50 termék lehet. Egy figyelmeztető ablak jelenik meg, ha a berendezések száma elérte a 40 és 50 közötti értéket.

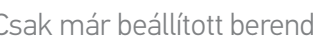

Csak már beállított berendezések társíthatóak a Nina Timer io-hoz.

<span id="page-94-1"></span>[ÜDVÖZÖLJÜK! 2](#page-1-0)

- [1. BIZTONSÁG 3](#page-2-0)
- [2. NINA TIMER IO TÁVIRÁNYÍTÓ 5](#page-4-0)

## **3. A NINA TIMER IO HASZNÁLATA** 16<br>Fav berendezés vezérlése 17

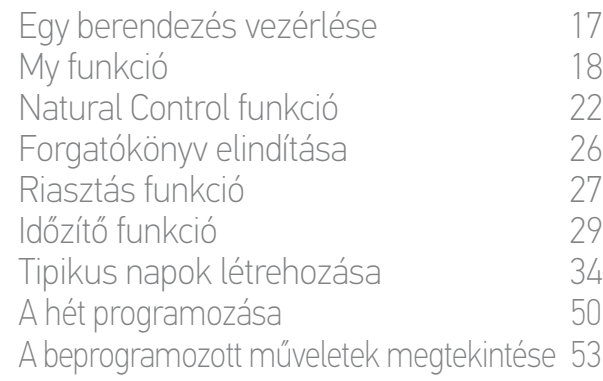

## [4. A NINA TIMER IO SZEMÉLYRE SZABÁSA](#page-59-0) 60

[A berendezések személyre szabása 6](#page-59-0)0 [A csoportok személyre szabása 6](#page-63-0)4 [A forgatókönyvek személyre szabása 7](#page-69-0)0 [Az óra paramétereinek beállítása 75](#page-74-0) A távirányító személyre szabása  $80$ 

## [5. HALADÓ BEÁLLÍTÁSOK](#page-85-0) 86

- [6. HIBAELHÁRÍTÁS](#page-97-0) 98
- [7. A NINA TIMER IO-RÓL](#page-98-0) 99

#### **Egy Nina Timer io-val már ellátott létesítmény fejlesztése**

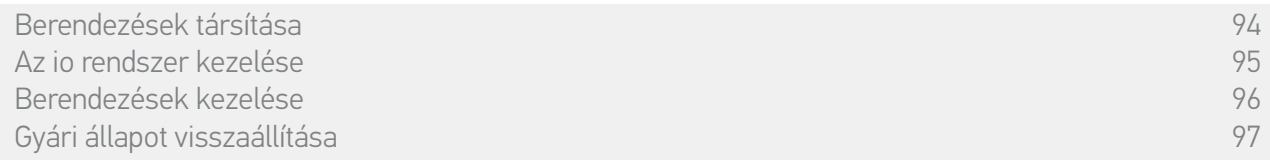

### <span id="page-94-0"></span>Az io rendszer kezelése

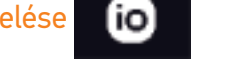

3 lehetőség van az io rendszer kezelésére, a Key gomb használata a távirányító hátsó részén:

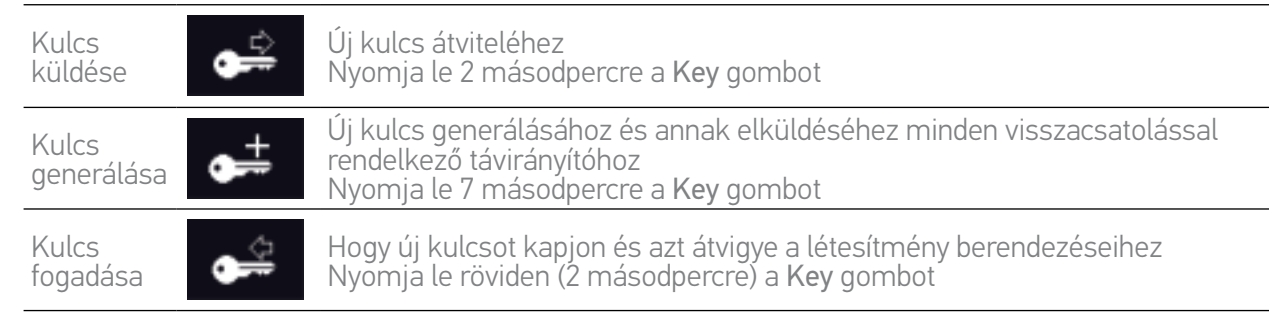

 $\Omega$ A Nina Timer io Key gombja a távirányító hátsó részén helyezkedik el, a hátsó borító alatt:

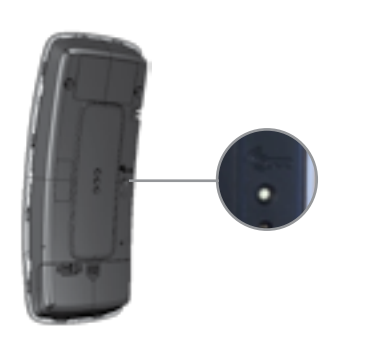

## <span id="page-95-1"></span>[ÜDVÖZÖLJÜK! 2](#page-1-0)

## [1. BIZTONSÁG 3](#page-2-0)

## [2. NINA TIMER IO TÁVIRÁNYÍTÓ 5](#page-4-0)

## **3. A NINA TIMER IO HASZNÁLATA** 16<br>Fav berendezés vezérlése 17

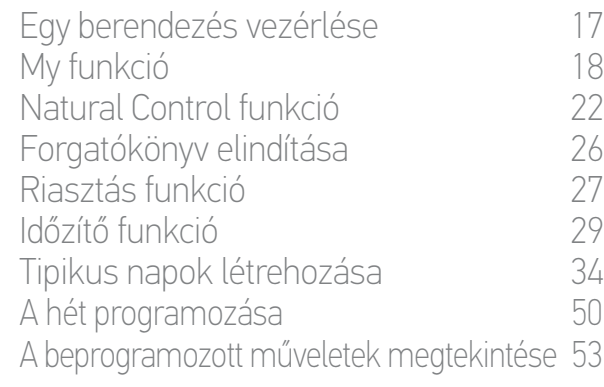

## [4. A NINA TIMER IO SZEMÉLYRE SZABÁSA](#page-59-0) 60

[A berendezések személyre szabása 6](#page-59-0)0 [A csoportok személyre szabása 6](#page-63-0)4 [A forgatókönyvek személyre szabása 7](#page-69-0)0 [Az óra paramétereinek beállítása 75](#page-74-0) [A távirányító személyre szabása 8](#page-79-0)0

## [5. HALADÓ BEÁLLÍTÁSOK](#page-85-0) 86

- [6. HIBAELHÁRÍTÁS](#page-97-0) 98
- [7. A NINA TIMER IO-RÓL](#page-98-0) 99

### **Egy Nina Timer io-val már ellátott létesítmény fejlesztése**

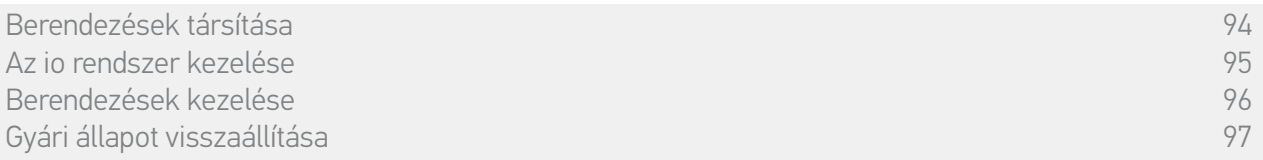

#### <span id="page-95-0"></span>Berendezések kezelése

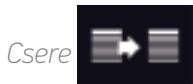

Társítsa az új berendezést és válasszon ki egy vagy több helyettesítendő berendezést.

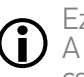

Ez a funkció egy vagy több használaton kívüli berendezés helyettesítésére ajánlott. A Nina Timer io felismeri az új berendezést, a régi berendezés nevét adja neki és a régi berendezés csoportjaiba helyezi azt el. Csak a hasonló berendezéseket lehet egymással helyettesíteni.

## *Újrabeállítás*

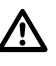

Ez a funkció egy berendezés újbóli beállításához ajánlott (a Nina Timer io-val, nem lehetséges egy berendezés beállítása előzetes beállítás nélkül).

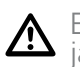

Egy berendezés újrabeállításához a lakások motorizálásában és az otthonautomatizálásban jártas telepítő szakembernek ismernie kell az 1W távirányító egész ergonómiáját.

Válassza ki a megfelelő berendezést és kövesse a szokásos eljárást a berendezés újrabeállításához, a kijelzőn szereplő opciók segítségével, amennyiben 1W távirányítóról van szó.

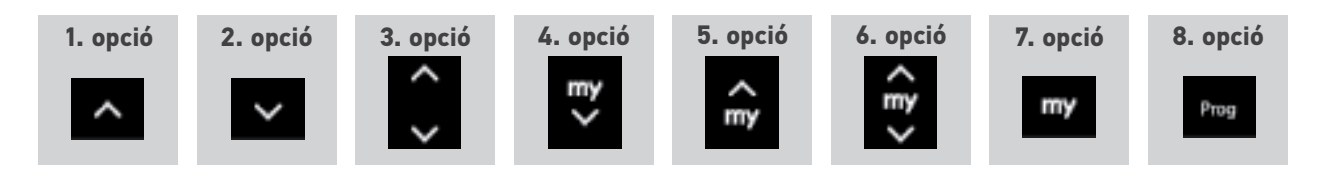

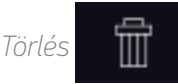

Válassza ki a megfelelő berendezést és törölje azt.

Egy vagy több berendezést is ki lehet választani eltávolításra, egy vagy több négyzet kiválasztásával.

<span id="page-96-1"></span>[ÜDVÖZÖLJÜK! 2](#page-1-0)

- [1. BIZTONSÁG 3](#page-2-0)
- [2. NINA TIMER IO TÁVIRÁNYÍTÓ 5](#page-4-0)

## **3. A NINA TIMER IO HASZNÁLATA** 16<br>Fav berendezés vezérlése 17

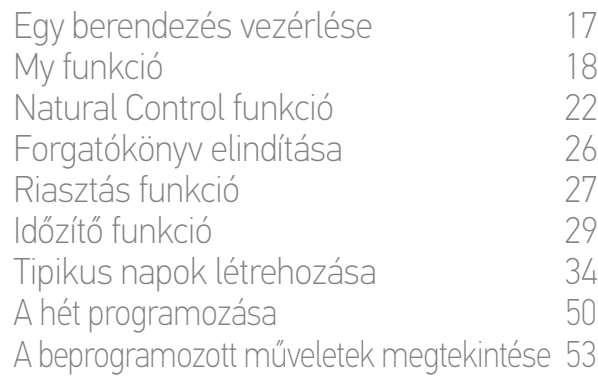

### [4. A NINA TIMER IO SZEMÉLYRE SZABÁSA](#page-59-0) 60

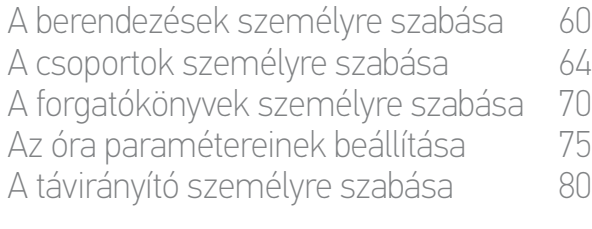

## [5. HALADÓ BEÁLLÍTÁSOK](#page-85-0) 86

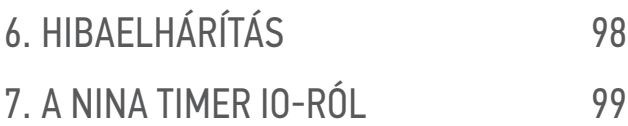

#### **Egy Nina Timer io-val már ellátott létesítmény fejlesztése**

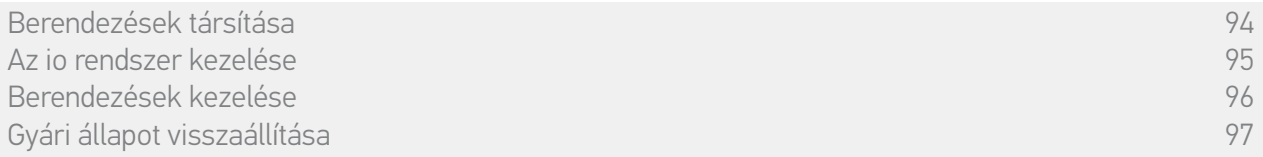

## <span id="page-96-0"></span>Gyári állapot visszaállítása

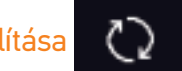

Az első telepítés során létrehozott összes beállítás törlése: társított berendezések, csoportok, forgatókönyvek, riasztókód, tipikus napok és heti programozás stb.

Œ A telepítés újrakezdéséhez lásd *[A Nina Timer io első telepítése, 87. oldal](#page-86-0)*.

<span id="page-97-0"></span>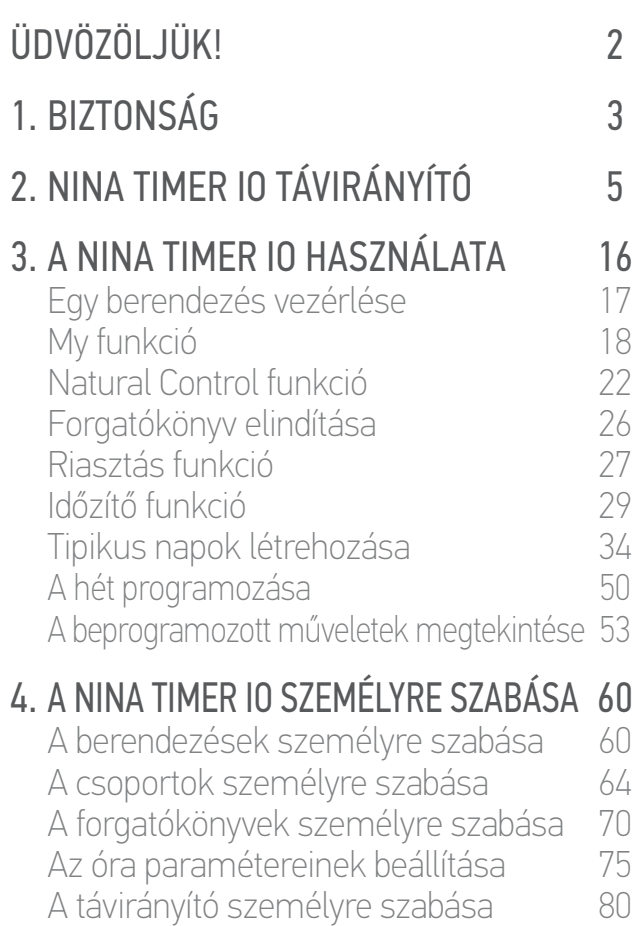

## [5. HALADÓ BEÁLLÍTÁSOK](#page-85-0) 86

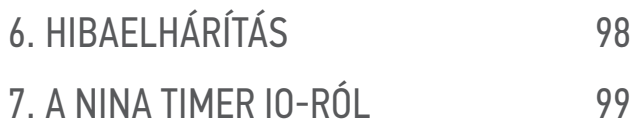

## 6. HIBAELHÁRÍTÁS

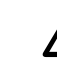

Bizonyosodjon meg arról, hogy a Nina Timer io be van kapcsolva (a gomb ON pozícióban van a távirányító hátsó részén), mielőtt beteszi a foglalatába tölteni.

A Ha a tok rosszul van rögzítve, a Nina Timer io-t nem lehet tölteni amikor töltőfoglalatában van.

<span id="page-98-0"></span>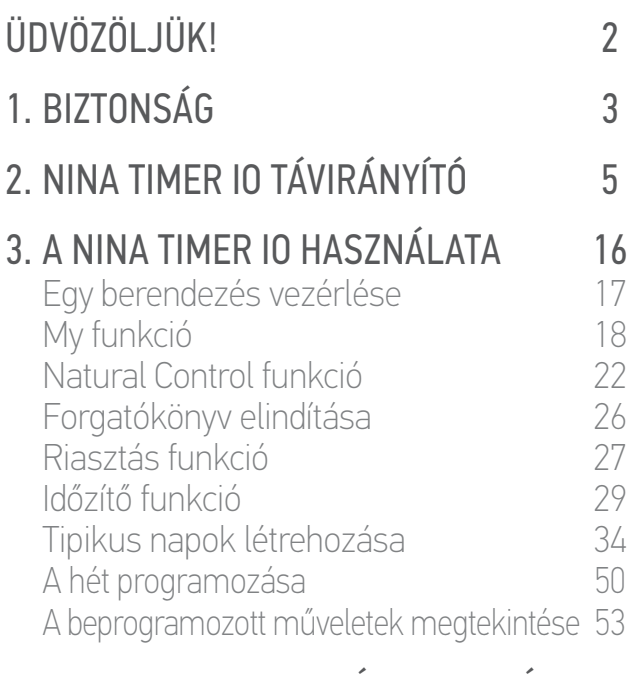

## [4. A NINA TIMER IO SZEMÉLYRE SZABÁSA](#page-59-0) 60<br>A berendezések személyre szabása 60

A berendezések személyre szabása 60 [A csoportok személyre szabása 6](#page-63-0)4 [A forgatókönyvek személyre szabása 7](#page-69-0)0 [Az óra paramétereinek beállítása 75](#page-74-0) [A távirányító személyre szabása 8](#page-79-0)0

## [5. HALADÓ BEÁLLÍTÁSOK](#page-85-0) 86

[6. HIBAELHÁRÍTÁS](#page-97-0) 98

## 7. A NINA TIMER IO-RÓL 99

## 7. A NINA TIMER IO-RÓL

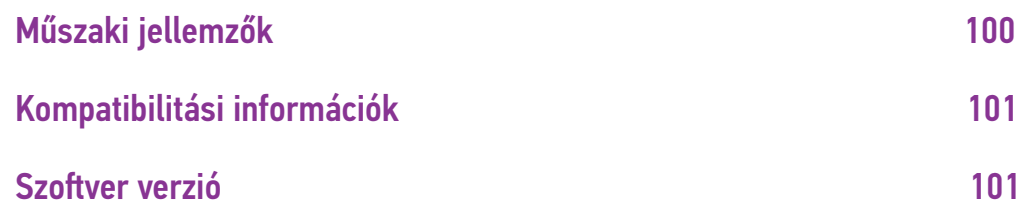

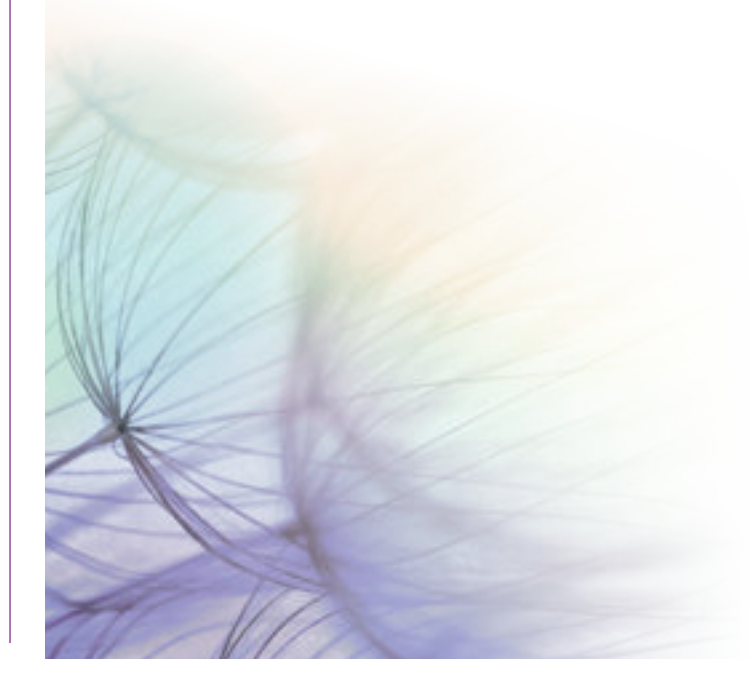

<span id="page-99-1"></span>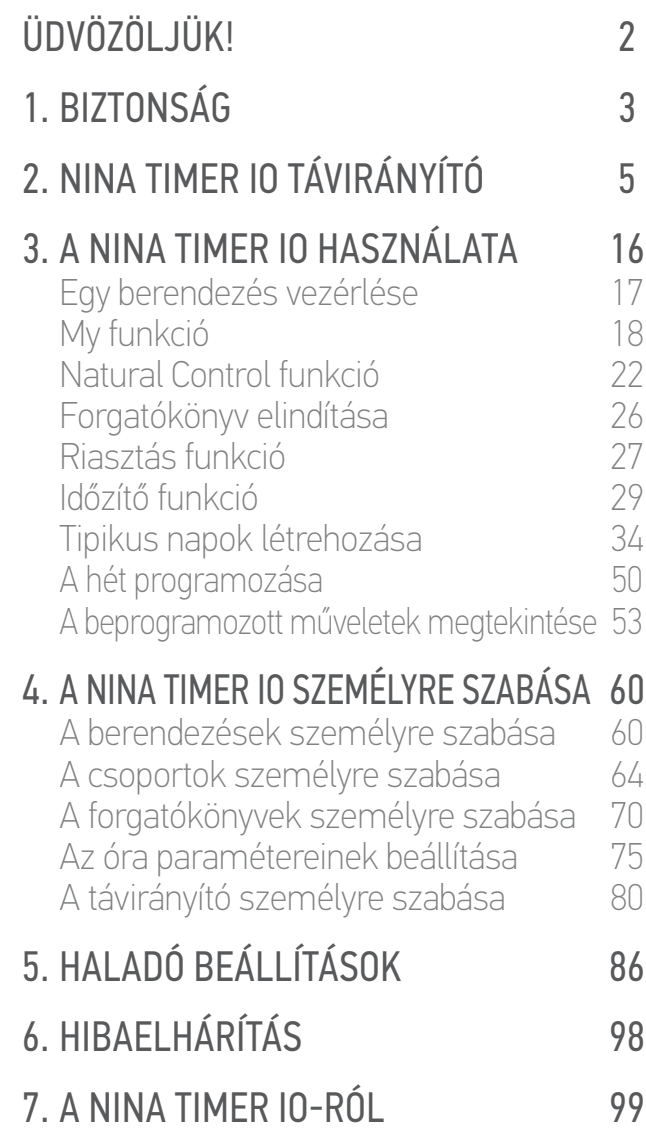

### <span id="page-99-0"></span>**Műszaki jellemzők**

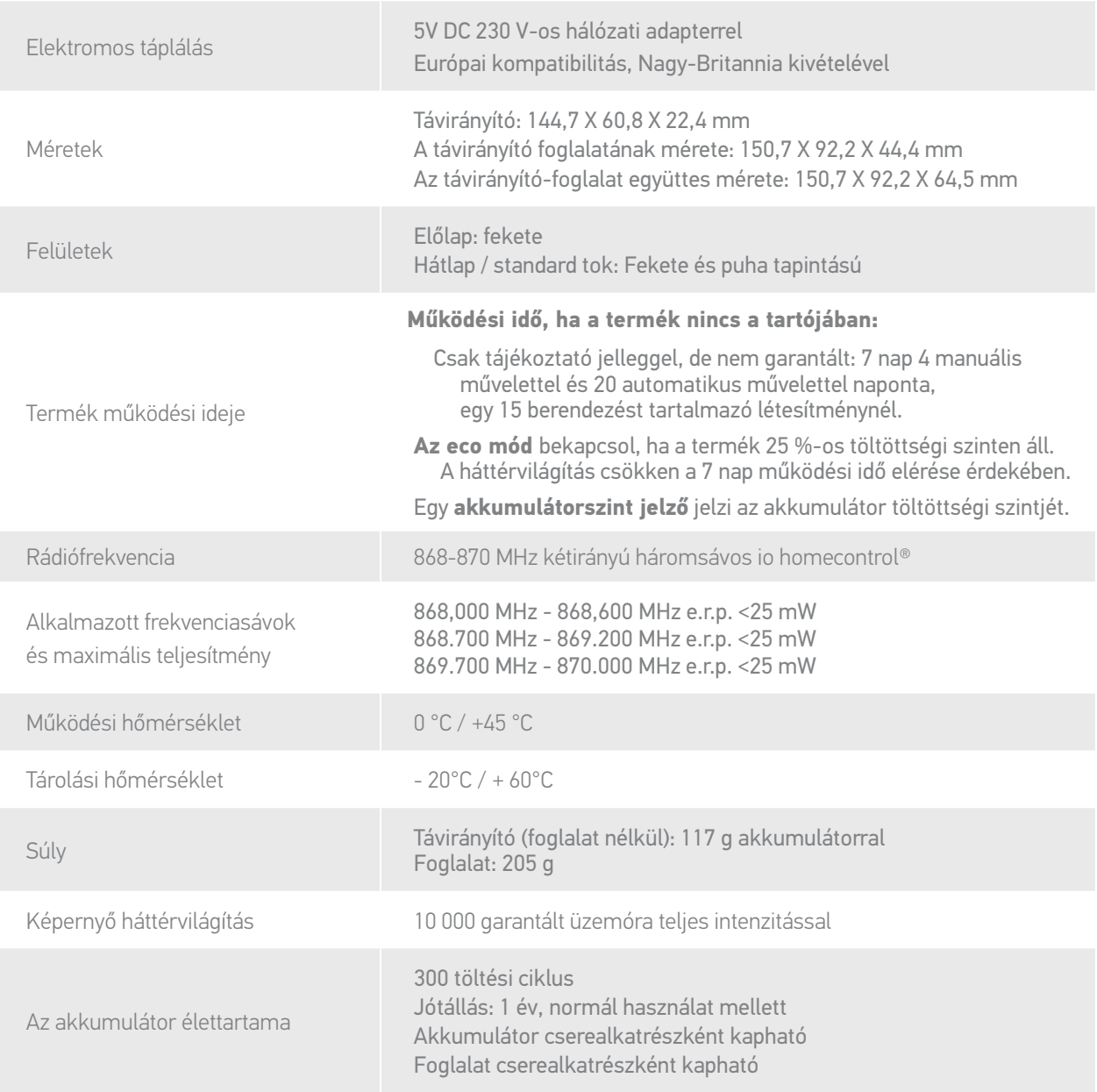

<span id="page-100-2"></span>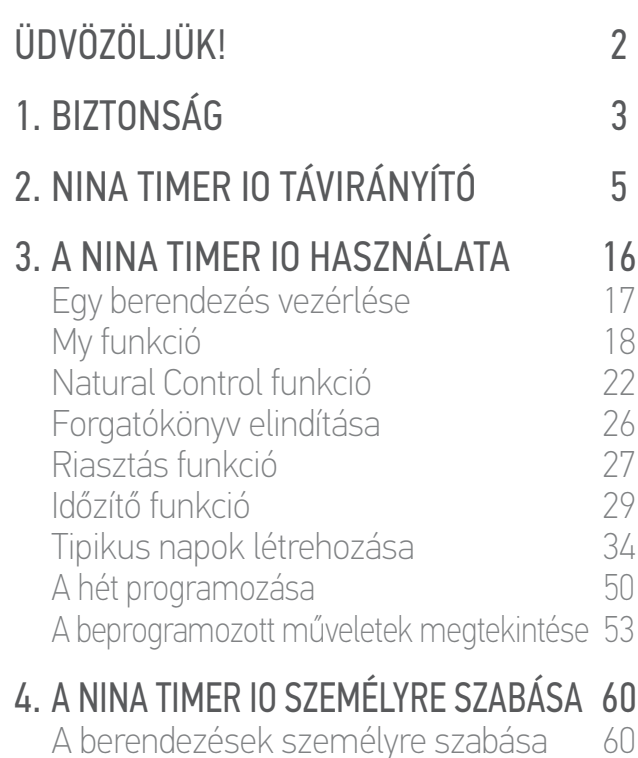

[A csoportok személyre szabása 6](#page-63-0)4 [A forgatókönyvek személyre szabása 7](#page-69-0)0 [Az óra paramétereinek beállítása 75](#page-74-0) A távirányító személyre szabása  $80$ 

## [5. HALADÓ BEÁLLÍTÁSOK](#page-85-0) 86

- [6. HIBAELHÁRÍTÁS](#page-97-0) 98
- [7. A NINA TIMER IO-RÓL](#page-98-0) 99

#### <span id="page-100-0"></span>**Kompatibilitási információk**

A Nina Timer io kompatibilis minden io-homecontrol® berendezéssel, az io-homecontrol® érzékelők kivételével.

#### <span id="page-100-1"></span>**Szoftver verzió**

A Nina Timer io távirányító jelen kézikönyvben leírt referenciája: 5121349A A Nina Timer io jelen kézikönyvben leírt szoftverváltozata: 5125750X06

 $\epsilon$ 

A Somfy kijelenti, hogy a jelen utasításokban bemutatott rádióberendezés megfelel a 2014/53/EU rádióberendezésekkel foglalkozó irányelv követelményeinek és a vonatkozó európai irányelvek egyéb alapvető követelményeinek.

Az EU megfelelőségi nyilatkozat teljes szövege elérhető a www.somfy.com/ce oldalon. Antoine Crézé, jóváhagyási felelős, a tevékenység igazgatójának nevében eljárva, Cluses, 10/2016.

**Somfy SAS** 50 avenue du Nouveau Monde F-74300 CLUSES

**www.somfy.com**

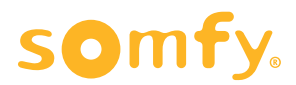